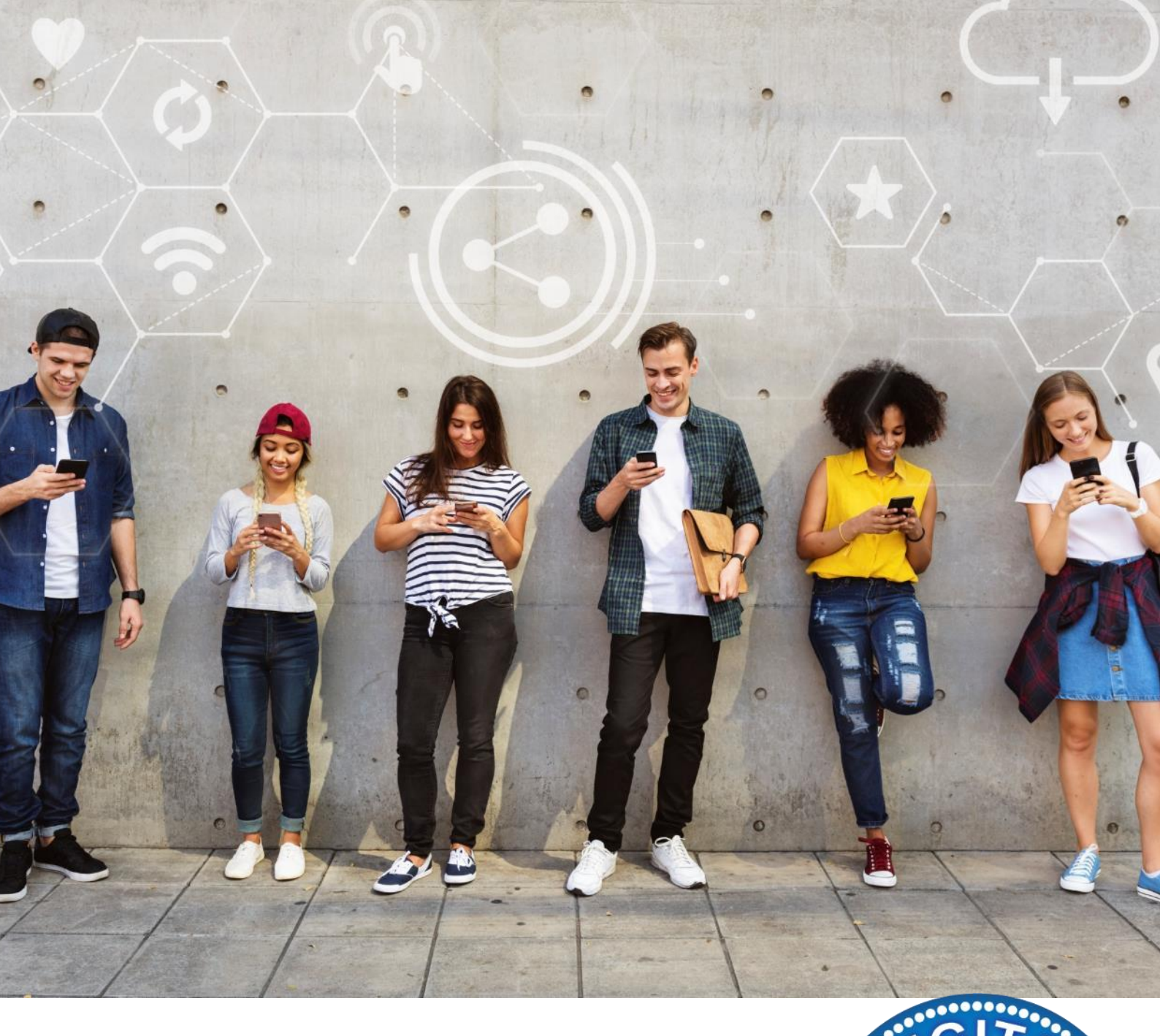

Kochbuch der digitalen Pädagogik 90 Rezepte

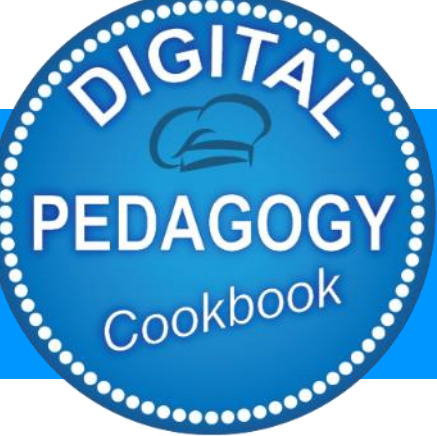

#### **www.digitalpedagogycookbook.eu**

*3.3 Kollaboratives Lernen* Projekt-Nummer: 2018-1-EL01-KA204-047775

> Dieses Projekt wurde mit Unterstützung der Europäischen Kommission finanziert. Die Verantwortung für den Inhalt dieser Veröffentlichung (Mitteilung) trägt allein der Verfasser; die Kommission haftet nicht für die weitere Verwendung der darin enthaltenen Angaben.

# Impressum

Autoren und Editoren Active Citizens Partnership, Griechenland Iberika, Deutschland ADICE, Frankreich Community Action Dacorum, Großbritannien Verein Multikulturell, Österreich Defoin – Spanien

Grafikdesign Verein Multikulturell, www.migration.cc

Bilder

Entworfen von rawpixel.com / cookie\_studio / master1305 / tirachardz / jcomp / pikisuperstar / Liravega / Freepik

Dieses Handbuch steht kostenlos zum Download zur Verfügung: http://digitalpedagogycookbook.eu

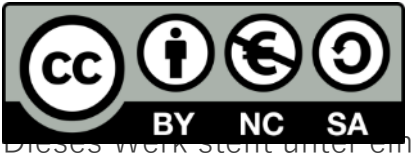

ner internationalen Creative Commons Namensnennung-Nichtkommerziell-Keine Derivate 4.0-Lizenz (Creative Commons Attribution-NonCommercial-NoDerivatives 4.0 International License).

# Projektkonsortium

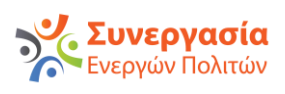

Active Citizens Partnership, Koordinator GRIECHENLAND <http://www.activecitizens.eu/>

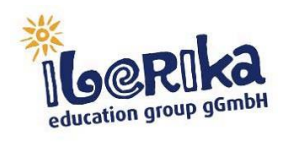

Iberika, Partner DEUTSCHLAND <https://www.iberika.de/>

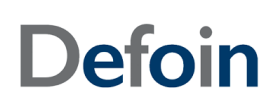

Defoin, Partner SPANIEN <https://defoin.es/>

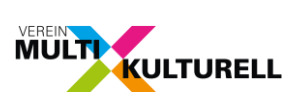

Verein Multikulturell, Partner **ÖSTERREICH** <http://www.migration.cc/>

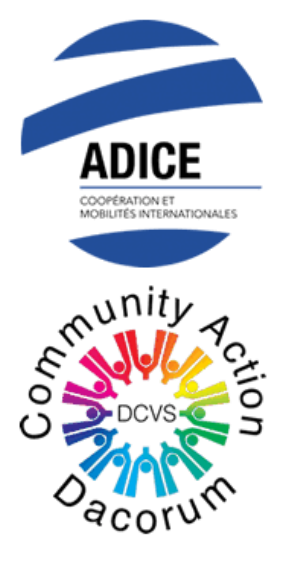

Adice, Partner FRANKREICH <https://adice.asso.fr/>

Community Action Dacorum, Partner GROßBRITANNIEN <http://www.communityactiondacorum.org/>

# Inhalt

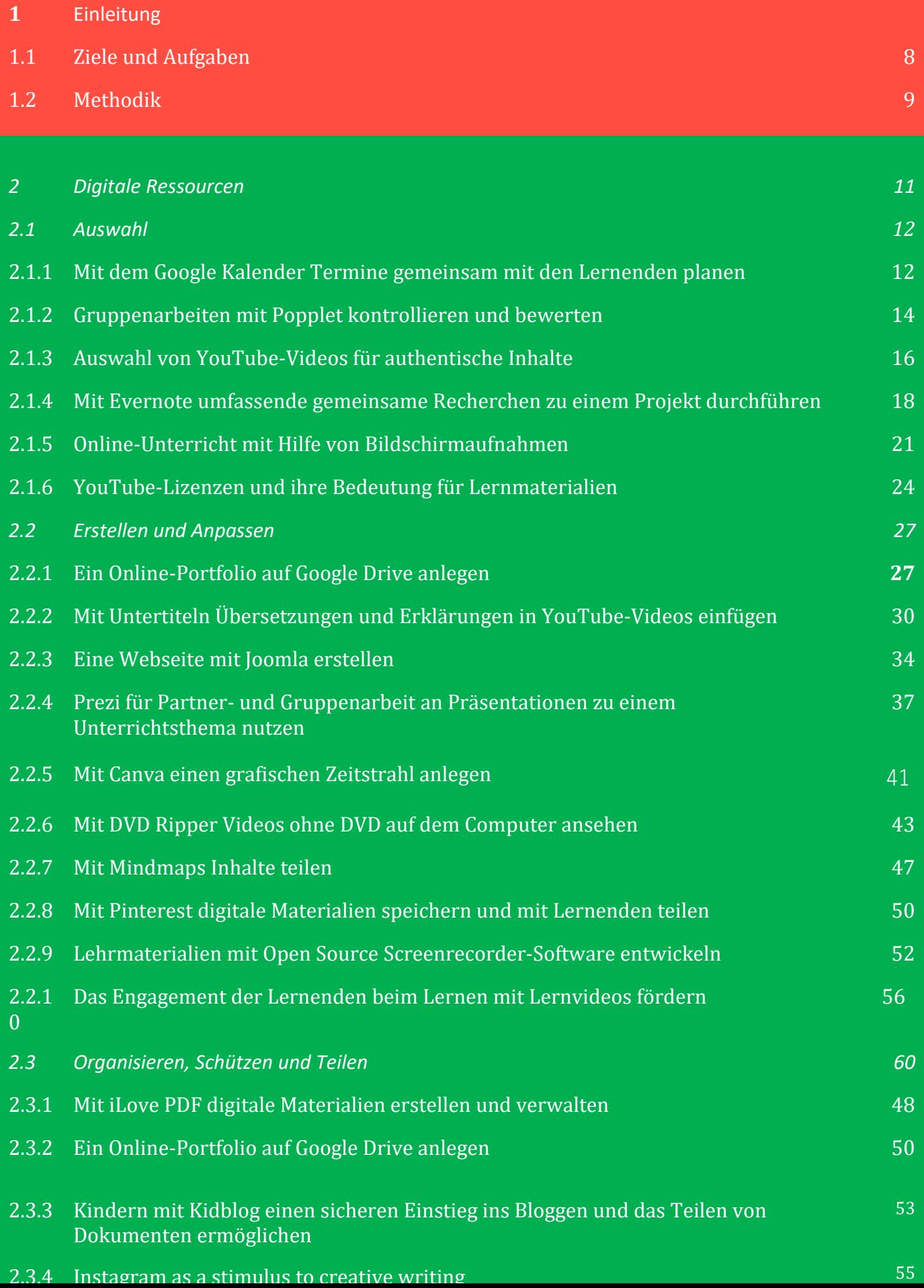

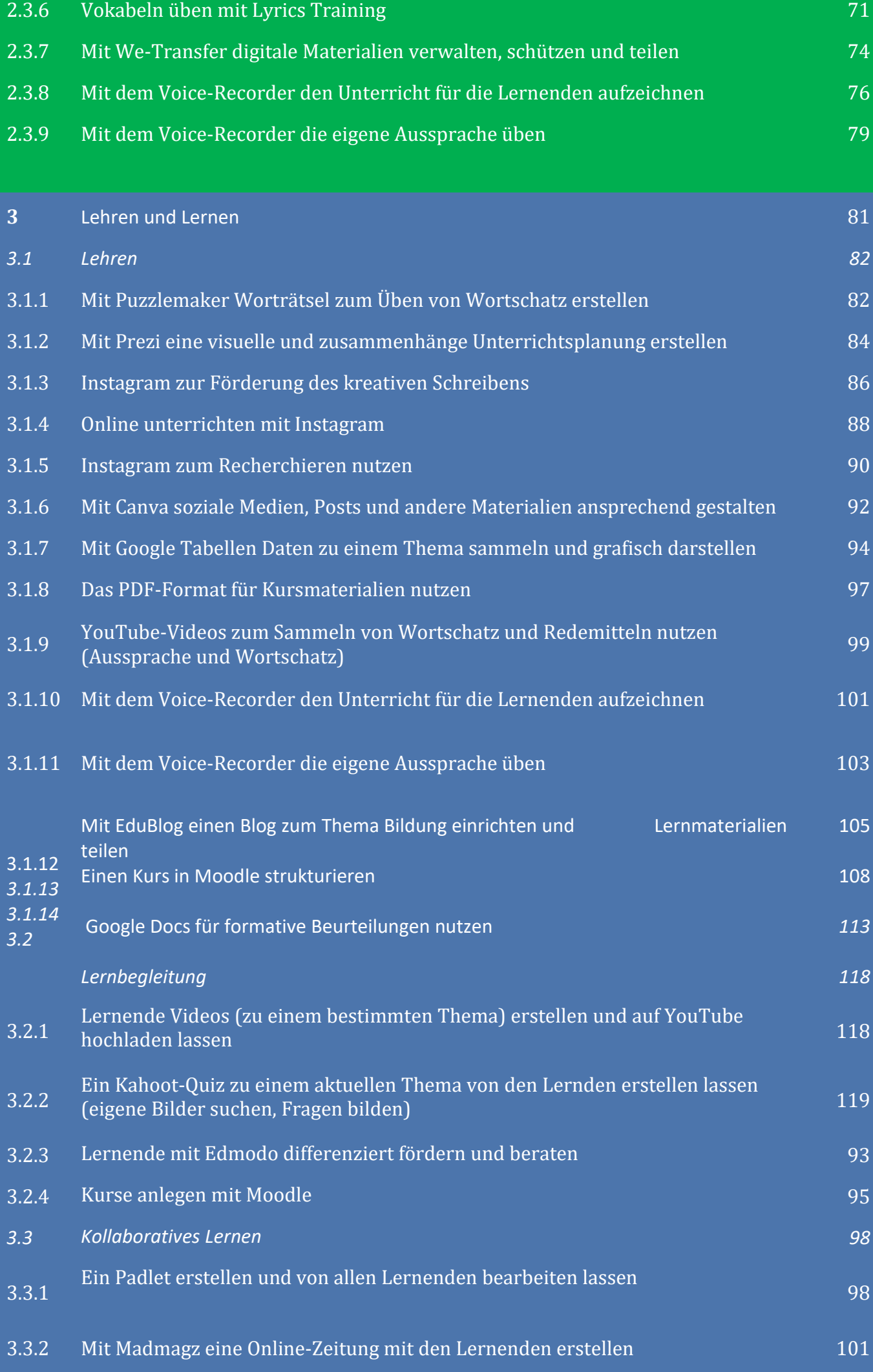

3.3.3 Den schriftlichen Ausdruck der Lernenden mit einem Blog verbessern 103

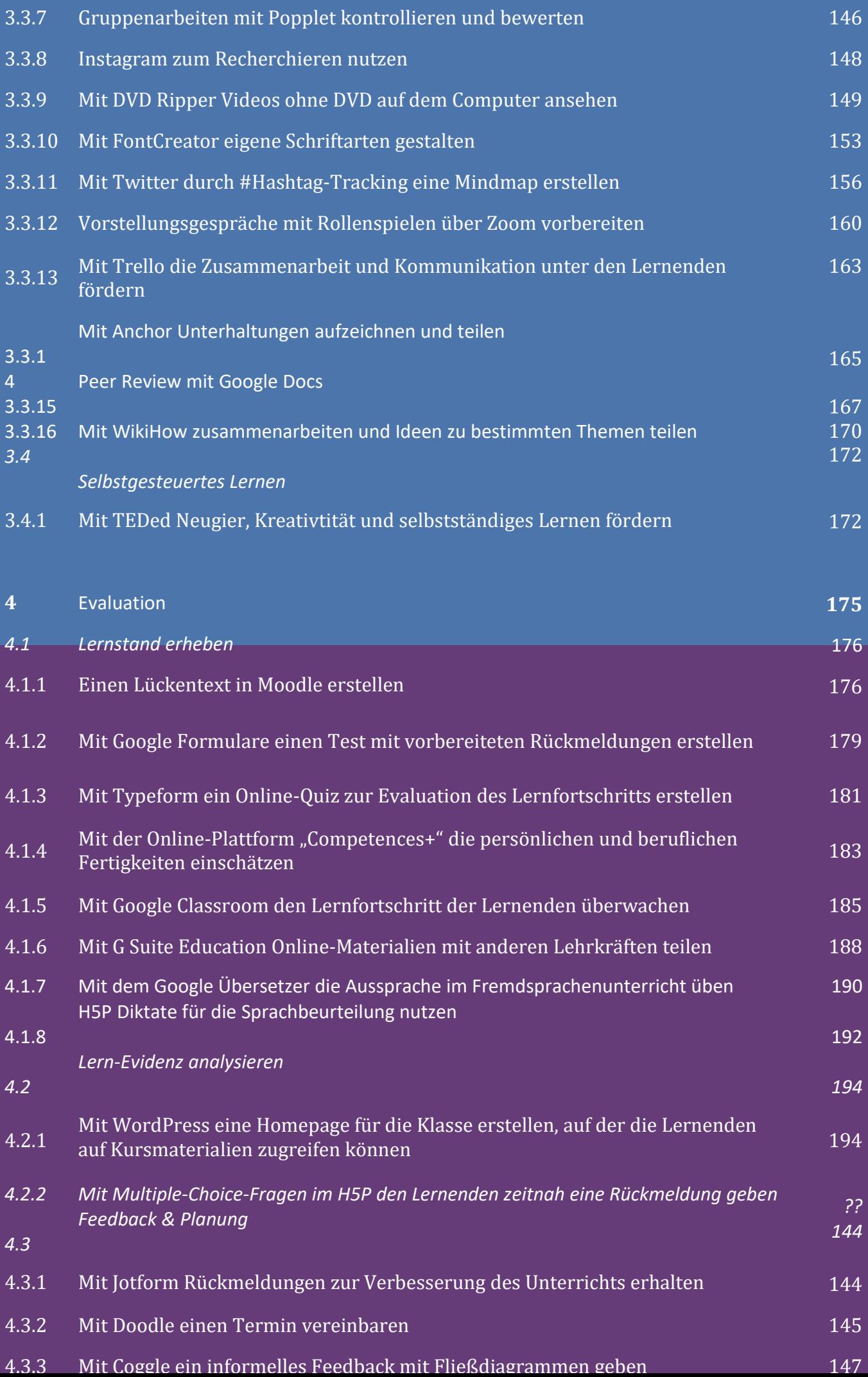

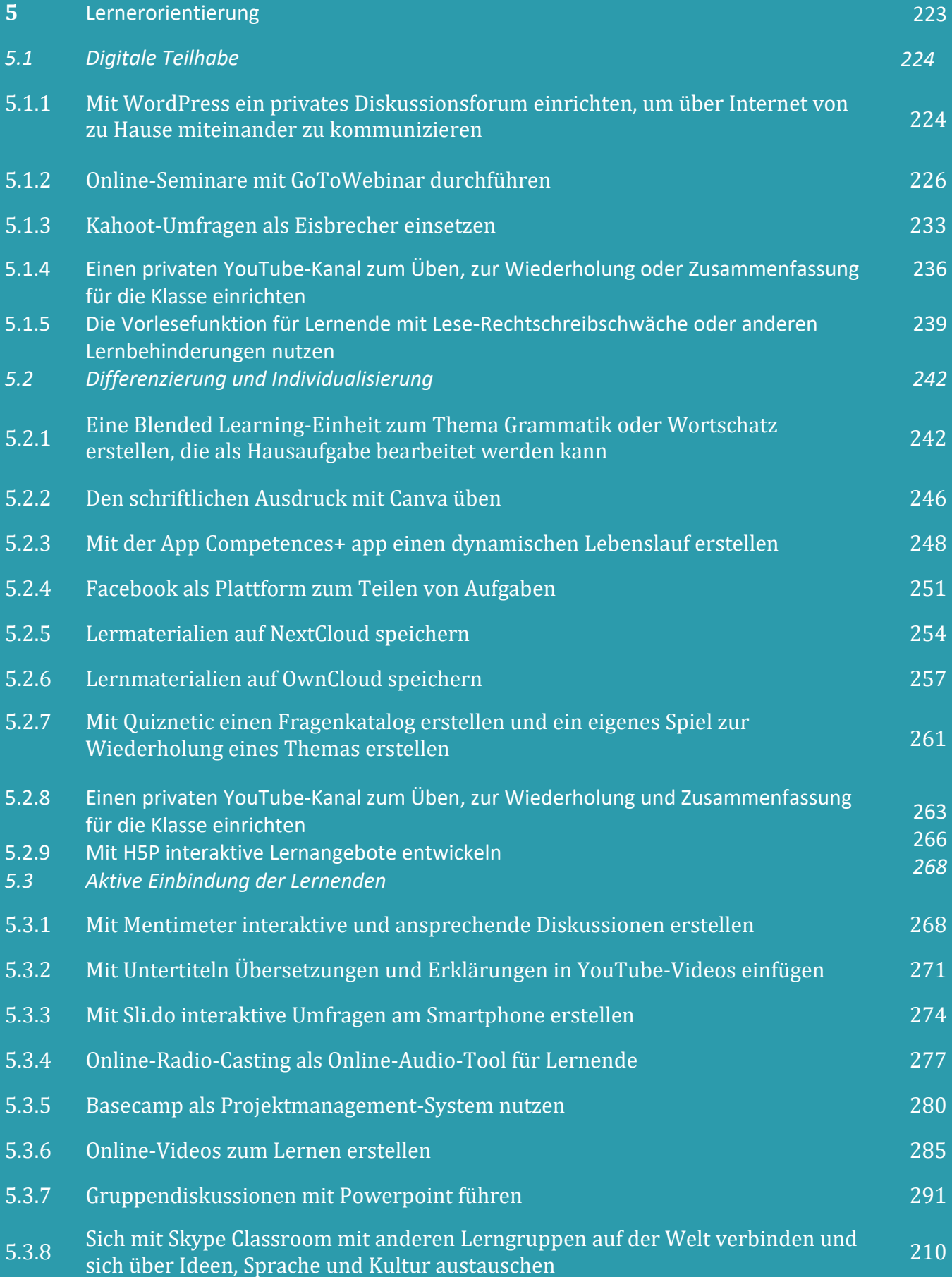

# Einleitung

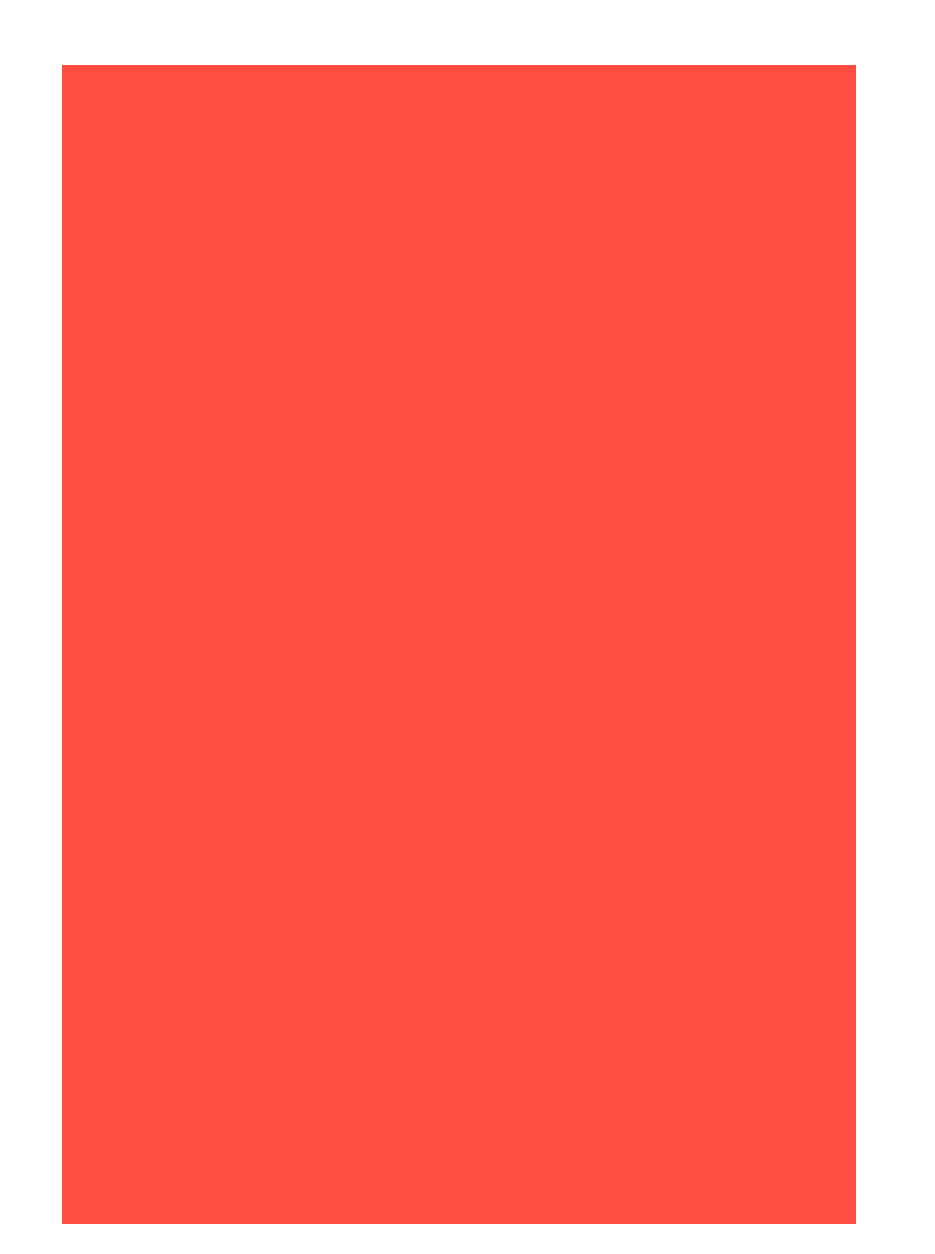

## 1.1 Ziele und Aufgaben

Ein Kochbuch zur Förderung und Sensibilisierung für die digitale Pädagogik mag eine überraschende Wahl sein; aber denken Sie darüber nach: Sich die Arbeit zu machen, ein gutes Essen zu kochen, um Freunde und Familie glücklich zu machen, ist etwas, das wir alle gemeinsam haben und das Menschen schon seit Jahrhunderten zusammenbringt.

Die Annäherung an dieses eher konzeptuelle Thema in Form eines Rezepts ist ein innovativer Weg, um es unterhaltsam und für alle leichter zugänglich zu machen. Außerdem ist die Rezeptstruktur selbst gut geeignet, um das Potenzial und den Mehrwert digitaler Anwendungen in regulärem Unterrichtsmaterial auszuloten, genau wie die geheime Zutat, die Omas Apfelkuchen immer so besonders machte.

Die Rezeptmetapher ist auch ein Versuch, die "Computerangst" zu verringern, die einige Lehrende möglicherweise empfinden, und die sie davon abhält, ihre Lehrmethoden zu erweitern.

Dieses Kochbuch stellt eine Auswahl von Unterrichtsrezepten vor, bei denen einige dieser Anwendungen als "digitale Zutat" hinzugefügt wurden, um zu zeigen, wie sie die Lernerfahrung verbessern können.

### 1.2 Methodik

Die Rezepte werden in vier verschiedenen Bereichen eingeordnet:

- Im Bereich des DigCompEdu-Kompetenzrahmens: Digitale Ressourcen, Lehren und Lernen, Evaluation und Lernerorientierung;
- In die Progressionsniveaus laut DigiCompEdu (A1 Einsteigerin und Einsteiger, A2 Entdeckerin und Endtdecker, B1 Insiderin und Insider, B2 Expertin und Experte, C1 Leaderin und Leader and C2 Vorreiterin und Vorreiter)
- Erforderliche digitale Kompetenzstufe der Lehrenden (A1 bis C2)
- Erforderliche digitale Kompetenzstufe der Lernenden (A1 bis C2)

Jedes Rezept beinhaltet folgende Informationen:

• Unterrichts-/Lernsituation, in der das Rezept eingesetzt werden könnte

- Beschreibung der Zielgruppe (Lernende)
- Zutaten (Werkzeug und Apps, die für die Nutzung des Rezept erforderlich sind)
- Beschreibung des Rezepts
- Beschreibung der einzelnen Arbeitsschritte
- Weitere Informationen und Aspekte, die man für jedes Rezept bedenken sollte
- Eine Auflistung von Links & weiterführender Literatur zu jedem Rezept.

# **Digitale** Ressourcen

# Bereich 02

# 2.1 Auswahl

## 2.1.1 Mit dem Google Kalender Termine gemeinsam mit den Lernenden planen

DigCompEdu Kompetenzbereich: 2.1 Progressionsniveau: B1

Erforderliche digitale Kompetenzstufe der Lernenden: B1 Erforderliche digitale Kompetenzstufe der Lehrenden: B1

#### Beschreibung:

Dieses Rezept zeigt, wie Lehrkräfte Termine für Aufgaben, Aktivitäten oder Prüfungen gemeinsam mit den Lernenden planen können.

Die Arbeit mit dem Google Kalender ist sehr einfach. Man kann auch verschiedene Farben einfügen, um verschiedene Themen oder Gruppen optisch voneinander abzuheben. Man kann auch Terminpläne für das gesamte Schuljahr oder Halbjahr anlegen, sodass die Lernenden immer den Überblick über anstehende Termine haben.

Der Google Kalender ist eine Web2.0-Anwendung, mit der man einen Online-Kalender anlegen und bearbeiten kann. Der große Vorteil ist, dass man jederzeit, von überall und/oder von jedem Gerät mit Internetzugang darauf zugreifen und geplante Verabredungen, Gesprächstermine, Abgabetermine, besondere Termine, Ferientermine, Veranstaltungstermine, usw. sehen kann. So kann dieser Webdienst traditionelle Kalender ablösen.

#### Unterrichts-/Lernsituation:

- alle Lehrenden
- Anfänger mit grundlegenden Kenntnissen in digitaler Pädagogik

#### Zutaten:

- Computer, Smartphone oder Tablet
- Internetverbindung
- E-Mail-Account

#### Arbeitsschritte

- 1. Um den Google Kalender nutzen zu können, benötigen Sie ein Gmail- oder Google-Nutzerkonto. Wenn Sie sich bei Gmail angemeldet haben, sehen Sie oben rechts auf dem Bildschirm ein Symbol, mit dem Sie auf die verschiedenen Dienste Ihres Google-Kontos zugreifen können. Dort finden Sie auch den Google Kalender.
- 2. Öffnen Sie den Google Kalender.
- 3. Legen Sie einen Kalender für die jeweilige Klasse an. Klicken Sie auf "Eintragen". Daraufhin öffnet sich ein Fenster, in dem Sie weitere Informationen zu dem Termin eintragen können.
- 4. Ordnen Sie jedem Thema eine eigene Farbe zu.
- 5. Laden Sie die Lernenden in den Kalender ein.

#### Weitere Informationen:

Sie können auch die Eltern der Lernenden in den Kalender einladen, damit diese über geplante Tests und Prüfungen informiert sind. Sie können auch Erinnerungen an bevorstehende Termine, motivierende Kommentare, Tipps oder Anregungen verschicken.

#### Links & weiterführende Literatur:

Google Calendar Guide: The ultimate video guide to Google Calendar (auf Englisch): <https://www.youtube.com/watch?v=mBaKzzl-7f4>

2.1.2 Gruppenarbeiten mit Popplet kontrollieren und bewerten

DigCompEdu Kompetenzbereich: 2.1 Progressionsniveau: B1

Erforderliche digitale Kompetenzstufe der Lernenden: A2 Erforderliche digitale Kompetenzstufe der Lehrenden: A2

#### Beschreibung:

Dieses Rezept zeigt, wie Lehrkräfte Gruppenarbeiten kontrollieren und bewerten können.

Popplet ist eine "Plattform für Ihre Ideen". Beginnend mit einer leeren Seite können Sie Popplets hinzufügen, um Informationen zu organisieren. Jedes Popplet ist eine Idee, eine Vorstellung, ein Bild, usw.

#### Unterrichts-/Lernsituation:

- alle Lehrenden
- Anfänger mit grundlegenden Kenntnissen in digitaler Pädagogik

#### Zutaten:

- Computer, Smartphone oder Tablet
- Internetverbindung
- E-Mail-Account

#### Arbeitsschritte

- 1. Gehen Sie auf <http://popplet.com/> .
- 2. Wie die meisten cloud-basierten Anwendungen, muss man sich zuerst bei Popplet registrieren. Popplet hat Kompatibilitätsprobleme mit dem Internet Explorer.
- 3. Auf dem Bildschirm sehen Sie nun eine Arbeitsfläche und auf der rechten Seite verschiedene Beispiele. Wenn Sie zum ersten Mal mit Popplet arbeiten, erscheint eine große blaue Box, in der gezeigt wird, wie Sie ein Projekt mit Popplet erstellen.
- 4. Rechts oben sehen Sie verschiedene Schaltflächen. Die pinkfarbenen bieten Zugriff auf verschiedene Links, die weißen Schaltflächen bieten verschiedene Arbeitsoptionen.
- 5. Als registrierter Nutzer können Sie bis zu 5 verschiedene Popplets erstellen. Um ein neues Projekt zu beginnen, klicken Sie auf "Make new Popplet". Im ersten Schritt werden Sie aufgefordert, einen Namen für das Dokument einzugeben und eine Hintergrundfarbe auszuwählen.
- 6. Wenn das Popplet fertig ist, können Sie es teilen. Klicken Sie dazu oben rechts auf "Share".
- 7. Wählen Sie nun aus, wie Sie das Popplet teilen möchten:
	- als Beitrag auf Facebook oder Twitter
	- als E-Mail an Freunde
	- als Link, den man kopieren und einfügen kann
	- zum Einbetten
- 8. Stellen Sie den Lernenden Ideen für eine Gruppenarbeit vor und legen Sie einen Abgabetermin fest.
- 9. Sie können nicht nur die Gruppenarbeit bewerten, sondern die Gruppen auch bei der Arbeit unterstützen.

#### Weitere Informationen:

Links & weiterführende Literatur:

"Popplet tutorial for my students" (auf Englisch): <https://www.youtube.com/watch?v=Zsdv2FN4MDw>

## 2.1.3 Auswahl von YouTube-Videos für authentische Inhalte

-

#### DigCompEdu Kompetenzbereich: 2.1 Progressionsniveau: B1

Erforderliche digitale Kompetenzstufe der Lernenden: A2 Erforderliche digitale Kompetenzstufe der Lehrenden: B1

#### Beschreibung:

Dieses Rezept zeigt, wie man YouTube-Videos auswählt, um im Unterricht authentische Inhalte zu zeigen. YouTube-Videos können zu Hörverstehensübungen, zum Erlernen verschiedener Akzente und zum Zeigen echter englischsprachiger Gespräche im Unterricht genutzt werden. Die Videos sind kostenlos und eignen sich gut zum Ausbau des Wortschatzschatzes und zur Verbesserung des Hörverstehens.

#### Unterrichts-/Lernsituation:

Das Rezept richtet sich an Lehrkräfte, die authentische und unterhaltsame Inhalte in den Unterricht einbauen möchten.

#### Zutaten:

- Computer, Laptop oder Mobilgerät
- Internetzugang und Browser
- Word/Pages/Google Drive-Dokument, um eine Wortliste vorzubereiten
- Wortliste/Redemittelsammlung mit allen neuen Wörtern
- Optional: Lautsprecher/Leinwand, um das Video im Unterricht zu zeigen (HDMI-Kabel)
- Optional: Drucker (zum Ausdrucken der Wortliste; alternativ: Wortliste per E-Mail versenden)

#### Arbeitsschritte

Bevor Sie beginnen, überlegen Sie, welches Lernziel Sie erreichen möchten. Welchen Wortschatz sollen die Lernenden lernen? Welche Situation sollen die Lernenden kennenlernen? Für dieses Beispiel wird das Thema "At the Grocery store" genutzt.

- 1. Rufen Sie [www.youtube.com](http://www.youtube.com/) auf.
- 2. Wählen Sie ein Video aus, das zu Ihrem Unterrichtsthema past. Auf YouTube können Sie ganz einfach Videos mit Hilfe von Stichwörtern suchen. Für unser Beispielthema "At the Grocery store" könnte man Suchwörter wie "English beginner at the grocery store" eingeben.
- 3. Sehen Sie sich einige Videos an und wählen Sie aus, welches Video am besten für Ihren Unterricht passt.
- 4. Wählen Sie entweder ein kurzes Video (2-3 Minuten) aus oder planen Sie Pausen für die Durchführung von Übungen ein, wenn Sie ein längeres Video verwenden.
- 5. Sehen Sie sich das Video an und notieren Sie Wörter und Redewendungen, die die Lernenden erlernen sollen.
- 6. Erstellen Sie mit Microsoft Word eine Liste mit Wörtern und Redemitteln.
- 7. Klicken Sie auf "Share" und kopieren Sie den Link zum Video.
- 8. Kopieren Sie den Link in das Word-Dokument, damit die Lernenden es selbst finden können. Für unser Beispielthema sieht der Link so aus: [https://www.youtube.com/watch?v=u55rQUs\\_6XQ](https://www.youtube.com/watch?v=u55rQUs_6XQ)

#### Weitere Informationen:

Bevor Sie ein Video auswählen, überlegen Sie, warum und wie Sie es einsetzen wollen. Ist das Lernziel, die Übung neuer Wörter? Möchten Sie echte Kommunikationssituationen wie z.B. einen Besuch in einer Bank oder im Supermarkt zeigen? Das Video muss zum Lernziel passen!

Denken Sie daran, die Nutzungsrechte eines Videos zu überprüfen. Wenn Sie das Video nur im Klassenraum und nicht zu kommerziellen Zwecken zeigen, ist es legal, die Videos zu teilen.

#### Links & weiterführende Literatur:

In diesem Video wird gezeigt, wie man YouTube-Videos im Unterricht einsetzen kann:

<https://www.youtube.com/watch?v=bPfjpTYBgSM>

"Learn How to Use YouTube in the ESL Classroom" (auf Englisch):

<https://www.thoughtco.com/youtube-in-the-classroom-1211761>

2.1.4 Mit Evernote umfassende gemeinsame Recherchen zu einem Projekt durchführen

DigCompEdu Kompetenzbereich: 2.1 Progressionsniveau: B1

Erforderliche digitale Kompetenzstufe der Lernenden: A2 Erforderliche digitale Kompetenzstufe der Lehrenden: B2

#### Beschreibung:

Evernote ist eine App zum Anlegen von Notizen, auf man Dateien sammeln sowie Ideen, Webseiten und Aufgabenlisten teilen kann. Die Plattform kann als Lern- oder Lehrplattform für Gruppenarbeiten genutzt werden, da alle Teilnehmer dort weitere Notizen hinzufügen und Ideen teilen können. Die Plattform bietet gute Möglichkeiten zur Organisation und Ordnung von Materialien.

#### Unterrichts-/Lernsituation:

Das Rezept kann im Rahmen des Präsenzunterrichts oder in jeder anderen Lernsituation, in der eine Zusammenarbeit erforderlich ist, eingesetzt werden.

#### Zutaten:

- Laptop, PC, Tablet oder Smartphone
- Internetzugang
- Evernote App

#### Arbeitsschritte:

- 1. Legen Sie ein Nutzerkonto bei Evernote an.
- 2. Fügen Sie Inhalte, Notizen, Links, Memos und Aufgabenlisten hinzu.
- 3. Teilen Sie den Link mit den Lernenden.
- 4. Geben Sie eine präzise Aufgabenstellung vor, z.B.:
	- a. Sammelt Rechercheergebnisse.
	- b. Gebt Argumente für oder gegen ein Thema und sucht passende Beispiele.
	- c. Stellt die Ergebnisse zusammen.

#### Weitere Informationen:

Verfügbare Funktionen:

- 1. Web Clipper: zum Speichern von Links zu Webseiten
- 2. Vorlagen: zum schnelleren Anlegen von Notizen kann man Vorlagen nutzen, z.B. Protokolle, To-do-Listen, usw.
- 3. Notizsynchronisation: zum Verbinden verschiedener Geräte (Smartphones, Computer, Tablets, Laptops) und Teilen der Dokumente zwischen diesen Geräten
- 4. Suche in PDFs und Dokumenten: den eigenen Notizen verschiedene Dateien hinzufügen und diese einfach wiederfinden, selbst wenn man offline ist
- 5. Arbeitsbereiche erstellen und den Inhalt mit verschiedenen Nutzern teilen
- 6. Suche in handschriftlichen Texten: handschriftliche Dokumente einscannen und darin nach jedem beliebigen Wort suchen
- 7. Einscannen von Dokumenten: einscannen verschiedenster Dokumente von Visitenkarten bis hin zu wichtigen Papieren – damit man papierlos arbeiten kann
- 8. Evernote gibt Ihnen viele Möglichkeiten, Dokumente zu organisieren: Etiketten, Anhänge, Notizbücher, Suche, usw.
- 9. Verbinden Sie verschiedene Apps damit Sie Dokumente einfach teilen können, synchronisieren Sie z.B. GoogleDrive, OutLook, Salesforce, Slack.

#### Links & weiterführende Literatur:

Evernote-Webseite: <https://evernote.com/> "Using Evernote to organize your life" (auf Englisch): [https://www.youtube.com/watch?v=9\\_nnVaa5UMQ](https://www.youtube.com/watch?v=9_nnVaa5UMQ) "How to use Evernote 2019/20: A complete Evernote tutorial for beginners" (auf Englisch): <https://www.youtube.com/watch?v=kSz9uavfLpI>

#### 2.1.5 Online-Unterricht mit Hilfe von Bildschirmaufnahmen

DigCompEdu Kompetenzbereich: 2.1 Progressionsniveau: B1

Erforderliche digitale Kompetenzstufe der Lernenden: Fortgeschritten Erforderliche digitale Kompetenzstufe der Lehrenden: B2

#### Beschreibung:

Bildschirmaufnahme bedeutet, das Geschehen auf dem Computerbildschirm aufzunehmen. Damit können Lehrkräfte Lernvideos aufnehmen, die sie später im Unterricht zeigen können oder im Internet hochladen können. Lehrkräfte können Bildschirmaufnahmen für Screencasts, Lernvideos oder Präsentationen nutzen.

#### Unterrichts-/Lernsituation

Das Rezept richtet sich an alle Lehrenden.

#### Zutaten:

- Hardware: Computer, Laptop oder Smartphone
- Software: Programm für Bildschirmaufnahmen (eine kostenlose Software ist z.B. Jing) und ein Programm, das den Computer zu einem Whiteboard (eine kostenlose Software ist z.B. CoSketch)
- Teilnehmer: Lernende oder Online-Teilnehmer

#### Arbeitsschritte

Vorbereitung: (Ein Beispiel für den Einsatz von Bildschirmaufnahmen zur Verbreitung von Unterrichtseinheiten)

Laden Sie eine Software zum Anfertigen von Bildschirmaufnahmen herunter und machen Sie sich mit den Funktionen vertraut, bevor sie Unterrichtseinheiten aufzeichnen.

#### Arbeitsschritte:

Schritt 1: Auswahl von Materialien zum Teilen – A2

Anweisungen geben eine klare Zielrichtung für den Lernprozess vor. Um sicherzustellen, dass Lehrkräfte den Lernenden klare und präzise Anweisungen geben, kann es notwendig sein, den Unterricht an Standards auszurichten, um sicherzustellen, dass ein höheres Lernniveau erreicht wird. Bildschirmaufzeichnungssoftware kann bei der Vorbereitung einer Unterrichtsstunde für Ihre Lernenden verwendet werden, um die Anweisungen für eine bessere Leistung zu verbessern und einen zielgerichteten Unterricht zu planen, der den spezifischen Bedürfnissen der Lernenden entspricht. Lernvideos sind Schritt-für-Schritt-Anleitungen und Erklärungen, um die Prozesse der verschiedenen Fächer zu vermitteln.

Unterrichtssituation: Arbeitsanweisungen mit Hilfe von Lernvideos geben

Planung des Unterrichts und der Aktivitäten – Legen Sie realistische Lernziele fest und wählen Sie eine geeignete Methode aus.

Überlegen Sie, welche Kenntnisse Sie vermitteln möchten – Wählen Sie ein Thema aus und entwickeln Sie die dafür notwendigen Lernmaterialien und Übungen.

Wählen Sie ansprechende Materialien aus – Wählen Sie immer Materialien von guter Qualität und aus zuverlässigen Quellen aus. Stellen Sie sicher, dass sie für die Lernenden sicher sind.

Schritt 2: Ideen und Methoden für zur Betreuung des Lernprozesses

Entwickeln Sie einen Plan zur Begleitung des Lernprozesses – Berücksichtigen Sie bei der Vorbereitung der Unterrichtseinheit die Bedürfnisse der Lernenden und überlegen Sie, welche Materialien Sie einsetzen möchten, um den Lernprozess voranzutreiben, z.B. Audiokommentare.

Wählen Sie verschiedene Methoden aus – Mischen Sie das Lernvideo mit konstruktivistischen Lernaktivitäten und praktischen Anwendungen, um die Unterrichtseinheit dynamisch zu gestalten, z.B. Diskussionen, Brainstorming-Phasen, usw.

Bedenken Sie mögliche Einschränkungen und die Bedürfnisse der Lernenden Integrieren Sie Maßnahmen zur Schaffung eines günstigen Umfelds – Dazu gehören der Zugang zu Technologien oder Möglichkeiten für Feedback und Fragen.

Bedenken Sie mögliche Probleme – Wenn Sie Inhalte online teilen oder verbreiten, müssen Sie unbedingt immer die urheberrechtlichen Bestimmungen überprüfen.

Schritt 3: Aktivitäten für gemeinschaftliches Lernen entwickeln Stärkere Beteiligung der Lernenden – Entwickeln Sie Übungen, die allen Lernenden gleiche Möglichkeiten bieten und bei denen Sie durch Partner- oder Gruppenarbeit voneinander lernen können.

Schritt 4: Zeigen, wie man das Material zum selbstgesteuerten Lernen nutzt Geben Sie den Lernenden Zugang zum selbstständigen Üben – Geben Sie den Lernenden Zugang zum Material, damit sie die Materialien ansehen können wann sie möchten und so oft sie möchten, z.B. wenn Lernende im Unterricht gefehlt haben.

#### Weitere Informationen:

Mit Bildschirmaufnahmen können Sie alle Arten von Videos direkt von Ihrem Computerbildschirm aufnehmen. Benutzer können zusätzlich während des Streamings aufzeichnen und Online-Streaming-Videos speichern, unabhängig davon, ob sie auf sozialen Medien, Plattformen, Websites oder Apps gespeichert sind.

#### Links & weiterführende Literatur:

"Screencasting and Screen Recording in the Classroom" (*auf Englisch*): https://www.schrockguide.net/screencasting.html "Screencasting to Engage Learning" (auf Englisch): <https://er.educause.edu/articles/2012/11/screencasting-to-engage-learning>

## **WET** 2.1.6 YouTube-Lizenzen und ihre Bedeutung für Lernmaterialien

23 von 305

#### DigCompEdu Kompetenzbereich: 2.1 Progressionsniveau: A2

Erforderliche digitale Kompetenzstufe der Lernenden: egal Erforderliche digitale Kompetenzstufe der Lehrenden: A2

#### Beschreibung:

YouTube ist eine der meistgenutzten Videosuchmaschinen weltweit. Wussten Sie, dass man mit YouTube auch Videos mit Creative Commons-Lizenz (CC) finden kann? Mit den YouTube-Suchfiltern kann man Materialien nach bestimmten Stichwörtern durchsuchen und gezielt Materialien mit einer CC-Lizenz suchen.

Dieses Rezept zeigt, wie Lehrkräfte Material mit einer CC-Lizenz auf YouTube finden können. Es ist Teil des Informationspakets über CC für den Bildungssektor.

#### Unterrichts-/Lernsituation:

Das Rezept richtet sich an Lehrkräfte, die YouTube-Videos in ihre Materialien einbetten möchten.

#### Zutaten:

- PC, Tablet oder Smartphone
- Internetzugang
- Browser

#### Arbeitsschritte

1. Eine Suche durchführen und die Filteroptionen finden:

Nachdem Sie eine Suche auf YouTube durchgeführt haben, klicken Sie auf die Option "Filter".

2. Ergebnisse filtern:

Wählen Sie in der Kategorie "Eigenschaften" die Option "Creative Commons". Nun werden in den Suchergebnissen nur noch Videos unter Creative Commons-Lizenz angezeigt.

#### Weitere Informationen:

Bitte beachten Sie, dass alle Videos mit einer Creative Commons-Lizenz angezeigt werden. Sie müssen die Bestimmungen jeder einzelnen Lizenz überprüfen und beachten.

#### Links & weiterführende Literatur:

Weitere Informationen über Creative Commons- Lizenzen und die damit verbundenen Bestimmungen, finden Sie auf der offiziellen Creative Commons-Webseite: [https://creativecommons.org/.](https://creativecommons.org/)

# 2.2 Erstellen & Anpassen

**WET** 2.2.1 Ein Online-Portfolio auf Google Drive anlegen

DigCompEdu Kompetenzbereich: 2.2 Progressionsniveau: B2

Erforderliche digitale Kompetenzstufe der Lernenden: B1 Erforderliche digitale Kompetenzstufe der Lehrenden: B2

#### Beschreibung:

Legen Sie mit den Lernenden Online-Portfolios zu verschiedensten Themen aus dem Bereich Erwachsenenbildung auf Google Drive an. Durch die gemeinsame Arbeit an und das Teilen von Dokumenten wird die Zusammenarbeit in der Klasse/Gruppe sowie der einzelne Lernende gefördert.

Interesse und Kommentare können die Zusammenarbeit noch weiter verstärken und Computer- und Internetkenntnisse verbessern, was ein zusätzlicher Nutzen für den gesamten Lernprozess ist.

#### Nutzen für die Lehrenden:

Hilfreich, um den Lernfortschritt der Lernenden zu messen und das Gelernte genau einzuschätzen

#### Nutzen für die Lernenden:

Fähigkeiten weiterentwickeln oder neue Fähigkeiten erlernen Möglichkeit, Materialien zu verwalten, zu schützen oder zu teilen

#### Unterrichts-/Lernsituation:

Das Rezept eignet sich zum Lernen im Selbststudium, für umgekehrten Unterricht sowie für jede Lernsituation, in der eine tatsachengestützte Bewertung erforderlich ist.

#### Zutaten:

- PC, Laptop, Tablet oder Smartphone
- Internetverbindung
- Google-Nutzerkonto für den Zugang zu Google Drive

#### Arbeitsschritte

- 1. Fordern Sie die Lernenden auf, ein Google-Nutzerkonto anzulegen und zeigen Sie ihnen, wie man Dateien und andere Dokumente hinzufügt.
- 2. Erstellen Sie die Aufgabe, ein Portfolio anzulegen und erstellen Sie eine Checkliste.
- 3. Wenn Sie möchten, können Sie in Google Drive einen eigenen Ordner für jeden Lernenden anlegen. Schicken Sie in diesem Fall jedem Lernenden einen Link zu seinem persönlichen Ordner.
- 4. Machen Sie einen Rechtsklick auf die Datei oder den Ordner, den sie teilen möchten. Daraufhin erhalten Sie einen Link, den Sie per E-Mail an die Lernenden schicken können.
- 5. Stellen Sie sicher, dass Sie die Datei zur Bearbeitung freigegeben haben.
- 6. Überprüfen Sie die hochgeladenen Arbeiten und geben Sie Feedback dazu.

#### Weitere Informationen:

Wie Google Drive funktioniert:

- 1. Wenn Sie Gmail nutzen, haben Sie auch schon ein Google Drive-Konto. Wenn nicht, können Sie auch ein Google Drive-Konto erstellen.
- 2. Ihnen werden kostenlos 15GB Speicherplatz zur Verfügung gestellt. Danach können Sie ein Upgrade auf ein Berufskonto durchführen.
- 3. Google Drive ist eine Cloud (d.h. Informationen werden online gespeichert), auf die Sie von jedem Gerät wie Computer, Smartphone oder Tablet zugreifen können.
- 4. Sie können jede Art von Dokument hochladen. Einige Dokumente wie Fotos, Word-Dokumente, Excel-Tabellen oder PowerPoint-Präsentationen können auf der Google Drive App angesehen werden.
- 5. Sie können hochgeladene Dokument mit beliebigen Personen teilen. Sie können ihnen Zugang zu Ihren Dokumenten geben, indem Sie ihnen einen Link dazu senden oder indem Sie sie mit Ihrem eigenen Google Drive-Konto verbinden.
- 6. Sie können ein einzelnes Dokument oder einen ganzen Ordner teilen.
- 7. Sie können online Word- oder Excel-Dokumente erstellen.
- 8. Sie können anderen Personen erlauben, die Dokumente zu sehen oder zu bearbeiten. Somit eignet sich Google Drive ausgezeichnet zur Zusammenarbeit.
- 9. Sie können Anhänge aus Ihrem Gmail-Konto direkt auf Google Drive hochladen, ohne sie erst herunterzuladen.
- 10.Der Zugang zu Ihren hochgeladenen Dokumenten ist ganz einfach. Es gibt folgende Arten:
	- Shared with me: Dateien, die jemand anders erstellt und mit Ihnen geteilt hat
	- My Drive: enthält alle Dateien Ihre eigenen Dateien sowie Dateien, die man mit Ihnen geteilt hat
	- Recent: Dateien, die erst kürzlich hinzugefügt oder von Ihnen oder jemand anderem bearbeitet wurden, die Sie aber nutzen können
- 11.Über My Drive sehen Sie alle Dateien, auf die Sie vor kurzem zugegriffen haben.
- 12.Alle Rubriken sind nach Datum geordnet. Sie können die Anordnung aber zu einer alphabetischen Anordnung ändern.
- 13.Oben auf der Seite gibt es eine Suchfunktion.

#### Links & weiterführende Literatur:

"Using Google Drive to Create an Online Portfolio" (auf Englisch): <https://youtu.be/miMYXPlbt40>

Hilfestellung zur Arbeit mit Google Drive (auf Englisch):

[https://support.google.com/drive/answer/2424384?co=GENIE.Platform%3DDes](https://support.google.com/drive/answer/2424384?co=GENIE.Platform%3DDesktop&hl=en) [ktop&hl=en](https://support.google.com/drive/answer/2424384?co=GENIE.Platform%3DDesktop&hl=en)

Erkunden Sie die Speicherfunktionen von Google Drive:

<https://www.google.com/drive/using-drive/>

Für berufliche Zusammenarbeit (auf Englisch): [https://cloud.google.com/drive-](https://cloud.google.com/drive-enterprise/?utm_source=driveforwork&utm_medium=et&utm_content=learnmore&hl=en)

[enterprise/?utm\\_source=driveforwork&utm\\_medium=et&utm\\_content=learnmor](https://cloud.google.com/drive-enterprise/?utm_source=driveforwork&utm_medium=et&utm_content=learnmore&hl=en)

[e&hl=en](https://cloud.google.com/drive-enterprise/?utm_source=driveforwork&utm_medium=et&utm_content=learnmore&hl=en)

Hilfeseiten: <https://cloud.google.com/support-hub/>

## 2.2.2 Mit Untertiteln Erklärungen und Übersetzungen in YouTube-Videos einfügen

DigCompEdu Kompetenzbereich: 2.2 Progressionsniveau: A2

Erforderliche digitale Kompetenzstufe der Lernenden: A1 Erforderliche digitale Kompetenzstufe der Lehrenden: B1

#### Beschreibung:

Wenn es darum geht, einen beliebigen Lernstoff zu vermitteln, bietet YouTube eine Vielzahl von Videoinhalten, die innerhalb und außerhalb des Unterrichts als Werkzeug für integriertes Lernen verwendet werden können. Die verfügbaren Videos sind übersetzt oder öffentlich zugänglich und bieten eine Option zum Hinzufügen von Untertiteln, die man von Google generieren lassen kann.

#### Unterrichts-/Lernsituation:

Das Rezept richtet sich an Lehrende und Lernende.

#### Zutaten:

- Hardware: Smartphone, Laptop oder Computer
- Software: YouTube-App (optional) oder www.YouTube.com . Um Videos zu übersetzen, müssen Sie ein Nutzerkonto anlegen und sich anmmelden.
- Teilnehmer: Lernende aus Ihren Kursen oder Lernende, die Interesse an Ihren Kursen haben

#### Arbeitsschritte

Vorbereitung: (Ein Beispiel für die Übersetzung und Analyse von Videos zum Erlernen von Sprachen)

Schauen Sie vorab die Videos an und wählen Sie geeignete Videos aus. Bereiten Sie Fragen zu den Videos vor und sammeln Sie Übungsmaterialien.

#### Arbeitsschritte:

Schritt 1: Auswahl von Lernmaterialien zum Teilen – A2

Der integrative Einsatz von kontextualisierten Videos kann kritisches Denken anregen, da die Teilnehmer aktiv und reaktiv an der Betrachtung beteiligt sind. Das Übersetzen von Videos hat viele Vorteile. Einer davon ist, dass sie Sprachbarrieren beim Zugang zum Lernmaterial beseitigen. Darüber hinaus kann die Übersetzung als Sprachlernwerkzeug dazu beitragen, wichtige Details über eine Sprache zu entdecken, was dazu beitragen kann, eigene Fehler und Verständnislücken zu korrigieren. (Diese Aktivität eignet sich in der Regel gut für Sprachenlernende in der Vor-Mittelstufe).

Unterrichtssituation: Übersetzung oder Analyse von Videodialogen zum Spracherwerb

- Planung des Unterrichts und der Aktivitäten: Lehrkräfte können entweder bereits übersetzte Inhalte im Unterricht einsetzen oder eine Übung entwickeln, bei der die Lernenden die Übersetzungen allein oder in Gruppenarbeit anfertigen.

Schritt 2: Ideen und Methoden für zur Betreuung des Lernprozesses Bieten Sie Möglichkeiten zur Betreuung und Unterstützung der Lernenden an. Entwickeln Sie interessante Übungen – Die Lernenden übersetzen oder analysieren die Übersetzung von Videos (die von Lehrkräften ausgewählt wurden) und präsentieren sie der Klasse, wobei sie erklären, was sie dabei in Bezug auf Vokabular, Redewendungen, Grammatik usw. gelernt haben. Versuchen Sie, die Übersetzung nach Möglichkeit in die Anwendung anderer

Fertigkeiten zu integrieren (z.B. Partner, die den Dialog aus dem Video üben). Entwickeln Sie einen Plan zur Begleitung des Lernprozesses – Erstellen Sie klar definierte Lernziele. Stellen Sie zusätzlich Fragen oder Richtlinien zur Analyse bereit, die den Fokus der Lernenden auf die wichtigen Lektionen aus dem Video lenken. Vorab-Handreichungen helfen den Lernenden bei der Vorbereitung und eventuell erforderlichen Klärung von Fragen.

Bedenken Sie mögliche Einschränkungen und die Bedürfnisse der Lernenden

- Dazu gehört der Zugang zu Technologien oder die Möglichkeit, zu Rückmeldungen und Fragen. Bereiten Sie z.B. Erklärungen zu der im Video verwendeten Grammatik vor.
- Wenn man online arbeitet und Inhalte online teilt oder verbreitet, müssen Sie vorab unbedingt immer die urheberrechtlichen Bestimmungen überprüfen.
- Bedenken Sie mögliche Einschränkungen, Lernfähigkeiten und das Sprachniveau, vor allem in Gruppen.

Schritt 3: Entwicklung von Aktivitäten und Übungen zur Förderung kollaborativer Lernformen

Die Arbeit in Gruppen oder mit einem Partner hilft bei der Förderung der Kommunikation und Diskussion, beim Vergleichen und Teilen der Arbeitsaufgaben.

Schritt 4: Zeigen, wie man das Material zum selbstgesteuerten Lernen nutzt Geben Sie Tipps zum Übersetzen von Lernvideos oder – materialien. Lehrkräfte können individuelles Feedback mit nützlichen, effektiven Lernstrategien zum Weiterlernen geben, z.B. Anregung zu wiederholtem Übersetzen kurzer Texte.

#### Weitere Informationen:

Die Lernenden können ihre Übersetzungen im Unterricht vergleichen und korrigierte Übersetzungen eines Videos auf YouTube hochladen.

#### Links & weiterführende Literatur:

YouTube-Hilfeseiten (auf Englisch): <https://support.google.com/youtube/answer/2734796?hl=en> "Translation activities in the language classroom" (auf Englisch): [https://www.teachingenglish.org.uk/article/translation-activities-language](https://www.teachingenglish.org.uk/article/translation-activities-language-classroom)[classroom](https://www.teachingenglish.org.uk/article/translation-activities-language-classroom)

2.2.3 Eine Webseite mit Joomla erstellen

DigCompEdu Kompetenzbereich: 2.2 Progressionsniveau: B2

Erforderliche digitale Kompetenzstufe der Lernenden: Fortgeschritten Erforderliche digitale Kompetenzstufe der Lehrenden: C1

#### Beschreibung:

Joomla ist ein kostenloses Open Source Content-Management-System, d.h. Sie können damit Inhalte hochladen, zeigen und teilen. Man kann es einsetzen, um Lerninhalte zu erstellen und diese den Lernenden, Kollegen oder Dritten zur Verfügung zu stellen. Nutzer können damit Lernmaterialien und verschiedenste Informationen (z.B. in Form von Texten, Videos, Tabellen, Kalender, Links, Bilder) hochladen und speichern.

#### Unterrichts-/Lernsituation:

Das Rezept richtet sich an Entwickler von Online-Lernmaterialien und an Bildungseinrichtungen.

#### Zutaten:

- Hardware: Computer oder Laptop und eine gute Internetverbindung
- Software: neueste Version von Joomla: https://launch.joomla.org, Joomla Content Editor: https://www.joomlacontenteditor.net
- Teilnehmer: Teilnehmer Ihrer Kurse oder andere interessierte Lernende (Zielgruppe). Lehrende an Ihrer Einrichtung oder aus demselben Fachbereich.
- Inhalt: digitale Bilder oder Fotos, Videos, Links oder Artikel (Notwendige Daten zum Teilen über Ihre Webseite)

#### Arbeitsschritte

Vorbereitung: (Ein Beispiel für den Einsatz des Programms in der Praxis und zum Sammeln von Inhalten)

Hinzufügen aller notwendigen Materialien zu Ihrer Joomla-Plattform, z.B. Anweisungen, Literaturvorschläge, Vokabellisten, Themen und Videos.

#### Arbeitsschritte:

Schritt 1: Auswahl digitaler Materialien zum Erstellen von Inhalten zum Teilen – B2

Ein wichtiger Punkt für effektiven Unterricht ist die Auswahl passender Materialien für die Zielgruppe bzw. das Lernziel. Schreiben gehört zu den fünf grundlegenden sprachlichen Fertigkeiten. Über das Schreiben kann man Rechtschreibung und Grammatik verbessern. Darüber hinaus ist Schreiben auch eine entscheidende Fertigkeit im Arbeitsleben, für Fortbildungen, Teilhabe und persönliche Erfüllung. Prozessorientiertes Schreiben ist ein Ansatz, bei dem Lehrkräfte die Lernenden durch die einzelnen Schritte der Textproduktion begleiten. Durch gegenseitiges Feedback der Lernenden und Festlegung von produktorientierten Zielen wird der Erfolg sichergestellt.

Unterrichtssituation: Erstellung von Inhalten in Form einer kreativen Schreibaufgabe für die Klasse

Planung der Unterrichtsstunde und der Webseiten-Inhalte: Joomla kann als interaktive Benutzeroberfläche innerhalb und außerhalb des Unterrichts genutzt werden. Lehrkräfte können Materialien sammeln, um den kreativen Schreibprozess zu unterstützen. Beachten Sie die urheberrechtlichen Bestimmungen bei der Veröffentlichung von Inhalten im Internet.

Schritt 2: Erstellen und modifizieren digitaler Materialien Entscheiden Sie, wie Sie im Lauf der Zeit Inhalte Erstellen möchten Sammlung von Inhalten – z.B. Hochladen von Material auf Joomla zur Dokumentation des kreativen Schreibprozesses

Spezifische Lernziele – So können Sie im Unterricht Zeit für die Bearbeitung von Aufgaben einplanen. Laden Sie dazu vorab eine Unterrichtsplanung und Anweisungen für die Hausaufgaben hoch.

Beachten Sie eventuelle Einschränkungen für die Nutzung digitaler Materialien aufgrund technischer Anforderungen.

Zugang und Eignung – Eventuell benötigen Lehrkräfte und die Lernenden im Unterricht und außerhalb des Unterrichts Geräte, um auf die Webseite zugreifen zu können.

#### Schritt 3: Verwalten, schützen und teilen

Lehrkräfte können Lerninhalte und Erfahrungen in Bezug auf den Kurs auf Joomla teilen, indem Sie Seiten anlegen, die nur für registrierte Nutzer zugänglich sind (z.B. Lernende, potentielle Lernende und Kollegen).

Maßnahmen zum Schutz sensibler Daten und Materialien ergreifen – Informieren Sie sich vorab über urheberrechtliche Bestimmungen und Verstöße.

Bedenken Sie mögliche Probleme beim Zugang – Bedenken Sie, dass die Materialien den Lernenden innerhalb, aber auch außerhalb des Unterrichts zur Verfügung stehen sollten.

#### Weitere Informationen:

Bei der Entwicklung der Inhalte bestimmen Sie Ihr Arbeitstempo selbst. Lehrkräfte können auch eigene Inhalte hinzufügen, z.B. Artikel in einem Blog oder Informationen über den Unterrichtsverlauf.

#### Links & weiterführende Literatur:

"Joomla Website Tutorial" (auf Englisch): [https://websitesetup.org/build](https://websitesetup.org/build-website-with-joomla/)[website-with-joomla/](https://websitesetup.org/build-website-with-joomla/) Kostenlose Vorlagen für Webseiten (auf Englisch): <https://www.astemplates.com/free-joomla-templates>

"Types of Educational Video" (auf Englisch): [https://ciel.viu.ca/learning](https://ciel.viu.ca/learning-technologies-innovation/developing-using-media-content/creating-audio-video/types-educational-video)[technologies-innovation/developing-using-media-content/creating-audio](https://ciel.viu.ca/learning-technologies-innovation/developing-using-media-content/creating-audio-video/types-educational-video)[video/types-educational-video](https://ciel.viu.ca/learning-technologies-innovation/developing-using-media-content/creating-audio-video/types-educational-video)

2.2.4 Prezi für Partner- oder Gruppenarbeit an Präsentationen zu einem Unterrichtsthema nutzen

DigCompEdu Kompetenzbereich: 2.2 Progressionsniveau: B2

Erforderliche digitale Kompetenzstufe der Lernenden: B1

Erforderliche digitale Kompetenzstufe der Lehrenden: B1

Beschreibung:
Das Rezept zeigt Lehrkräften und/oder Lernenden, wie sie mithilfe der kostenlosen Präsentationssoftware Prezi allein oder in Zusammenarbeit mit anderen neue digitale Materialien erstellen oder bereits bestehende Präsentationen bearbeiten können. Es wird gezeigt, wie man ansprechende Präsentationen zu einem bestimmten Thema oder Lernziel erstellt.

## Unterichts-/Lernsituation:

Das Rezept richtet sich an Lehrkräfte und Lernende, die Themen auf ansprechende Art präsentieren möchten.

## Zutaten:

- Computer, Laptop oder Mobilgerät
- Mobiltelefon mit Android oder iOS (damit man die Prezi Viewer App installieren kann)
- Internetverbindung
- Nutzerkonto bei Prezi
- Lernende: mittlere Sprachkenntnisse

#### **Arbeitsschritte**

Bevor Sie mit der Arbeit beginnen, müssen Sie sich bei Prezi als Nutzer registrieren.

- 1. Rufen Sie [www.prezi.com](http://www.prezi.com/) auf.
- 2. Klicken Sie auf "Anmelden".
- 3. Nun sehen Sie Ihre Startseite. Klicken Sie auf "Neue Prezi erstellen".
- 4. Wählen Sie eine Vorlage aus, indem Sie direkt darauf klicken. Klicken Sie dann auf "Vorlage verwenden", um Ihre Auswahl zu bestätigen. Wenn Ihnen keine der Vorlagen gefällt, klicken Sie auf "Mit leerer Prezi starten".
- 5. Nun sehen Sie Ihre Präsentation. Auf der linken Seite haben Sie einen Pfad, der die einzelnen Bildausschnitte und die Reihenfolge, in der diese in der Präsentation gezeigt werden, zeigt.
- 6. Klicken Sie auf das Feld "Klicken, um einen Titel hinzuzufügen". Wenn Sie auf "Klicken, um Text hinzuzufügen" klicken, können Sie weiteren Text eingeben. Gleichzeitig sehen Sie eine Box, in der Sie Schriftart, - größe, usw. Ihres Eintrags bearbeiten können.
- 7. Wenn Sie weitere Rahmen hinzufügen möchten, klicken Sie oben links auf das "+"-Symbol. Gehen Sie wie oben beschrieben vor, um dort Text einzufügen.
- 8. Der einfachste Weg, die Reihenfolge, in der Ihre Bildausschnitte gezeigt werden, neu anzuordnen, besteht darin, sie im Pfad auf der linken Seite anzuklicken und mit gedrückter Maustaste an die gewünschte Position zu ziehen. Alternativ können Sie auch den Pfadeditor öffnen.
- 9. Klicken Sie nun im Bearbeiten-Fenster auf der linken Seite des Arbeitsplatzes auf den Button "Pfad ändern". Dies ermöglicht es Ihnen, mit der Erstellung Ihres Pfads zu beginnen. Klicken Sie auf Ihr erstes Objekt und dann auf jedes nachfolgende Objekt in der Reihenfolge, in der Sie sie präsentieren möchten.
- 10. Um Fotos oder Videos einzufügen, klicken Sie oben auf dem Bildschirm auf "Einfügen". Nun sehen Sie ein Menü, aus dem Sie auswählen können, welche Art von Medium Sie einfügen möchten. Wenn Sie ein Video einfügen möchten, machen Sie mit Schritt 11 weiter. Um ein Foto einzufügen, klicken Sie im Menü auf die Option "Bild". Nun können Sie aus einer Reihe von Bildern das gewünschte Bild auswählen. Alternativ können Sie auch ein eigenes Bild einfügen. Klicken Sie dazu im Menü auf "Dateien auswählen", um ein eigenes Bild auszuwählen. Klicken Sie das gewünschte Bild an und ziehen Sie es in ihren Rahmen.
- 11. Um ein YouTube-Video einzufügen, klicken Sie im Menü "Einfügen" auf "YouTube-Video". Kopieren Sie die URL des Videos in das Fenster, das

sich nun öffnet. Klicken Sie danach auf "Einfügen", um das Video in die Präsentation einzubinden.

- 12. Prezi bietet noch viele weitere Möglichkeiten, Ihre Präsentation individuell zu gestalten. Wenn Sie Ihre Präsentation weiter bearbeiten möchten, gehen Sie zu Schritt 13. Wenn Sie fertig sind, gehen Sie zu Schritt 17, um Ihre Präsentation zu speichern.
- 13. Wenn Sie Ihre Präsentation noch persönlicher gestalten möchten, klicken sie oben in der Mitte auf "Anpassen". Nun können Sie zum Beispiel ein Bild von Ihrem Computer als Hintergrund auswählen, indem Sie auf "Datei auswählen" klicken. Wenn Sie auf "Farbe" klicken, können Sie die Hintergrundfarbe verändern oder eine Vorlage auswählen.
- 14. Wenn Sie Ihre Präsentation noch lebendiger gestalten möchten, klicken Sie unten links auf "Pfad bearbeiten". Nun werden alle Rahmen durch Linien verbunden angezeigt. Wenn Sie in der Pfad-Übersicht einen Rahmen anklicken, können Sie auswählen, wie der Text dort eingeblendet werden sollen. Wenn Sie auf den Stern klicken, können Sie bestimmen, wie der Text in einem Rahmen angezeigt werden soll.
- 15. Klicken Sie dazu in der Pfad-Übersicht direkt auf einen Rahmen. Machen Sie nun einen Rechtsklick. Klicken Sie in dem Menü, das sich nun öffnet auf "Rahmeninhalte animieren". Klicken Sie nun in dem Rahmen der Reihe nach auf die Elemente, die eingeblendet werden sollen. Als Bestätigung erscheint ein grüner Stern mit einer Zahl, die Ihnen anzeigt, an welcher Stelle der Text angezeigt wird. Wenn Sie diesen Effekt wieder abstellen möchten, klicken Sie einfach noch einmal auf den grünen Stern (dieser verwandelt sich in ein rotes x, wenn Ihre Maus darauf zeigt) und der Stern verschwindet. Um die Reihenfolge der Animation zu ändern, entfernen Sie zunächst den Effekt wie eben beschrieben und klicken Sie die einzelnen Elemente dann wie oben beschrieben in der gewünschten Reihenfolge an. Wenn Sie mit der Arbeit an einem Rahmen fertig sind, klicken Sie oben rechts auf "Done". Alle Rahmen, in denen es eine Animation gibt, werden in der Pfad-Übersicht durch einen gelben Stern gekennzeichnet.
- 16. Wenn Sie das Aussehen Ihrer Präsentation noch weiter anpassen möchten, klicken Sie oben wieder auf "Anpassen". Scrollen Sie im Menü bis nach ganz unten und klicken Sie dort auf "Fortgeschritten". In dem Menü, das sich nun öffnet, sehen Sie viele weitere Optionen, wie Sie Ihre Präsentation noch individueller gestalten können.
- 17. Wenn Sie mit der Arbeit an Ihrer Präsentation fertig sind, klicken Sie oben rechts auf "Beenden". Ihre Präsentation wird automatisch gespeichert.

Um Prezi zu nutzen, müssen Sie ein Nutzerkonto anlegen. Wenn Sie alle Felder ausgefüllt haben, klicken Sie auf "Erstellen Sie Ihr kostenloses Basic-Konto". Die einfache Prezi-Version ist kostenlos. Bei dieser Option bleiben jedoch alle Ihre Präsentationen öffentlich sichtbar. Gegen eine Gebühr stehen weitere Prezi-Versionen zur Verfügung, die mehr Funktionen bieten und bei denen Sie Präsentationen privat speichern können.

Sie können natürlich auch die Präsentationen anderer Nutzer ansehen und verwenden.

#### Links & weiterführende Literatur:

Ein kostenloses Nutzerkonto anlegen: <https://prezi.com/signup/basic/> How to use prezi (*auf Englisch*): [https://www.instructables.com/id/How-to-Use-](https://www.instructables.com/id/How-to-Use-Prezi/)[Prezi/](https://www.instructables.com/id/How-to-Use-Prezi/) 

Erklärvideo (auf Englisch): <https://www.youtube.com/watch?v=vCkvy4Gvqw8>

## **ET** 2.2.5 Mit Canva einen grafischen Zeitstrahl anlegen

DigCompEdu Kompetenzbereich: 2.2 Progressionsniveau: B2

Erforderliche digitale Kompetenzstufe der Lernenden: B1 Erforderliche digitale Kompetenzstufe der Lehrenden: B2

## Beschreibung:

Die Verwendung eines Online-Designtools ist eine hervorragende Möglichkeit, Zeitpläne visuell beeindruckend und leicht nachvollziehbar zu gestalten. Lehrkräfte können dieses Programm als Lernpunkt verwenden. Lernende können damit eine eigene Zeitleiste erstellen.

Es kann verwendet werden, um chronologische Zeitlinien oder Fließdiagramme für jedes Thema zu erstellen. Dies kann eine Übung für das Lernen zu Hause oder eine gemeinschaftliche Übung für die Lernenden sein.

Die erstellten Infografiken können in Portfolios, Projektarbeiten eingefügt oder ausgedruckt werden.

## Unterrichts-/Lernsituation:

Das Rezept kann zum Lernen zu Hause, im umgekehrten Unterricht oder anderen Lernsituationen eingesetzt werden.

## Zutaten

- PC, Laptop, Smartphone oder Tablet
- Internetzugang
- Canva-Nutzerkonto

## Arbeitsschritte

Entscheiden Sie, welche Informationen Sie anzeigen möchten. Überlegen Sie genau, wie die Informationen angezeigt werden sollen. Folgende Arten von Zeitlinien können Sie in Infografiken nutzen:

• Statistiken

- Verlaufsdiagramm
- Historische Zeitlinie
- Projektverlauf
- Vergleich verschiedener Zeitlinien
- Geographie
- Diagramme

#### Danach:

- 1. Legen Sie ein Nutzerkonto bei Canva an.
- 2. Wählen Sie eine Vorlage aus oder erstellen Sie eine eigene Vorlage.
- 3. Wählen Sie ein Theme aus, bearbeiten Sie Ihre Inhalte, fügen Sie Grafiken, Diagramme, Karten oder Videos hinzu.
- 4. Speichern Sie Ihre Arbeit und exportieren Sie sie.

Als Übung kann dieses Programm nützlich für das Lernen zu Hause sein oder auch zur Zusammenarbeit oder zum Teilen von Wissen. Die Arbeit mit Canva ist kreativ und macht Spaß.

#### Weitere Informationen:

Canva ist eine kostenlose Design-Software mit nützlichen Erklärvideos auf der Webseite. Mit Canva kann man Infografiken in vielen verschiedenen Designs erstellen. Es gibt viele verschiedene Vorlagen zur Erstellung verschiedener Produkte von Postern und Infozetteln bis hin zu Grafiken.

#### Links & weiterführende Literatur:

Vorlagen für Zeitstrahlen (auf Englisch): <https://www.canva.com/templates/?query=timelines> Erklärvideos zur Arbeit mit Canva (auf Englisch): <https://designschool.canva.com/tutorials/>

# 2.2.6 Mit DVD Ripper Videos ohne DVD auf dem Computer ansehen

DigCompEdu Kompetenzbereich: 2.2 Progressionsniveau: B1

Erforderliche digitale Kompetenzstufe der Lernenden: Mittelstufe Erforderliche digitale Kompetenzstufe der Lehrenden: B2

## Beschreibung:

DVD Ripper ist ein Computerprogramm, mit dem man Inhalte von einer DVD auf eine Festplatte kopieren kann. Man verwendet das Programm, um Inhalte von DVDs zu übertragen, damit sie bearbeitet, formatiert oder konvertiert werden können, sodass sie von verschiedenen Mediaplayern abgespielt werden können.

## Unterrichts-/Lernsituation:

Das Rezept richtet sich an Lehrende und Lernende.

## Zutaten

- Hardware: PC/Laptop
- Software: DVD Ripper-Programm
- Teilnehmer: Die Lernenden sollten mittlere digitale Kenntnisse haben, da sie wissen müssen, wie man mit der Software arbeitet.

## Arbeitsschritte

#### Schritt 1: Urheberrecht

Was man unbedingt beachten muss, ist, dass die Videos, die Sie verwenden und bearbeiten werden, sehr wahrscheinlich urheberrechtlich geschützt sind. Wenn Material, das nicht frei verfügbar (Open Source) ist, gerippt (oder von jemandem, der nicht der Besitzer des Materials ist, kopiert) wird, gilt dies in einigen Ländern als Verstoß gegen das Urheberrecht. Die EU-Richtlinie 2001/29/EG erlaubt den Mitgliedsstaaten (optional) die Ausnahme einer privaten Kopie in ihre nationale Gesetzgebung aufzunehmen. Dies erlaubt Privatpersonen (ausgenommen Unternehmen und öffentliche Stellen), Material für den ausschließlich privaten Gebrauch zu kopieren. Wird eine Kopie für kommerzielle Zwecke genutzt, haftet der Kopierer im Rahmen der nationalen Gesetzgebung dafür. Dies kann auch zu einer Haftstrafe führen. Das Gesetz stellt sicher, dass Rechteinhaber für das Kopieren Ihres Materials eine Entschädigung aus dem Staatshaushalt erhalten.

Wie bereits gesagt besteht die Abgabe für Privatkopien nicht in allen Ländern. Um zu verhindern, dass Sie den Lernenden illegale Inhalte zeigen, sollten Sie die aktuellen gesetzlichen Bestimmungen in Ihrem Land überprüfen.

#### Schritt 2: Einen Video Ripper auswählen

Es gibt eine große Auswahl kostenloser und kostenpflichtiger Ripper-Software. Wählen Sie die Software aus, die am besten zu Ihren Bedürfnissen, Zielen und digitalen Fähigkeiten passt.

Im Folgenden finden Sie eine Liste verfügbarer DVD Ripper:

"Complete List for the Best Free DVD Rippers" (Webseite auf Englisch): <https://www.videosolo.com/tutorials/free-dvd-ripper-for-windows.html>

#### Schritt 3: Inhalte

Der Einsatz von visuellem Material – vor allem Videos – ist in der Regel ansprechend, da die Lernenden bei diesem Format meist aufmerksamer sind als bei einem Vortrag. Sie möchten im Unterricht aber vielleicht nur einen bestimmten Teil eines Films oder Videos zeigen. Mit einem DVD Ripper können Sie genau die Teile eines Films auswählen und bearbeiten, die Sie benötigen, ohne jeweils eine Pause zu machen oder den Film vor – oder zurücklaufen zu lassen.

Wenn Sie den Lernenden zum Beispiel eine Zusammenfassung mehrerer Sequenzen oder Filme zeigen möchten, wäre es ziemlich zeitaufwändig, immer die ganzen Filme zu nutzen und bei jedem Film immer wieder zu den jeweiligen Sequenzen vor- oder zurückspringen. Wenn Sie vorher die Sequenzen sammeln und bearbeiten können, haben Sie maßgeschneidertes Material, das genau auf das Lernziel und die Bedürfnisse der Lernenden zugeschnitten ist.

Außerdem kann man durch die Möglichkeit zum Bearbeiten den Lernenden Videos in anderen Sprachen oder aus anderen Ländern zeigen und Ihnen so neue Inhalte und Sichtweisen präsentieren. Durch das Hinzufügen von Untertiteln oder Erklärungen zum Inhalt machen Sie das Video für die Lernenden greifbar und bereichern Ihre eigene Materialsammlung.

#### Schritt 4: Geräte

Wenn Sie im Unterricht Videos zeigen möchten, vergewissern Sie sich, dass die erforderlichen Geräte im Raum vorhanden sind, z.B. Computer/Laptop, Projektor, Lautsprecher, usw.

Wenn die erforderlichen Geräte nicht verfügbar sind, können die Lernenden die Videos auch zu Hause als Hausaufgabe ansehen und die Inhalte dann mit den Mitschülern im Unterricht besprechen.

#### Quellen:

- "Edit your DVD Movies for the Classroom" (auf Englisch): https://www.dalebasler.com/2008/04/edit-your-dvd-movies-for-theclassroom/
- Amtsblatt der Europäischen Gemeinschaften: Richtlinie 2001/20/EG: [https://eur-lex.europa.eu/legal](https://eur-lex.europa.eu/legal-content/DE/TXT/PDF/?uri=CELEX:32001L0029&from=DE)[content/DE/TXT/PDF/?uri=CELEX:32001L0029&from=DE](https://eur-lex.europa.eu/legal-content/DE/TXT/PDF/?uri=CELEX:32001L0029&from=DE)
- "Who Pays for Private Copying" (auf Englisch): https://rm.coe.int/1680783bc7

--

## Links & weiterführende Literatur:

"How to Rip a DVD to your Computer" (*auf Englisch*): <https://lifehacker.com/how-to-rip-a-dvd-to-your-computer-5809765> "Using Video and Audio in Teaching (online and otherwise)" (auf Englisch): <https://www.lib.umn.edu/copyright/using-video-audio>

## 2.2.7 Mit MindMaps Inhalte teilen

DigCompEdu Kompetenzbereich: 2.2 Progressionsniveau: A2

Erforderliche digitale Kompetenzstufe der Lernenden: A1

Erforderliche digitale Kompetenzstufe der Lehrenden: B1

## Beschreibung:

Das Anlegen von Mindmaps ist eine großartige Möglichkeit, Inhalte für die Bedürfnisse der Nutzer oder Ziele zu visualisieren.

Mindmaps kann man handschriftlich anlegen oder mit Hilfe digitaler Programme, mit denen Einzelpersonen oder ganze Teams Informationen organisieren, zusammenfassen und visualisieren können.

## Unterrichts-/Lernsituation:

alle Lehrenden

## Zutaten

• Hardware: Computer oder Laptop, Smartphone, iPad

- Software: Microsoft Word oder Popplet: [https://popplet.com](https://popplet.com/) (es gibt verschiedene Software, die man nutzen kann)
- Teilnehmer: Teilnehmer Ihrer Kurse oder interessierte Lernende (Zielgruppe)
- Inhalte: digitale Bilder, Videos, Links oder Artikel (alle Daten, die Sie teilen möchten)

## Arbeitsschritte

Vorbereitung: Laden Sie eine Software herunter und beschäftigen Sie sich mit deren Funktionen, bevor Sie sie anderen Nutzern vorstellen. Informieren Sie sich, wie man einzelnen Nutzen Zugang gibt, wenn die geplante Aktivität eine Gruppenarbeit ist.

## Arbeitsschritte:

Schritt 1: Auswahl digitaler Materialien zum Erstellen von Inhalten zum Teilen –  $A<sub>2</sub>$ 

Das Anlegen von Mindmaps ist eine kreative Möglichkeit, Material zusammenzufassen und wichtige Details auszuwählen. Außerdem eignen sich Mindmaps gut zum Sammeln von Ideen und zum Brainstorming. Mit digitalen Mindmaps können Nutzer Präsentationen, Inhalte für Webseiten und Blogs erstellen, Kategorien hinzufügen und Inhalte mit Stichwörtern zusammenfassen. Man kann Texte, Videos oder Bilder hochladen und auf einer Oberfläche zeichnen. Bei einigen Apps (z.B. Popplet) kann man sich von verschiedenen Geräten aus mit demselben Projekt verbinden.

Unterrichtssituation – Digitale Mindmap zum Zusammenfassen von Unterrichtsmaterialien

Das Design der Inhalte in der Mindmap planen – Bedenken Sie Layout, Thema, Arbeitsschritte und Lernergebnisse. Dazu gehören Inhalte, Farben oder visuelle Eigenschaften der digitalen Mindmap.

Wählen Sie aus, wie Sie die Inhalte effektiv teilen möchten – Definieren Sie Medien und Technologien – Programm oder Plattform – zur Unterstützung des Unterrichts (z.B. Moodle oder Joomla).

Schritt 2: Erstellen und modifizieren digitaler Materialien

Methoden zur Schaffung eines Mehrwerts entwickeln – Bedenken Sie bei der Vorbereitung der Unterrichtseinheit Möglichkeiten zur Interaktion mit anderen Nutzern, z.B. Diskussionen. Mindmaps können auch im Rahmen von Gruppenarbeiten eingesetzt werden, um Verbindungen zwischen Themen herzustellen.

Beachten Sie eventuelle Einschränkungen für die Nutzung digitaler Materialien aufgrund technischer Anforderungen

Zugang und Eignung – Vorbereitung aller Inhalte im Vorfeld und Teilen neuer Entwicklung nach dem Kurs.

Zugang zu Computern für die Lernenden gewährleisten – Stellen Sie sicher, dass im Unterrichtsraum ein Computer und Projektor vorhanden sind oder nutzen Sie andere Geräte wie Smartphones oder Laptops, um die Inhalte sichtbar zu machen.

#### Schritt 3: Verwalten, schützen und teilen

Maßnahmen zum Schutz sensibler Daten und Materialien ergreifen – Lernmaterialien sollten auf Verstöße gegen das Urheberrecht überprüft werden, v.a. theoretische Ideen und Bilder, die über die Lernplattform geteilt werden. Informieren Sie sich vorab über urheberrechtliche Bestimmungen und Verstöße.

Alle können von verschiedenen Methoden, die zu ihren Bedürfnissen passen, profitieren. Online-Programme zur Erstellung von Mindmaps bieten viele Möglichkeiten zur Zusammenarbeit und zum Brainstorming von Ideen mit anderen.

## Links & weiterführende Literatur:

"8 of The Best Concept Mapping Apps for Teachers" (auf Englisch): https://www.educatorstechnology.com/2017/03/8-of-best-concept-mappingapps-for.html

Educational App Store (auf Englisch): https://www.educationalappstore.com/best-apps/top-5-mind-mapping-appsfor-students

# $\gamma$ VET 2.2.8 Mit Pinterest digitale Materialien speichern und mit Lernenden teilen

DigCompEdu Kompetenzbereich: 2.2 Progressionsniveau: A2

Erforderliche digitale Kompetenzstufe der Lernenden: B1 Erforderliche digitale Kompetenzstufe der Lehrenden: B1

#### Beschreibung:

Pinterest ist eine visuelle Suchmaschine, auf der man Ideen und Inspiration finden kann. Pinterest ist im Prinzip ein Online-Scrapbook, in dem man ausgewählte Online-Materialien wie Rezepte, Bastelideen, etc. an eine virtuelle Pinnwand heften kann, wo man sie später ansehen kann. Die große Stärke von

Pinterest liegt in der visuellen Darstellung. Die Benutzeroberfläche ist sehr einfach und benutzerfreundlich.

## Unterrichts-/Lernsituation:

Das Rezept richtet sich an Lehrkräfte, die digitale Materialien teilen möchten.

#### Zutaten

- 1 Smartphone
- Internetverbindung (WLAN für die Lernenden)

#### Arbeitsschritte

- 1. Installieren Sie die Pinterest App auf Ihrem Smartphone.
- 2. Erstellen Sie ein Nutzerkonto, indem Sie Ihren Namen und Ihre E-Mail-Adresse angeben und ein Passwort festlegen.
- 3. Wenn Sie Ihr Nutzerkonto erstellt haben, werden Sie auf die Startseite weitergeleitet.
- 4. Starten Sie Ihre Suche, indem Sie auf die Suchleiste oben auf der Seite klicken.
- 5. Geben Sie ein, was Sie suchen, z.B. Zeichensprache.
- 6. Wählen Sie ein Bild aus, das Sie benutzen möchten.
- 7. Speichern Sie das Bild auf Ihrem Nutzerkonto.
- 8. Sie können die Materialien auch in einem bestimmten "Board" speichern, das Sie eigens für Unterrichtsmaterialien angelegt haben. Das "Board" ist die Bezeichnung für verschiedene Ordner, die Sie zur besseren Übersicht anlegen können.
- 9. Klicken Sie dazu auf "Create board" und geben Sie den Namen des Ordners ein.
- 10. Wenn Sie einen Namen eingegeben haben, klicken Sie auf "Create", um den Ordner anzulegen. Nun können Sie Materialien als "Pin" direkt in diesem Ordner abspeichern.
- 11. Sie können einzelne Materialien oder den Inhalt eines Ordners über Whatsapp, Facebook, usw. mit den Lernenden teilen.

Man kann auch von einem Computer aus auf Pinterest zugreifen. Außerdem kann man für Werbe- oder Marketingzwecke einen "Business account" anlegen.

#### Links & weiterführende Literatur:

Weitere Informationen, wie man mit Pinterest arbeitet (auf Englisch): https://help.pinterest.com/en Hilfe beim Anlegen eines Business Accounts bei Pinterest (auf Englisch): <https://blog.hootsuite.com/how-to-use-pinterest-for-business/>

2.2.9 Lehrmaterialien mit Open Source Screenrecorder Software entwickeln

DigCompEdu Kompetenzbereich: 2.2 Progressionsniveau: A2

Erforderliche digitale Kompetenzstufe der Lernenden: egal Erforderliche digitale Kompetenzstufe der Lehrenden: A2

#### Beschreibung:

Die Verwendung von Monitoren ist heutzutage unvermeidlich. Egal ob Computer, Mobiltelefon oder Fernseher – Informationen werden immer auf einem

Bildschirm angezeigt. Dabei spielen Bildschirmaufzeichnungen zum Teilen von Informationen eine große Rolle. Diese werden sowohl im geschäftlichen Bereich als auch in der Bildung oder Unterhaltung genutzt.

Organisationen verwenden Bildschirmaufzeichnungssoftware zur Vorbereitung von Anleitungsvideos, Produktdemonstrationen und Lernmaterialien. Darüber hinaus wird im Bildungssektor Screenrecorder-Software zur Vorbereitung von Tutorials und anderen Lernmaterialien verwendet.

Bei der Bereitstellung von Anleitungen kann es vorkommen, dass textliche Inhalte allein nicht ausreichen. Möglicherweise müssen bestimmte Schritte gezeigt werden, um ein bestimmtes Problem zu lösen oder Wissen weiterzugeben. Eine lange Beschreibung zu verfassen, würde mehr Zeit in Anspruch nehmen, als den eigenen Bildschirm mit jemandem zu teilen. Was aber, wenn Sie nicht physisch bei der Person anwesend sind, die Ihren Bildschirm sehen soll? In dieser Situation ist Screenrecorder-Software von großem Nutzen.

Sie können alles, was sich auf Ihrem Bildschirm befindet, aufzeichnen, in ein ansprechendes Video umwandeln und es über verschiedene Kanäle wie Facebook, YouTube usw. teilen. Der gesamte Prozess der Vorbereitung von Videos und ihrer Freigabe kann jedoch schwierig sein, wenn nicht die richtige Screenrecorder-Software verwendet wird.

## Unterrichts-/Lernsituation:

Das Rezept richtet sich an Lehrkräfte, die Erklärvideos und andere Lehrmaterialien für Software Anwendungen entwickeln möchten.

## Zutaten

- PC/Laptop
- Screenrecorder-Software

Im Abschnitt "Links & weiterführende Literatur" finden Sie eine Liste der 7 besten kostenlosen Open Source-Screenrecorder Softwares. Diese hilft Ihnen bei der Auswahl der passenden Software für Ihre Bedürfnisse.

## Arbeitsschritte

Der Prozess beginnt mit dem Zeigen der derzeit auf Ihrem Bildschirm angezeigten Szene, die die Anwendungen und den angezeigten Inhalt umfasst. Die Screenrecorder-Software liest diesen Inhalt und überträgt ihn in ihren Speicher. Damit ist der Prozess der Aufnahme eines einzelnen Bildes abgeschlossen.

Falls Sie jedoch mehrere Bilder des Bildschirms erfassen müssen, wird der Vorgang wiederholt. Dann werden diese Mehrfachbilder zusammengestellt und in ein Video umgewandelt, das für Anleitungen, Produktdemonstrationen, Erklärvideos oder Lernmaterialien benötigt wird.

#### Weitere Informationen:

Es gibt einige Aspekte, die man bei der Auswahl der besten Screenrecorder-Software bedenken sollte.

Es gibt verschiedene Screenrecorder-Softwares auf dem Markt, die oft sehr ähnlich erscheinen. Welche Unterschiede gibt es und wie findet man die passende Software für die eigenen Bedürfnisse?

Die folgenden Faktoren können bei der Entscheidung helfen.

#### Bildfrequenz-Geschwindigkeit

Die Anzahl der in einer Sekunde aufgenommenen Bildschirmbilder wird als Bildfrequenz bezeichnet. Bei hoher Bildfrequenz ist die Videoausgabe flüssig. Eine ideale Screen-Recorder-Software bietet eine Aufzeichnungsgeschwindigkeit von 30 fps (Bilder pro Sekunde).

#### Aufzeichnung mehrerer Bildschirme

Wenn Sie beispielsweise eine sehr komplexe Finanzsoftware verwenden, müssen Sie möglicherweise mehrere Bildschirme aufzeichnen. Stellen Sie sicher, dass die von Ihnen gewählte Software diese Möglichkeit bietet, wenn Sie mehrere Bildschirme gleichzeitig aufzeichnen möchten.

#### Video-Freigabe

Viele Screenrecorder-Tools bereiten einfach ein Video vor und speichern es auf Ihrer Festplatte. Sie können dann entscheiden, wo und wie Sie das Video freigeben möchten. Es gibt jedoch einige Screenrecorder-Tools, die das Video automatisch auf den von Ihnen gewünschten Plattformen freigeben.

## Bereitstellung

Die Bildschirmaufzeichnungssoftware kann entweder lokal auf Ihrer Festplatte laufen oder webbasiert sein. Die webbasierte Bildschirmaufzeichnungssoftware ist online zugänglich und beansprucht nicht Ihren Speicherplatz. Sie haben jedoch mehr Kontrolle über die Bildschirmaufzeichnungssoftware, die heruntergeladen wird und lokal auf Ihrer Festplatte läuft.

Wie andere Software, die Sie geschäftlich oder zur Unterhaltung nutzen, sollte auch die Screenrecorder-Software idealerweise benutzerfreundlich sein und sich einfach anpassen lassen.

## Links & weiterführende Literatur:

ShareX (auf Englisch): <https://getsharex.com/> OBS Studio (*auf Englisch*): <https://obsproject.com/> CamStudio (*auf Englisch*): <https://camstudio.org/> VirtualDub (*auf Englisch*): <http://www.virtualdub.org/> SimpleScreenRecorder (auf Englisch): <https://www.maartenbaert.be/simplescreenrecorder/> UltraVNC (auf Englisch): <https://www.uvnc.com/> Freeseer (auf Englisch): <https://freeseer.readthedocs.io/en/latest/>

# $\gamma$ VET 2.2.10 Das Engagement der Lernenden beim Lernen mit Lernvideos fördern

DigCompEdu Kompetenzbereich: 2.2 Progressionsniveau: B2

Erforderliche digitale Kompetenzstufe der Lernenden: A1 – C2 Erforderliche digitale Kompetenzstufe der Lehrenden: B1

#### Beschreibung:

Videos sind zu einem wichtigen Bestandteil der Hochschulbildung geworden. Sie werden in traditionelle Studiengänge integriert, dienen als Eckpfeiler vieler Blended Learning-Kurse und sind häufig der wichtigste Mechanismus zur Informationsvermittlung in den MOOCs.

Einer der wichtigsten Aspekte bei der Erstellung von Lehrvideos ist die Einbeziehung von Elementen, die das Engagement der Lernenden fördern. Denn wenn die Lernenden die Videos nicht anschauen, können sie nicht von ihnen lernen.

## Unterrichts-/Lernsituation:

Das Rezept richtet sich an Lehrkräfte, die eigene Erklärvideos machen.

#### Zutaten

55 von 305

- PC/Laptop/Tablet
- Kamera
- Videobearbeitungssoftware

#### Arbeitsschritte

Forscher haben in vier edX MOOCs untersucht, wie lange sich die Lernenden Videos anschauten. Sie stellten fest, dass die durchschnittliche Verweildauer bei Videos mit einer Länge von weniger als sechs Minuten bei nahezu 100% lag, d.h. die Lernenden sahen sich tendenziell das gesamte Video an (obwohl es signifikante Ausreißer gibt). Mit zunehmender Länge der Videos nahm das Engagement der Lernenden jedoch ab, sodass die durchschnittliche Verweildauer bei 9-12-minütigen Videos rund 50% und bei 12-40-minütigen Videos rund 20% betrug. Tatsächlich betrug die maximale durchschnittliche Verweildauer für ein Video beliebiger Länge sechs Minuten. Die Erstellung von Videos, die länger als 6-9 Minuten sind, ist daher wahrscheinlich vergebliche Mühe.

Beim Erstellen von Lernvideos sollte folgendes berücksichtigt werden:

**Konversationsstil:** Es hat sich gezeigt, dass die Verwendung von Konversationsstatt formaler Sprache während des Multimedia-Unterrichts einen großen Einfluss auf das Lernen der Teilnehmer hat. Dies liegt vielleicht daran, dass ein Konversationsstil die Lernenden ermutigt, einen Sinn für soziale Partnerschaft mit dem Erzähler zu entwickeln, was zu größerem Engagement und größerer Anstrengung führt.

**Relativ schnell und mit Begeisterung sprechen:** In ihrer Studie, die das Engagement der Lernenden mit MOOC-Videos untersuchte, beobachteten Forscher, dass das Engagement der Lernenden von der Sprechgeschwindigkeit des Erzählers abhängig war, wobei das Engagement der Lernenden mit zunehmender Sprechgeschwindigkeit zunahm. Es kann für Video-Erzähler

verlockend sein, langsam zu sprechen, um sicherzustellen, dass die Lernenden wichtige Ideen verstehen. Durch das Einbeziehen von In-Video-Fragen , "Kapiteln" und Geschwindigkeitskontrolle können die Lernenden jedoch selbst die Kontrolle über diese Funktion erhalten – und die Erhöhung der Erzählergeschwindigkeit scheint das Interesse der Lernenden zu fördern.

**Material, das auf die jeweiligen Lernenden zugeschnitten ist:** Einer der Vorteile für Lehrkräfte bei der Erstellung von Lehrvideos ist die Möglichkeit, sie für andere Klassen wiederzuverwenden. Bei der Wiederverwendung von Videos ist es wichtig, sie mit Text außerhalb des Videos zu verpacken, um sie für die jeweilige Klasse, für die sie verwendet werden, zu kontextualisieren. Außerdem ist es wichtig, sie für die jeweilige Lernsituation zu erstellen, in der sie verwendet werden sollen. Bei Videos, die durch das Zerschneiden von aufgezeichneten Vorlesungen, die in einer Präsenzveranstaltung präsentiert wurden, entstanden, war das Engagement der Lernenden deutlich geringer als bei Videos, die mit Blick auf die MOOC-Umgebung erstellt wurden.

Geeignete Präsentationsform: Diese Überlegung ist zwar wichtig für das Management der kognitiven Belastung, aber auch für die Förderung des Engagements der Lernenden. Beim Erzählen einer Geschichte kann es sehr effektiv sein, das Gesicht des Erzählers oder eine Animation der Geschichte zu zeigen. Bei der Lösung eines Problems sind Videos im Stil der Khan-Akademie besonders hilfreich, die den Lernenden Schritt für Schritt mit Erklärungen zeigen, wie sie das Problem bearbeiten. Wenn über ein unsichtbares Phänomen gelehrt wird, kann es hilfreich sein, eine Illustration zu zeigen. In jedem Fall kann die Bereitstellung visueller Elemente, die die Lektion ergänzen, nicht nur das Verständnis der Schüler fördern, sondern auch die Auseinandersetzung mit der Lektion.

Weitere Informationen:

Videos können ein effektives Werkzeug in Ihrer Methodensammlung sein. Wenn Sie Videos in eine Lektion integrieren, ist es wichtig, drei Schlüsselkomponenten – die kognitive Belastung, Elemente, die das Engagement beeinflussen, und Elemente, die das aktive Lernen fördern – im Auge zu behalten. Daraus ergeben sich folgende zusammenfassende Empfehlungen:

- Halten Sie Videos kurz und gezielt auf Lernziele ausgerichtet.
- Verwenden Sie Audio- und visuelle Elemente, um Teile einer Erklärung zu vermitteln. Stellen Sie sicher, dass diese den Lernstoff ergänzen und nicht überflüssig sind.
- Setzen Sie Signale ein, um wichtige Ideen oder Konzepte hervorzuheben.
- Halten Sie die Videos im Konversationsstil und sprechen Sie mit Begeisterung, um das Engagement der Lernenden zu fördern.

## Links & weiterführende Literatur:

11 Free and Open Source Video Editing [Software](https://itsfoss.com/open-source-video-editors/) (auf Englisch)

How Video Production Affects Student [Engagement:](http://up.csail.mit.edu/other-pubs/las2014-pguo-engagement.pdf) An Empirical Study of MOOC [Videos](http://up.csail.mit.edu/other-pubs/las2014-pguo-engagement.pdf) (auf Englisch)

# 2.3 Organisieren, Schützen und Teilen

59 von 305

# 2.3.1 Mit iLove PDF digitale Materialien erstellen und verwalten

#### DigCompEdu Kompetenzbereich: 2.3 Progressionsniveau: A2

Erforderliche digitale Kompetenzstufe der Lernenden: A1 Erforderliche digitale Kompetenzstufe der Lehrenden: A1

## Beschreibung:

iLove PDF ist ein kostenloses Programm, mit dem man über das Internet PDF-Dokumente verwalten kann. iLove PDF bietet verschiedene Werkzeuge, mit denen man mehrere PDF-Dokumente zusammenführen, PDF-Dokumente komprimieren, konvertieren, mit einem Wasserzeichen versehen, zur Bearbeitung freigeben oder einzelne Seiten aus PDF-Dokumenten herauslösen kann. Außerdem kann man gängige Office-Formate wie Excel, Word und PowerPoint in PDF-Dokumente umwandeln und umgekehrt. In diesem Rezept wird gezeigt, wie man ein PDF-Dokument in eine PowerPoint-Präsentation umwandelt.

#### Unterrichts-/Lernsituation:

Das Rezept richtet sich an Lehrkräfte, die PDF-Dokumente konvertieren möchten.

#### Zutaten:

- Laptop
- Internetverbindung (WLAN für Lernende)
- ein Dokument im PDF-Format oder im Excel-, Word-, PowerPoint- oder JPG-Format

#### Arbeitsschritte

1. Gehen Sie auf [https://www.ilovepdf.com](https://www.ilovepdf.com/) .

- 2. Wählen Sie "PDF in PowerPoint" aus, um ein PDF-Dokument in eine editierbare PPT- oder PPTX-Slideshow umzuwandeln.
- 3. Daraufhin öffnet sich ein neues Fenster. Nun können Sie eine PDF-Datei auswählen oder dorthin ziehen.
- 4. Wenn Sie eine PDF-Datei ausgewählt haben, klicken Sie auf "In PPTX konvertieren".
- 5. Laden Sie das Dokument nun im PowerPoint-Format herunter. Je nach Größe des konvertierten Dokuments wird es eventuell im ZIP-Format angezeigt.

In der kostenlosen Version von iLove PDF kann nur eine beschränkte Anzahl und Größe von Dokumenten konvertiert werden. Um auch größere Dokumente zu bearbeiten, muss man ein kostenpflichtiges Nutzerkonto anlegen.

#### Links & weiterführende Literatur:

iLovePDF-Webseite: https://www.ilovepdf.com/ Weitere Informationen (auf Englisch): https://www.ilovepdf.com/help/documentation

## 2.3.2 Ein Online-Portfolio auf Google Drive anlegen

DigCompEdu Kompetenzbereich: 2.2 Progressionsniveau: B2

Erforderliche digitale Kompetenzstufe der Lernenden: B1

Erforderliche digitale Kompetenzstufe der Lehrenden: B2

#### Beschreibung:

Legen Sie mit den Lernenden Online-Portfolios zu verschiedensten Themen aus dem Bereich Erwachsenenbildung auf Google Drive an. Durch die gemeinsame Arbeit an und das Teilen von Dokumenten wird die Zusammenarbeit in der Klasse/Gruppe sowie der einzelne Lernende gefördert.

Interesse und Kommentare können die Zusammenarbeit noch weiter verstärken und Computer- und Internetkenntnisse verbessern, was ein zusätzlicher Nutzen für den gesamten Lernprozess ist.

#### Nutzen für die Lehrenden:

Hilfreich, um den Lernfortschritt der Lernenden zu messen und das Gelernte genau einzuschätzen

#### Nutzen für die Lernenden:

Fähigkeiten weiterentwickeln oder neue Fähigkeiten erlernen Möglichkeit, Materialien zu verwalten, zu schützen oder zu teilen

#### Unterrichts-/Lernsituation:

Das Rezept eignet sich zum Lernen im Selbststudium, für umgekehrten Unterricht sowie für jede Lernsituation, in der eine tatsachengestützte Bewertung erforderlich ist.

#### Zutaten

- PC, Laptop, Tablet oder Smartphone
- Internetverbindung
- Google-Nutzerkonto für den Zugang zu Google Drive

#### Arbeitsschritte

- 1. Fordern Sie die Lernenden auf, ein Google-Nutzerkonto anzulegen und zeigen Sie ihnen, wie man Dateien und andere Dokumente hinzufügt.
- 2. Erstellen Sie die Aufgabe, ein Portfolio anzulegen und erstellen Sie eine Checkliste.
- 3. Wenn Sie möchten, können Sie in Google Drive einen eigenen Ordner für jeden Lernenden anlegen. Schicken Sie in diesem Fall jedem Lernenden einen Link zu seinem persönlichen Ordner.
- 4. Machen Sie einen Rechtsklick auf die Datei oder den Ordner, den sie teilen möchten. Daraufhin erhalten Sie einen Link, den Sie per E-Mail an die Lernenden schicken können.
- 5. Stellen Sie sicher, dass Sie die Datei zur Bearbeitung freigegeben haben.
- 6. Überprüfen Sie die hochgeladenen Arbeiten und geben Sie Feedback dazu.

Wie Google Drive funktioniert:

- 1. Wenn Sie Gmail nutzen, haben Sie auch schon ein Google Drive-Konto. Wenn nicht, können Sie auch ein Google Drive-Konto erstellen.
- 2. Ihnen werden kostenlos 15GB Speicherplatz zur Verfügung gestellt. Danach können Sie ein Upgrade auf ein Berufskonto durchführen.
- 3. Google Drive ist eine Cloud (d.h. Informationen werden online gespeichert), auf die Sie von jedem Gerät wie Computer, Smartphone oder Tablet zugreifen können.
- 4. Sie können jede Art von Dokument hochladen. Einige Dokumente wie Fotos, Word-Dokumente, Excel-Tabellen oder PowerPoint-Präsentationen können auf der Google Drive App angesehen werden.
- 5. Sie können hochgeladene Dokument mit beliebigen Personen teilen. Sie können ihnen Zugang zu Ihren Dokumenten geben, indem Sie ihnen einen Link dazu senden oder indem Sie sie mit Ihrem eigenen Google Drive-Konto verbinden.
- 6. Sie können ein einzelnes Dokument oder einen ganzen Ordner teilen.
- 7. Sie können online Word- oder Excel-Dokumente erstellen.
- 8. Sie können anderen Personen erlauben, die Dokumente zu sehen oder zu bearbeiten. Somit eignet sich Google Drive ausgezeichnet zur Zusammenarbeit.
- 9. Sie können Anhänge aus Ihrem Gmail-Konto direkt auf Google Drive hochladen, ohne sie erst herunterzuladen.
- 10.Der Zugang zu Ihren hochgeladenen Dokumenten ist ganz einfach. Es gibt folgende Arten:
	- Shared with me: Dateien, die jemand anders erstellt und mit Ihnen geteilt hat
	- My Drive: enthält alle Dateien Ihre eigenen Dateien sowie Dateien, die man mit Ihnen geteilt hat
	- Recent: Dateien, die erst kürzlich hinzugefügt oder von Ihnen oder jemand anderem bearbeitet wurden, die Sie aber nutzen können
- 11.Über My Drive sehen Sie alle Dateien, auf die Sie vor kurzem zugegriffen haben.
- 12.Alle Rubriken sind nach Datum geordnet. Sie können die Anordnung aber zu einer alphabetischen Anordnung ändern.
- 13.Oben auf der Seite gibt es eine Suchfunktion.

#### Links & weiterführende Literatur:

"Using Google Drive to Create an Online Portfolio" (auf Englisch):

<https://youtu.be/miMYXPlbt40>

Hilfestellung zur Arbeit mit Google Drive (auf Englisch):

[https://support.google.com/drive/answer/2424384?co=GENIE.Platform%3DDes](https://support.google.com/drive/answer/2424384?co=GENIE.Platform%3DDesktop&hl=en) [ktop&hl=en](https://support.google.com/drive/answer/2424384?co=GENIE.Platform%3DDesktop&hl=en)

Erkunden Sie die Speicherfunktionen von Google Drive:

<https://www.google.com/drive/using-drive/>

Für berufliche Zusammenarbeit (auf Englisch): [https://cloud.google.com/drive](https://cloud.google.com/drive-enterprise/?utm_source=driveforwork&utm_medium=et&utm_content=learnmore&hl=en)[enterprise/?utm\\_source=driveforwork&utm\\_medium=et&utm\\_content=learnmor](https://cloud.google.com/drive-enterprise/?utm_source=driveforwork&utm_medium=et&utm_content=learnmore&hl=en) [e&hl=en](https://cloud.google.com/drive-enterprise/?utm_source=driveforwork&utm_medium=et&utm_content=learnmore&hl=en)

Hilfeseiten: <https://cloud.google.com/support-hub/>

# 2.3.3 Kindern mit Kidblog einen sicheren Einsteig ins Bloggen und das Teilen von Dokumenten ermöglichen

DigCompEdu Kompetenzbereich: 2.3 Progressionsniveau: A2

Erforderliche digitale Kompetenzstufe der Lernenden: A1 Erforderliche digitale Kompetenzstufe der Lehrenden: A2

#### Beschreibung:

Kidblog ist ein Online-Programm zum Schreiben eines Blogs, das besonders kinderfreundlich ist. Mit dem Programm können Lernende Aufsätze, Audio- und Bilddateien sowie Videoprojekte online teilen. Lehrkräfte können auch einen "Klassenblog" einrichten, über den sie mit Eltern kommunizieren oder Informationen über den Unterrichtsverlauf, kommende Termine, usw. veröffentlichen können. Anhand der Privatsphären-Einstellungen des Blogs können Lehrkräfte mit den Lernenden über Privatsphäre im Internet, das Teilen von Informationen und Interaktion im Internet sprechen.

#### Unterrichts-/Lernsituation:

Das Rezept richtet sich an Lehrkräfte, die für ihren Unterricht lernen möchten, einen Blog zu schreiben.

## Zutaten:

65 von 305

- **Computer**
- Internetverbindung

### Arbeitsschritte

- 1. Gehen Sie auf https://kidblog.org/home/. Sie können sich mit einem Clever-, Google-, Microsoft- und/oder Classlink-Nutzerkonto anmelden.
- 2. Wenn Sie Ihr Nutzerkonto erstellt haben, werden Sie aufgefordert, eine neue Klasse anzulegen ("new class"). Dadurch erscheinen die Inhalte auf Ihrem Dashboard.
- 3. Wenn die Klasse angelegt ist, klicken Sie auf die Schaltfläche "Privacy" unten links. So können Sie festlegen, wer Zugang zu Ihren Materialien bekommt und wie die Interaktion innerhalb Ihrer Online-Klasse ablaufen soll.
- 4. Die Privatsphäre-Einstellung beziehen sich auf zwei Aspekte: 1. Auf die Leserschaft des Beitrags eines Schülers und 2. auf die Kommentare, die dieser eventuell auslöst.
- 5. Kidblog betrachtet die Lehrkräfte als Initiatoren des Blogs oder der Klasse. Somit sind auch die Lehrkräfte für die Auswahl der Leserschaft und die Freigabe der Inhalte verantwortlich. Zur potentiellen Leserschaft gehören drei Gruppen: "Classroom", "Connection and guest" (Personen außerhalb der Klasse) und "Public".
- 6. Für jede dieser Gruppen kann man festlegen, dass die Beiträge jeweils erst freigegeben werden müssen, bevor sie veröffentlicht werden. Dazu muss man auf die blaue Schaltfläche klicken. Wenn Sie damit fertig sind, klicken Sie oben rechts auf "Save changes", um zu speichern.
- 7. Auch die Verwaltung der Kommentare funktioniert nach diesem Prinzip. Sie als Lehrkraft legen fest, wer Kommentare schreiben kann. Klicken Sie dazu auf die blaue Linie und klicken Sie auf "Save changes", um Ihre Einstellungen zu speichern.

Kidblog ist nur für einen Monat kostenlos. Danach ist die Nutzung kostenpflichtig. In der Rubrik "Getting started" finden Sie Kommentare und Erfahrungsberichte von Nutzern und ein Erklärvideo, mit dem Sie die vielen Funktionen der Webseite kennenlernen können.

#### Links & weiterführende Literatur:

Weitere Erfahrungsberichte zu Kidblog finden Sie hier (auf Englisch): [https://www.commonsense.org/education/website/kidblog](https://www.commonsense.org/education/website) [https://www.educationworld.com/a\\_tech/site-reviews/kidblog.shtml](https://www.educationworld.com/a_tech/site-reviews/kidblog.shtml)

## 2.3.4 Instagram zur Förderung des kreativen Schreibens

DigCompEdu Kompetenzbereich: 2.3 Progressionsniveau: B2

Erforderliche digitale Kompetenzstufe der Lernenden: B2 Erforderliche digitale Kompetenzstufe der Lehrenden: B2

#### Beschreibung:

Dieses Rezept zeigt, wie man Lernende zum Schreiben anregt.

Instagram ist bei jungen Menschen aktuell sehr beliebt. Somit kann es für die Lernenden sehr motivierend sein, wenn Lehrkräfte Instagram im Unterricht einsetzen.

Es ist eher für die Nutzung auf dem Smartphone und weniger für den Computer gedacht. Man kann zwar auch vom Computer auf die Instagram-Webseite zugreifen oder die App unter Windows 10 herunterladen, um aber alle

Funktionen dieses sozialen Netzwerks zu nutzen, muss man vom Handy mit Android- oder iOS-Betriebssystem darauf zugreifen.

### Unterrichts-/Lernsituation:

Das Rezept richtet sich an alle Lehrenden, vor allem aber Sprachlehrer sowie Anfänger mit grundlegenden oder mittleren Kenntnissen in digitaler Pädagogik.

#### Zutaten:

- Computer, Smartphone oder Tablet
- Internetverbindung
- E-Mail-Account

#### Arbeitsschritte

- 1. **Ein Profil auf Instagram anzulegen** ist einfach und geht sehr schnell. Gehen Sie dazu auf die Instagram-Startseite oder laden Sie die App auf Ihr Handy und öffnen Sie sie.
- 2. **Wenn Sie Ihr Profil angelegt haben**, wird es öffentlich sein, d.h. jeder Instagram-Nutzer kann Ihnen folgen oder sehen, was Sie geteilt haben.
- 3. Teilen Sie Ihr Profil mit den Lernenden.
- 4. Laden Sie ein Foto oder Video in Ihrem Profil hoch. Das Foto oder Video sollte Stoff zur Diskussion bieten damit die Lernenden sich im Unterricht darüber austauschen können.
- 5. Zeigen Sie das Video.
- 6. Fordern Sie die Lernenden auf, etwas über das Bild oder Video zu schreiben.
- 7. Korrigieren und/oder bewerten Sie die Arbeiten der Lernenden.

#### Weitere Informationen:

Sie können das Rezept al seine Art Wettkampf zwischen den Lernenden einsetzen. Außerdem können Sie auch mit den Lernenden über zuverlässige und unzuverlässige Quellen bei der Recherche sprechen. Folgende Methoden eignen sich, um das kreative Schreiben zu fördern:

- Erstellung von Mindmaps oder Wortwolken
- Entwicklung des analytischen Denkens durch Fragen zum Kontext sowie zu Moral und Werten
- Einsatz von Sprache zur Untersuchung von Themen

#### Links & weiterführende Literatur:

How to use Instagramm (2020 Beginner's Guide) (auf Englisch): [https://www.youtube.com/watch?v=\\_wo5C9qh4xE](https://www.youtube.com/watch?v=_wo5C9qh4xE)

## 2.3.5 Popplet für die Unterrichtsplanung und –organisation

nutzen

DigCompEdu Kompetenzbereich: 2.3 Progressionsniveau: A2

Erforderliche digitale Kompetenzstufe der Lernenden: A2

Erforderliche digitale Kompetenzstufe der Lehrenden: A2

#### Beschreibung:

Dieses Rezept zeigt, wie Lehrkräfte den Unterricht zusammen mit den Lernenden besser organisieren können.

Popplet ist eine "Plattform für Ihre Ideen". Beginnend mit einer leeren Seite können Sie Popplets hinzufügen, um Informationen zu organisieren. Jedes Popplet ist eine Idee, eine Vorstellung, ein Bild, usw.

Popplet ist eine cloud-basierte Anwendung, mit der man Ideen grafisch darstellen und strukturieren kann. Mit Popplet können Sie allein oder in Zusammenarbeit mit anderen Mindmaps, Galerien, usw. erstellen. Ein Popplet ist eine tolle Pinnwand, an der Sie Ihre Ideen aufhängen, organisieren und verbinden können.

Einer der großen Vorteile von Popplet ist die einfache und intuitive Benutzeroberfläche.

## Unterrichts-/Lernsituation:

Das Rezept richtet sich an alle Lehrenden und an Anfänger mit grundlegenden Kenntnissen in digitaler Pädagogik.

#### Zutaten:

- Computer, Smartphone oder Tablet
- Internetverbindung
- E-Mail-Account

#### Arbeitsschritte

- 1. Gehen Sie auf <http://popplet.com/> .
- 2. Wie die meisten cloud-basierten Anwendungen, muss man sich zuerst bei Popplet registrieren. Popplet hat Kompatibilitätsprobleme mit dem Internet Explorer.
- 3. Auf dem Bildschirm sehen Sie nun eine Arbeitsfläche und auf der rechten Seite verschiedene Beispiele. Wenn Sie zum ersten Mal mit Popplet arbeiten, erscheint eine große blaue Box, in der gezeigt wird, wie Sie ein Projekt mit Popplet erstellen.
- 4. Rechts oben sehen Sie verschiedene Schaltflächen. Die pinkfarbenen bieten Zugriff auf verschiedene Links, die weißen Schaltflächen bieten verschiedene Arbeitsoptionen.

5. Als registrierter Nutzer können Sie bis zu 5 verschiedene Popplets erstellen. Um ein neues Projekt zu beginnen, klicken Sie auf "Make new Popplet". Im ersten Schritt werden Sie aufgefordert, einen Namen für das Dokument einzugeben und eine Hintergrundfarbe auszuwählen.

## Weitere Informationen:

Popplet eignet sich besonders für Brainstorming mit den Lernenden.

## Links & weiterführende Literatur:

Popplet tutorial for my students (auf Englisch): https://www.youtube.com/watch?v=Zsdv2FN4MDw

## 2.3.6 Vokabeln üben mit Lyrics Training

DigCompEdu Kompetenzbereich: 2.3 Progressionsniveau: A2

Erforderliche digitale Kompetenzstufe der Lernenden: A2 Erforderliche digitale Kompetenzstufe der Lehrenden: A2

## Beschreibung:

Das Rezept gibt Lehrkräften die Möglichkeit, digitale Materialien in den Lernprozess einzubinden, um das Erlernen neuer Vokabeln effektiver zu gestalten und das Hörverstehen zu schulen. Die Verwendung aktueller Audio-Materialien und die Möglichkeit, Lerntempo, –inhalte und den Schwierigkeitsgrad der Übungen selbst zu bestimmen, wirkt sich positiv auf die Motivation der Lernenden aus.

Unterrichts-/Lernsituation: 71 von 305

Das Rezept richtet sich an Lehrkräfte, die motivierende Hörverstehensübungen nutzen und Vokabeln oder grammatische Strukturen mithilfe von Musik üben lassen möchten.

## Zutaten:

- Computer, Laptop oder Mobilgerät (mit installierter Lyrics Training App)
- Internetverbindung
- Lautsprecher oder Kopfhörer
- LyricsTraining-Nutzerkonto
- Lernende: Grundkenntnisse

#### **Arbeitsschritte**

Bevor Sie beginnen können, müssen Sie sich als Lehrkraft registrieren.

- 1. Rufen Sie <https://lyricstraining.com/de/> auf.
- 2. Klicken Sie oben auf der Seite auf "Log In".
- 3. Klicken Sie oben links auf "Genres", um ein Lied zu suchen oder geben Sie den Titel des gesuchten Liedes ein. Die Webseite zeigt Ihnen nun alle verfügbaren Videos.
- 4. Klicken Sie auf den Titel, um ein Lied auszuwählen.
- 5. Klicken Sie rechts oben auf "New Exercise".
- 6. Geben Sie auf der rechten Seite den Namen der Übung ein.
- 7. Legen Sie in der Rubrik "Level" den Schwierigkeitsgrad der Übung fest.
- 8. Legen Sie den Eingabemodus fest: Write bedeutet, dass die Lernenden aufschreiben müssen, was sie hören. Choice bedeutet, dass die Lernenden aus mehreren Antwortmöglichkeiten die passende Antwort auswählen können. Wenn Sie beide Optionen auswählen, können die Lernenden den Eingabemodus selbst auswählen.
- 9. Scrollen Sie nun nach unten zum Liedtext. Hier können Sie auswählen, welche Wörter die Lernenden heraushören sollen. Klicken Sie dazu direkt auf das jeweilige Wort.
- 10. Wenn Sie fertig sind, klicken Sie auf "Save", um die Übung zu speichern.
- 11. Klicken Sie auf "Preview", um zu sehen, wie die Übung für die Lernenden angezeigt wird.
- 12. Klicken Sie auf "My Exercises", um alle Übungen, die Sie gespeichert haben, zu sehen.
- 13. Klicken Sie auf den Titel eines Videos, um es auszuwählen.
- 14. Kopieren Sie den Link, um ihn per E-Mail oder über andere Kommunikationswege mit den Lernenden zu teilen.

Die Webseite kann auch ohne Registrierung genutzt werden. Allerdings kann man dann keine eigenen Übungen erstellen. Wer sich als Lernender registriert, wird in der Rangliste geführt, was für einige Lernende eine zusätzliche Motivation sein kann.

Die Liedtexte und alle Übungen werden von den Nutzern selbst erstellt und können somit Fehler enthalten. Deshalb ist es ratsam, alle Texte vor dem Einsatz zu überprüfen. Wer Fehler findet, kann eine Rückmeldung an das Team der Webseite senden.

Die verfügbaren Videos werden nicht gefiltert, d.h. einige Inhalte sind vielleicht nicht für jede Altersgruppe geeignet.

## Links & weiterführende Literatur:

LyricsTraining – Brilliant adventure for learners (*auf Englisch*): <https://thedigitalteacher.com/reviews/lyricstraining> LyricsTraining review for teachers (auf Englisch): <https://www.commonsense.org/education/website/lyricstraining>
LyricsTraining.com: A quick introduction (auf Englisch): <https://www.youtube.com/watch?v=Ez6t1F70H7w> Registrierung auf LyricsTraining: [https://lyricstraining.com/sign\\_up](https://lyricstraining.com/sign_up)

LyricsTraining cloze activity (auf Englisch): [https://www.youtube.com/watch?v=XeJMo28g\\_Io](https://www.youtube.com/watch?v=XeJMo28g_Io) 

# **WET** 2.3.7 Mit We-Transfer digitale Materialien verwalten, teilen und schützen

DigCompEdu Kompetenzbereich: 2.3 Progressionsniveau: A2

Erforderliche digitale Kompetenzstufe der Lernenden: A1 Erforderliche digitale Kompetenzstufe der Lehrenden: A1

#### Beschreibung:

We-Transfer ist ein kostenloses Programm, mit dem man große Ordner (bis zu 2GB) mit einem oder mehreren Empfängern teilen kann, ohne dabei das reguläre E-Mail-System zu nutzen. Der Absender lädt alle Dateien einfach in das Programm hoch. Dieses sendet dann eine E-Mail mit dem Link an den Empfänger, der dann wiederum die Dateien herunterladen kann. Der Link ist jeweils eine Woche lang gültig. Der Absender erhält eine Benachrichtigung, wenn der Empfänger alle Dokumente heruntergeladen hat. Die Nutzung des Programms ist bis zu einem Datenvolumen von 2GB kostenlos. Um noch größere Datenmengen zu versenden, muss man sich registrieren und es fällt eine monatliche Gebühr an.

#### Unterrichts-/Lernsituation:

Das Rezept richtet sich an Lehrkräfte, die Materialien mit Lernenden teilen möchten.

#### Zutaten:

- Computer
- Internetverbindung

#### Arbeitsschritte

- 1. Gehen Sie auf https://wetransfer.com/ und klicken Sie auf die kostenlose Version.
- 2. Klicken Sie auf "Dateien hinzufügen". Daraufhin öffnet sich ein neues Fenster, in dem Sie auswählen können, welche Dateien Sie versenden möchten.
- 3. Geben Sie die E-Mail-Adresse des Empfängers/der Empfänger und Ihre eigene E-Mail-Adresse ein.
- 4. Geben Sie eine Nachricht ein, wenn Sie möchten.
- 5. Klicken Sie dann auf "Senden". Das Programm sendet nun zwei Nachrichten: eine an den Empfänger/die Empfänger mit dem Link zum Download der Dokumente und eine Nachricht an den Absender mit der Bestätigung, dass die Dateien gesendet wurden.

Der Absender erhält weitere Benachrichtigungen, wenn der Empfänger die Dateien heruntergeladen hat oder wenn der Empfänger die Dateien innerhalb der Gültigkeitsdauer des Links nicht heruntergeladen hat.

#### Weitere Informationen:

Mit der kostenpflichtigen Version von We-Transfer kann man eine Dateigröße von bis zu 20GB versenden, bis zu 100GB Daten speichern und die Dateien mit Passwörtern zu schützen. "WeTransfer plus" kostet ca. 12 € pro Monat und erfordert das Anlegen eines Nutzerkontos.

#### Links & weiterführende Literatur:

We-Transfer Hilfe (auf Englisch): https://wetransfer.zendesk.com/hc/en-us Webseite mit einem Video über We-Transfer (auf Englisch): https://www.ecommerce-nation.com/what-is-wetransfer-what-is-it-for-andhow-does-it-work/

## 2.3.8 Mit dem Voice-Recorder den Unterricht für die Lernenden aufzeichnen

DigCompEdu Kompetenzbereich: 2.3 Progressionsniveau: A2

Erforderliche digitale Kompetenzstufe der Lernenden: A2 Erforderliche digitale Kompetenzstufe der Lehrenden: A2

#### Beschreibung:

Dieses Rezept zeigt, wie man Unterrichtseinheiten und zusätzliche Texte für die Lernenden aufnehmen kann.

Viele Lernende haben keine Zeit, im Unterricht mitzuschreiben.

Im Unterricht suchen wir immer nach Wegen, die Lernenden zum Sprechen zu bringen. So planen wir Gruppenarbeiten ein, arbeiten nach der Think-Pair-Share-Methode oder in Expertengruppen. Sich selbst bei der Beantwortung von Aufgaben aufzunehmen ist eine weitere Möglichkeit, die Lernenden zum Sprechen zu bringen. Dies trägt nicht zuletzt auch zum besseren Verstehen und Behalten des Lernstoffs bei.

Lernende, die im Unterricht gefehlt haben, können mit Hilfe der aufgenommenen Unterrichtseinheiten den Lernstoff nacharbeiten.

#### Unterrichts-/Lernsituation:

Das Rezept richtet sich an Lehrkräfte, die Erklärungen und Unterrichtsmaterialien vorbereiten möchten. Das Rezept kann auch zur Erstellung von Zusatzaufgaben oder Aufgaben zum Selbststudium nach dem Unterricht genutzt werden.

#### Zutaten:

- Computer
- Voice-Recorder-App
- E-Mail oder andere Plattformen zum Teilen von Dokumenten
- Lernende im Anfängerbereich

#### Arbeitsschritte

Die erste Aufnahme

- 1. Der Voice-Recorder ist normalerweise unter Windows vorinstalliert und müsste im Windows Startmenü zu finden sein. Sollte dies nicht der Fall sein, öffnen Sie den Microsoft Store und laden Sie dort den Voice-Recorder herunter.
- 2. Wenn Sie den Voice-Recorder zum ersten Mal öffnen, können Sie dennoch nichts falsch machen, denn es gibt nur eine einzige Schaltfläche. Drücken Sie auf den Mikrofon-Knopf, um die Aufnahme zu starten und fangen Sie an, zu sprechen. Es gibt keinen Countdown, die Aufnahme beginnt sofort.
- 3. Während der laufenden Aufnahme wird die Dauer der Aufnahme angezeigt. Außerdem sehen Sie drei weitere Knöpfe: Der größte Knopf ist die Stopp-Taste. Sie können die Aufnahme auch mit der Pause-Taste anhalten und später mit derselben Datei weiterarbeiten. Die letzte Taste, die wie ein kleines Fähnchen aussieht, können Sie benutzen, um wichtige Abschnitte hervorzuheben und später darauf zurückzukommen.

#### 77 von 305

Wo werden die Aufnahmen gespeichert?

Der Recorder in Windows 10 gibt Ihnen nicht die Möglichkeit, selbst zu bestimmen, wo die Audio-Datei gespeichert wird.

- 4. Machen Sie einen Rechtsklick auf eine beliebige Aufnahme. Klicken Sie dann auf "Öffnen", um den Speicherort in der Datei-Suchmaschine anzeigen zu lassen.
- 5. Alle Aufnahmen werden in Meine Dateien/Audio-Dateien gespeichert. Der Name der Datei entspricht dem Namen der Aufnahme. Dieser ist Recording und eine Zahl, falls Sie keinen anderen Namen festgelegt haben. Der Dateiname endet auf m4a.

#### Weitere Informationen:

Sie können auch die Voice-Recorder-App auf Ihrem Smartphone nutzen. Die so aufgenommen Dateien können ebenso einfach geteilt werden.

#### Links & weiterführende Literatur:

Wie man Audio-Dateien aufnimmt (auf Spanisch): https://www.xataka.com/basics/como-grabar-clip-voz-grabadora-windows-10 Microsoft Support: https://support.microsoft.com/es-es

2.3.9 Mit dem Voice-Recorder die eigene Aussprache üben

DigCompEdu Kompetenzbereich: 2.3 Progressionsniveau: B1

Erforderliche digitale Kompetenzstufe der Lernenden: B1 Erforderliche digitale Kompetenzstufe der Lehrenden: B1

#### Beschreibung:

Dieses Rezept zeigt, wie man Unterrichtseinheiten aufnimmt und Zusatzmaterialien für Lernende erstellt. Das Rezept richtet sich in erster Linie an Sprachlehrer.

Das hier vorgestellte Rezept eignet sich vor allem zum dafür, Lernende ein Wort, das die Lehrkraft aufgenommen hat, nachsprechen zu lassen. Lernende können sich auch selbst aufnehmen und die Lehrkräfte korrigieren die Aussprache.

Sich selbst bei der Beantwortung von Aufgaben aufzunehmen ist eine weitere Möglichkeit zum besseren Verstehen und Behalten des Lernstoffs.

#### Unterrichts-/Lernsituation:

Das Rezept richtet sich an Lehrkräfte, die Erklärungen und Unterrichtsmaterialien vorbereiten möchten.

#### Zutaten:

- Computer oder Smartphone
- Voice-Recorder-App
- E-Mail oder andere Plattformen zum Teilen von Dokumenten
- Lernende in der Mittelstufe

#### Arbeitsschritte

- 1. Nehmen Sie sich selbst mit der Voice-Recorder-App auf Ihrem Computer auf. Falls Sie diese nicht haben, laden Sie sie herunter. Wenn Sie den Voice-Recorder zum ersten Mal öffnen, können Sie dennoch nichts falsch machen, denn es gibt nur eine einzige Schaltfläche. Drücken Sie auf den Mikrofon-Knopf, um die Aufnahme zu starten und fangen Sie an, zu sprechen. Es gibt keinen Countdown, die Aufnahme beginnt sofort.
- 2. Machen Sie nach jedem Wort oder Satz eine Pause, während der die Lernenden das Gehörte wiederholen. Alle Dateien werden in Meine Dateien/Audio-Dateien gespeichert. Der Name der Datei entspricht dem

```
79 von 305
```
Namen der Aufnahme. Dieser ist Recording und eine Zahl, falls Sie keinen anderen Namen festgelegt haben. Der Dateiname endet auf m4a.

- 3. Wenn Sie mit der Aufnahme fertig sind, senden Sie die Datei per E-Mail an die Lernenden oder teilen Sie sie über andere Plattformen.
- 4. Die Lernenden können auch Aufnahmen als Hausaufgabe machen und diese zur Korrektur an die Lehrkräfte schicken.

#### Weitere Informationen:

-

#### Links & weiterführende Literatur:

Wie man Audio-Dateien aufnimmt (auf Spanisch): https://www.xataka.com/basics/como-grabar-clip-voz-grabadora-windows-10 Microsoft Support: https://support.microsoft.com/es-es

## 3.1 Lehren

## 3.1.1 Mit Puzzlemaker Worträtsel zum Üben von Wortschatz erstellen

DigCompEdu Kompetenzbereich: 3.1 Progressionsniveau: B1

Erforderliche digitale Kompetenzstufe der Lernenden: A1 Erforderliche digitale Kompetenzstufe der Lehrenden: B1

#### Beschreibung:

Dieses Rezept zeigt, wie man Online-Materialien im Lernprozess einsetzt, um das Erlernen von neuem Wortschatz effektiver zu gestalten. Außerdem können Lehrkräfte damit Lerninhalte online strukturieren und lernen, wie man neue Formate zum Lernen und Lehren erstellt.

81 von 305

#### Unterrichts-/Lernsituation:

Das Rezept richtet sich an Lehrkräfte, die eigene Wortschatzübungen basierend auf eigenen Wortlisten entwickeln möchten. Mit den erstellten Rätseln können bereits erlernte Vokabeln aufgefrischt oder neue Wörter verinnerlicht werden.

#### Zutaten:

- Computer, Laptop oder Mobilgerät
- Internetverbindung
- Netscape oder Internet Explorer Version 4.0 oder höher
- Wortliste mit allen Wörtern, die geübt werden sollen
- Drucker (optional)
- Speichermedium (optional)

#### **Arbeitsschritte**

Bevor Sie beginnen, sollten Sie eine Liste mit allen Wörtern, die das Worträtsel enthalten soll, haben.

- 1. Rufen Sie <http://puzzlemaker.discoveryeducation.com/> auf.
- 2. Wählen Sie aus der Liste in der Mitte der Webseite aus, welche Art von Rätsel Sie erstellen möchten.
- 3. Folgen Sie den Anweisungen für die Erstellung des Rätsels.
- 4. Wenn Sie alle Schritte erledigt haben, scrollen Sie ans Ende der Seite und klicken Sie auf "Create my Puzzle!".
- 5. Überprüfen Sie Ihr Rätsel noch einmal. Wenn Sie zufrieden sind, gehen Sie weiter zu Schritt 8. Wenn Sie an Ihrem Rätsel noch Veränderungen vornehmen möchten, gehen Sie weiter zu Schritt 6.
- 6. Regenieren Sie Ihr Rätsel, indem Sie in Ihrem Browser auf den Zurück-Schaltfläche klicken. Nun können Sie Ihre Änderungen vornehmen. Wenn Sie fertig sind, klicken Sie wieder auf "Create my Puzzle!".
- 7. Überprüfen Sie Ihr Rätsel noch einmal. Wenn Sie zufrieden sind, fahren Sie mit Schritt 8 fort. Wenn Sie noch Veränderungen vornehmen möchten, wiederholen Sie Schritt 6.
- 8. Klicken Sie auf "Print this page", um das Rätsel auszudrucken. Wenn Sie das Rätsel in ein anderes Dokument einfügen möchten, fahren Sie mit Schritt 9 fort.
- 9. Wenn Sie das Rätsel woanders einfügen möchten, schneiden Sie es aus.
- 10. Öffnen Sie das Dokument, in das Sie das Rätsel einfügen möchten.
- 11. Fügen Sie das Rätsel ein.
- 12. Speichern Sie das Dokument auf Ihrem Desktop oder einem Speichermedium.

#### Weitere Informationen:

Bevor Sie ein Rätsel erstellen, überlegen Sie, wie Sie es nutzen wollen. Wenn Sie es ausdrucken möchten, wählen Sie die Option "HTML". Wenn Sie gerade keinen Zugang zu einem Drucker haben oder wenn Sie das Rätsel in einer anderen Anwendung nutzen möchten, wählen Sie die Option "Text" aus. So können Sie das Rätsel ausschneiden und in eine andere Anwendung oder ein Word-Dokument einfügen und dieses auf dem Desktop oder einem anderen Speichermedium abspeichern.

#### Links & weiterführende Literatur:

Überprüfen Sie, ob Ihr Computer, Laptop oder Mobilgerät dem erforderlichen Standard erfüllt: https://app.discoveryeducation.com/learn/checkrequirements/

Rezension der Webseite (auf Englisch): https://www.educationworld.com/a\_curr/archives/aite\_reviews/puzzle\_maker.s html

## **WET** 3.1.2 Mit Prezi eine visuelle und zusammenhängende Unterrichtsplanung erstellen

DigCompEdu Kompetenzbereich: 3.1 Progressionsniveau: B1

Erforderliche digitale Kompetenzstufe der Lernenden: B1 Erforderliche digitale Kompetenzstufe der Lehrenden: B2

#### Beschreibung:

Lehrkräfte können mit Hilfe verschiedener innovativer Vorlagen auf Prezi visuelle und zusammenhängende Unterrichtsplanungen erstellen und damit den Lernprozess modernisieren. Mit den personalisierbaren, bunten Präsentationsvorlagen von Prezi kann man ganz einfach klare und motivierende Unterrichtsplanungen erstellen und teilen. Die Arbeit mit Prezi ist sehr einfach. Damit eignet sich Prezi ausgezeichnet für gemeinsames Lernen in verschiedenen Klassen oder für Lehrer, die eine Vertretungsstunde in einer Klasse halten müssen.

#### Unterrichts-/Lernsituation:

Das Rezept kann zum Lernen zu Hause, im umgekehrten Unterricht oder anderen Lernsituationen eingesetzt werden.

#### Zutaten:

- PC, Laptop, Smartphone oder Tablet
- Internetzugang
- Prezi-Nutzerkonto
- Lernmaterialien

#### Arbeitsschritte

- 1. Planen Sie den Unterricht. Legen Sie Thema, Lernziel, Ablauf und Materialien fest. Suchen Sie ggf. Zusatzübungen und – materialien heraus. Auch Aktivitäten zur formativen Bewertung sollten eingeplant werden.
- 2. Legen Sie ein Nutzerkonto bei Prezi an und beginnen Sie einen integrierten Unterrichtsplan anzulegen. Nutzen Sie alle geplanten Materialien und Aktivitäten damit der Unterricht für die Lernenden interaktiv wird.
- 3. Stellen Sie sicher, dass die Präsentation gespeichert wird. Laden Sie sie ggf. auf eine Lernplattform hoch oder schicken Sie sie vorab per E-Mail an die Lernenden.

#### Weitere Informationen:

Sie können Prezi mit Ihrem Google-Konto verbinden.

Sie können Kopien und Vorlagen erstellen.

Prezi bietet Vorlagen, die Sie anpassen und bearbeiten können.

Wenn die Lernenden Zugang zur Unterrichtsplanung haben, können Sie die Aktivitäten selbstständig und in ihrem eigenen Tempo bearbeiten.

#### Links & weiterführende Literatur:

Anleitung zur Arbeit mit Prezi *(auf Englisch)*: [https://prezi.com/4x-n70\\_cfk](https://prezi.com/4x-n70_cfk-d/visual-literacy/)[d/visual-literacy/](https://prezi.com/4x-n70_cfk-d/visual-literacy/)

Prezi-Webseite:

[https://prezi.com/?gclid=CjwKCAjw4NrpBRBsEiwAUcLcDPPMKo0uxJk0UFFRu](https://prezi.com/?gclid=CjwKCAjw4NrpBRBsEiwAUcLcDPPMKo0uxJk0UFFRuCdzcJB-WW3tzyioO8h8YB5udnB39afHQAJSoRoChdoQAvD_BwE) [CdzcJB-WW3tzyioO8h8YB5udnB39afHQAJSoRoChdoQAvD\\_BwE](https://prezi.com/?gclid=CjwKCAjw4NrpBRBsEiwAUcLcDPPMKo0uxJk0UFFRuCdzcJB-WW3tzyioO8h8YB5udnB39afHQAJSoRoChdoQAvD_BwE)

Prezi-Hilfeseiten (auf Englisch): <https://support.prezi.com/hc/en-us>

Board Game Lesson Plan-Vorlage: [https://prezi.com/presentation-](https://prezi.com/presentation-template/lesson-plan-template-business-presentation-steps/)

[template/lesson-plan-template-business-presentation-steps](https://prezi.com/presentation-template/lesson-plan-template-business-presentation-steps/)

Unterrichtsplanungen mit Prezi (auf Englisch):

<https://prezi.com/ihhspu2nerht/lesson-plans/>

85 von 305

## 3.1.3 Instagram zur Förderung des kreativen Schreibens

DigCompEdu Kompetenzbereich: 3.1 Progressionsniveau: B1

Erforderliche digitale Kompetenzstufe der Lernenden: B2 Erforderliche digitale Kompetenzstufe der Lehrenden: B2

#### Beschreibung:

Dieses Rezept zeigt, wie man Lernende zum Schreiben anregt.

Instagram ist bei jungen Menschen aktuell sehr beliebt. Somit kann es für die Lernenden sehr motivierend sein, wenn Lehrkräfte Instagram im Unterricht einsetzen.

Es ist eher für die Nutzung auf dem Smartphone und weniger für den Computer gedacht. Man kann zwar auch vom Computer auf die Instagram-Webseite zugreifen oder die App unter Windows 10 herunterladen, um aber alle Funktionen dieses sozialen Netzwerks zu nutzen, muss man vom Handy mit Android- oder iOS-Betriebssystem darauf zugreifen.

#### Unterrichts-/Lernsituation:

Das Rezept richtet sich an alle Lehrenden, vor allem aber Sprachlehrersowie an Anfänger mit grundlegenden oder mittleren Kenntnissen in digitaler Pädagogik.

#### Zutaten:

- Computer, Smartphone oder Tablet
- Internetverbindung
- E-Mail-Account

#### Arbeitsschritte

- 1. **Ein Profil auf Instagram anzulegen** ist einfach und geht sehr schnell. Gehen Sie dazu auf die Instagram-Startseite oder laden Sie die App auf Ihr Handy und öffnen Sie sie.
- 2. **Wenn Sie Ihr Profil angelegt haben**, wird es öffentlich sein, d.h. jeder Instagram-Nutzer kann Ihnen folgen oder sehen, was Sie geteilt haben.
- 3. Teilen Sie Ihr Profil mit den Lernenden.
- 4. Laden Sie ein Foto oder Video in Ihrem Profil hoch. Das Foto oder Video sollte Stoff zur Diskussion bieten damit die Lernenden sich im Unterricht darüber austauschen können.
- 5. Zeigen Sie das Video.
- 6. Fordern Sie die Lernenden auf, etwas über das Bild oder Video zu schreiben.
- 7. Korrigieren und/oder bewerten Sie die Arbeiten der Lernenden.

#### Weitere Informationen:

Sie können das Rezept als eine Art Wettkampf zwischen den Lernenden einsetzen. Außerdem können Sie auch mit den Lernenden über zuverlässige und unzuverlässige Quellen bei der Recherche sprechen. Folgende Methoden eignen sich, um das kreative Schreiben zu fördern:

- Erstellung von Mindmaps oder Wortwolken
- Entwicklung des analytischen Denkens durch Fragen zum Kontext sowie zu Moral und Werten
- Einsatz von Sprache zur Untersuchung von Themen

#### Links & weiterführende Literatur:

How to use Instagramm (2020 Beginner's Guide) (auf Englisch): [https://www.youtube.com/watch?v=\\_wo5C9qh4xE](https://www.youtube.com/watch?v=_wo5C9qh4xE)

87 von 305

### 3.1.4 Online unterrichten mit Instagram

DigCompEdu Kompetenzbereich: 3.1 Progressionsniveau: A2

Erforderliche digitale Kompetenzstufe der Lernenden: A2 Erforderliche digitale Kompetenzstufe der Lehrenden: A2

#### Beschreibung:

Dieses Rezept zeigt, wie Lehrkräfte Instagram einsetzen können, um online zu unterrichten. Mit Instagram können Unterrichtsstunden gestreamt werden, z.B. für Lernende, die nicht am Unterricht teilnehmen können.

Die Beiträge können kurze Videos oder Fotos sein, um die Lernenden zu weiterer Recherche oder zu Diskussionen anzuregen oder Übungen, die für den Unterricht erstellt werden. Die Beiträge können genutzt werden, um ein neues Thema vorzustellen, das dann im Unterricht mit weiteren Aufgaben und Übungen erarbeitet und gefestigt wird.

#### Unterrichts-/Lernsituation:

Das Rezept richtet sich an Lehrkräfte, die leicht zugängliche Erklärungen, Unterrichtsmaterialien und Aufgaben für alle Lernziele mit Hilfe von Online-Programmen vorbereiten möchten.

#### Zutaten:

- **Smartphone**
- Internetverbindung
- E-Mail-Account oder Telefonnummer

#### Arbeitsschritte

- 1. **Die Erstellung eines Profils auf Instagram** ist einfach und geht sehr schnell. Gehen Sie dazu auf die Instagram-Webseite. Sie können die App auch auf Ihrem Mobilgerät herunterladen und dort öffnen.
- 2. **Ihr erstelltes Profil ist öffentlich**, d.h. alle Instagram-Nutzer können Ihnen folgen oder sehen, was Sie teilen.
- 3. **Teilen Sie das Profil mit Ihren Lernenden.** Suchen Sie dazu die Profile der Lernenden oder fordern Sie sie auf, Ihr Profil hinzuzufügen.
- 4. Teilen Sie Ihre Klasse auf Instagram in einem Beitrag. Zum Erstellen eines Beitrags, klicken Sie auf das **+-Zeichen** in der unteren Reihe. Daraufhin erscheint automatisch die Kamera.
- 5. Laden Sie ein Foto oder das Video Ihres Unterrichts hoch.
- 6. Fügen Sie nun einen Text und die Hashtags hinzu, die Sie teilen möchten, und entscheiden Sie, ob Sie den Beitrag auch auf einem Ihrer anderen verlinkten sozialen Netzwerke teilen möchten.

#### Weitere Informationen:

Für dieses Rezept kann man statt Instagram auch Facebook mit der "Facebook live"-Option nutzen.

#### Links & weiterführende Literatur:

How to create a new account in Instagram 2019 (*Erklärvideo auf Englisch*): <https://www.youtube.com/watch?v=3ZgOc9YmLjI>

## 3.1.5 Instagram zum Recherchieren nutzen

DigCompEdu Kompetenzbereich: 3.1 Progressionsniveau: B1

Erforderliche digitale Kompetenzstufe der Lernenden: B1 Erforderliche digitale Kompetenzstufe der Lehrenden: B1

#### Beschreibung:

Instagram ist ein soziales Netzwerk, das auf Multimedia-Inhalten (Bildern, kurzen Videos und GIFs) basiert.

Es ist eher für die Nutzung auf dem Smartphone und weniger für den Computer gedacht. Man kann zwar auch vom Computer auf die Instagram-Webseite zugreifen oder die App unter Windows 10 herunterladen, um aber alle Funktionen dieses sozialen Netzwerks zu nutzen, muss man vom Handy mit Android- oder iOS-Betriebssystem darauf zugreifen.

Dieses Rezept zeigt, wie Lernende zu einem bestimmten Thema mit Instagram recherchieren können.

Aktuell ist Instagram eine der beliebtesten Apps für junge Menschen.

#### Unterrichts-/Lernsituation:

Das Rezept richtet sich an Lehrkräfte, die Rechercheaufgaben geben möchten**.**

#### Zutaten:

- Computer, Smartphone oder Tablet
- Internetverbindung
- E-Mail-Account

#### Arbeitsschritte

1. **Ein Profil auf Instagram anzulegen** ist einfach und geht sehr schnell. Gehen Sie dazu auf die Instagram-Startseite oder laden Sie die App auf Ihr Handy und öffnen Sie sie.

- 2. **Wenn Sie Ihr Profil angelegt haben**, wird es öffentlich sein, d.h. jeder Instagram-Nutzer kann Ihnen folgen oder sehen, was Sie geteilt haben.
- 3. Fordern Sie die Lernenden auf, zu einem bestimmten Thema zu recherchieren.
- 4. Mit Hilfe von Hashtags können sie das jeweilige Thema finden.
- 5. Die gefundenen Informationen können in einem kurzen Vortrag zusammengefasst werden.
- 6. Erstellen Sie eine Story, indem Sie auf der Startseite **oben links** auf das Kamera-Symbol klicken.
- 7. **Wählen Sie die Umfrage in der Instagram Story aus.** Klicken Sie dazu auf das dritte Logo von rechts. Wählen Sie dann die Umfrage aus.

#### Weitere Informationen:

-

Links & weiterführende Literatur:

How to use Instagramm (2020 Beginner's Guide) (auf Englisch): [https://www.youtube.com/watch?v=\\_wo5C9qh4xE](https://www.youtube.com/watch?v=_wo5C9qh4xE)

# **YVET** 3.1.6 Mit Canva soziale Medien, Posts und andere

Materialien ansprechend gestalten

DigCompEdu Kompetenzbereich: 3.1 Progressionsniveau: B1

Erforderliche digitale Kompetenzstufe der Lernenden: A2-B1

Erforderliche digitale Kompetenzstufe der Lehrenden: B1

#### Beschreibung:

Dieses Rezept zeigt, wie man digitale Kommunikationsmittel zu einer besseren Kommunikation mit Lernenden nutzen und die Motivation der Lernenden durch ansprechende Gestaltung von Posts in sozialen Medien steigern kann. Das Rezept zeigt außerdem, wie Lehrkräfte mit neuen digitalen Kommunikationsmitteln experimentieren und Lernenden neue Arten der digitalen Kommunikation anbieten können.

#### Unterrichts-/Lernsituation:

Das Rezept richtet sich an Lehrkräfte, die digitale Kommunikationsmittel nutzen möchten, um auf ansprechendere Art mit Lernenden zu kommunizieren sowie an Lernende, die ihren Auftritt in den sozialen Medien und ihre Beiträge ansprechender gestalten möchten.

#### Zutaten:

- Computer, Laptop oder Mobilgerät
- Internetverbindung
- Social-Media-Account (z.B. Nutzerkonto bei Twitter, Facebook, usw.)
- Nutzerkonto bei Canva
- Optional: Drucker
- Optional: Speichermedium
- Lernende mit grundlegenden bis mittleren digitalen Kenntnissen

#### Arbeitsschritte

Bevor Sie die folgenden Arbeitsschritte ausführen, stellen Sie sicher, dass Sie als Nutzer bei Canva registriert sind bzw. legen Sie ein Nutzerkonto für sich an.

- 1. Rufen Sie <https://www.canva.com/> auf.
- 2. Klicken Sie auf "Anmelden".
- 3. Wählen Sie eine Designvorlage aus (z.B. Post, Logo, Infografik, usw.).
- 4. Wählen Sie einen Hintergrund aus.
- 5. Klicken Sie auf "Text", um einen Text hinzuzufügen, eine Schriftart, -größe oder -farbe auszuwählen.
- 6. Klicken Sie auf "Elements", um Rahmen, Linien, Formen, Illustrationen, Diagramme, usw. einzufügen.
- 7. Wenn Sie fertig sind, klicken Sie in der Mitte auf "Download".
- 8. Nun können Sie Ihre Arbeit in den sozialen Medien teilen, ausdrucken oder herunterladen.

#### Weitere Informationen:

Um Canva zu nutzen, muss man sich registrieren. Die Registrierung kann über das eigene Google- oder Facebook-Nutzerkonto oder mit der eigenen E-Mail-Adresse erfolgen. Wenn Sie noch kein Nutzerkonto bei Canva haben, können Sie sich über folgenden Link anmelden: <https://www.canva.com/signup>

Die Grundversion von Canva ist kostenlos. Wer gern zusätzliche Funktionen nutzen möchte, kann die kostenpflichtige Version buchen.

Wenn Sie Ihre Arbeit speichern möchten, benötigen Sie ein Speichermedium. Sie können alle Ihre Arbeiten jedoch auch als Projekte auf Canva speichern und auf Ihrem Nutzerkonto verschiedene Ordner anlegen.

#### Links & weiterführende Literatur:

How to use Canva (auf Englisch): https://www.youtube.com/watch?v=WL-WbHwsbs8

Canva: A step-by-step guide to designing from scratch *(auf Englisch)*: https://www.canva.com/learn/a-step-by-step-guide-to-designing-from-scratch/

## 3.1.7 Mit Google Tabellen Daten zu einem Thema sammeln und grafisch darstellen

#### DigCompEdu Kompetenzbereich: 3.1 Progressionsniveau: B1

Erforderliche digitale Kompetenzstufe der Lernenden: A1 Erforderliche digitale Kompetenzstufe der Lehrenden: B2

#### Beschreibung:

Mit Google Sheets können die Lernenden Daten zu einem Thema an einem Ort sammeln und gemeinsam daran arbeiten. Diese Daten können dann von jedem Lernenden einzeln betrachtet und untersucht werden. Mit den Daten können Grafiken und Diagramme erstellt werden, um Informationen zu visualisieren.

#### Unterrichts-/Lernsituation:

Das Rezept eignet sich zum gemeinsamen sammeln von Daten, als Aktivität im Rahmen des umgekehrten Unterrichts sowie für den Einsatz im Unterricht oder zum Lernen zu Hause.

#### Zutaten:

- PC oder Laptop für die Lehrenden und für die Lernenden
- Internetzugang
- Zugang zu Google Drive

#### Arbeitsschritte

- 1. Öffnen Sie Google Tabellen und erstellen Sie eine Tabelle.
- 2. Teilen Sie den Link mit den Lernenden. Geben Sie klare Anweisungen, wie die Tabelle ausgefüllt werden soll.
- 3. Eventuell müssen Sie den Lernenden bestimmte Funktionen der Tabelle erst noch zeigen.
- 4. Erstellen Sie die Aufgabe, die Daten zu sammeln und zu präsentieren.
- 5. Lassen Sie die Lernenden die Recherche durchführen.
- 6. Die lernenden geben die Daten in die Google Tabelle ein.
- 7. Die Lernenden können weitere Aufgaben im Zusammenhang mit der Analyse und Präsentation der Daten bearbeiten.

#### Weitere Informationen:

- 1. Google Tabellen funktioniert genau wie Excel.
- 2. Sie können verschiedene mathematische Funktionen nutzen, z.B. die Summe ausgewählter Zellen ermitteln, Zellen mit einer bestimmten Antwort zusammenzählen, usw.
- 3. Sie können mehre Seiten in einem Dokument haben. Sie können Sie mit verschiedenen Funktionen verbinden.
- 4. Geteilter Zugang mit anderen Menschen kann eine perfekte Möglichkeit zur Zusammenarbeit sein. Sie können anderen aber auch nur erlauben, ein Dokument zu sehen, aber es nicht zu bearbeiten.
- 5. Sie können direkt im Dokument kommentieren oder Personen taggen, sodass diese informiert werden.
- 6. Wenn Sie fertig sind, können Sie die Tabellen herunterladen, ausdrucken oder als E-Mail-Anhang verschicken.

#### Links & weiterführende Literatur:

Hilfestellung zur Arbeit mit Google Tabellen (auf Englisch): <https://support.google.com/a/users/answer/9310369?hl=en> "What are the mathematical functions of Excel? " (auf Englisch): <https://www.quora.com/What-are-the-mathematical-functions-of-Excel> Zusammenarbeit mit Google Sheets und Zugang (auf Englisch): https://support.google.com/a/users/answer/9310370?hl=en&ref\_topic=929642 3

G Suite – Technischer Support: <https://gsuite.google.com/support/>

### 3.1.8 Das PDF-Format für Kursmaterialien nutzen

DigCompEdu Kompetenzbereich: 3.1 Progressionsniveau: A2

Erforderliche digitale Kompetenzstufe der Lernenden: A1 Erforderliche digitale Kompetenzstufe der Lehrenden: B1

#### Beschreibung:

Das Portable Document Format (PDF) ist ein Dateiformat, mit dem man zuverlässig Dokumente präsentieren und austauschen kann. So kann man schnell Informationen verbreiten, die mit anderen Programmen wie Word, Excel oder PowerPoint erstellt wurden. Personen oder Einrichtungen, die nach einem effektiven Weg zum Verteilen von Materialien suchen, können diese zu PDFs konvertieren, um ihre Inhalte zum Ansehen, Herunterladen und Ausdrucken zur Verfügung zu stellen. PDF-Konvertierung ist eine logische Art, diese Dateien zu E-Learning-Materialien, Handbüchern, usw. umzuwandeln.

#### Unterrichts-/Lernsituation:

Das Rezept richtet sich an alle Lehrenden.

#### Zutaten:

Hardware: Computer, Laptop oder Smartphone

Software: Adobe Acrobat Reader DC-Software und optional Adobe Document Cloud

Teilnehmer: Lernende aus Ihren Kursen oder Lernende, die Interesse an Ihren Kursen haben (Zielgruppe), ebenso Kollegen oder Angestellte

Inhalt: digitale Bilder, Videos, Links oder Artikel (Dateien, die geteilt werden sollen)

#### Arbeitsschritte

Vorbereitung: (Ein Beispiel für den Einsatz zum Teilen von Kursinhalten) Laden Sie eine Software zur Konvertierung von Inhalten herunter, erfahren Sie mehr über die Möglichkeiten von PDFs und die Eignung für Ihre Zwecke.

#### Arbeitsschritte:

Schritt 1: Auswahl digitaler Materialien zum Erstellen von Inhalten zum Teilen – A2

Wählen Sie ein Thema aus und grenzen Sie es dann auf verschiedene interessante Unterthemen ein. So erhält Ihr PDF einen bestimmten Schwerpunkt. Wenn Sie eine kurze Beschreibung geben, bekommen die Lernenden einen Überblick, was sie in den verschiedenen Dokumenten erwartet.

Unterrichtssituation: Erstellung von Lernmaterialien im PDF-Format für den Online-Berufsorientierungsunterricht

Das Design Ihrer PDF-Inhalte planen – Dazu gehört das Design von Elementen des PDFs wie Thema, Vorgehensweise und Lernziele. Veredeln Sie Ihr PDF (und Ihren Kurs) mit Multimedia-Materialien wie Grafiken und Bildern und strukturierten Inhalten durch informative Überschriften.

Wählen Sie aus, wie Sie die Inhalte effektiv teilen möchten – Definieren Sie Medien und Technologien – Programm oder Plattform – zur Veröffentlichung der Inhalte (z.B. Moodle oder Joomla).

Schritt 2: Erstellen und modifizieren digitaler Materialien

Methoden zur Schaffung eines Mehrwerts für Ihr PDF entwickeln: Fügen Sie Materialien für Blended Learning und für das Lernen offline hinzu. Dazu gehören interaktive Teile, die mit E-Learning-Software für Tests, Umfragen und Quiz

97 von 305

hinzugefügt werden können.

Beachten Sie eventuelle Einschränkungen für die Nutzung digitaler Materialien aufgrund technischer Anforderungen

Zugang und Eignung – Informieren Sie darüber, wie man im Unterricht und außerhalb auf Ihr PDF zugreifen kann.

Schritt 3: Verwalten, schützen und teilen

Maßnahmen zum Schutz sensibler Daten und Materialien ergreifen: Dies ist ganz besonders wichtig für PDFs, da diese verteilt und ausgedruckt werden. Informieren Sie sich vorab über urheberrechtliche Bestimmungen und Verstöße. Maßnahmen zum Aufbau einer Community: Bauen Sie eine geschützte Plattform für Interaktion, sozialen Austausch, Konversation und Feedback auf.

#### Weitere Informationen:

PDFs können Links, Buttons, Felder zum Ausfüllen, Audios und Videos enthalten. Man kann PDFs auch elektronisch unterschreiben. Mit der kostenlosen Acrobat Reader DC-Software kann man PDFs ganz einfach ansehen.

#### Links & weiterführende Literatur:

"How to Convert PDFs into Online Training" (auf Englisch): <https://elearningindustry.com/convert-pdf-into-online-training>

**WET** 3.1.9 YouTube-Videos zum Sammeln von Wortschatz und Redewendungen nutzen (Aussprache und Wortschatz)

DigCompEdu Kompetenzbereich: 3.1 Progressionsniveau: A2

Erforderliche digitale Kompetenzstufe der Lernenden: A2 Erforderliche digitale Kompetenzstufe der Lehrenden: B1

#### Beschreibung:

Das Rezept gibt den Lernenden die Möglichkeit, ihre mediale Kompetenz zu entwickeln sowie mit Hilfe von YouTube-Videos ihren Wortschatz zu erweitern bzw. ihre Aussprache zu verbessern.

#### Unterrichts-/Lernsituation:

Das Rezept richtet sich an Lehrkräfte, die mit ihren Lernenden Wortschatz oder Redemittel sammeln möchten.

#### Zutaten:

- YouTube
- PC/Laptop/Smartphone
- Internetverbindung
- Kopfhörer
- Lernende it PC-Grundkenntnissen

#### Arbeitsschritte

- 1. Rufen Sie [www.youtube.com](http://www.youtube.com/) auf Ihrem Gerät auf.
- 2. (Wortschatz): Geben Sie im Suchfeld Suchbegriffe ein, z.B. Wörter Familie Deutsch (Wörter, Thema, Sprache)

(Phonetik): Geben Sie im Suchfeld Suchbegriffe ein, z.B. Aussprache, Mutter (Aussprache und das gewünschte Wort) bzw. Aussprache trainieren Deutsch und "Suchen".

3. Wählen Sie das passende Video aus der Liste aus und klicken Sie darauf. Das Video wird abgespielt. Sie können das Video anschauen, dem Video nachsprechen und das Video pausieren.

#### Weitere Informationen:

Sie können Ihre Videos in einer Playlist speichern, um diese schnell zu finden. Klicken Sie dazu unter dem Video auf "Speichern" und dann auf "Neue Playlist erstellen". Geben Sie der Playlist einen Namen, z.B. "Vokabeln zum Thema meine Familie". Klicken Sie dann auf "Eröffnen". In dieser Playlist können Sie nun weitere Videos zum Thema speichern.

#### Links & weiterführende Literatur:

Playlist erstellen: https://www.youtube.com/watch?v=Td3s7X-Iui0

## 3.1.10 Mit dem Voice-Recorder den Unterricht für die Lernenden aufzeichnen

DigCompEdu Kompetenzbereich: 3.1 Progressionsniveau: A2

Erforderliche digitale Kompetenzstufe der Lernenden: A2

Erforderliche digitale Kompetenzstufe der Lehrenden: A2

#### Beschreibung:

Dieses Rezept zeigt, wie man Unterrichtseinheiten und zusätzliche Texte für die Lernenden aufnehmen kann.

Viele Lernende haben keine Zeit, im Unterricht mitzuschreiben.

Im Unterricht suchen wir immer nach Wegen, die Lernenden zum Sprechen zu bringen. So planen wir Gruppenarbeiten ein, arbeiten nach der Think-PairShare-Methode oder in Expertengruppen. Sich selbst bei der Beantwortung von Aufgaben aufzunehmen ist eine weitere Möglichkeit, die Lernenden zum Sprechen zu bringen. Dies trägt nicht zuletzt auch zum besseren Verstehen und Behalten des Lernstoffs bei.

Lernende, die im Unterricht gefehlt haben, können mit Hilfe der aufgenommenen Unterrichtseinheiten den Lernstoff nacharbeiten.

#### Unterrichts-/Lernsituation:

Das Rezept richtet sich an Lehrkräfte, die Erklärungen und Unterrichtsmaterialien vorbereiten möchten. Das Rezept kann auch zur Erstellung von Zusatzaufgaben oder Aufgaben zum Selbststudium nach dem Unterricht genutzt werden.

#### Zutaten:

- Computer
- Voice-Recorder-App
- E-Mail oder andere Plattformen zum Teilen von Dokumenten
- Lernende im Anfängerbereich

#### Arbeitsschritte

Die erste Aufnahme

- 1. Der Voice-Recorder ist normalerweise unter Windows vorinstalliert und müsste im Windows Startmenü zu finden sein. Sollte dies nicht der Fall sein, öffnen Sie den Microsoft Store und laden Sie dort den Voice-Recorder herunter.
- 2. Wenn Sie den Voice-Recorder zum ersten Mal öffnen, können Sie dennoch nichts falsch machen, denn es gibt nur eine einzige Schaltfläche. Drücken Sie auf den Mikrofon-Knopf, um die Aufnahme zu starten und fangen Sie an, zu sprechen. Es gibt keinen Countdown, die Aufnahme beginnt sofort.

3. Während der laufenden Aufnahme wird die Dauer der Aufnahme angezeigt. Außerdem sehen Sie drei weitere Knöpfe: Der größte Knopf ist die Stopp-Taste. Sie können die Aufnahme auch mit der Pause-Taste anhalten und später mit derselben Datei weiterarbeiten. Die letzte Taste, die wie ein kleines Fähnchen aussieht, können Sie benutzen, um wichtige Abschnitte hervorzuheben und später darauf zurückzukommen.

Wo werden die Aufnahmen gespeichert?

Der Recorder in Windows 10 gibt Ihnen nicht die Möglichkeit, selbst zu bestimmen, wo die Audio-Datei gespeichert wird.

- 4. Machen Sie einen Rechtsklick auf eine beliebige Aufnahme. Klicken Sie dann auf "Öffnen", um den Speicherort in der Datei-Suchmaschine anzeigen zu lassen.
- 5. Alle Aufnahmen werden in Meine Dateien/Audio-Dateien gespeichert. Der Name der Datei entspricht dem Namen der Aufnahme. Dieser ist Recording und eine Zahl, falls Sie keinen anderen Namen festgelegt haben. Der Dateiname endet auf m4a.

#### Weitere Informationen:

Sie können auch die Voice-Recorder-App auf Ihrem Smartphone nutzen. Die so aufgenommen Dateien können ebenso einfach geteilt werden.

#### Links & weiterführende Literatur:

Wie man Audio-Dateien aufnimmt (auf Spanisch): https://www.xataka.com/basics/como-grabar-clip-voz-grabadora-windows-10 Microsoft Support: <https://support.microsoft.com/es-es>

## 3.1.11 Mit dem Voice-Recorder die eigene Aussprache üben

DigCompEdu Kompetenzbereich: 3.1 Progressionsniveau: B1

Erforderliche digitale Kompetenzstufe der Lernenden: B1 Erforderliche digitale Kompetenzstufe der Lehrenden: B1

#### Beschreibung:

Dieses Rezept zeigt, wie man Unterrichtseinheiten aufnimmt und Zusatzmaterialien für Lernende erstellt. Das Rezept richtet sich in erster Linie an Sprachlehrer.

Das hier vorgestellte Rezept eignet sich vor allem zum dafür, Lernende ein Wort, das die Lehrkraft aufgenommen hat, nachsprechen zu lassen. Lernende können sich auch selbst aufnehmen und die Lehrkräfte korrigieren die Aussprache.

Sich selbst bei der Beantwortung von Aufgaben aufzunehmen ist eine weitere Möglichkeit zum besseren Verstehen und Behalten des Lernstoffs.

#### Unterrichts-Lernsituation:

Das Rezept richtet sich an Lehrkräfte, die Erklärungen und Unterrichtsmaterialien vorbereiten möchten.

#### Zutaten:

- Computer oder Smartphone
- Voice-Recorder-App
- E-Mail oder andere Plattformen zum Teilen von Dokumenten
- Lernende in der Mittelstufe

#### Arbeitsschritte

1. Nehmen Sie sich selbst mit der Voice-Recorder-App auf Ihrem Computer auf. Falls Sie diese nicht haben, laden Sie sie herunter. Wenn Sie den

Voice-Recorder zum ersten Mal öffnen, können Sie dennoch nichts falsch machen, denn es gibt nur eine einzige Schaltfläche. Drücken Sie auf den Mikrofon-Knopf, um die Aufnahme zu starten und fangen Sie an, zu sprechen. Es gibt keinen Countdown, die Aufnahme beginnt sofort.

- 2. Machen Sie nach jedem Wort oder Satz eine Pause, während der die Lernenden das Gehörte wiederholen. Alle Dateien werden in Meine Dateien/Audio-Dateien gespeichert. Der Name der Datei entspricht dem Namen der Aufnahme. Dieser ist Recording und eine Zahl, falls Sie keinen anderen Namen festgelegt haben. Der Dateiname endet auf m4a.
- 3. Wenn Sie mit der Aufnahme fertig sind, senden Sie die Datei per E-Mail an die Lernenden oder teilen Sie sie über andere Plattformen.
- 4. Die Lernenden können auch Aufnahmen als Hausaufgabe machen und diese zur Korrektur an die Lehrkräfte schicken.

#### Weitere Informationen:

-

Links & weiterführende Literatur:

Wie man Audio-Dateien aufnimmt (auf Spanisch): <https://www.xataka.com/basics/como-grabar-clip-voz-grabadora-windows-10> Microsoft Support: <https://support.microsoft.com/es-es>

## $\mathbf{\heartsuit}$ VET 3.1.12 Auf EduBlog einen Blog zum Thema Bildung einrichten und Lernmaterialien teilen

DigCompEdu Kompetenzbereich: 3.1 Progressionsniveau: B1

Erforderliche digitale Kompetenzstufe der Lernenden: B1 Erforderliche digitale Kompetenzstufe der Lehrenden: B1

#### Beschreibung:

Blogs können überraschend nützlich sein und die sofortige Veröffentlichung motiviert Lernende zum Schreiben. Sie können einzelne Schülerkonten in einem einzigen Blog einrichten und so eine Community bilden. Sie können auch individuelle Blogs für Studenten einrichten, wodurch ein Netzwerk entsteht. Sie könnten den Blog nutzen, um mit Gleichaltrigen und Administratoren darüber zu kommunizieren, was Ihre Klasse tut, und Ihre Klasse ermutigen, gemeinsam an einem Klassen-Newsletter zu arbeiten.

Blogging ist in vielen Klassen eine beliebte Art, Texte zu schreiben und zu veröffentlichen. Edublogs zeichnet sich dabei durch die Kombination aus einfacher Einrichtung und Nutzung, starken Unterstützungsdiensten, flexiblen administrativen Optionen und Sicherheit in Bezug auf Spam und Datenschutz aus. Der Blog kann mit Seitenleisten-Inhalten, Menüs, Widgets und Themen stark angepasst werden. Edublogs ist auf der WordPress-Plattform aufgebaut und verfügt über eine Chrome- und eine iOS-App.

Es gibt eine kostenlose Version, aber sie hat Grenzen bezüglich der Mediennutzung. Der Pro-Account beinhaltet viele Extras, einschließlich wertvollem Serverplatz zum Hochladen und Hosten von Fotos, Podcasts und Videos und er bietet Administratoren schnellen Zugriff auf technischen Support. Dafür fällt eine Jahresgebühr an. Der Support ist jedoch eine Schlüsselkomponente und wenn Sie schon einmal mitten in einer Unterrichtsstunde waren, wenn die Dinge durcheinander gerieten und Sie nach einer Lösung suchten, wissen Sie, wie wertvoll ein persönlicher Service sein kann.

#### Unterrichts-Lernsituation:

Das Rezept richtet sich an Lehrkräfte, die einen Unterrichtsblog haben möchten und gemeinsam mit den Lernenden darin schreiben und zusammenarbeiten möchten.

#### Zutaten:

- PC, Laptop oder Tablet
- Internetverbindung

#### Arbeitsschritte

Um Ihren eigenen Blog zu starten, müssen Sie folgendes tun:

- 1. Gehen Sie auf [https://edublogs.org.](https://edublogs.org/) Melden Sie sich an und registrieren Sie sich.
- 2. Melden Sie sich auf dem Blog an.
- 3. Nutzen Sie das Dashboard des Blogs, um die Einstellungen festzulegen.
- 4. Geben Sie den Namen des Blogs ein.
- 5. Veröffentlichen Sie den ersten Beitrag.
- 6. Veröffentlichen Sie eine neue Seite.
- 7. Legen Sie eine "Über uns"-Seite an.
- 8. Ändern Sie das Design.
- 9. Betten Sie verschiedene Inhalte ein, z.B.:
	- Nutzung von Einbettungscodes
	- Audio-Dateien
	- Videos
	- Inhalte von Facebook
	- Inhalte von Instagram
	- Inhalte von Pinterest
	- einen Tweet
	- YouTube
	- Google Formulare
	- Google Präsentationen

• Google Kalender

#### Weitere Informationen:

Das Erstellen eines Blogs ist mit EduBlogs ganz einfach. Legen Sie den Namen Ihres Blogging-Bereichs, die URL, die Sie verwenden möchten (die an die Adresse edublogs.org angehängt ist) und einige persönliche Informationen als Administrator fest und Ihr Blog ist einsatzbereit. Was etwas Zeit in Anspruch nehmen könnte, ist die Auswahl eines Designthemas für Ihre Seite, die Prüfung von Optionen für Diskussionen (moderieren Sie Kommentare oder nicht?), die Erstellung einer Seitenleiste mit Links zu verbundenen Websites und mehr. Aber Sie und Ihre Lernenden können innerhalb weniger Minuten nach der Einrichtung Beiträge veröffentlichen.

Edublogs ist genau die richtige Plattform, auf der Lernenden schreiben und digitale Inhalte entwickeln können. Wie gut der Blog für das Lernen ist, hängt von der Art der Erfahrungen ab, die die Lehrenden für die Lernenden schaffen und vom Grad der Zusammenarbeit, die stattfindet. Wenn Lehrkräfte authentische Erfahrungen vermitteln, den Lernenden eine Interaktion ermöglichen und die Lernenden zum Nachdenken über die digitale Staatsbürgerschaft anregen können, dann ist das Potenzial zum Lernen vorhanden.

#### Links & weiterführende Literatur:

Edublogs verfügt über ein sehr detailliertes Supportsystem, das eine Vielzahl von Themen abdeckt. Das Supportsystem finden Sie hier: [https://help.edublogs.org.](https://help.edublogs.org/)

## $\gamma$ VET  $\,$  3.1.13 Einen Kurs in Moodle strukturieren

DigCompEdu Kompetenzbereich: 3.1 Progressionsniveau: B2

107 von 305

Erforderliche digitale Kompetenzstufe der Lernenden: A1 Erforderliche digitale Kompetenzstufe der Lehrenden: B1

#### Beschreibung:

Eine sorgfältige Planung Ihres Moodle-Kurses ist unerlässlich, um eine positive und effektive Lernerfahrung für die Lernenden zu erzielen. Bevor Sie mit der Online-Erstellung Ihres Kurses beginnen, sollten Sie Ihre aktuellen Unterrichtsstrategien, die Lernergebnisse des Kurses und die zur Bewertung der Ergebnisse verwendeten Lernaktivitäten überprüfen.

Die Formulierung der Lernergebnisse und ihre Abstimmung mit den Lehr- und Bewertungsstrategien – "konstruktive Ausrichtung" (Biggs 1999) – hilft Ihnen bei der Auswahl Ihres Kursinhalts und der Planung der Lernaktivitäten für die Kursteilnehmer.

Ein effektives Kursdesign minimiert die Zeit für die Kursnavigation und lässt den Lernenden mehr Zeit für die Zusammenarbeit, Kommunikation und Auseinandersetzung mit dem Kurs. Moodle ist so flexibel, dass Sie durch die Abfolge von Ressourcen und Aktivitäten Lernwege schaffen können, die speziell auf die Bedürfnisse der Lernenden zugeschnitten sind.

Ohne Planung kann die flache Struktur von Moodle zu einer langen Liste von Links auf einer Kurs-Startseite führen. Dies kann viel Scrollen erfordern und sich demotivierend auf die Lernenden auswirken.

Eine klare Strukturierung der Inhalte und Aktivitäten ist somit unerlässlich, wenn die Lernenden aktiv teilnehmen sollen. Wenn sie eine Aktivität oder eine bestimmte Ressource nicht finden können, werden sie verwirrt und frustriert sein.

#### Unterrichts-Lernsituation:

Das Rezept richtet sich an Lehrkräfte, die bereits Moodle benutzen und eigene Kurse anlegen möchten.

#### Zutaten:

- PC/Laptop/Tablet
- Internetverbindung
- installiertes Moodle
- Nutzerkonto als Lehrer mit Bearbeitungsrechten

#### Arbeitsschritte

#### Planung

Verwenden Sie bei Ihrer Kursskizze und Ihrem Vorlesungsprogramm farbige Haftnotizen, um Ihre Klassenaktivitäten von Woche zu Woche zu kennzeichnen und zu ordnen.

- Verwenden Sie eine Farbe (z.B. gelb), um die Punkte darzustellen, an denen Sie den Lernenden Input geben (Inhalt).
- Verwenden Sie eine andere Farbe (z.B. rosa), um die Aktivitäten zu kennzeichnen, die die Lernenden während des Kurses durchführen.
- Verwenden Sie eine weitere Farbe (z.B. grün), um die Beurteilungspunkte – sowohl die formativen als auch die summativen – während des gesamten Kurses zu kennzeichnen.

Legen Sie diese Notizen auf dem Tisch aus, um zu sehen, wie der Kurs (oder der Lernprozess) für die Lernenden als Ganzes aussieht.

Sie können dies für die gesamte Dauer des Kurses tun oder den Kurs in wöchentliche Blöcke aufteilen.

Möglicherweise sehen Sie einige Wochen, in denen die Lernenden nur passiv Inhalte in Form von Vorträgen, Videos, Handouts und Vorlesungen erhalten. Diese bieten Ihnen die Möglichkeit, Moodle zu nutzen, um Aktivitäten oder Zusatzmaterialien für die Lernenden hinzuzufügen.

Wenn Sie mit dem Kurs, der Struktur und den Lernerfahrungen zufrieden sind, könnten Sie überlegen, wo Sie asynchrone Diskussionen, Zugang zu externen

109 von 305 110 von 305
Ressourcen oder eine formative Bewertung einsetzen können, um den Lernenden zu helfen, ihren Fortschritt selbstständig zu beurteilen. Verwenden Sie ein anderes Zeichen (z.B. rote Punkte), um diese Möglichkeiten zu markieren.

#### Anlegen des Kurses

Wenn Sie Ihren Kurs geplant haben, wählen Sie das Moodle-Kursformat, das Ihren Bedürfnissen entspricht, und beginnen Sie, den Kurs anzulegen. Wenn Sie Inhalte für Ihren Kurs in Moodle auswählen, wählen Sie Inhalte und Lernaktivitäten, die eine aktive Beteiligung der Lernenden fördern. Wählen Sie Lernaktivitäten, die das, was die Teilnehmer im Klassenzimmer lernen, verbessern und nicht nur wiederholen.

Berücksichtigen Sie Ihre aktuellen Kursthemen oder die Lektionen im Lehrwerk und versuchen Sie, diesen Themen/Lektionen Fähigkeiten und Kenntnissen zuzuordnen, die in Ihrem Kurs behandelt werden sollen. Berücksichtigen Sie den relativen Umfang dieser Themen und die Reihenfolge, in der Sie sie behandeln.

Bei der Auswahl und Abfolge Ihrer Inhalte besteht das Hauptziel darin, die Lernziele des Kurses zu unterstützen. Entscheiden Sie, wie Sie Ihren Inhalt ordnen möchten, indem Sie eine der folgenden Optionen wählen:

- chronologisch
- thematisch
- problemorientiert
- Fallstudien

# Weitere Informationen:

Beim Erstellen von Lernaktivitäten sollten Sie folgendes berücksichtigen:

- Jedes Lernen erfordert eine Art von Aktivität.
- Binden Sie die Lernenden ein, um eine aktive Beteiligung zu fördern.

111 von 305

- Bedenken Sie die verschiedenen Lerntypen.
- Entwickeln Sie authentische Lernaktivitäten, die zu erreichbaren Lernzielen führen.
- Geben Sie den Lernenden die Möglichkeit, auf verschiedenen Wegen zum selben Ziel zu gelangen.

Aktivität ist hier das Schlüsselwort. Überlegen Sie, was die Lernenden noch tun können außer Ihre Inhalte nur passiv zu verfolgen.

- Können sie über ein Thema oder eine Idee diskutieren? Beispiel: Forum-Aktivität
- Können sie etwas erstellen, z.B. einen Aufsatz oder ein Schriftstück, das für alle in der Klasse veröffentlicht wird?
- Können sie etwas lesen und ihre Reaktion darauf aufnehmen?

Überlegen Sie, was Sie mit jeder Lernaktivität erreichen möchten. Geht es bei der Aktivität um:

- Informationstransfer
- Kommunikation und Interaktion
- Zusammenarbeit
- eine formative Beurteilung oder
- eine summative Beurteilung?

# Links & weiterführende Literatur:

7 Tipps für die Entwicklung mobiler Kurse (auf Englisch)

Wie Sie das Beste aus Ihrem Moodle Kursdesign herausholen (auf Englisch)

# 3.1.14 Google Docs für formative Beurteilungen nutzen

Erforderliche digitale Kompetenzstufe der Lernenden: B1 – C2 Erforderliche digitale Kompetenzstufe der Lehrenden: B1

#### Beschreibung:

Formative Beurteilung bedeutet, BENOTUNG (summative Beurteilung) von ANLEITUNG (formative Beurteilung) zu trennen. Die Beratung, die die Lehrkräfte anbieten können, nachdem die Lernenden gedruckte Exemplare ihrer "abgeschlossenen" Arbeit eingereicht haben, hat eine viel geringere Wirkung als das, was sie früher tun können – durch Anleitung (Bereitstellung von Feedback, entweder direkt durch die Lehrkraft oder indirekt über strukturiertes Peer-Review) und Gerüste (Bereitstellung von Strukturen, die den Lernenden bei einem Prozess helfen).

Die BENOTUNG sollte einfach verständlich sein: Die Lernenden sollten die Kriterien kennen, nach denen ihre Arbeit bewertet wird. Die Lehrkraft vergleicht jede Arbeit mit diesen Kriterien und gelangt so zu einer Bewertung. Diese Kriterien können (vor dem Einreichen der Arbeit) als ausführliche Checklisten zur Selbsteinschätzung und zum Peer-Review verwendet werden. Zur summativen Bewertung sollte sich daraus am Ende eine Note ergeben. Außerdem können Lehrkräfte noch einen abschließenden Kommentar zur Arbeit als Ganzes geben. In diesem Modell sind Benotung (über separate Kriterien) und Anleitung (über die unten aufgeführten Techniken) getrennt, so dass die Abschlussarbeit nicht durch Noten und Kommentare "getrübt" wird.

Die ANLEITUNG ist abhängig vom Zugang zu den Entwürfen der schriftlichen Arbeiten der Lernenden. Dann können an bestimmten Stellen Kommentare angebracht werden. Wenn der Entwurf digital und nicht auf Papier vorliegt, ist viel mehr möglich. Im Gegensatz zur "Rotstiftmarkierung" auf gedruckten Aufgaben können Kommentare bearbeitet werden, sodass Lehrkräfte vor dem Einreichen über die Ausgewogenheit von Plus, Minus und interessanten

Kommentaren nachdenken kann. Microsoft Word unterstützt das Kommentieren zwar auch, mit Google Docs lassen sich Kommentare jedoch sehr viel einfacher erstellen und anzeigen.

# Unterrichts-Lernsituation:

Das Rezept richtet sich an Lehrkräfte, die formative Beurteilungen durchführen möchten.

# Zutaten:

- PC/Laptop/Tablet
- Internetverbindung
- Google-Nutzerkonto

# Arbeitsschritte

Wenn Lehrkräfte bei Google Docs mit dem Kommentieren fertig sind und die Browser-Registerkarte schließen, werden die Kommentare in einer zusammenfassenden E-Mail an den Autor gesendet, der nun antworten kann, indem er um Klärung bittet (zurückkommentieren) oder das Problem behebt (und auf "resolve" klickt, sodass der Kommentar vom Rand verschwindet). Einige Lehrende ziehen es vor, dass die Lernenden nicht auf die Schaltfläche "resolve" klicken, damit sie überprüfen können, ob das Problem gelöst wurde, bevor sie den Kommentar ausblenden.

Formative Beurteilungen mit Google Docs können viele Formen annehmen. Hier sind einige Beispiele:

• Bell Ringers und Exit Tickets mit Google Forms: Zu Unterrichtsbeginn geben die Lernenden ihre Vorkenntnisse an, am Ende den Erfolg der Lernziele. Formulare sollten sowohl Multiple-Choice-Fragen (zur automatischen Bewertung und schnellen Generierung von Daten) als auch Textantworten enthalten.

- Stichworte in Dokumentvorlagen: Erstellen Sie ein Dokument mit einer Textauswahl und/oder einem Bild sowie einer Anleitung. Da es "nur zur Ansicht" bestimmt ist, stellt es eine "Vorlage" für die Lernenden dar. Die Lernenden erstellen eine Kopie des Dokuments, die sie bearbeiten können, und verfassen ihre eigenen Antworten, die schließlich zu vollständigen Arbeiten weiterentwickelt werden.
- Gruppen-Feedback mit Google Formularen: Die Lernenden kopieren einen Satz zu einem Thema, ein Beispiel für ein Adverb oder andere Elemente, die Ihre Aufgabe erfordert, und fügen dies in ein Google-Formular ein. So erhalten Sie einen schnellen Eindruck davon, wie gut sie die Begriffe verstehen. Gehen Sie die Umfrageergebnisse (die sich in einer Tabelle befinden) anonym mit der Klasse als Beispiele durch. Die Antworten können durch farbige Markierungen von Zellen hervorgehoben werden.
- Chat in Google Docs: Wenn zwei oder mehr Nutzer sich dasselbe Dokument ansehen, kann ein dokumenteneigenes Chat-Fenster geöffnet werden. Wenn alle Lernenden jeweils an ihren eigenen Dokumenten arbeiten, kann die Lehrkraft zeitgleich jeweils eines der Dokumente öffnen und ansehen und eine "stille Konferenz" mit dem Lernenden führen, während beide ihre Arbeit sehen können.
- Checklisten in Google Forms: Die Lernenden geben entweder eine Ja/Nein-Antwort oder eine Kopie/Einfügen-Probe (wie in Beispiel 3 oben beschrieben) ein, um anzuzeigen, dass sie alle Anforderungen der Aufgabe erfüllt haben, bevor sie sie der Lehrkraft zur Stellungnahme vorlegen. Dies kann zu Entwürfen von höherer Qualität führen.
- Google Tabellen mit Kriterien zur Überprüfung von Entwürfen: Die Lernenden können die von der Lehrkraft zur Verfügung gestellte Tabelle mit den Bewertungskriterien einsehen und die Schattierung für die Zellen ändern, die ihrer Meinung nach ihre Arbeit am besten beschreiben, und dies bei der Einreichung ihres Entwurfs ebenfalls abgeben.
- Peer-Redakteur "Workshops" / Austausch von Kommentaren mit Google Docs: wie in Beispiel 6, aber mit Peer-Redakteuren, die sich die Arbeit

des Lernenden ansehen und Kommentare abgeben. Dies geschieht gleichzeitig (beide Peers bearbeiten die Arbeit des jeweils anderen), gefolgt entweder von individueller Korrektur oder Diskussion.

• Austausch von Kommentaren zwischen Lehrkraft und Lernenden mit Google Docs: Dies ist die oben beschriebene und in den Videos und Dokumenten weiter unten gezeigte Verwendung. Lehrkräfte kommentieren, die Lernenden überarbeiten, Lehrkräfte nehmen die Änderungen an. Das Lösen der Probleme zum Ausblenden der Kommentare am Rand wird bis zu einer von der Lehrkraft festgelegten Frist für Überarbeitungen fortgesetzt. Danach wird die Arbeit endgültig benotet.

#### Weitere Informationen:

Google unterstützt folgende Arten des formativen Austauschs über Dokumente:

- Hervorheben von Text und Einfügen von Kommentaren über die Tastenkombination STRG+M
- Lehrkräfte können sich selbst einen Zugang nur zum Kommentieren geben, sodass nur der Autor selbst den Text in einem Dokument verändern kann. Diese Beschränkung kann auch beim Peer-Review eingesetzt werden.
- Benachrichtigung des Nutzers über Kommentare, sobald der Kommentierende den Tab mit dem Dokument geschlossen hat.
- Durch Antworten auf Kommentare wird ein Kommentar-Thread zur Diskussion von Problemen generiert.
- Der Kommentar-Thread kann ausgeblendet werden, wenn ein Problem gelöst wurde.
- Wenn zwei oder mehr Nutzer das gleiche Dokument betrachten, kann ein dokumenteigener Chat genutzt werden.

Folgendes ist zu bedenken:

- Der Ablauf des Arbeitsprozesses muss festgelegt werden, damit Lehrkräfte ganz einfach auf die Arbeiten der Lernenden zugreifen können.
- Lernende können in einem anderen Dokument herumalbern.
- Es muss ein Symbol oder Abkürzungssystem verabredet werden (z.B. +, -, ?, ! oder Emoticons), damit das Verfassen eines Kommentars nicht so lange dauert.
- Wird ein ganzer Absatz für einen Kommentar hervorgehoben, ist es sehr schwierig, Kommentare zu einzelnen Wörtern in diesem Absatz zu geben. Eine Vereinbarung, dass Kommentare zu ganzen Absätzen an das Ende des Dokuments gesetzt werden, kann dieses Problem lösen.
- Wenn Lehrkräfte ein Dokument bearbeiten können, kann man statt Kommentare zu schreiben auch Texte farbig machen (z.B. grün = alles in Ordnung, rot  $=$  hier muss etwas getan werden).
- Nicht alle Lernenden sind respektvoll genug für Peer-Editing.
- Der Zugang zu und das Kommentieren von Dokumenten der Lernenden muss einfacher und nützlicher sein als das Kopieren der ausgedruckten Arbeiten der Lernenden, das Hinterlassen von Kommentare auf dem Rand und die Rückgabe zum Überarbeiten.

# Links & weiterführende Literatur:

How to Add Comments in Google Docs (auf Englisch)

# 3.2 Lernbegleitung

**WET** 3.2.1 Lernende Videos (zu einem bestimmten Thema) erstellen und auf YouTube hochladen lassen

Erforderliche digitale Kompetenzstufe der Lernenden: B1 Erforderliche digitale Kompetenzstufe der Lehrenden: A2

# Beschreibung:

Das Rezept verbessert die digitalen Kenntnisse von Lernenden und ermöglicht den gleichberechtigten Zugang zu digitalen Technologien und Materialien für Lernende durch den Einsatz einfacher technischer Mittel (Smartphones oder Computer mit Kameras und YouTube).

#### Unterrichts-Lernsituation:

Das Rezept richtet sich an Lehrkräfte, die die Lernenden motivieren möchten, eigene Videos (zu einem bestimmten) Thema zu machen und diese auf YouTube hochzuladen.

#### Zutaten:

- Mobiltelefone mit Kamera, Kamera mit Videofunktion oder Videokamera
- Computer oder Laptop
- Internetverbindung
- Google-Nutzerkonto und YouTube-Nutzerkonto
- Lernende mit digitalen Grundkenntnissen

# Arbeitsschritte

Sie können ein Video verwenden, das bereits fertig ist oder Sie drehen spontan ein Video.

- 1. Öffnen Sie YouTube und melden Sie sich an.
- 2. Klicken Sie oben auf der Seite auf "Video hochladen".
- 3. Wählen Sie das Video aus, das Sie hochladen möchten.
- 4. Bevor Sie das Video hochladen, können Sie die Privatsphäreneinstellungen für Videos festlegen.
- 5. Wählen Sie nun aus den Dateien auf Ihrem Computer aus, welches Video Sie hochladen möchten.
- 6. Klicken Sie auf "Einstellungen" und gestatten Sie YouTube, auf Ihre Videos/Bilder zuzugreifen.

#### Weitere Informationen:

-

Links & weiterführende Literatur:

How to create a video with your smartphone (auf Englisch): <https://www.youtube.com/watch?v=j685NaMDVYE>

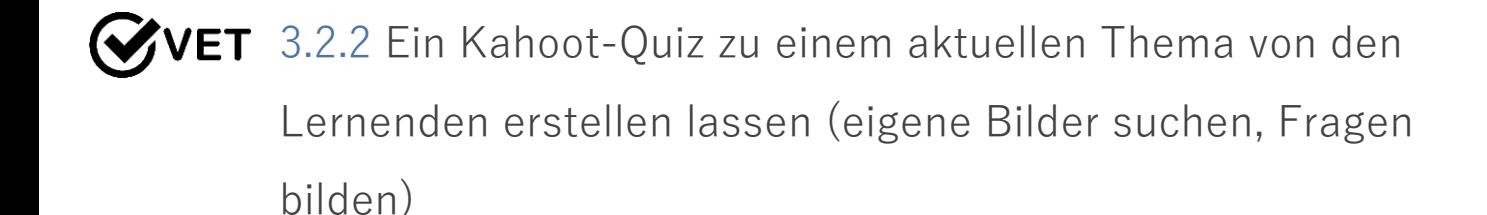

DigCompEdu Kompetenzbereich: 3.2 Progressionsniveau: B1

Erforderliche digitale Kompetenzstufe der Lernenden: B1 Erforderliche digitale Kompetenzstufe der Lehrenden: B2

#### Beschreibung:

Dieses Rezept richtet sich an Lehrende, die ihre Lernenden dazu bringen wollen, eigene Lernaufgaben zu einem bestimmten Themen zu entwickeln und Bilder

einzubetten und somit nicht nur ihre mediale Kompetenz, sondern auch ihre Sprachkompetenz zu erhöhen.

### Unterrichts-Lernsituation:

Das Rezept richtet sich an Lehrkräfte, die die produktiven sprachlichen Kompetenzen der Lernenden fördern möchten.

#### Zutaten:

- PC/Smartphone
- Internetverbindung
- Google- bzw. Kahoot-Konto
- Lernende mit mittleren PC-Kenntnissen

#### Arbeitsschritte

- 1. Fordern Sie die Lernenden auf, die Kahoot-Seite zu öffnen [\(https://kahoot.com/\)](https://kahoot.com/) und sich als Student anmelden. Geben Sie den Lernenden folgende Anweisungen!
- 2. Klicken Sie auf "Create new".
- 3. Gehen Sie auf "Settings". Geben Sie einen Namen und eine Beschreibung des Tests ein. Hier können Sie auch ein Titelbild hinzufügen und die Öffentlichkeitsoptionen festlegen. Wenn Sie fertig sind, klicken Sie auf "Save".
- 4. Klicken Sie auf das Fragenfeld und geben Sie eine Frage ein.
- 5. Gehen Sie auf "Image library" und wählen Sie ein Bild aus oder fügen Sie ein eigenes Bild hinzu. Klicken Sie dazu auf "Upload image".
- 6. Bestimmen Sie, wieviel Zeit für die Antwort vorgegeben wird. Klicken Sie dazu einfach auf "20 sec".
- 7. Fügen Sie weitere Fragen hinzu, indem Sie links oben auf "Add question" klicken.
- 8. Wenn Sie fertig sind, klicken Sie auf "Preview", um zu sehen, wie Ihr Test aussieht. Klicken Sie auf "Done", um die Testentwicklung abzuschließen.

#### Weitere Informationen:

Kahoot bietet sowohl eine kostenlose (begrenzte) Version als auch eine kostenpflichtige Version mit erweiterten Optionen an.

Links & weiterführende Literatur:

Bilder auf Kahoot hinzufügen (auf Englisch): <https://www.youtube.com/watch?v=bGMsTlkxLCs>

# 3.2.3 Lernende mit Edmodo differenziert fördern und beraten

DigCompEdu Kompetenzbereich: 3.2 Progressionsniveau: B2

Erforderliche digitale Kompetenzstufe der Lernenden: A1 Erforderliche digitale Kompetenzstufe der Lehrenden: A2

#### Beschreibung:

Edmodo ist ein soziales Netzwerk, das sich speziell dem Thema Bildung widmet. Dort können sich Lehrkräfte, Lernende und Eltern verschiedene Profile anlegen. Lehrkräfte können dort Informationen zu Hausaufgaben sowie Unterrichtsmaterialien veröffentlichen, Tests anlegen, Diskussionen zu verschiedenen Themen eröffnen, usw. Eltern erhalten dort Informationen über den Lernfortschritt ihrer Kinder, deren Noten, usw. Lernende können ihre Lehrer außerhalb des Unterrichts direkt anschreiben. Edmodo kann auf Smartphones und Tablets genutzt werden.

### Unterrichts-Lernsituation:

Das Rezept richtet sich an Lehrkräfte, die differenzierte Unterstützung anbieten möchten.

#### Zutaten:

- Computer und/oder Smartphone und/oder Tablet
- Internetverbindung

#### Arbeitsschritte

- 1. Gehen Sie auf <https://new.edmodo.com/?go2url=%2Fhome> und klicken Sie oben rechts auf "Sign up". Nun werden Sie aufgefordert, ein Nutzerkonto für Lehrkräfte, Lernende oder Eltern anzulegen<sup>1</sup>. Im Rahmen dieses Rezept, zeigen wir die Arbeit mit einem Lehrer-Profil.
- 2. Wählen Sie aus, ob Sie eine Klasse erstellen oder nach themenspezifischen Materialien suchen möchten. Es ist empfehlenswert, mit Letzterem zu beginnen, um das Potential der App zu verstehen. Klicken Sie dazu auf "Explore your interest".
- 3. Wenn Sie soziale Netzwerke wie Facebook oder Twitter nutzen, wird Ihnen die nächste Seite bekannt vorkommen. Sie können nun zunächst Ihr Profil bearbeiten. Klicken Sie dazu oben links auf "View profile". So werden Ihnen in der App Informationen speziell für Ihre Interessen oder Lernziele angezeigt.
- 4. Sie können außerdem einer Diskussionsrunde beitreten, indem sie auf der rechten Seite "Popular conversation" anklicken. Oder sie erstellen eine

<sup>1</sup> Es ist auch möglich, sich mit einem Google- oder Office 365-Nutzerkonto anzumelden.

neue Klasse ("Create a class") oder legen eine Gruppe für Ihre Lerner an ("Create a group").

5. Über die Funktionen "Group" und "Messages" können Sie mit den Lernenden kommunizieren, auf deren Fragen antworten und deren Lernfortschritt verfolgen.

#### Weitere Informationen:

Edmodo beinhaltet auch eine Funktion namens "My Rewards", mit der Nutzer für ihre Aktivität auf der Plattform Punkte sammeln können. Diese können dann in Gutscheine umgewandelt werden, mit denen Materialien für den Unterricht gekauft werden können. Mit Edmodo Blog kann man auch einen eigenen Blog erstellen.

#### Links & weiterführende Literatur:

Weitere Informationen über Edmodo und die Funktionen (auf Englisch): <https://support.edmodo.com/hc/en-us> https://newlearningtimes.com/cms/article/554/edmodo

# **VET** 3.2.4 Kurse anlegen mit Moodle

DigCompEdu Kompetenzbereich: 3.2 Progressionsniveau: C1

Erforderliche digitale Kompetenzstufe der Lernenden: Fortgeschritten Erforderliche digitale Kompetenzstufe der Lehrenden: C2

#### Beschreibung:

Moodle eignet sich perfekt, um Lernumgebungen auf die Zielgruppe zuzuschneiden, da es viele Möglichkeiten bietet, das gewünschte Lernergebnis zu erreichen. Nutzer können mehrere Kurse anlegen und zusätzliche Seiten zur Interaktion der Lernenden mit Mitschülern und Lehrkräften anlegen. Moodle eignet sich für viele Arten des Unterrichts – von einem Kurs für alle, über Gruppenarbeiten bis hin zu persönlichen Angeboten.

# Unterrichts-Lernsituation:

Das Rezept richtet sich an Entwickler von Online-Lernmaterialien und an Bildungseinrichtungen.

# Zutaten:

Hardware: Computer oder Laptop und eine gute Internetverbindung Software: Moodle zum Herunterladen: [https://download.moodle.org](https://download.moodle.org/) und Microsoft Word

Teilnehmer: Teilnehmer Ihrer Kurse oder andere interessierte Lernende (Zielgruppe), auch Lehrkräfte an Ihrer Einrichtung oder aus demselben Fachbereich

# Arbeitsschritte

Vorbereitung: (Ein Beispiel für den Einsatz von Moodle zur Strukturierung des Lernprozesses)

Vorab sollten Sie sich mit Moodle beschäftigen. Danach können Sie bereits vorhandene Unterrichtseinheiten, die Sie teilen möchten, sammeln. Dazu gehören Links zu Videos oder Artikeln (notwendige Daten zum Teilen über Ihre Webseite).

Arbeitsschritte:

Schritt 1: Unterstützung bei Zugang und Inklusion

Das Design von Moodle kann den Nutzern angepasst werden. Dies wird immer wichtiger, wenn das Internet zum Lernen im Unterricht eingesetzt werden soll.

Denn Lehrkräfte müssen sicher sein können, dass damit ein effektives Lernen möglich ist. Verbesserungen des Zugangs, der Benutzerfreundlichkeit und der Inklusion können weitere Verbesserungen zur Folge haben. Lehrende sollten die Lernziele, Vorgehensweise und Richtlinien im Hinblick auf die Funktionen deutlich machen, um eine größtmögliche Beteiligung aller zu gewährleisten.

Unterrichtssituation: Moodle zum personalisierten Lernen einsetzen

Bedenken Sie, ob alle Lernenden Zugang zu Computern haben – Erklären Sie, wie man auf die Lernmaterialien zugreifen kann. Auf Moodle kann man von Smartphones oder Laptops aus zugreifen. Somit eignet es sich perfekt, wenn Lernende nach dem Unterricht damit arbeiten sollen. Wi-Fi-Zugang erforderlich.

Den Zugang zu Lernmaterialien und Aktivitäten gewährleisten – Vorbereitung aller Inhalte im Vorfeld und Teilen neuer Entwicklungen nach dem Kurs – zusätzlich zu Online-Inhalten, Anweisungen und Hausaufgaben.

Möglichkeiten zur Interaktion zwischen Lehrkräften und Lernenden schaffen – Geben Sie Möglichkeiten zur Erreichbarkeit nach dem Unterricht, online Zugang per Mail oder Moodle selbst.

#### Schritt 2: Differenzierung und personalisierte Lernumgebung

Entscheiden Sie, wie Sie Lernmaterialien erstellen möchten – Lehrkräfte sollten das jeweilige Lernziel berücksichtigen und Möglichkeiten zum personalisierten Lernen einbauen. So bearbeiten alle Lernenden den gleichen Lerninhalt, aber die Art und Weise, wie sie lernen ist auf sie persönlich abgestimmt.

Entscheiden Sie sich für eine Strategie zur Auswertung und Bewertung – Entwicklung eines holistischen Bewertungssystems mit verschiedenen Stufen der Leistung und einem Bereich für Kommentare zur Übermittlung von gezieltem Feedback an die Lernenden.

Seien Sie flexibel und gehen Sie vorsichtig vor – Vermeiden Sie Vorurteile oder voreilige Schlüsse über die Lernenden. Erstellung verschiedener Optionen für

Aufgaben, aus denen die Lernenden auswählen, den Schwierigkeitsgrad selbst bestimmen und uneingeschränkt lernen können.

#### Schritt 3: Aktive Beteiligung der Lernenden

Ideen zur Einbeziehung anderer digitaler Technologien entwickeln – Fördern Sie eine ansprechende Lernumgebung mit Moodle als interaktiver Benutzeroberfläche im und nach dem Unterricht, damit die Lernenden mit Ihnen und miteinander interagieren können.

Ideen zur Öffnung von Lernmethoden – Lehrkräfte können Apps nutzen und Fragebögen vor dem Unterricht erstellen (z.B. Umfragen innerhalb der Klasse mit einer App). Ergreifen Sie Maßnahmen zum Schutz sensibler Daten und Materialien.

#### Weitere Informationen:

Mit Moodle kann man verschiedene Unterrichtseinheiten erstellen. Außerdem kann man festlegen, ob die Materialien frei zugänglich sein sollen oder ob es Zugangsbeschränkungen geben soll.

#### Links & weiterführende Literatur:

Moodle-Forum (auf Englisch): https://moodle.org/mod/forum/view.php?id=41 "How to Create a Course in Moodle" (auf Englisch): <https://www.ispringsolutions.com/blog/how-to-create-a-course-in-moodle>

# WET 3.2.5 Anwendung der Lernanalyse zur Beobachtung des Verhaltens der Lernenden in Moodle

DigCompEdu Kompetenzbereich: 3.2 Progressionsniveau: C1

Erforderliche digitale Kompetenzstufe der Lernenden: A1 – C2 Erforderliche digitale Kompetenzstufe der Lehrenden: B1

#### Beschreibung:

LERNANALYSE ist das Messen, Sammeln, Analysieren von und Berichten über Daten über Lernende und ihre Kontexte zum Zweck des Verstehens und Optimierens des Lernens und der Umgebungen, in denen es stattfindet, wie bereits 2011 für die erste LAK definiert, wobei diese allgemeine Definition auch dann noch gilt, wenn der Bereich gewachsen ist. Die Lernanalyse ist sowohl ein akademischer Bereich als auch ein kommerzieller Marktplatz, der in den letzten zehn Jahren rasch Gestalt angenommen hat. Als Forschungs- und Lehrgebiet ist die Lernanalytik an der Konvergenz von Lernen (z.B. Bildungsforschung, Lernund Bewertungswissenschaften, Bildungstechnologie), Analytik (z.B. Statistik, Visualisierung, Computer-/Datenwissenschaften, künstliche Intelligenz) und Human-Centered Design (z.B. Usability, partizipatives Design, soziotechnisches Systemdenken) angesiedelt.

ANWENDUNGSGEBIETE: Historisch gesehen sind einige der häufigsten Anwendungen der Lernanalytik die Vorhersage des akademischen Erfolgs von Lernenden und insbesondere das Erkennen von Lernenden, bei denen das Risiko besteht, dass sie einen Kurs nicht bestehen oder ihr Studium abbrechen. Es ist zwar nachvollziehbar, dass diese beiden Aspekte viel Aufmerksamkeit erregt haben, aber die Lernanalyse kann noch viel mehr leisten. Die Erkenntnisse aus Forschung und Praxis zeigen, dass es weitaus produktivere und wirkungsvollere Möglichkeiten gibt, die Analytik zur Unterstützung des Lehrens und Lernens einzusetzen. Zu den beliebtesten Zielen der Lernanalytik gehören:

Unterstützung der Lernenden bei der Entwicklung von Fähigkeiten und Strategien des lebenslangen Lernens:

- 1. Bereitstellung eines personalisierten und zeitnahen Feedbacks an die Lernenden bezüglich ihres Lernens
- 2. Förderung der Entwicklung wichtiger Fähigkeiten wie Zusammenarbeit, kritisches Denken, Kommunikation und Kreativität
- 3. Entwicklung des Bewusstseins der Lernenden durch Unterstützung der Selbstreflexion
- 4. Förderung qualitativ hochwertigen Lernens und Unterrichtens durch empirische Belege für den Erfolg pädagogischer Innovationen

#### Unterrichts-Lernsituation:

Das Rezept richtet sich an Lehrkräfte, die bereits mit Moodle arbeiten und die eigene Kurse erstellen möchten.

#### Zutaten:

- PC/Laptop/Tablet
- Internetverbindung
- installiertes MOODLE
- Nutzerkonto als Lehrer mit Bearbeitungsrechten

#### Arbeitsschritte

Moodle bietet eine Vielzahl von integrierten Berichten auf der Grundlage von Protokolldaten, die jedoch in erster Linie beschreibender Natur sind – sie sagen den Teilnehmern, was passiert ist, aber nicht warum, und sie sagen keine Ergebnisse voraus oder geben den Teilnehmern Ratschläge, wie sie die Ergebnisse verbessern können. Log-Einträge sind zwar sehr detailliert, beschreiben jedoch nicht den Lernprozess an sich. Sie sagen uns also "wer", "was" und "wann", aber nicht "warum" oder "wie gut". Es ist viel mehr Kontext um jede Mikroaktion herum erforderlich, um ein Muster des Engagements zu entwickeln.

Es gibt viele Plugins von Drittanbietern für Moodle, die deskriptive Analysen liefern. Es gibt auch Integrationen mit externen Berichtslösungen von Drittanbietern. Auch hier handelt es sich in erster Linie um beschreibende Analysen, die sich auf menschliches Urteilsvermögen stützen, um Berichte zu interpretieren und Vorhersagen und Rezepte zu erstellen.

In der Vergangenheit haben Lernanalyse-Systeme oft versucht, vergangene Aktivitäten zu analysieren, um zukünftige Aktivitäten in Echtzeit vorherzusagen. Mit Moodle Learning Analytics sind wir ehrgeiziger. Wir glauben, dass eine vollständige Lernanalyselösung uns nicht nur dabei helfen wird, Ereignisse nicht nur vorherzusagen, sondern sie auch so zu verändern, dass sie positiver sind.

#### Funktionen

- Zwei Arten von Modellen werden unterstützt:
	- auf maschinellem Lernen basierende Modelle, einschließlich prädiktiver Modelle
	- "statische" Modelle zur Erkennung von bedenklichen Situationen anhand einfacher Regeln
- drei eingebaute Modelle: "Schüler mit Abbruchrisiko", "bevorstehende Aktivitäten" und "kein Unterricht"
- eine Reihe von Indikatoren für die Beteiligung der Lernenden auf der Grundlage der Community of Inquiry
- eingebaute Tools zur Bewertung der Modelle im Vergleich zu den Daten Ihrer Webseite
- proaktive Benachrichtigungen durch die Funktion Events
- Eine Liste der vorgeschlagenen Maßnahmen wird mit den Insight-Benachrichtigungen für jedes Modell geliefert. Beispielsweise können Lehrkräfte im Modell "Lernende, bei denen das Risiko besteht, dass sie aus dem Kurs ausscheiden" ganz leicht Nachrichten an die Lernenden senden, die durch das Modell identifiziert wurden, oder zum

Aktivitätsbericht für diesen Lernenden springen, um weitere Einzelheiten über die Aktivitäten dieses Lernenden innerhalb des Kurses zu erfahren.

- API zur Erstellung von Indikatoren und Vorhersagemodellen für Moodle-Plugins von Drittanbietern
- Backend-Plugin-Typ für maschinelles Lernen unterstützt PHP und Python und kann zur Implementierung anderer ML-Backends erweitert werden
- Das System kann leicht mit neuen benutzerdefinierten Modellen erweitert werden, die auf wiederverwendbaren Zielen, Indikatoren und anderen Komponenten basieren.

# Einstellungen

Das Lernanalysesystem Moodle erfordert vor der Verwendung eine Erst-Konfiguration.

#### Verwendung der Analytik

Moodle Learning Analytics API ist ein offenes System, das die Grundlage für eine sehr große Vielfalt von Modellen werden kann. Modelle können Indikatoren (auch Prädiktoren genannt), Ziele (das Ergebnis, das wir vorherzusagen versuchen), Einsichten (die Vorhersagen selbst), Benachrichtigungen (Nachrichten, die als Ergebnis von Einsichten gesendet werden) und Aktionen (die den Empfängern von Nachrichten angeboten werden und die wiederum zu Indikatoren werden können) enthalten.

Die meisten Lernanalysemodelle sind nicht standardmäßig aktiviert. Die Aktivierung von Modellen sollte nach Berücksichtigung der institutionellen Ziele erfolgen, die die Modelle unterstützen sollen.

#### Weitere Informationen:

Klicken Sie die folgenden Links an, um ausführliche Beschreibungen und Anleitungen zu lesen:

Analytics settings (auf Englisch) Using [Analytics](https://docs.moodle.org/38/en/Analytics) (auf Englisch) [Students](https://docs.moodle.org/38/en/Students_at_risk_of_dropping_out) at risk of dropping out -Model (auf Englisch) [Indikatoren](https://docs.moodle.org/38/en/Learning_analytics_indicators) für die Beteiligung der Lernenden (auf Englisch)

Links & weiterführende Literatur:

The [Handbook](https://www.solaresearch.org/hla-17/) of Learning Analytics (auf Englisch) Präsentation (auf Englisch): How to Use Learning [Analytics](https://www.slideshare.net/rscapin/how-to-use-learning-analytics-in-moodle) in Moodle

# 3.3 Kollaboratives Lernen

3.3.1 Ein Padlet erstellen und von allen Lernenden bearbeiten lassen

DigCompEdu Kompetenzbereich: 3.3 Progressionsniveau: B1

131 von 305 132 von 305

Erforderliche digitale Kompetenzstufe der Lernenden: A1 Erforderliche digitale Kompetenzstufe der Lehrenden: B1

# Beschreibung:

Padlet ist eine web-basierte Anwendung, mit der man virtuelle Pinnwände – "Walls" genannt – erstellen kann, auf denen Nutzer Kommentare und Multimedia-Materialien veröffentlichen können, z.B. Bilder, Videos, Audio-Dateien, Links, Word-Texte, PDF-Dateien, Tabellen und Präsentationen.

Die Pinnwände auf Padlet können vor, im und nach dem Unterricht in verschiedenen Fächern genutzt werden. Hier einige Vorschläge:

- Brainstorming
- Einstieg in eine Diskussion
- Recherche zu einem Thema
- Präsentation der Arbeitsergebnisse der Lernenden
- Gruppenarbeiten
- Veröffentlichung von Feedback
- Anlegen eines Multimedia-Glossars
- Teilen von Materialien
- Kuratieren von Links zu Webseiten usw.

Die erstellten Pinnwände können gespeichert, geteilt und eingebettet werden. Somit eignen sie sich gut zur Sammlung von Unterrichtsinhalten und zur Wiederholung.

# Unterrichts-Lernsituation:

Dieses Rezept stellt eine interaktive Aktivität vor, die sowohl im Unterricht als auch außerhalb eingesetzt werden kann.

# Zutaten:

• Computer, Laptop, Smartphone, Tablet

• Internet

#### Arbeitsschritte

- 1. Legen Sie ein Nutzerkonto bei Padlet an.
- 2. Legen Sie eine Pinnwand an und fügen Sie ein paar Inhalte hinzu, damit die Lernenden eine Vorstellung bekommen, wie eine fertige Pinnwand aussehen könnte.
- 3. Teilen Sie die Pinnwand mit den Lernenden.
- 4. Fordern Sie die Lernenden auf, die Pinnwände mit Inhalten zu füllen.
- 5. Gehen Sie die Pinnwand am Ende der Stunde oder zu einem späteren Zeitpunkt durch.

Vorschläge für den Einsatz von Padlet im Unterricht

- Sammlung von Fragen der Lernenden während einer Live-Vorlesung oder Unterrichtseinheit, auf die Sie antworten können, um die wichtigsten Punkte zu klären
- Sammlung von Rückmeldungen zu einer Unterrichtseinheit zum besseren Verständnis, wie die Lernenden das Lernen zu einem Thema oder mit einem Programm empfinden
- Erstellung verschiedener Pinnwände, die die Gruppen dann nutzen können, um recherchierte Informationen zu einem Thema zu sammeln und zu präsentieren
- Erstellung eines digitalen Posters durch die Lernenden mit Informationen, Videos und Links zur formativen oder summativen Bewertung durch die Lernenden

Die Arbeit mit Padlet ist einfach und erfordert keine besondere Vorbereitung der Lernenden. Wenn man sich bei Padlet angemeldet hat, kann man direkt mit der Erstellung einer Pinnwand beginnen. Die Veröffentlichung von Beiträgen erfolgt intuitiv mit Drag und Drop. Padlet ist nur eins von vielen interaktiven

Programmen zur Zusammenarbeit und sollte in keiner Methodensammlung fehlen.

#### Weitere Informationen:

Beispiel für eine Unterrichtsstunde mit Padlet: Man kann Padlet im Fremdsprachenunterricht einsetzen, um schriftlichen Ausdruck oder Übersetzen zu üben. Das Vorgehen ist relativ einfach. Als die Pinnwand erstellt war, bekamen die Lernenden die URL-Adresse dazu, gaben Sie auf ihren Mobiltelefonen oder ihrem Laptop ein und gelangten so zur Pinnwand. Die Lernenden bearbeiteten die Aufgaben in Gruppenarbeit und veröffentlichten ihre Beiträge auf der Pinnwand. Die Beiträge waren in Echtzeit auf der Tafel zu sehen. Die dort veröffentlichten Texte wurden dann kommentiert und bearbeitet. Die Tatsache, dass die Texte für ein ,Live-Publikum' waren, führte dazu, dass die Lernenden mehr auf den Inhalt und die Form achteten. Während die Lernenden tippten, konnten sie gleichzeitig die Beiträge ihrer Mitschüler sehen und ihre eigenen Beiträge verbessern. Padlet förderte die Zusammenarbeit innerhalb und zwischen den Gruppen, steigerte die Motivation für die Aufgabe, förderte die Selbsteinschätzung und trug dazu bei, dass sich die Lernenden gegenseitig unterstützten.

Obwohl das Internet manchmal etwas langsam war, machte den Lernenden die Arbeit mit Padlet sehr viel Spaß. Sie fanden es einfach und motivierend damit zu arbeiten.

Wenn Sie in einer Gruppe sind, können alle anderen die Aktivitäten auf Ihrem Profil sehen und verfolgen.

Padlet hilft Lehrkräften auf die Lernenden einzugehen und interessante Inhalte zu veröffentlichen.

Nur Administratoren können Beiträge oder Bilder auf einem Konto veröffentlichen, aber jeder kann dazu Kommentare schreiben.

Mit Ihrem persönlichen Profil verbinden Sie sich mit den Nutzern von Pages und Groups.

Weiterer Vorteil: Man kann das Programm auch von Mobiltelefonen nutzen und jederzeit den Fortschritt verfolgen. Es bringt Menschen zusammen, indem sie gemeinsam an einem Thema arbeiten, eine Aktivität organisieren, Ziele formulieren, über Themen diskutieren, Fotos oder Arbeitsergebnisse veröffentlich oder verwandte Inhalte teilen.

#### Links & weiterführende Literatur:

Padlet-Webseite (auf Englisch): <https://en-gb.padlet.com/> "Using Padlet in the Classroom" (auf Englisch): [https://blogs.stockton.edu/misslamb/2018/09/28/using-padlet-in-the](https://blogs.stockton.edu/misslamb/2018/09/28/using-padlet-in-the-classroom/)[classroom/](https://blogs.stockton.edu/misslamb/2018/09/28/using-padlet-in-the-classroom/) Padlet-Hilfeseiten (auf Englisch): https://jn.padlet.com/

# **WET** 3.3.2 Mit Madmagz eine Online-Zeitung mit den Lernenden erstellen

DigCompEdu Kompetenzbereich: 3.3 Progressionsniveau: B1

Erforderliche digitale Kompetenzstufe der Lernenden: A2 Erforderliche digitale Kompetenzstufe der Lehrenden: A2

# Beschreibung:

Madmagz ist eine Online-Plattform, mit der man allein oder in Zusammenarbeit mit anderen Online-Zeitungen erstellen kann. Die Plattform bietet mehrere Vorlagen an, die man je nach Art der Zeitung bearbeiten kann (z.B. Schülerzeitung, Newsletter, Katalog, Flugblatt, usw.). Der "Chefredakteur" kann andere "Mitarbeiter" zur Zusammenarbeit an bestimmten Seiten einladen. Die Web-Version der Zeitung kann kostenlos gedruckt werden. Gegen Gebühr kann die Zeitung auch in einem anderen Format (z.B. PDF, PPT, usw.) zur Verfügung gestellt werden.

# Unterrichts-Lernsituation:

Das Rezept richtet sich an Lehrkräfte, die lernen möchten, wie man eine Online-Zeitung erstellt.

# Zutaten:

- Computer
- Internetverbindung

# Arbeitsschritte

- 1. Gehen Sie auf [https://madmagz.com/.](https://madmagz.com/) Dort können Sie sich mit Ihrem Google- oder Facebook-Nutzerkonto anmelden. Wenn Sie dies nicht haben, können Sie sich auch auf der Seite anmelden und ein Nutzerkonto mit Passwort anlegen.
- 2. Klicken Sie auf "Create a mag" oben rechts.
- 3. Wählen Sie eine Vorlage aus.
- 4. Geben Sie der Zeitung einen Namen und beschreiben Sie das Thema und die Art der Zeitung (z.B. Bildung, Geschäftlich, Sonstiges.).
- 5. Nun können Sie auch weitere Personen als Mitarbeiter ("collaborators") einladen, gemeinsam Artikel für das Magazin zu schreiben. Dazu klicken Sie auf "Invite collaborators" auf der linken Seite. Nun werden Sie auf eine Seite mit 2 Links weitergeleitet: Ein Link ist für den "Chief redactor" (den Entwickler der Zeitung), der zweite Link kann an die "Redactors" (die Mitarbeiter) versendet werden. Die Mitarbeiter erhalten daraufhin eine E-Mail mit einer Einladung und direktem Zugang zum Entwurf der Zeitung.
- 6. Gehen Sie nun zurück zu Ihrer Zeitung und wählen Sie das Format der einzelnen Seiten, Artikel und die Anzahl der Seiten aus (Beachten Sie, dass die Gesamtseitenzahl der Zeitung ein Vielfaches von 4 sein muss).
- 7. Ändern Sie den Inhalt jeder Seite direkt in dem festgelegten Format und fügen Sie Bilder ein.
- 8. Wenn Sie alle Inhalte eingefügt haben, klicken Sie unten links auf "Publish". Nun werden Sie aufgefordert, sich eine Vorschau der Zeitung anzusehen und diese zu überprüfen. Wenn Sie mit dem Ergebnis zufrieden sind, klicken Sie unten links noch einmal auf "Publish".
- 9. Die nächste Seite enthält den Link zu Ihrer Online-Zeitung. Diesen können Sie per E-Mail oder als Widget versenden. Nun können Sie auch eine kurze Beschreibung der Zeitung (maximal 140 Zeichen) hinzufügen.

#### Weitere Informationen:

Die Premiumversion bietet zusätzliche Funktionen wie das Einfügen von Links, Videos oder Tönen und das Anzeigen, wie oft ein Artikel gelesen wurde, usw.

#### Links & weiterführende Literatur:

Weitere Informationen über Madmagz (auf Englisch): https://madmagz.com/faq

# 3.3.3 Den schriftlichen Ausdruck der Lernenden mit einem Blog verbessern

DigCompEdu Kompetenzbereich: 3.3 Progressionsniveau: B2

Erforderliche digitale Kompetenzstufe der Lernenden: B2

Erforderliche digitale Kompetenzstufe der Lehrenden: B2

#### Beschreibung:

Dieses Rezept zeigt, wie man mit einem Blog den schriftlichen Ausdruck der Lernenden verbessern kann.

Die Tatsache, dass die Inhalte veröffentlicht werden können, kann eine zusätzliche Motivation für die Lernenden darstellen, da sie die Ergebnisse ihrer Arbeit so teilen oder Freunden und Familie zeigen können.

Wordpress kann im Rahmen des Unterrichts eingesetzt werden, um schriftliche Arbeiten im Internet zu zeigen. Das Plug-In ist interaktiv, für Mobilgeräte geeignet und kann ganz einfach angepasst werden. Sie können ganz unterschiedliche Arten von Inhalten erstellen, z.B. Veranstaltungen, Kurse, Klassen, Galerien, Exkursionen, Team, Erfahrungsberichte usw.

#### Unterrichts-Lernsituation:

Das Rezept richtet sich an Lehrkräfte, die Erklärungen und Unterrichtsmaterialien mit Hilfe von Online-Programmen vorbereiten möchten. Das vorliegende Rezept kann im Sprachunterricht eingesetzt oder als Hausaufgabe gegeben werden. Außerdem kann man es im Rahmen des Peer-Assessment oder allgemein als Mittel zur Leistungsfeststellung einsetzen.

# Zutaten:

- Computer oder Smartphone
- Internetverbindung
- E-Mail-Account

#### Arbeitsschritte

1. Die Erstellung eines Profils auf Wordpress ist sehr einfach. Gehen Sie dazu auf die Wordpress-Startseite.

- 2. Geben Sie eine Domain ein. Achten Sie darauf, dass Sie die kostenlose Option mit der Endung .wordpress wählen.
- 3. Öffnen Sie Ihr Wordpress-Nutzerkonto.
- 4. Entwerfen Sie nun Ihren Blog. Es gibt viele Möglichkeiten, wie Sie Ihren Blog personalisieren und Kreativität fördern können.
- 5. Senden Sie den Lernenden Aufgaben, z.B. einen kurzen Text in einer Fremdsprache zu schreiben.
- 6. Korrigieren Sie die Arbeiten der Lernenden.
- 7. Veröffentlichen Sie die Arbeiten der Lernenden und fordern Sie die Lernenden auf, den Inhalt mit anderen Personen zu teilen.

#### Weitere Informationen:

Es gibt viele Möglichkeiten, wie man einen Blog aus pädagogischer Sicht sinnvoll einsetzen kann, z.B. mit Texten oder Videos. Man kann auch zu anderem sozialen Medien oder Plattformen verlinken.

#### Links & weiterführende Literatur:

Wordpress-Webseite: http://www.wordpress.com

"How to create a free website/blog on Wordpress.com: Tutorial" (*Erklärvideo auf* Englisch): <https://www.youtube.com/watch?v=tNkiX0IpDUI>

# 3.3.4 Online unterrichten mit Instagram

DigCompEdu Kompetenzbereich: 3.3 Progressionsniveau: A2

Erforderliche digitale Kompetenzstufe der Lernenden: A2 Erforderliche digitale Kompetenzstufe der Lehrenden: A2

#### Beschreibung:

Dieses Rezept zeigt, wie Lehrkräfte Instagram einsetzen können, um online zu unterrichten. Mit Instagram können Unterrichtsstunden gestreamt werden, z.B. für Lernende, die nicht am Unterricht teilnehmen können.

Die Beiträge können kurze Videos oder Fotos sein, um die Lernenden zu weiterer Recherche oder zu Diskussionen anzuregen oder Übungen, die für den Unterricht erstellt werden. Die Beiträge können genutzt werden, um ein neues Thema vorzustellen, das dann im Unterricht mit weiteren Aufgaben und Übungen erarbeitet und gefestigt wird.

# Unterrichts-Lernsituation:

Das Rezept richtet sich an Lehrkräfte, die leicht zugängliche Erklärungen, Unterrichtsmaterialien und Aufgaben für alle Lernziele mit Hilfe von Online-Programmen vorbereiten möchten.

# Zutaten:

- **Smartphone**
- Internetverbindung
- E-Mail-Account oder Telefonnummer

# Arbeitsschritte

- 1. **Die Erstellung eines Profils auf Instagram** ist einfach und geht sehr schnell. Gehen Sie dazu auf die Instagram-Webseite. Sie können die App auch auf Ihrem Mobilgerät herunterladen und dort öffnen.
- 2. **Ihr erstelltes Profil ist öffentlich**, d.h. alle Instagram-Nutzer können Ihnen folgen oder sehen, was Sie teilen.
- 3. **Teilen Sie das Profil mit Ihren Lernenden.** Suchen Sie dazu die Profile der Lernenden oder fordern Sie sie auf, Ihr Profil hinzuzufügen.
- 4. Teilen Sie Ihre Klasse auf Instagram in einem Beitrag. Zum Erstellen eines Beitrags, klicken Sie auf das **+-Zeichen** in der unteren Reihe. Daraufhin erscheint automatisch die Kamera.
- 5. Laden Sie ein Foto oder das Video Ihres Unterrichts hoch.
- 6. Fügen Sie nun einen Text und die Hashtags hinzu, die Sie teilen möchten, und entscheiden Sie, ob Sie den Beitrag auch auf einem Ihrer anderen verlinkten sozialen Netzwerke teilen möchten.

#### Weitere Informationen:

Für dieses Rezept kann man statt Instagram auch Facebook mit der "Facebook live"-Option nutzen.

#### Links & weiterführende Literatur:

How to create a new account in Instagram 2019 (*Erklärvideo auf Englisch*): <https://www.youtube.com/watch?v=3ZgOc9YmLjI>

# 3.3.5 Rechtschreibfehler mit Hilfe des Internets korrigieren

DigCompEdu Kompetenzbereich: 3.3 Progressionsniveau: B2

Erforderliche digitale Kompetenzstufe der Lernenden: B1 Erforderliche digitale Kompetenzstufe der Lehrenden: B1

#### Beschreibung:

Im Internet finden sich viele Informationen unklarer oder gänzlich unbekannter Herkunft. Dieses Rezept zeigt, wie Lernende mit Hilfe des Internets fehlerhafte Texte, die sie im Internet gefunden haben, korrigieren können.

Mit diesem Rezept können Lehrkräfte mit den Lernenden üben, Grammatikfehler in Internettexten zu finden.

Somit wird eine kritische Haltung gegenüber falschem und schlechtem Sprachgebrauch gefördert. Je nach Sprachniveau der Lernenden können Lehrkräfte den Text selbst überprüfen oder von den Lernenden überprüfen lassen.

# <https://spellquiz.com/spelling-quiz/adult/spelling-exercise-5>

#### Unterrichts-Lernsituation:

Das Rezept richtet sich an Lehrkräfte, die Erklärungen und Unterrichtsmaterialien vorbereiten möchten. Im Rahmen des Fremdsprachenunterrichts kann das Rezept auch zur Wiederholung, als Aufwärmübung oder zur Überprüfung des Vorwissens zu einem Thema eingesetzt werden.

#### Zutaten:

- **Computer**
- Internetverbindung

# Arbeitsschritte

- 1. Suchen Sie einen Text im Internet. Der Text sollte Rechtschreib- und Grammatikfehler aufweisen oder sprachlich schlecht formuliert sein.
- 2. Vor allem Texte in den sozialen Medien sind häufig fehlerhaft (z.B. Facebook, Twitter, Instagram, usw.)
- 3. Schicken Sie den Text an die Lernenden. Lassen Sie die Lernenden Detektiv spielen und die Fehler finden.
- 4. Überprüfen Sie die Arbeit der Lernenden. Lassen Sie sie dann erklären, was falsch ist und warum.

#### Weitere Informationen:

Diese Methode lässt sich auch auf Videos oder Interviews und zur Förderung des Leseverstehens anwenden.

Erstellen Sie dazu ein Transkript der Audio-Datei und lassen Sie den Text dann von den Lernenden berichtigen und korrekt aufschreiben.

#### Links & weiterführende Literatur:

Spell Quiz-Webseite (auf Englisch): [https://spellquiz.com/spelling](https://spellquiz.com/spelling-quiz/adult/spelling-exercise-5)[quiz/adult/spelling-exercise-5](https://spellquiz.com/spelling-quiz/adult/spelling-exercise-5)

3.3.6 Mit dem Google Kalender Termine gemeinsam mit den Lernenden planen

DigCompEdu Kompetenzbereich: 3.3 Progressionsniveau: B1

Erforderliche digitale Kompetenzstufe der Lernenden: B1 Erforderliche digitale Kompetenzstufe der Lehrenden: B1

#### Beschreibung:

Dieses Rezept zeigt, wie Lehrkräfte Termine für Aufgaben, Aktivitäten oder Prüfungen gemeinsam mit den Lernenden planen können.

Die Arbeit mit dem Google Kalender ist sehr einfach. Man kann auch verschiedene Farben einfügen, um verschiedene Themen oder Gruppen optisch voneinander abzuheben. Man kann auch Terminpläne für das gesamte Schuljahr oder Halbjahr anlegen, sodass die Lernenden immer den Überblick über anstehende Termine haben.

Der Google Kalender ist eine Web2.0-Anwendung, mit der man einen Online-Kalender anlegen und bearbeiten kann. Der große Vorteil ist, dass man jederzeit, von überall und/oder von jedem Gerät mit Internetzugang darauf zugreifen und

geplante Verabredungen, Gesprächstermine, Abgabetermine, besondere Termine, Ferientermine, Veranstaltungstermine, usw. sehen kann. So kann dieser Webdienst traditionelle Kalender ablösen.

# Unterrichts-Lernsituation:

Das Rezept richtet sich an alle Lehrenden und an Anfänger mit grundlegenden Kenntnissen in digitaler Pädagogik.

#### Zutaten:

- Computer, Smartphone oder Tablet
- Internetverbindung
- E-Mail-Account

#### Arbeitsschritte

- 1. Um den Google Kalender nutzen zu können, benötigen Sie ein Gmail- oder Google-Nutzerkonto. Wenn Sie sich bei Gmail angemeldet haben, sehen Sie oben rechts auf dem Bildschirm ein Symbol, mit dem Sie auf die verschiedenen Dienste Ihres Google-Kontos zugreifen können. Dort finden Sie auch den Google Kalender.
- 2. Öffnen Sie den Google Kalender.
- 3. Legen Sie einen Kalender für die jeweilige Klasse an. Klicken Sie auf "Eintragen". Daraufhin öffnet sich ein Fenster, in dem Sie weitere Informationen zu dem Termin eintragen können.
- 4. Ordnen Sie jedem Thema eine eigene Farbe zu.
- 5. Laden Sie die Lernenden in den Kalender ein.

#### Weitere Informationen:

Sie können auch die Eltern der Lernenden in den Kalender einladen, damit diese über geplante Tests und Prüfungen informiert sind. Sie können auch Erinnerungen an bevorstehende Termine, motivierende Kommentare, Tipps oder Anregungen verschicken.

# Links & weiterführende Literatur:

Google Calendar Guide: The ultimate video guide to Google Calendar (auf Englisch):

<https://www.youtube.com/watch?v=mBaKzzl-7f4>

3.3.7 Gruppenarbeiten mit Popplet kontrollieren und bewerten

DigCompEdu Kompetenzbereich: 3.3 Progressionsniveau: A2

Erforderliche digitale Kompetenzstufe der Lernenden: A2

Erforderliche digitale Kompetenzstufe der Lehrenden: A2

# Beschreibung:

Dieses Rezept zeigt, wie Lehrkräfte Gruppenarbeiten kontrollieren und bewerten können.

Popplet ist eine "Plattform für Ihre Ideen". Beginnend mit einer leeren Seite können Sie Popplets hinzufügen, um Informationen zu organisieren. Jedes Popplet ist eine Idee, eine Vorstellung, ein Bild usw.

# Unterrichts-Lernsituation:

Das Rezept richtet sich an alle Lehrenden und an Anfänger mit grundlegenden Kenntnissen in digitaler Pädagogik.

# Zutaten:

145 von 305

- Computer, Smartphone oder Tablet
- Internetverbindung
- E-Mail-Account

# Arbeitsschritte

- 1. Gehen Sie auf [http://popplet.com/.](http://popplet.com/)
- 2. Wie die meisten cloud-basierten Anwendungen, muss man sich zuerst bei Popplet registrieren. Popplet hat Kompatibilitätsprobleme mit dem Internet Explorer.
- 3. Auf dem Bildschirm sehen Sie nun eine Arbeitsfläche und auf der rechten Seite verschiedene Beispiele. Wenn Sie zum ersten Mal mit Popplet arbeiten, erscheint eine große blaue Box, in der gezeigt wird, wie Sie ein Projekt mit Popplet erstellen.
- 4. Rechts oben sehen Sie verschiedene Schaltflächen. Die pinkfarbenen bieten Zugriff auf verschiedene Links, die weißen Schaltflächen bieten verschiedene Arbeitsoptionen.
- 5. Als registrierter Nutzer können Sie bis zu 5 verschiedene Popplets erstellen. Um ein neues Projekt zu beginnen, klicken Sie auf "Make new Popplet". Im ersten Schritt werden Sie aufgefordert, einen Namen für das Dokument einzugeben und eine Hintergrundfarbe auszuwählen.
- 6. Wenn das Popplet fertig ist, können Sie es teilen. Klicken Sie dazu oben rechts auf "Share".
- 7. Wählen Sie nun aus, wie Sie das Popplet teilen möchten:
	- als Beitrag auf Facebook oder Twitter
	- als E-Mail an Freunde
	- als Link, den man kopieren und einfügen kann
	- zum Einbetten
- 8. Stellen Sie den Lernenden Ideen für eine Gruppenarbeit vor und legen Sie einen Abgabetermin fest.
9. Sie können nicht nur die Gruppenarbeit bewerten, sondern die Gruppen auch bei der Arbeit unterstützen.

#### Weitere Informationen:

Links & weiterführende Literatur:

-

"Popplet tutorial for my students" (auf Englisch): <https://www.youtube.com/watch?v=Zsdv2FN4MDw>

#### 3.3.8 Instagram zum Recherchieren nutzen

DigCompEdu Kompetenzbereich: 3.3 Progressionsniveau: B1

Erforderliche digitale Kompetenzstufe der Lernenden: B1

Erforderliche digitale Kompetenzstufe der Lehrenden: B1

#### Beschreibung:

Instagram ist ein soziales Netzwerk, das auf Multimedia-Inhalten (Bildern, kurzen Videos und GIFs) basiert.

Es ist eher für die Nutzung auf dem Smartphone und weniger für den Computer gedacht. Man kann zwar auch vom Computer auf die Instagram-Webseite zugreifen oder die App unter Windows 10 herunterladen, um aber alle Funktionen dieses sozialen Netzwerks zu nutzen, muss man vom Handy mit Android- oder iOS-Betriebssystem darauf zugreifen.

Dieses Rezept zeigt, wie Lernende zu einem bestimmten Thema mit Instagram recherchieren können.

Aktuell ist Instagram eine der beliebtesten Apps für junge Menschen.

#### Unterrichts-Lernsituation:

Das Rezept richtet sich an Lehrkräfte, die Rechercheaufgaben geben möchten.

#### Zutaten:

- Computer, Smartphone oder Tablet
- Internetverbindung
- E-Mail-Account

#### Arbeitsschritte

- 1. **Ein Profil auf Instagram anzulegen** ist einfach und geht sehr schnell. Gehen Sie dazu auf die Instagram-Startseite oder laden Sie die App auf Ihr Handy und öffnen Sie sie.
- 2. **Wenn Sie Ihr Profil angelegt haben**, wird es öffentlich sein, d.h. jeder Instagram-Nutzer kann Ihnen folgen oder sehen, was Sie geteilt haben.
- 3. Fordern Sie die Lernenden auf, zu einem bestimmten Thema zu recherchieren.
- 4. Mit Hilfe von Hashtags können sie das jeweilige Thema finden.
- 5. Die gefundenen Informationen können in einem kurzen Vortrag zusammengefasst werden.
- 6. Erstellen Sie eine Story, indem Sie auf der Startseite **oben links** auf das Kamera-Symbol klicken.
- 7. **Wählen Sie die Umfrage in der Instagram Story aus.** Klicken Sie dazu auf das dritte Logo von rechts. Wählen Sie dann die Umfrage aus.

#### Weitere Informationen:

-

Links & weiterführende Literatur:

How to use Instagramm (2020 Beginner's Guide) (auf Englisch): [https://www.youtube.com/watch?v=\\_wo5C9qh4xE](https://www.youtube.com/watch?v=_wo5C9qh4xE)

## 3.3.9 Mit DVD Ripper Videos ohne DVD auf dem Computer ansehen

DigCompEdu Kompetenzbereich: 3.3 Progressionsniveau: B1

Erforderliche digitale Kompetenzstufe der Lernenden: Mittelstufe Erforderliche digitale Kompetenzstufe der Lehrenden: B2

#### Beschreibung:

DVD Ripper ist ein Computerprogramm, mit dem man Inhalte von einer DVD auf eine Festplatte kopieren kann. Man verwendet das Programm, um Inhalte von DVDs zu übertragen, damit sie bearbeitet, formatiert oder konvertiert werden können, sodass sie von verschiedenen Mediaplayern abgespielt werden können.

#### Unterrichts-Lernsituation:

Das Rezept richtet sich an Lehrkräfte und Lernende.

#### Zutaten:

Hardware: PC/Laptop

Software: DVD Ripper-Programm

Teilnehmer: Die Teilnehmer sollten mittlere digitale Kenntnisse haben, da sie wissen müssen, wie man mit der Software arbeitet.

#### Arbeitsschritte

149 von 305

#### Schritt 1: Urheberrecht

Was man unbedingt beachten muss, ist, dass die Videos, die Sie verwenden und bearbeiten werden, sehr wahrscheinlich urheberrechtlich geschützt sind. Wenn Material, das nicht frei verfügbar (Open Source) ist, gerippt (oder von jemandem, der nicht der Besitzer des Materials ist, kopiert) wird, gilt dies in einigen Ländern als Verstoß gegen das Urheberrecht. Die EU-Richtlinie 2001/29/EG erlaubt den Mitgliedsstaaten (optional) die Ausnahme einer privaten Kopie in ihre nationale Gesetzgebung aufzunehmen. Dies erlaubt Privatpersonen (ausgenommen Unternehmen und öffentliche Stellen), Material für den ausschließlich privaten Gebrauch zu kopieren. Wird eine Kopie für kommerzielle Zwecke genutzt, haftet der Kopierer im Rahmen der nationalen Gesetzgebung dafür. Dies kann auch zu einer Haftstrafe führen. Das Gesetz stellt sicher, dass Rechteinhaber für das Kopieren Ihres Materials eine Entschädigung aus dem Staatshaushalt erhalten. Wie bereits gesagt besteht die Abgabe für Privatkopien nicht in allen Ländern. Um zu verhindern, dass Sie den Lernenden illegal Inhalte zeigen, sollten Sie die aktuellen gesetzlichen Bestimmungen in Ihrem Land überprüfen.

#### Schritt 2: Einen Video Ripper auswählen

Es gibt eine große Auswahl kostenloser und kostenpflichtiger Ripper-Software. Wählen Sie die Software aus, die am besten zu Ihren Bedürfnissen, Zielen und digitalen Fähigkeiten passt.

Im Folgenden finden Sie eine Liste verfügbarer DVD Ripper:

"Complete List for the Best Free DVD Rippers" (Webseite auf Englisch): https://www.videosolo.com/tutorials/free-dvd-ripper-for-windows.html

#### Schritt 3: Inhalte

Der Einsatz von visuellem Material – vor allem Videos – ist in der Regel ansprechend, da die Lernenden bei diesem Format meist aufmerksamer sind als bei einem Vortrag. Sie möchten im Unterricht aber vielleicht nur einen

bestimmten Teil eines Films oder Videos zeigen. Mit einem DVD Ripper können Sie genau die Teile eines Films auswählen und bearbeiten, die Sie benötigen, ohne jeweils eine Pause zu machen oder den Film vor – oder zurücklaufen zu lassen.

Wenn Sie den Lernenden zum Beispiel eine Zusammenfassung mehrerer Sequenzen oder Filme zeigen möchten, wäre es ziemlich zeitaufwändig, immer die ganzen Filme zu nutzen und bei jedem Film immer wieder zu den jeweiligen Sequenzen vor- oder zurückspringen. Wenn Sie vorher die Sequenzen sammeln und bearbeiten können, haben Sie maßgeschneidertes Material, das genau auf das Lernziel und die Bedürfnisse der Lernenden zugeschnitten ist.

Außerdem kann man durch die Möglichkeit zum Bearbeiten den Lernenden Videos in anderen Sprachen oder aus anderen Ländern zeigen und Ihnen so neue Inhalte und Sichtweisen präsentieren. Durch das Hinzufügen von Untertiteln oder Erklärungen zum Inhalt machen Sie das Video für die Lernenden greifbar und bereichern Ihre eigene Materialsammlung.

#### Schritt 4: Geräte

Wenn Sie im Unterricht Videos zeigen möchten, vergewissern Sie sich, dass die erforderlichen Geräte im Raum vorhanden sind, z.B. Computer/Laptop, Projektor, Lautsprecher, usw.

Wenn die erforderlichen Geräte nicht verfügbar sind, können die Lernenden die Videos auch zu Hause als Hausaufgabe ansehen und die Inhalte dann mit den Mitschülern im Unterricht besprechen.

#### Quellen:

"Edit your DVD Movies for the Classroom" (auf Englisch): <https://www.dalebasler.com/2008/04/edit-your-dvd-movies-for-the-classroom/>

Amtsblatt der Europäischen Gemeinschaften: Richtlinie 2001/20/EG: [https://eur-lex.europa.eu/legal](https://eur-lex.europa.eu/legal-content/DE/TXT/PDF/?uri=CELEX:32001L0029&from=DE)[content/DE/TXT/PDF/?uri=CELEX:32001L0029&from=DE](https://eur-lex.europa.eu/legal-content/DE/TXT/PDF/?uri=CELEX:32001L0029&from=DE) 

#### Weitere Informationen:

-

#### Links & weiterführende Literatur:

"How to Rip a DVD to your Computer" (auf Englisch): https://lifehacker.com/how-to-rip-a-dvd-to-your-computer-5809765 "Using Video and Audio in Teaching (online and otherwise)" (auf Englisch): https://www.lib.umn.edu/copyright/using-video-audio

## 3.3.10 Mit Font Creator eigene Schriftarten gestalten

DigCompEdu Kompetenzbereich: 3.3 Progressionsniveau: B2

Erforderliche digitale Kompetenzstufe der Lernenden: Fortgeschritten Erforderliche digitale Kompetenzstufe der Lehrenden: C1

#### Beschreibung:

Menschen, die eine Webseite besuchen, interagieren ständig mit dem Text und den Grafiken auf der Seite. Texte sind ein mächtiges Werkzeug bei der Erstellung von Inhalten, da sie Kommunikation vermitteln, die Aufmerksamkeit von Lesern wecken und ein Zeichen für Professionalität sind. Außerdem können Texte für das Branding von Online-Unternehmen, professionelle Portfolios, Logos usw. genutzt werden.

#### Unterrichts-Lernsituation:

Das Rezept richtet sich an Entwickler von Lehr- und Lernmaterialien.

#### Zutaten:

Hardware: Computer oder Laptop

Software: Es gibt viele kostenlose Software-Optionen (FontArk, BirdFont, Glyphr Studio usw.).

Teilnehmer: interessierte Teilnehmer Ihrer Kurse (Zielgruppe)

#### Arbeitsschritte

Vorbereitung: (Ein Beispiel für die Entwicklung eines schriftlichen Texts für Webseiten zum Thema Bildung) FontCreator ist ein kreatives Werkzeug, mit dem man Texten eine persönliche Note geben kann. Es kann auch zusammen mit bereits existierenden Schriftarten verwendet werden. Vielleicht gibt es bereits eine Schriftart, die Sie nutzen möchten, um daraus eine eigene Schriftart zu entwickeln.

#### Ablauf:

Schritt 1: Material zum Teilen auswählen – A2

Da eine Nachricht nicht allein über die Schriftart vermittelt wird, ist es wichtig, den richtigen Text zum Teilen von Informationen auszuwählen. Die einfachste Art, wie man Typographie gezielt einsetzen kann, ist die Auswahl der richtigen Schriftart, z.B. zur Anordnung von Informationen auf einer Webseite, Anpassung des Textes innerhalb des Designs und zur professionellen Präsentation der Informationen.

Lernsituation: Mit FontCreator einen Text für die Startseite einer Webseite zum Lernen erstellen

Planung der Webseiten-Inhalte. Bedenken Sie, welches Material Sie einsetzen möchten und das Lernziel. Dazu gehören eine Content-Strategie, ein Thema,

sowie Ablauf und Ergebnis des Lernprozesses. Das Design der Webseite soll das Interesse der Lernenden wecken, deshalb ist eine gute Lesbarkeit wichtig für den Inhalt.

Methoden zur Integration der Textelemente finden. Wählen Sie weitere Einstellungen wie z.B. die Größe aus und entscheiden Sie, wie diese Ihre Inhalte oder Ihre Marke unterstreichen können, z.B. Grafiken und Bildinhalte mit informativen Überschriften.

#### Schritt 2: Digitale Materialien erstellen und modifizieren

Methoden zur Schaffung eines Mehrwerts für Ihre Inhalte finden. Dazu gehören vertrauensbildende Elemente wie Referenzen, Zertifikate, Fotos oder Fallstudien. Integration ansprechender Medien. Überlegen Sie, wie Sie Interaktion ermöglichen können, z.B. Kommentarfunktion, Umfragen, Tests. Feedback-Funktionen können sinnvoll sein, um den Bedarf verschiedener Nutzergruppen herauszufinden und Inhalte entsprechend anzupassen.

#### Schritt 3: Verwalten, schützen und teilen

Bedenken Sie eventuelle Einschränkungen bei der Nutzung digitaler Materialien in Bezug auf technische Anforderungen. Ergreifen Sie Maßnahmen zum Schutz sensibler Daten und überprüfen Sie Verstöße gegen das Urheberrecht. Rechtliche Anforderungen sollten Sie unbedingt am Anfang überprüfen.

Ergreifen Sie Maßnahmen zum Aufbau einer Community. Dazu gehört der Aufbau einer geschützten Plattform zur Interaktion und zu anderen Formen des sozialen Austauschs oder der Kommunikation.

Leistung messen und verfolgen. Feedback-Funktionen können sinnvoll sein, um den Bedarf verschiedener Nutzergruppen herauszufinden und Inhalte entsprechend anzupassen.

#### Weitere Informationen:

Schriftarten allein können keine Botschaft übermitteln. Dazu gehört auch die Auswahl des inhaltlich passenden Texts. Dies gilt z.B. für das Branding eines Firmennamens, Webseiten, Newsletter oder andere Inhalte.

#### Links & weiterführende Literatur:

FontArk-Webseite (auf Englisch): https://fontark.net/farkwp/

## $\gamma$ VET 3.3.11 Mit Twitter durch #Hashtag-Tracking eine Mindmap erstellen

DigCompEdu Kompetenzbereich: 3.3 Progressionsniveau: A2

Erforderliche digitale Kompetenzstufe der Lernenden: A2 Erforderliche digitale Kompetenzstufe der Lehrenden: B2

#### Beschreibung:

Das Rezept zeigt, wie man kostenlose und frei zugängliche Kurzmitteilungen aus Chats und Twitter-Beiträge (Tweets) mit Hilfe von #Hashtags verfolgen kann. Außerdem kann man damit unmittelbar Netzwerke von Nutzern erstellen, die dann durch Kurzmitteilungen oder Tweets miteinander kommunizieren können. Um an der Diskussion teilnehmen zu können, müssen die Nutzer die Nachrichten lesen und verstehen.

Nutzen für Lehrkräfte: einfacher Zugang kostenlos

einfache Einrichtung

ermöglicht Diskussionen über aktuelle Themen, sodass der Unterricht aktuell und wirklichkeitsnah ist

Nutzen für die Lernenden: gemeinsames Lernen benutzerfreundlich ermöglicht die Diskussion von aktuellen Themen

#### Unterrichts-Lernsituation:

Das Rezept kann im Rahmen von Diskussionen, Lese- und Hörverstehensübungen und zum Üben des mündlichen Ausdrucks eingesetzt werden. Das Rezept ist besonders nützlich für den Fremdsprachenunterricht. Außerdem kann das Rezept auch im Rahmen des umgekehrten Unterrichts oder als Hausaufgabe eingesetzt werden.

#### Zutaten:

- Smartphone, Tablet, Computer oder Laptop
- Internet
- Twitter-Nutzerkonto

#### Arbeitsschritte

- 1. Alle Nutzer müssen sich bei Twitter registrieren, ein Nutzerkonto anlegen und die Privatsphäre-Einstellungen festlegen.
- 2. Lehrkräfte erstellen und verwalten die Twitter-Gruppe der Klasse.
- 3. Lehrkräfte laden die Lernenden in die Gruppe ein und fügen sie als Mitglieder der Gruppe hinzu.
- 4. Lehrkräfte erklären die Nutzung von Hashtags und des @-Zeichens
- 5. Lehrkräfte oder Lernende wählen ein Thema aus, zu dem sich die Lernenden informieren sollen, indem sie die Threads oder #Hashtags zu einem Thema verfolgen.
- 6. Lehrkräfte und Lernende liken, folgen, teilen, kommentieren die Threads oder posten die Tweets von anderen Nutzern.
- 7. Lernende können ausgehend vom ursprünglichen Thema auch je nach Interesse weiterrecherchieren.

#### Weitere Informationen:

Diskussionen und Threads zu einem Thema können zur Einführung von neuem Vokabular genutzt werden.

Außerdem können anhand der Beiträge der Sprachgebrauch, Einsatz der Zeitformen sowie Shortcuts und Abkürzung untersucht werden.

Anhand von Bildern können Gefühle thematisiert werden und Redewendungen zur Vorgangs- oder Bildbeschreibung geübt werden.

Es bietet sich außerdem an, über Quellen (bei Retweets) und deren Zuverlässigkeit sowie über Themen wie Ethik und Moral zu sprechen.

Das Rezept bringt Personen durch die Arbeit an einem gemeinsamen Thema oder einer gemeinsamen Aufgabe zusammen und bringt sie dazu, Ziele zu formulieren, Themen zu diskutieren, Ergebnisse oder Fotos zu veröffentlichen oder relevante Inhalte zu teilen.

#### Links & weiterführende Literatur:

#### Twitter-Webseite: <https://twitter.com/>

Twitter-Hilfe-Seite (auf Englisch): <https://www.mytweetalerts.com/faq>

- Forums: https://twittercommunity.com
- Communities: https://developer.twitter.com/en/community
- Developer blog: https://blog.twitter.com/developer/en\_us.html
- Using Twitter: https://help.twitter.com/articles/215585
- My account: https://twitter.com/login
- Fixing a problem: https://support.twitter.com/categories/283
- Policies and reporting: https://help.twitter.com/rules-and-policies
- Safety Centre: <https://about.twitter.com/de/safety.html>

"Using Twitter As a Learning Tool" (auf Englisch): <https://elearningindustry.com/using-twitter-learning-tool> "10 Reasons Twitter Works in Education" (auf Englisch):

[https://www.teachthought.com/technology/10-reasons-twitter-works-in](https://www.teachthought.com/technology/10-reasons-twitter-works-in-education/)[education/](https://www.teachthought.com/technology/10-reasons-twitter-works-in-education/)

10 Möglichkeiten für den Einsatz von Twitter im Unterricht:

- 1. Beiträge über anstehende Termine oder Tests
- 2. Nachrichtenforum für die Klasse
- 3. Erstellung einer Liste mit Berufen
- 4. Tracking von Memes
- 5. Koordination von Aufgaben
- 6. Tracking von Hashtags
- 7. Verbindung mit einer Community
- 8. Themen verfolgen
- 9. Verfassen von Geschichten oder Gedichten
- 10. Live über Veranstaltungen oder Exkursionen berichten

#### Richtlinien für die Arbeit mit Hashtags

Ein Hashtag - ein mit Doppelkreuz (#) versehenes Schlagwort – dient dazu, Nachrichten mit bestimmten Inhalten oder zu bestimmten Themen auf Twitter auffindbar zu machen. Diese Funktion entstand auf Twitter und ermöglicht es, einem Themen, für das man sich interessiert, ohne großen Aufwand zu folgen.

#### Hashtags zur Ordnung von Tweets

- Das Hashtag-Symbol wird vor ein Schlagwort oder eine Wendung gesetzt, um Tweets in bestimmte Kategorien einzuordnen und in einer Twitter-Suche leichter auffindbar zu machen.
- Wenn man auf das mit einem Hashtag versehene Wort klickt, werden weitere Tweets mit diesem Hashtag angezeigt.
- Hashtags können an jeder beliebigen Stelle in einem Tweet eingefügt werden.
- Mit Hashtags versehene Wörter werden oft sehr beliebt oder entwickeln sich zu [Trends.](https://help.twitter.com/en/using-twitter/twitter-trending-faqs)

#### Beispiel für einen Tweet mit einem Hashtag

Tipps für den Einsatz von Hashtags:

- Ein Hashtag darf keine Leerzeichen oder Satzzeichen enthalten, sonst funktioniert er nicht richtig.
- Wenn Sie einen öffentlichen Twitter-Account haben und einen Hashtag in einen Tweet einfügen, kann jeder, der nach diesem Hashtag sucht, Ihren Beitrag finden.
- Es empfiehlt sich, nicht mehr als 2 Hashtags pro Tweet zu nutzen. Natürlich kann man auch mehr Hashtags verwenden.
- Geben Sie ein Schlagwort mit dem #-Symbol in die Suchleiste ein, um Inhalte oder andere Nutzerkonten zu finden, die Ihren Interessen entsprechen.

## **WET** 3.3.12 Vorstellungsgespräche mit Rollenspielen über Zoom vorbereiten

DigCompEdu Kompetenzbereich: 3.3 Progressionsniveau: B1

Erforderliche digitale Kompetenzstufe der Lernenden: A2 Erforderliche digitale Kompetenzstufe der Lehrenden: B2

#### Beschreibung:

Rollenspiele eignen sich ausgezeichnet, um Erlerntes in die Praxis umzusetzen. Bei dem vorliegenden Beispiel können Lernende sich durch Vorstellungsgespräche per Video mit der Lehrkraft oder einem tatsächlichen Arbeitgeber auf Vorstellungsgespräche im echten Leben vorbereiten.

Die Lernenden können sich mit Hilfe von vorbereiteten Antworten auf vorher festgelegte Fragen auf das Gespräch vorbereiten. Außerdem können vorher die Anforderungen an Sprache und Kleidung besprochen werden.

So können Lehrkräfte die Leistungen der Lernenden beurteilen und den Lernenden eine Rückmeldung geben.

#### Unterrichts-Lernsituation:

Das Rezept richtet sich an Lehrkräfte, die eine Aufgabe zum selbstständigen Üben nach der Vorbereitung eines Themas im Unterricht geben möchten. Außerdem kann man das Rezept im Rahmen des umgekehrten Unterrichts zur Vorbereitung auf Vorstellungsgespräche einsetzen.

#### Zutaten:

- Internetverbindung
- Computer, Laptop, Tablet oder Smartphone
- Zoom-Software
- Vorbereitung des Gesprächs mit geeigneten Materialien

#### Arbeitsschritte

- 1. Bereiten Sie die Lernenden im Unterricht auf Vorstellungsgespräche vor. Lassen Sie sie einen Lebenslauf schreiben oder bereits existierende Lebensläufe überarbeiten. Bereiten Sie Fragen vor.
- 2. Fordern Sie die Lernenden auf, sich zu Hause auf das Gespräch vorzubereiten.
- 3. Lassen Sie die Lernenden das Vorstellungsgespräch im Unterricht mit einem Mitschüler üben. Fordern Sie die Lernenden auf, sich gegenseitig einzuschätzen.
- 4. Richten Sie eine Zoom-Konferenz ein.
- 5. Üben Sie den Umgang mit Zoom im Unterricht
- 6. Bereiten Sie die Fragen für das Vorstellungsgespräch vor oder versuchen Sie, Arbeitgeber für die Durchführung der Vorstellungsgespräche zu gewinnen.
- 7. Führen Sie die Vorstellungsgespräche durch.
- 8. Geben Sie den Lernenden eine Rückmeldung zu dem Gespräch.

#### Weitere Informationen:

Immer mehr Unternehmen führen Vorstellungsgespräche per Videotelefonie durch oder führen Vorgespräche per Videotelefonie als Teil des Einstellungsprozesses. Die Arbeit mit aktuellen Technologien wie Zoom ermöglicht die Weiterentwicklung der digitalen Fähigkeiten, der Fähigkeiten für ein Vorstellungsgespräch aber auch die Aneignung von Kenntnissen über neue Software.

Die Vorbereitung auf das Arbeitsleben ist von entscheidender Bedeutung für die nächste Generation.

Zoom ist ein speziell für Unternehmen entwickeltes Programm, das Fernkonferenzdienste anbietet, die Videokonferenzen, Online-Besprechungen, Chat und mobile Zusammenarbeit kombinieren.

Zoom InterviewStream hilft Unternehmen durch internet-basierte Videoanrufe einen guten Eindruck von den Bewerbern zu bekommen.

Links & weiterführende Literatur:

Zoom-Webseite: <https://zoom.us/>

"InterviewStream Expands Video Interviewing Capabilities with Zoom Video Integration" (auf Englisch):

[https://interviewstream.com/interviewstream-expands-video-interviewing](https://interviewstream.com/interviewstream-expands-video-interviewing-capabilities-with-zoom-video-integration/)[capabilities-with-zoom-video-integration/](https://interviewstream.com/interviewstream-expands-video-interviewing-capabilities-with-zoom-video-integration/)

"Common Interview Questions and Answers" (auf Englisch): [https://www.reed.co.uk/career-advice/common-interview-questions-and](https://www.reed.co.uk/career-advice/common-interview-questions-and-answers/)[answers/](https://www.reed.co.uk/career-advice/common-interview-questions-and-answers/)

**WET** 3.3.13 Mit Trello die Kommunikation und Zusammenarbeit unter den Lernenden fördern

DigCompEdu Kompetenzbereich: 3.3 Progressionsniveau: A2

Erforderliche digitale Kompetenzstufe der Lernenden: A2 Erforderliche digitale Kompetenzstufe der Lehrenden: A2

#### Beschreibung:

Trello gibt Lernenden die Möglichkeit, besser miteinander zu kommunizieren und zusammenzuarbeiten.

Trello eignet sich hauptsächlich für eine genaue Beschreibung der Aufgabenstellung und ermöglicht auf einfache Art und Weise die Zusammenarbeit der Lernenden.

Trello ist oberflächlich betrachtet ein ganz einfaches Programm. Schaut man aber unter die Oberfläche, erkennt man erst, wie dynamisch und überzeugend das Programm für alle Arten von Projekten ist. Millionen Menschen und Unternehmen unterschiedlichster Branchen und Größen nutzen Trello für Kommunikation, Einarbeitung neuer Mitarbeiter, Kundenservice, wöchentliche Aufgabenlisten bis hin zur Planung von Mahlzeiten, usw.

Trello bietet eine große Auswahl unterschiedlicher Funktionen, Shortcuts und Power-Ups, mit denen Sie Ihre Arbeit effektiver gestalten können.

#### Unterrichts-Lernsituation:

Das Rezept richtet sich an Lehrkräfte, die Erklärvideos und andere Unterrichtsmaterialien für Software-Anwendungen erstellen möchten.

#### Zutaten:

- Computer oder Smartphone
- Internetverbindung
- E-Mail-Account

#### Arbeitsschritte

- 1. **Öffnen Sie Ihr Nutzerkonto auf trello.com** Um mit Trello zu arbeiten, müssen Sie sich zunächst als Nutzer auf der Webseite registrieren. Dazu müssen Sie eine E-Mail-Adresse und ein Kennwort eingeben. Wenn Sie angemeldet sind, sehen Sie die Benutzeroberfläche, die aus drei hierarchisch geordneten inhaltlichen Blöcken besteht.
- 2. Laden Sie Ihre Lernenden zu Trello ein.
- 3. Öffnen Sie ein neues Board mit dem Namen der Aufgabe und ordnen Sie den dafür verantwortlichen Lernenden zu.
- 4. Auf der rechten Seite sehen Sie neben Ihrem Nutzernamen ein +-Zeichen. Klicken Sie auf das +-Zeichen oder auf "Neues Board erstellen" und geben Sie einen Namen dafür ein. Sie können das Board immer wieder anpassen, indem Sie neue Listen hinzufügen, löschen oder bestehende Listen verändern.
- 5. Wenn Sie das Board erstellt haben, erscheinen im Menü auf der rechten Seite die Mitglieder (anfangs nur Sie selbst). Direkt darunter befindet sich eine Schaltfläche, mit der Sie weitere Mitglieder hinzufügen können. Dort können Sie den Nutzernamen eingeben und so viele Mitglieder hinzufügen, wie Sie möchten.
- 6. Wenn das Dashboard erstellt ist und die notwendigen Mitglieder hinzugefügt wurden, kann man Trello als Kommunikationskanal innerhalb des Teams nutzen. Nun können Sie eine Unterhaltung beginnen und Anhänge von Google Drive, Dropbox oder OneDrive hinzufügen, Aufgaben verteilen und verwalten, Kommentare geben, die Einhaltung vereinbarter Termine überwachen, usw.
- 7. Sie können innerhalb des Boards verschiedene Karten hinzufügen, z.B. "Übersicht über das Projekt", "Brainstorming", "Beendete Aufgaben", usw.
- 8. Nun können Sie den Fortschritt der Lernenden verfolgen.

#### Weitere Informationen:

Sie können die in diesem Rezept beschriebenen Schritte für verschiedene Tätigkeiten im Schulalltag nutzen, z.B. Lernziele, Unterrichtsprojekte, Unterrichtsplanung, Newsletter usw.

#### Links & weiterführende Literatur:

Trello-Webseite: [http://www.trello.com](http://www.trello.com/)

### 3.3.14 Mit Anchor Unterhaltungen aufzeichnen und teilen

DigCompEdu Kompetenzbereich: 3.3 Progressionsniveau: A2

Erforderliche digitale Kompetenzstufe der Lernenden: A2

165 von 305

Erforderliche digitale Kompetenzstufe der Lehrenden: A2

#### Beschreibung:

Die hier vorgestellte App ist sehr nützlich, um eine gute Tonqualität von Gesprächen zu erzielen. Die App ist als Podcast-App konzipiert, im Lernkontext kann aber sie dazu verwendet werden, Gespräche aufzuzeichnen und weiterzugeben.

#### Unterrichts-Lernsituation:

Das Rezept richtet sich an Sprachlehrer, die die mündliche Sprachkompetenz der Lernenden einschätzen möchten.

#### Zutaten:

- Smartphone
- Internetverbindung
- E-Mail-Account

#### Arbeitsschritte

- 1. Laden Sie die Achor-App herunter und legen Sie sich ein Nutzerkonto an.
- 2. Laden Sie Freunde (bzw. Lernende) ein. Klicken Sie dazu auf das "+"-Zeichen. Klicken Sie dann auf "Invite friends to join" und danach auf "Invite friends".
- 3. Wenn alles bereit ist, kann die Aufnahme des Gesprächs beginnen. Die App zeichnet den Ton in allem am Gespräch verwendeten Geräten auf, wodurch die Tonqualität deutlich besser wird.
- 4. Wenn das Gespräch (oder die Prüfung) beendet ist, klicken Sie auf "Finish recording", um die Aufzeichnung zu beenden.
- 5. Es kann eine Weile dauern, bis die Aufnahme in der Bibliothek erscheint, da verschiedene Audios aus unterschiedlichen Quellen zusammengestellt

werden müssen. Sobald sie in der Bibliothek erscheint, kann das Audio exportiert und geteilt werden.

#### Weitere Informationen:

Mit dieser App kann man nicht nur Gespräche oder mündliche Prüfungen aufzeichnen, sondern auch Ausschnitte aus Theaterstücken, Bücher, Gedichte u.v.m.

#### Links & weiterführende Literatur:

Anchor-Webseite (auf Englisch): [https://anchor.fm](https://anchor.fm/)

#### 3.3.15 Peer Review mit Google Docs

DigCompEdu Kompetenzbereich: 3.3 Progressionsniveau: C1

Erforderliche digitale Kompetenzstufe der Lernenden: A1 – C2 Erforderliche digitale Kompetenzstufe der Lehrenden: B1

#### Beschreibung:

Peer Review ist ein Verfahren, bei dem sich die Lernenden gegenseitig bewertendes und konstruktives Feedback geben. Dies kann für Lehrkräfte ein wirkungsvolles Instrument sein, um authentische, engagierte Bewertungen beim Online-Lernen einzusetzen. Wenn es effektiv umgesetzt wird, kann Peer Review den Lernenden die wertvollen Fähigkeiten der Bewertung und Beurteilung vermitteln. Diese Fähigkeiten können, wenn sie in Ihrem Online-Unterricht gefördert werden, die Lernenden in die Lage versetzen, ihre eigene Arbeit auf der Grundlage des Feedbacks ihrer Altersgenossen zu verbessern.

Eine der besten Funktionen von Google Docs ist die Kollaborationsfunktion. Mit dieser Funktion können Lernende die Texte der anderen bearbeiten und sich am Peer-Review-Verfahren beteiligen.

Einige Ideen für den Einsatz dieser Funktion:

- gemeinsame Berichte über ein Buch
- Peer-Editing
- gemeinsames kreatives Schreiben

Lehrkräfte können die Kollaborationsfunktion verwenden, um den Fortschritt der Lernenden zu verfolgen. Mit dieser Funktion können Lehrkräfte Kommentare zu Schüleraufsätzen geben. Außerdem müssen Sie nicht mehr warten, bis die Lernenden ihren Aufsatz eingereicht haben, sondern können die Aufsätze gleich online prüfen und Vorschläge für Überarbeitungen machen, um von Anfang an erfolgreiche, lektorierte Projekte zu gewährleisten. Wenn die Lernenden ihre Arbeiten am Ende ausdrucken, halten sie ein geprüftes Dokument in den Händen.

#### Unterrichts-Lernsituation:

Das Rezept richtet sich an Lehrkräfte, die ein Peer Review-System mit ihren Lernenden einführen möchten.

#### Zutaten:

- PC/Laptop/Tablet
- Internetverbindung
- Google-Nutzerkonto

#### Arbeitsschritte

1. Öffnen Sie Google Docs. Klicken Sie oben rechts auf das Symbol "Share". Die Lernenden können andere Lernende zur Zusammenarbeit an einem Dokument einladen, indem sie deren E-Mail-Adressen eingeben und auf "Invite Collaborators" klicken. Stellen Sie sicher, dass die Lernenden auch Sie als Lehrkraft einladen, sodass Sie den Arbeitsfortschritt verfolgen und Rückmeldungen geben können.

- 2. Wenn die Lernenden als Zusammenarbeitende eingegeben sind und zusammenarbeiten, erscheint der folgenden Bildschirm. Beachten Sie, dass jeder Bearbeiter eine eigene Farbe zugewiesen bekommt, um die einzelnen Beiträge im Dokument zuordnen zu können.
- 3. Während die Lernenden ein Dokument überarbeiten wird angezeigt, wer an dem Dokument gearbeitet hat und wann. Wenn zwei Lernende einen Aufsatz bearbeiten, können Sie verfolgen, wer was geschrieben hat, indem Sie die beiden überarbeiteten Versionen vergleichen oder sich die Überarbeitung ansehen.
- 4. Wenn die Lernenden fertig sind und das Dokument drucken möchten, sollten sie auf das Symbol "Print" klicken. Bitte beachten Sie, dass keine Kommentare oder Bearbeitungen sichtbar sind, wenn der Aufsatz gedruckt wird.

#### Weitere Informationen:

Um die Lernenden leichter zu erkennen, sollten Sie sie auffordern, ihren angezeigten Namen nach dem Muster Nachname, Vorname anzugeben. Andernfalls müssten Sie versuchen herauszufinden wer sich z.B. hinter einem Namen wie "hellangel4" verbirgt.

Um die Motivation der Lernenden zu steigern, sagen Sie ihnen, dass Sie die Arbeiten im Internet veröffentlichen werden. Egal ob am Ende zwei oder eintausend Personen die Arbeit lesen, die Lernenden werden härter an ihren Aufsätzen arbeiten, wenn sie wissen, dass es dort draußen jemanden gibt, der sie wirklich lesen wird. Die Veröffentlichung aus Docs heraus ist ganz einfach. Klicken Sie dazu einfach auf "Publish".

Kopieren Sie dann die URL und fügen Sie diese in eine E-Mail oder Webseite ein, mit der Sie den Artikel auf Google Docs verlinken möchten.

#### Links & weiterführende Literatur:

Google Docs training and help (auf Englisch)

## 3.3.16 Mit WikiHow zusammenarbeiten und Ideen zu bestimmten Themen teilen

DigCompEdu Kompetenzbereich: 3.3 Progressionsniveau: B1

Erforderliche digitale Kompetenzstufe der Lernenden: B1 Erforderliche digitale Kompetenzstufe der Lehrenden: B1

#### Beschreibung:

In diesem Rezept wird gezeigt, wie man WikiHow zur Zusammenarbeit im Fremdsprachenunterricht anwenden kann, um die Fremdsprachen- und Medienkompetenz der Lernenden zu entwickeln.

#### Unterrichts-Lernsituation:

Das Rezept richtet sich an Lehrkräfte, die den Lernenden ermöglichen möchten, bei bestimmten Themen zusammenzuarbeiten und Ideen auszutauschen.

#### Zutaten:

- Computer oder Mobiltelefon
- Internetverbindung
- Google-Konto oder WikiHow-Konto

#### Arbeitsschritte

- 1. Gehen Sie auf die Seite <https://www.wikihow.com/Main-Page> und melden Sie sich an.
- 2. Klicken Sie auf "Artikel schreiben". Geben Sie Ihrem Artikel einen Titel und klicken Sie auf "Senden".
- 3. Schreiben Sie den Inhalt für den neuen Artikel, damit die Lernenden wissen, an welchen Inhalten sie arbeiten sollen.
- 4. Damit Sie alle Bearbeitungen im Artikel verfolgen können, markieren Sie mit einem Pfeil "Beobachten".
- 5. Jetzt ist der Entwurf fertig. Klicken Sie auf "Änderungen speichern".
- 6. Fordern Sie die Lernenden auf, diesen Artikel zu bearbeiten, indem sie sich in WikiHow einloggen und im Suchfeld nach dem Titel suchen.

#### Weitere Informationen:

Sie können auch mit Lernenden einen bestehenden Artikel aus dem Englischen in eine weitere Sprache übersetzen.

#### Links & weiterführende Literatur:

WikiHow-Artikel darüber, wie man einen WikiHow Artikel schreibt: <https://de.wikihow.com/wikiHow:Wie-man-einen-wikiHow-Artikel-schreibt> Fotos hinzufügen: [https://de.wikihow.com/wikiHow:Wie-man-ein-Foto-zu](https://de.wikihow.com/wikiHow:Wie-man-ein-Foto-zu-einem-wikiHow-Artikel-hinzuf%C3%BCgt)[einem-wikiHow-Artikel-hinzuf%C3%BCgt](https://de.wikihow.com/wikiHow:Wie-man-ein-Foto-zu-einem-wikiHow-Artikel-hinzuf%C3%BCgt)

## 3.4 Selbstgesteuertes Lernen

3.4.1 Mit TEDed Neugier, Kreativität und selbstgestuertes Lernen fördern

171 von 305

DigCompEdu Kompetenzbereich: 3.4 Progressionsniveau: A2

Erforderliche digitale Kompetenzstufe der Lernenden: A1 Erforderliche digitale Kompetenzstufe der Lehrenden: A2

#### Beschreibung:

TEDed ist eine Online-Plattform, die sich aus der berühmten TEDtalks-Webseite entwickelt hat. Auf der Plattform dreht sich alles um Bildung und Unterricht. Die Plattform ist in zwei Bereiche unterteilt: einen Bereich für Lernende mit Zugang zu video-basierten Unterrichtseinheiten, die entweder nach Themen oder Serien geordnet sind und einen Bereich für Lehrende mit Tipps und Hilfestellungen zur Erstellung von Videos speziell für die eigenen Lernenden und zum Verfolgen des Lernfortschritts der Teilnehmer. Die Plattform bietet viele verschiedene Möglichkeiten. Dieses Rezept zeigt, wie man die TED-typischen Videos erstellt.

#### Unterrichts-Lernsituation:

Das Rezept richtet sich an Lehrkräfte, die TEDed in ihre Materialien einbetten möchten.

#### Zutaten:

- Computer und/oder Smartphone
- Internetverbindung
- Video-basiertes Unterrichtsmaterial

#### Arbeitsschritte

1. Gehen Sie auf <https://ed.ted.com/> und melden Sie sich an. Sie können sich mit einem Facebook-Nutzerkonto anmelden oder Sie erstellen ein Nutzerkonto mit E-Mail-Adresse und einem Passwort. Nun werden Sie direkt zur TED-Startseite weitergeleitet. Keine Panik! Klicken Sie auf

"Watch" und scrollen sie nach unten zu "TED-ed videos" und klicken Sie darauf.

- 2. Klicken Sie auf der rechten Seite auf "Explore TED-ed". Nun werden Sie zur richtigen Seite weitergeleitet.
- 3. Klicken Sie auf die Schaltfläche "Educators start here", die sich direkt an Lehrende richtet.
- 4. Klicken Sie auf "Create" und wählen Sie "Create your own video-based lesson" aus.
- 5. Geben Sie in der Suchleiste das Thema der Unterrichtseinheit ein. Wählen Sie dann aus, welches Video Sie zu Ihrem Unterricht hinzufügen möchten. Klicken Sie dann auf "Continue". Nun werden Sie auf die im Screenshot abgebildete Seite weitergeleitet. Dort finden Sie eine einfache Anleitung, wie Sie Ihre Unterrichtseinheit aufbauen.
- 6. Geben Sie in der Eingabemaske den Namen der Unterrichtseinheit, eine Beschreibung, Fragen, Zusatzinformationen, usw. ein.
- 7. Wenn Sie fertig sind, klicken Sie oben rechts auf "Publish". Nun erscheint eine Bestätigung (s. Screenshot unten), in der Sie gefragt werden, wie Sie die Unterrichtseinheit mit den Lernenden teilen möchten, usw. (ACHTUNG: Die Inhalte aller Unterrichtseinheiten werden kontrolliert. Somit kann es einige Tage dauern, bis sie öffentlich sichtbar sind.) Sie können Ihre Unterrichtseinheit auf der TEDed-Plattform, per Mail oder über soziale Netzwerke teilen.
- 8. Auf Ihrer "Activity page" können Sie den Lernfortschritt Ihrer Teilnehmer verfolgen.

#### Weitere Informationen:

Über das "TED Student Talk Program" können Lehrkräfte Gruppenprojekte mit ihren Lernenden starten und überwachen. Die Plattform bietet mit der "TED Masterclass" auch Möglichkeiten zur beruflichen Weiterbildung an.

#### Links & weiterführende Literatur: 173 von 305

Ted Talks-Webseite (auf Englisch): https://www.ted.com/talks

# Evaluation

174 von 3

## 4.1 Lernstand erheben

WET 4.1.1 Einen Lückentext in Moodle erstellen

DigCompEdu Kompetenzbereich: 4.1 Progressionsniveau: B2

Erforderliche digitale Kompetenzstufe der Lernenden: A1 Erforderliche digitale Kompetenzstufe der Lehrenden: A2

175 von 305

#### Beschreibung:

Das vorliegende Rezept zeigt eine Möglichkeit der Leistungsbewertung für Gruppen zwischen 20 und 100 Lernenden und eignet sich besonders für Seminare, aber auch für andere Unterrichtsarten. Das Ziel des Rezepts ist, die Arbeit mit Printmaterialien in Schulen zu reduzieren und mehr mit der vorliegenden App zu arbeiten, um den Lernprozess mehr an eine moderne Bildungspolitik anzupassen.

Moodle ist eine Lernplattform, mit der man eine persönliche Lernumgebung einrichten kann.

#### Unterrichts-/Lernsituation:

Das Rezept eignet sich für alle Unterrichtstunden, in denen eine Internetverbindung vorhanden ist sowie für Seminar- oder Vorlesungsähnliche Unterrichtseinheiten.

#### Zutaten:

- erforderliche SOFTWARE und Hardware: Computer zu Hause und im Unterrichtsraum
- Registrierung für ein Moodle-Nutzerkonto (Link zur Registrierung s. unten, für alle, die noch kein Moodle-Konto haben)
- Moodle-App
- Microsoft-Programme zur Vorbereitung von Aufgaben

#### **Arbeitsschritte**

Teil 1: Die Lehrenden erstellen einen Moodle-Kurs.

Ergebnis: Hausaufgaben können online organisiert werden.

Teil 2: Die Lehrenden stellen den Lernenden Moodle vor, erklären die Registrierung und die Vorbereitung der Aufgabe.

Ergebnis: Die Lernenden wissen besser, wie nützlich Technologie sein kann und ihre beruflichen Kenntnisse sowie ihre Computer- und Internetkenntnisse werden gefördert.

Bedenken Sie: Es kann sein, dass nicht alle Lernenden einen Computer oder ein Telefon haben, mit dem sie auf die App zugreifen können. Deshalb sollten Schulen den Lernenden die Möglichkeit einräumen, einen Computerraum in der Schule zu nutzen, sodass alle die App nutzen können und niemand ausgeschlossen wird.

Teil 3: Die Lehrenden wählen einen Tag aus, um das Gelernte zu überprüfen oder stellen Fragen zur Aufgabenstellung.

Ergebnis: Die Hausaufgaben sind online.

Teil 4: Die Lehrenden können Materialien zu verschiedenen Themen bereitstellen, z.B. Dokumente oder Links zu Webseiten oder Videos. Ergebnis: Eine neue Art des Unterrichtens. Alles kann online erledigt werden und die Lernenden müssen nicht einmal mehr Bücher kaufen.

Lehren und Lernen: Lehrkräfte können Unterrichtsmaterialien und Aufgaben erstellen, die die Lernenden bearbeiten sollen. Wer weniger gute digitale Kenntnisse hat, kann auch bereits existierende Methoden nutzen. So können die Lernenden aktiv mit digitalen Materialien lernen. Wenn Lehrkräfte den Umgang mit der App gelernt haben, können sie eigene Aufgaben erstellen, um die eigenen Kenntnisse weiterzuentwickeln.

Beurteilung: Die vorgestellte App zeigt den Lernenden und Lehrkräften, welche Aufgaben falsch beantwortet wurden. Außerdem wird angezeigt, wer die Aufgabe erledigt hat, wer am schnellsten war und wer die meisten Punkte geholt hat. So

können Lehrkräfte und Lernende den Lernfortschritt sofort sehen und Aufgaben auch mehrfach wiederholen, um sich zu verbessern.

Bitte beachten Sie, dass Teile der App geändert oder aktualisiert werden können.

Bedenken Sie: Manchmal werden die Lernenden krank oder können aus anderen Gründen nicht am Unterricht teilnehmen. Sollte für diesen Tag eine Prüfung oder ein Test geplant gewesen sein, können Lehrkräfte das Lernprogramm für jeden Lernenden anpassen. So können die Lernenden sich weiterhin auf der App anmelden und sich dort über Neuigkeiten und Termine informieren.

#### Weitere Informationen:

Weiterer Vorteil: Es ist möglich, den Fortschritt auch von Mobiltelefonen aus zu überprüfen. Die Arbeit mit Moodle bringt Menschen zu einem Thema zusammen, ermöglicht ihnen das Formulieren von Zielen, das Veröffentlichen von Arbeiten oder Fotos und das Teilen relevanter Inhalte.

#### Links & weiterführende Literatur:

Hilfestellung zur Arbeit mit Moodle: <https://moodle.org/?lang=de>

#### 4.1.2 Mit Google Formulare einen Test mit vorbereiteten **YVET** Rückmeldungen erstellen

DigCompEdu Kompetenzbereich: 4.1 Progressionsniveau: B1

Erforderliche digitale Kompetenzstufe der Lernenden: A1 Erforderliche digitale Kompetenzstufe der Lehrenden: B2

#### Beschreibung:

Mit Google Formulare können Lehrkräfte praktische und einfache Test zur Selbstkorrektur erstellen, die sich gut zur Wiederholung und zur Überprüfung des Lernfortschritts eignen. Lehrkräfte können vorab Rückmeldungen eingeben und damit im späteren Verlauf Zeit sparen. Zuerst muss der Test inklusive der Antworten und der Rückmeldungen angelegt werden. Erst danach kann der Link zum Test weitergeschickt werden.

#### Unterrichts-/Lernsituation:

Das Rezept eignet sich zum Lernen zu Hause, für umgekehrten Unterricht oder als Übung zur Wiederholung von Themen.

#### Zutaten:

- PC, Laptop oder Smartphone
- Internetzugang
- Zugang zu Google Drive

#### Arbeitsschritte

- 1. Legen Sie ein Google-Nutzerkonto an.
- 2. Legen Sie mit Google Formulare eine Umfrage zu einem beliebigen Thema an. Geben Sie einen Titel für die Umfrage ein und verwenden Sie unterschiedliche Fragetypen, um die Umfrage abwechslungsreich und interessant zu gestalten. Stellen Sie sicher, dass alle Fragen Pflichtfelder sind.
- 3. Legen Sie ein Feld an, in dem die Lernenden ihren Namen eingeben können, damit Sie später die Ergebnisse zuordnen können.
- 4. Klicken Sie auf "Add a question", um eine neue Frage einzugeben.
- 5. Geben Sie die Frage ein.
- 6. Klicken Sie unten links auf "Answer Key".
- 7. Wählen Sie die richtige Antwort bzw. die richtigen Antworten aus.
- 8. Geben Sie oben links ein, wie viele Punkte man bei der Frage erreichen kann.
- 9. Klicken Sie auf "Add Answer feedback", wenn Sie eine schriftliche Erklärung oder ein YouTube-Video als Rückmeldung zu einer Antwort hinzufügen möchten.
- 10. Sie können allen Fragetypen einen Punktwert und Rückmeldungen hinzufügen.
- 11. Geben Sie ein Enddatum für die Umfrage ein.
- 12. Schicken Sie den Link zur Umfrage per E-Mail oder über die sozialen Medien an die Lernenden oder betten Sie den Link in ein Dokument oder eine Internetseite ein.
- 13. Nun können die Lernenden die Umfrage ausfüllen und eine sofortige Rückmeldung und Übersicht über die erreichte Punktzahl erhalten.

#### Weitere Informationen:

Auf diese Weise erkennen Sie, in welchen Bereichen die Lernenden noch Schwierigkeiten haben und können den Unterricht entsprechend planen. Außerdem können Sie damit vorhandenes Vorwissen zu einem Thema erfassen. Die Lernenden können die Umfrage am Ende des Themas noch einmal ausfüllen, um den Lernfortschritt sichtbar zu machen.

#### Links & weiterführende Literatur:

Anleitungen zur Erstellung von Umfragen (auf Englisch): [https://support.google.com/docs/answer/6281888?hl=en&ref\\_topic=6063584](https://support.google.com/docs/answer/6281888?hl=en&ref_topic=6063584) <https://support.google.com/docs/answer/2839737> Anleitung zum Speichern von Daten (auf Englisch): <https://support.google.com/docs/answer/2917686> Anleitung zum Umgang mit gesammelten Daten (auf Englisch):

[https://support.google.com/docs/answer/139706?hl=en&ref\\_topic=6063592](https://support.google.com/docs/answer/139706?hl=en&ref_topic=6063592) Nutzung für berufliche Zwecke (auf Englisch): [https://gsuite.google.com/products/sheets/?utm\\_source=sheetsforwork&utm\\_](https://gsuite.google.com/products/sheets/?utm_source=sheetsforwork&utm_medium=et&utm_content=learnmore&hl=en) [medium=et&utm\\_content=learnmore&hl=en](https://gsuite.google.com/products/sheets/?utm_source=sheetsforwork&utm_medium=et&utm_content=learnmore&hl=en)

G Suite – Technischer Support: <https://gsuite.google.com/support/>

## 4.1.3 Mit Typeform ein Online-Quiz zur Evaluation des Lernfortschritts erstellen

DigCompEdu Kompetenzbereich: 4.1 Progressionsniveau: B1

Erforderliche digitale Kompetenzstufe der Lernenden: A1 Erforderliche digitale Kompetenzstufe der Lehrenden: A2

#### Beschreibung:

Typeform ist ein Programm, mit dem man Online-Test, Fragebögen, usw. erstellen kann. Große Unternehmen wie Airbnb, Uber, Nike, u.a. nutzen das Programm für Umfragen zur Kundenzufriedenheit. Das Programm ist sehr benutzerfreundlich.

#### Unterrichts-/Lernsituation:

Das Rezept richtet sich an Lehrkräfte, die lernen möchten, wie am einen Online-Test erstellt.

#### Zutaten:

- **Computer**
- Internetverbindung

181 von 305

#### Arbeitsschritte

- 1. Gehen Sie auf <https://www.typeform.com/> und erstellen Sie ein kostenloses Nutzerkonto. Sie erhalten eine Verifizierungsmail. Klicken Sie auf den dort angegebenen Link und beantworten Sie die Fragen des Programms.
- 2. Wenn Sie alle Fragen des Fragebogens beantwortet haben, werden Sie zu Ihrem neu erstellten "Work space" weitergeleitet.
- 3. Klicken Sie auf "New Type form" und wählen Sie eine Vorlage aus der Galerie aus. Sie können diesen Schritt auch überspringen und sofort mit der Arbeit an Ihrem Quiz beginnen. Klicken Sie dazu oben rechts auf die Schaltfläche "Start from scratch".
- 4. Nun werden Sie aufgefordert, einen Namen für Ihr Quiz einzugeben und die Empfänger und das Ziel des Fragebogens festzulegen.
- 5. Auf der nächsten Seite können Sie den Fragebogen erstellen. Die Seite ist in zwei Bereiche unterteilt. Auf der linken Seite befindet sich Ihr Arbeitsbereich. Auf der rechten Seite sehen Sie eine Vorschau. Folgende Schaltflächen sind wichtig:
	- das "+"-Zeichen: damit können Sie neue Fragen hinzufügen (Sie können zwischen Multiple-Choiche-Fragen, Ja-/Nein-Fragen, Aussagen usw. wählen)
	- die Schaltfläche "Setting": damit verwalten Sie den Zugang der Empfänger, den Zeitplan und das Enddatum Setting a button to manage respondent access, scheduling and end date
	- die Schaltfläche "Share": damit erhalten Sie den Link zum Fragebogen

#### Weitere Informationen:

Typeform bietet weitere Optionen wie "Calculator", einen "Thank You"-Bildschirm, "Question Groups" (zum Hinzufügen von Fragen zu einzelnen Abschnitten) und "Logic Jump" (zum Anpassen, welche Fragen ein Nutzer

basierend auf seinen vorherigen Antworten sieht). Der Fragebogen kann in eine Webseite eingebettet werden, als Pop-Up-Fenster geöffnet werden oder durch eine eigene URL weitergeleitet werden.

#### Links & weiterführende Literatur:

Weitere Informationen über Typeform (auf Französisch): [https://noobelearning.com/2018/06/07/comment-utiliser-typeform-pour-vos](https://noobelearning.com/2018/06/07/comment-utiliser-typeform-pour-vos-sondages/)[sondages/](https://noobelearning.com/2018/06/07/comment-utiliser-typeform-pour-vos-sondages/)

## 4.1.4 Mit der Online-Plattform "Competences+" die persönlichen beruflichen Fertigkeiten einschätzen

DigCompEdu Kompetenzbereich: 4.1 Progressionsniveau: A2

Erforderliche digitale Kompetenzstufe der Lernenden: A1 Erforderliche digitale Kompetenzstufe der Lehrenden: A1

#### Beschreibung:

Die Online-Plattform "Competences+" ist eine App, die zeigt, wie man berufliche Karriereziele wie Beschäftigung, Ausbildung, Unternehmertum oder internationale Mobilitäten strukturieren kann. Die App zeigt mit Hilfe von Web-Seminaren und anderen interaktiven Materialien auch, wie man ein überzeugendes Anschreiben sowie einen ansprechenden Lebenslauf erstellt und wie man sich auf Vorstellungsgespräche vorbereitet.

Unterrichts-/Lernsituation:
Das Rezept richtet sich an Lehrkräfte, die Lernende ermuntern möchten, die eigenen Fertigkeiten einzuschätzen.

#### Zutaten:

- ein Smartphone für jeden Teilnehmer
- ein Laptop für die Lehrkraft
- Projektor
- Internetverbindung (WLAN für die Lernenden)

#### Arbeitsschritte

- 1. Gehen Sie auf [https://competenceplus.eu/.](https://competenceplus.eu/)
- 2. Klicken Sie auf "Training für CV und Motivationsschreiben". Nun sehen Sie die verfügbaren Lektionen. Wählen Sie aus, welche Lektion, Sie bearbeiten möchten.
- 3. Daraufhin öffnet sich ein neues Fenster. Klicken Sie auf "Vorbereitungsphase", um die Präsentation zu starten.
- 4. Nun öffnet sich eine PowerPoint-Präsentation, die Sie im Unterricht einsetzen können. An jede Präsentation schließen sich Übungen und Aufgaben an, mit denen die Lernenden die Methode üben können.
- 5. Wenn das Dokument geöffnet ist, kann die Lehrkraft mit den Lernenden über den Lebenslauf und das Anschreiben sprechen.
- 6. Lernende finden alle Materialien auf der Webseite und können die Übungen dort noch einmal machen.
- 7. Der zweite Teil der Plattform beschäftigt sich mit der Kompetenzerhebung. Lehrkräfte können die Lernenden bei der Einschätzung ihrer beruflichen und/oder persönlichen Kompetenzen unterstützen. Lassen Sie die Lernenden die Rubrik "Kompetenzerhebung" anklicken (s. Screenshot).
- 8. Klicken Sie auf der Seite, die sich nun öffnet auf "Click here to start your self-assessment". Folgen Sie den Anweisungen (s. Screenshot).

9. Am Ende der Selbsteinschätzung erhält jeder Teilnehmer eine grafische Darstellung der eigenen Kompetenzen.

#### Weitere Informationen:

Die grafische Darstellung der Kompetenzen der Teilnehmer kann man für eine Diskussion über Karriereziele und berufliche Weiterentwicklung nutzen. Lassen Sie die Lernenden diese Übung zu verschiedenen Zeitpunkten wiederholen, um den Fortschritt und Veränderungen einzuschätzen.

#### Links & weiterführende Literatur:

Weitere Informationen: <https://competenceplus.eu/>

# 4.1.5 Mit Google Classroom den Lernfortschritt der Lernenden überwachen

DigCompEdu Kompetenzbereich: 4.1 Progressionsniveau: B1

Erforderliche digitale Kompetenzstufe der Lernenden: A1 Erforderliche digitale Kompetenzstufe der Lehrenden: A2

#### Beschreibung:

Google Classroom ist ein kostenloses Programm für Schulen, das Lehrkräfte und Lernende verbindet und papierloses Unterrichten und Lernen fördert. Das Programm steht allen Nutzern eines Gmail-Kontos zur Verfügung. Lernende können über einen privaten Code, den sie per E-Mail erhalten, in eine Klasse eingeladen werden. Darüber hinaus bietet das Programm Speicherplatz und Funktionen zur Erstellung von Aufgaben, zur Bewertung von Lernenden und zur Überwachung des Lernfortschritts.

185 von 305

# Unterrichts-/Lernsituation:

Das Rezept richtet sich an Lehrkräfte, die ergänzend zum Unterricht eine Online-Plattform nutzen möchten.

### Zutaten:

- Computer
- Internetverbindung
- Gmail-E-Mail-Adresse

#### Arbeitsschritte

- 1. Gehen Sie auf [www.classroom.google.com](http://www.classroom.google.com/) und melden Sie sich mit Ihrem Gmail-Konto an. Klicken Sie dann auf "Weiter".
- 2. Klicken Sie auf das +-Zeichen oben links, um einen neuen Kurs zu erstellen oder sich zu einem bereits existierenden Kurs anzumelden. Wenn Sie einen neuen Kurs erstellen möchten, werden Sie zu diesem Bildschirm weitergeleitet. Geben Sie alle Angaben zu Ihrem Kurs in das Formular ein. Klicken Sie dann unten rechts auf "Erstellen".
- 3. Achten Sie auf den Code, den Sie an die Lernenden weiterleiten müssen, damit diese auf Ihre Materialien zugreifen können.
- 4. Klicken Sie auf "Kursarbeit", um Inhalte (z.B. Materialien, Aufgaben, Tests usw.) hinzuzufügen. Klicken Sie auf "Personen", um Lernende in den Kurs einzuladen. Klicken Sie auf "Noten", um den Lernfortschritt bei einer bestimmten Aufgabe zu beobachten.
- 5. Lernende können Ihre Aufgaben als geteiltes Dokument ablegen oder der Lehrkraft über Ihr eigenes Google Drive Zugang zu einem dort hochgeladenen Dokument geben. Sie können die Notenskala anpassen, indem Sie auf auf "unbewertet" klicken.

#### Weitere Informationen:

Das Programm ist mit anderen Google-Programmen wie Google Calender (für Terminplanung), Google Drive (zum Speichern) oder Google Forms (für Umfragen) verbunden. Schulen können auch ein kostenloses Nutzerkonto bei Google Apps for Education anlegen, um Google Classroom als Arbeitsmittel für die gesamte Schule einzusetzen.

# Links & weiterführende Literatur:

Neue Funktionen für Google Classroom(auf Englisch): [https://www.teachthought.com/current-events/changes-new-features-in](https://www.teachthought.com/current-events/changes-new-features-in-google-classroom/)[google-classroom/](https://www.teachthought.com/current-events/changes-new-features-in-google-classroom/)

5 Tipps für den Einsatz von Google Classroom (auf Englisch): https://www.aeseducation.com/blog/2016/10/how-to-use-google-classroom

# 4.1.6 Mit G Suite Education Online-Materialien mit anderen Lehrkräften teilen

DigCompEdu Kompetenzbereich: 4.1 Progressionsniveau: B2

Erforderliche digitale Kompetenzstufe der Lernenden: B1/B2 Erforderliche digitale Kompetenzstufe der Lehrenden: B1

# Beschreibung:

Google bietet mit G Suite for Education einen kostenlosen E-Mail-, Kalenderund Chatdienst für Bildungseinrichtungen an, mit dem Kollegen miteinander kommunizieren und zusammenarbeiten können. Mit G Suite Education können Lehrkräfte Online-Materialien papierlos mit anderen Lehrkräften teilen. In diesem Rezept wird gezeigt, wie man Kursmaterialien online sammelt, verwaltet

187 von 305

und mit anderen Lehrkräften teilt. In Google Drive kann man auch verschiedene Ordner für bestimmte Projekte, Kurse oder Themen anlegen und diese teilen.

### Unterrichts-/Lernsituation:

Das Rezept richtet sich an Lehrkräfte, die ihre Materialien mit anderen Lehrkräften teilen möchten. G Suite Education ermöglicht den Austausch von Wissen und Materialien und fördert Kommunikation und Zusammenarbeit unter Kollegen. Lehrkräfte können G Suite Education auch nutzen, um das interaktive Lernen der Kursteilnehmer zu fördern.

#### Zutaten:

- Computer, Laptop oder Mobilgerät
- Login für eine Google-Domäne / Google-Nutzerkonto
- Nutzerkonto für G Suite Education (siehe Link unten)
- fertige Online-Materialien (z.B. Grammatik-Arbeitsblätter, Leseverstehenstexte, usw.)
- Scanner (falls Ihre Materialien in Papierform vorliegen)

#### **Arbeitsschritte**

Bevor Sie beginnen, sollten Sie Ihr Nutzerkonto bei G Suite Education anlegen.

- 1. Scannen Sie Ihre ausgedruckten Arbeitsblätter ein. Wenn Ihnen diese Dokumente bereits als Online-Version vorliegen, speichern Sie diese im PDF-, Word-, Excel- oder PowerPoint-Format auf Ihrem Desktop.
- 2. Melden Sie sich auf Ihrem Nutzerkonto bei G Suite Education an.
- 3. Gehen Sie zu [www.drive.google.com.](http://www.drive.google.com/)
- 4. Klicken Sie auf der linken Seite auf "Geteilte Ablagen".
- 5. Klicken Sie oben auf "+Neu (Ordner)".
- 6. Geben Sie einen Namen für den neuen Ordner ein (z.B. Present Perfect Grammar) und klicken Sie auf "Erstellen".
- 7. Laden Sie nun Ihre Arbeitsblätter und -materialien in den neuen Ordner hoch, indem Sie sie von Ihrem Desktop in den neuen Ordner ziehen.
- 8. Klicken Sie auf die geteilte Ablage. Klicken Sie dort auf "Mitglieder hinzufügen".
- 9. Fügen Sie Mitglieder hinzu, indem Sie deren E-Mail-Adressen oder Gruppen aus Google Groups eingeben.
- 10. Schreiben Sie eine kurze Nachricht, warum Sie den Ordner mit den Kollegen teilen.
- 11. Klicken Sie auf "Senden". Nun erhalten alle Kollegen eine E-Mail mit dem Link, über den sie Zugang zu Ihrem Ordner bekommen.

### Weitere Informationen:

Es erfordert viel Hintergrundwissen über G Suite, um zu verstehen, wie man diese kostenlosen Funktionen am besten nutzen kann. Der Dienst ist nur für bestimmte Bildungseinrichtungen kostenlos – u.a. für Schulen und Hausunterricht. Klicken Sie hier, um herauszufinden, ob Sie dafür infrage kommen: <https://support.google.com/a/answer/134628>

Wie man sich für G Suite for Education registriert: <https://support.google.com/a/answer/2856827?hl=en>

Für fortgeschrittene Arbeit mit Google Drive, erfahren Sie hier, wie Sie Ihren Kollegen Administratorenzugriff geben, damit diese die Ablage teilen können: <https://support.google.com/a/answer/60781?hl=en>

#### Links & weiterführende Literatur:

Einführung in grundlegende Funktionen von G Suite Education (auf Deutsch): <https://teachercenter.withgoogle.com/fundamentals/preview>

# 4.1.7 Mit dem Google Übersetzer die Aussprache im Fremdsprachenunterricht üben

DigCompEdu Kompetenzbereich: 4.1 Progressionsniveau: B1

Erforderliche digitale Kompetenzstufe der Lernenden: egal Erforderliche digitale Kompetenzstufe der Lehrenden: A2

# Beschreibung:

Der Google Übersetzer ist eine kostenlose App für Smartphones und Tablets mit Android und iOS-Betriebssystem.

Die 500 Millionen Nutzer der App können über 103 verschiedene Sprachen in verschiedenen Kombinationen übersetzen lassen. Man kann einzelne Wörter oder ganze Sätze eingeben, sich durch Klicken auf das Mikrofon die Aussprache anhören oder das Wort mit dem Finger schreiben üben.

# Unterrichts-/Lernsituation:

Das Rezept richtet sich an Lehrkräfte und Lernende, die ihre Aussprache in einer Fremdsprache überprüfen möchten.

# Zutaten:

- Smartphone oder Tablet
- installierte Google Übersetzer App
- Android oder iOS-Betriebssysteme

# Arbeitsschritte

- 1. Öffnen Sie die Google Übersetzer App.
- 2. Wählen Sie am oberen Bildschirmrand die Sprachen aus, zwischen denen Sie übersetzen möchten.
- 3. Klicken Sie auf "Spracheingabe". Wenn diese Schaltfläche grau ist, gibt es noch keine Audio-Sprachversion.
- 4. Wenn die Anweisung "Sprechen" erklingt, sagen Sie, was Sie übersetzen möchten.
- 5. Überprüfen Sie oben auf dem Bildschirm, ob das Gesagte erkannt wurde. Wenn alles, was Sie gesagt haben, erkannt wurde, ist Ihre Aussprache sehr gut. Andernfalls werden fehlerhaft ausgesprochene Wörter, die nicht richtig erkannt wurden, angezeigt.
- 6. Dieser Prozess kann mit einfachen oder komplexeren Texten beliebig oft wiederholt werden. Der beschriebene Prozess funktioniert bei den meisten verfügbaren Sprachen.
- 7. Sie können auch einen Text eintippen und durch einen Klick auf das Mikrofon-Symbol oben links die richtige Aussprache anhören.

#### Weitere Informationen:

Der Google Übersetzer ist in einer ähnlichen Version auch über die Webseite <https://translate.google.com/> vom PC oder Laptop aus zugänglich.

#### Links & weiterführende Literatur:

Für weitere Informationen und Support, besuchen Sie die offizielle Support-Seite: <https://support.google.com/translate/>**.**

# 4.1.8 H5P Diktate für die Sprachbeurteilung nutzen

DigCompEdu Kompetenzbereich: 4.1 Progressionsniveau: B1

Erforderliche digitale Kompetenzstufe der Lernenden: A1 – C2

Erforderliche digitale Kenntnisse der Lehrenden: B1

191 von 305

### Beschreibung:

Diktate sind seit Hunderten von Jahren ein fester Bestandteil des Sprachunterrichts. Heutzutage ist das Wort "Diktat" für viele Lehrkräfte jedoch gleichbedeutend mit "altmodisch", "langweilig" und "lehrerzentriert".

Diktate werden in Sprachkursen häufig genutzt, da sie oft wenig Vorbereitung und viel Kreativität und Interesse erfordern. Mit etwas Fantasie können Diktate somit ein wirksames Mittel sein, um an Genauigkeit und Flüssigkeit in allen Fertigkeiten zu arbeiten.

Es gibt mehrere Gründe, warum Diktate im Unterricht gut funktionieren. Dazu gehören aus Sicht von Lehrkräften folgende Vorteile:

- Diktate können je nach dem verwendeten Text auf jedem Niveau durchgeführt werden.
- Diktate können auch in Klassen mit vielen unterschiedlichen Niveaus bewertet werden.

# Unterrichts-/Lernsituation:

Das Rezept richtet sich an Lehrkräfte, die interaktive Arten der Bewertung nutzen möchten.

#### Zutaten:

- PC/Laptop/Tablet
- Internetverbindung
- Zugang zu einer Hosting-Plattform für H5P-Inhalte

H5P kann in CMS- und LMS-Plattformen wie Wordpress, Drupal, Joomla und MOODLE integriert werden.

# Arbeitsschritte

Sie können Hörproben, die einen Satz zum Diktat enthalten, hinzufügen und die korrekte Transkription eingeben. Die Lernenden können sich die Hörproben

anhören und das Gehörte in ein Textfeld eingeben. Ihre Antworten werden automatisch ausgewertet.

- 1. Auswahl der Sätze: Ziel der Übung ist es, dass die Lernenden diese Sätze auf der Grundlage des Gehörten korrekt aufschreiben.
- 2. Erstellen der Diktat-Aktivität: Wählen Sie die Option "New content" aus. Wählen Sie aus der Liste der verschiedenen Inhaltsarten die Option "Dictation" aus, um ein Diktat zu erstellen.
- 3. Aufgabenbeschreibung: Im Feld Aufgabenbeschreibung werden den Lernenden grundlegende Anweisungen gegeben oder das zu lösende Problem vorgestellt. Diesen Text könnte man für die Aufgabenbeschreibung verwenden: Zeit für ein Diktat! Dies ist eine sehr einfache Übung. Klicken Sie einfach auf die Schaltflächen für die Audiowiedergabe unten, hören Sie sich die Beispiele an und geben Sie ein, was Sie gehört haben.
- 4. Erstellung der Audio-Dateien: Für jeden in Schritt 1 ausgewählten Satz fügen Sie zwei Audio-Dateien hinzu – eine, in der Sie den Satz mit durchschnittlicher Lesegeschwindigkeit lesen, und eine zweite, in der Sie den Satz mit langsamer Geschwindigkeit lesen. Sie können ein beliebiges Gerät verwenden, um diese Audio-Datei aufzuzeichnen (PC-Mikrofon oder Smartphone oder Tablet).
- 5. Fertigstellung: Bearbeiten Sie die Einstellungen im Bereich "Behavioural settings" nach Bedarf und veröffentlichen Sie dann Ihre Aktivität.

#### Weitere Informationen:

Audacity ist eine kostenlose Software zum Aufnehmen und Bearbeiten von Audio-Dateien. In diesem Tutorial wird erklärt, wie man Audio-Aufnahmen mit dem eigenen Computer macht (auf Englisch):

[https://manual.audacityteam.org/man/tutorial\\_recording\\_audio\\_playing\\_on\\_the\\_](https://manual.audacityteam.org/man/tutorial_recording_audio_playing_on_the_computer.html) [computer.html](https://manual.audacityteam.org/man/tutorial_recording_audio_playing_on_the_computer.html)

#### Links & weiterführende Literatur:

Listen and Write [\(https://www.listen-and-write.com/audio\)](https://www.listen-and-write.com/audio) ist eine Webseite, auf der Sie viele Ideen für Beurteilungen durch Diktate finden.

# 4.2 Lern-Evidenz analysieren

4.2.1 Mit WordPress eine Homepage für die Klasse erstellen, auf der die Lernenden auf Kursmaterialien zugreifen können

DigCompEdu Kompetenzbereich: 4.2 Progressionsniveau: C2

Erforderliche digitale Kompetenzstufe der Lernenden: B2 Erforderliche digitale Kompetenzstufe der Lehrenden: C2

#### Beschreibung:

Dieses Rezept zeigt Lehrkräften, wie man mit WordPress eine Webseite für seine Bildungseinrichtung einrichtet. Dazu sind eine ganze Menge Motivation und fortgeschrittene Computerkenntnisse notwendig. Am Ende werden Sie jedoch gelernt haben, eine Ressource zu erstellen, die es Lernenden, Eltern und Lehrerkollegen ermöglicht, online auf Informationen zuzugreifen. In diesem Rezept wird gezeigt, wie man eine Webseite (Homepage) für die eigene Bildungseinrichtung erstellt, auf der man Informationen über Kurse, Klassen, die eigene Schule, usw. geben kann. Das Rezept eignet sich für Lehrende mit fortgeschrittenen digitalen Kenntnissen, da Grundkenntnisse im Codieren und Instandhalten erforderlich sind.

# Unterrichts-/Lernsituation:

Das Rezept richtet sich an Lehrkräfte, die ihre digitale Präsenz ausbauen möchten. Am besten eignet sich das vorliegende Rezept für Lehrkräfte, die Kursinhalte oder Informationen online für die Lernenden zur Verfügung stellen möchten. WordPress wird hier als Ergänzung zu bereits vorhandenen Materialien des Lehrers und nicht als Kursmaterial im eigentlichen Sinne vorgestellt.

# Zutaten:

- Computer, Laptop oder Mobilgerät
- Internetverbindung und Browser
- Google-Domäne
- WordPress installiert

# **Arbeitsschritte**

Bevor Sie beginnen, müssen Sie eine eigene Google-Domäne anlegen. Über diesen Link erfahren Sie, wie das geht:

# <https://support.google.com/domains/answer/3453651?hl=en>

Sie müssen auch einen Hosting-Dienstleister bezahlen, z.B. BlueHost. BlueHost ist eine gute Wahl, weil es WordPress unterstützt und man einfach damit arbeiten kann.

- 1. Melden Sie sich auf Ihrem Webhosting-Konto (bei BlueHost) an.
- 2. Klicken Sie auf "WordPress installieren" und folgen Sie der Schrittfolge für die Installation und Eingabe der Anmeldedaten.
- 3. Sie finden Ihre Zugangsdaten als Administrator unter [www.\[yourdomainname\].com/wp-login.php](http://www.[yourdomainname].com/wp-login.php)
- 4. Wählen Sie ein Thema ein Design für Ihre WordPress-Seite aus. Stellen Sie sicher, dass das Design zu Ihren Zwecken passt. Eine Webseite für eine Bildungseinrichtung sollte einfach sein und professionell aussehen. Klicken Sie dazu auf "Design", dann auf "Themes", dann auf "Neues

Theme hinzufügen". Wählen Sie aus den verschiedenen Themes eins aus und klicken Sie auf "Installieren".

- 5. Klicken Sie auf "Aktivieren" und warten Sie bis Sie wieder zum Dashboard zurückgeleitet werden.
- 6. Wählen Sie im Dashboard in der Anzeige auf der linken Seite unter "Design" die Option "Customizer" aus, um das Design Ihrer Webseite zu verändern, z.B. um Ihre Webseite in den Farben Ihrer Schule zu gestalten.
- 7. Klicken Sie in der Anzeige auf der linken Seite auf "Seiten", dann auf "Erstellen".
- 8. Hier können Sie Informationen eingeben, z.B. eine Seite "Über uns" oder "Kontakt" erstellen. Weitere Vorschläge, welche Inhalte die Webseite einer Bildungseinrichtung enthalten sollte, finden Sie hier (auf Englisch): [https://rarathemes.com/blog/create-educational-school-website-with](https://rarathemes.com/blog/create-educational-school-website-with-wordpress/)[wordpress/](https://rarathemes.com/blog/create-educational-school-website-with-wordpress/)

# Weitere Informationen:

Eine eigene Webseite ist immer mit Kosten verbunden, deshalb ist es empfehlenswert, im Vorfeld zu recherchieren, welches das beste Angebot für Sie ist. Eine Übersicht über die Kosten beim Webhostingdienst BlueHost finden Sie beispielsweise hier (auf Englisch):

[https://www.bluehost.com/blog/wordpress/how-create-wordpress-website-5](https://www.bluehost.com/blog/wordpress/how-create-wordpress-website-5-quick-steps-6878/?utm_source=google&utm_medium=genericsearch&kclickid=442b7593-70bb-4b27-b54e-0b7e801d4133&kenshoo_ida=Blue%20Host%20IDA&gclid=Cj0KCQjwrrXtBRCKARIsAMbU6bEAC7_1685UMgjecOXHSWG2QXVsq8NFG21KIaHJZPJNTik1rDmc-sMaAsMXEALw_wcB) [quick-steps-](https://www.bluehost.com/blog/wordpress/how-create-wordpress-website-5-quick-steps-6878/?utm_source=google&utm_medium=genericsearch&kclickid=442b7593-70bb-4b27-b54e-0b7e801d4133&kenshoo_ida=Blue%20Host%20IDA&gclid=Cj0KCQjwrrXtBRCKARIsAMbU6bEAC7_1685UMgjecOXHSWG2QXVsq8NFG21KIaHJZPJNTik1rDmc-sMaAsMXEALw_wcB)

[6878/?utm\\_source=google&utm\\_medium=genericsearch&kclickid=442b7593-](https://www.bluehost.com/blog/wordpress/how-create-wordpress-website-5-quick-steps-6878/?utm_source=google&utm_medium=genericsearch&kclickid=442b7593-70bb-4b27-b54e-0b7e801d4133&kenshoo_ida=Blue%20Host%20IDA&gclid=Cj0KCQjwrrXtBRCKARIsAMbU6bEAC7_1685UMgjecOXHSWG2QXVsq8NFG21KIaHJZPJNTik1rDmc-sMaAsMXEALw_wcB) [70bb-4b27-b54e-](https://www.bluehost.com/blog/wordpress/how-create-wordpress-website-5-quick-steps-6878/?utm_source=google&utm_medium=genericsearch&kclickid=442b7593-70bb-4b27-b54e-0b7e801d4133&kenshoo_ida=Blue%20Host%20IDA&gclid=Cj0KCQjwrrXtBRCKARIsAMbU6bEAC7_1685UMgjecOXHSWG2QXVsq8NFG21KIaHJZPJNTik1rDmc-sMaAsMXEALw_wcB)

[0b7e801d4133&kenshoo\\_ida=Blue%20Host%20IDA&gclid=Cj0KCQjwrrXtBRCKA](https://www.bluehost.com/blog/wordpress/how-create-wordpress-website-5-quick-steps-6878/?utm_source=google&utm_medium=genericsearch&kclickid=442b7593-70bb-4b27-b54e-0b7e801d4133&kenshoo_ida=Blue%20Host%20IDA&gclid=Cj0KCQjwrrXtBRCKARIsAMbU6bEAC7_1685UMgjecOXHSWG2QXVsq8NFG21KIaHJZPJNTik1rDmc-sMaAsMXEALw_wcB) [RIsAMbU6bEAC7\\_1685UMgjecOXHSWG2QXVsq8NFG21KIaHJZPJNTik1rDmc](https://www.bluehost.com/blog/wordpress/how-create-wordpress-website-5-quick-steps-6878/?utm_source=google&utm_medium=genericsearch&kclickid=442b7593-70bb-4b27-b54e-0b7e801d4133&kenshoo_ida=Blue%20Host%20IDA&gclid=Cj0KCQjwrrXtBRCKARIsAMbU6bEAC7_1685UMgjecOXHSWG2QXVsq8NFG21KIaHJZPJNTik1rDmc-sMaAsMXEALw_wcB)[sMaAsMXEALw\\_wcB](https://www.bluehost.com/blog/wordpress/how-create-wordpress-website-5-quick-steps-6878/?utm_source=google&utm_medium=genericsearch&kclickid=442b7593-70bb-4b27-b54e-0b7e801d4133&kenshoo_ida=Blue%20Host%20IDA&gclid=Cj0KCQjwrrXtBRCKARIsAMbU6bEAC7_1685UMgjecOXHSWG2QXVsq8NFG21KIaHJZPJNTik1rDmc-sMaAsMXEALw_wcB)

Hier finden Sie Hilfe bei der Auswahl eines passenden Themes (Designs) für Ihre Webseite (auf English): [https://rarathemes.com/blog/how-to-choose-a](https://rarathemes.com/blog/how-to-choose-a-wordpress-theme/)[wordpress-theme/](https://rarathemes.com/blog/how-to-choose-a-wordpress-theme/)

### Links & weiterführende Literatur:

Blog über Themes für WordPress-Webseiten für Bildungseinrichtungen (auf Englisch): <https://colorlib.com/wp/best-education-wordpress-themes/>

4.2.2 Mit Multiple-Choice-Fragen in H5P den Lernenden zeitnah eine Rückmeldung geben

DigCompEdu Kompetenzbereich: 4.2 Progressionsniveau: B2

Erforderliche digitale Kompetenzstufe der Lernenden: A2 Erforderliche digitale Kompetenzstufe der Lehrenden: B1

#### Beschreibung:

Feedback ist eine der effektivsten Lehr- und Lernstrategien und wirkt sich unmittelbar auf den Lernfortschritt aus. Hochwertiges Feedback ist dabei spezifisch und fortlaufend. Wenn Feedback zeitnah gegeben wird, hat es einen erheblichen Einfluss auf den Lernerfolg.

Multiple-Choice-Fragen können zum Testen genau definierter Fähigkeiten im Zusammenhang mit einem bestimmten Thema verwendet werden. Multiple-Choice-Fragen können somit ein wirksames Beurteilungsinstrument sein, wenn sie richtig erstellt werden und Lernende ein sofortiges Feedback zur eigenen Leistung erhalten. Die Multiple-Choice-Fragen in H5P können eine oder mehrere richtige Optionen pro Frage haben.

# Unterrichts-/Lernsituation:

Das Rezept richtet sich an Lehrkräfte, die mit H5P-Tests arbeiten und die den Lernenden zeitnah eine Rückmeldung geben möchten.

#### Zutaten:

• PC/Laptop/Tablet

197 von 305

- Internetverbindung
- in MOODLE, Wordpress, Canvas oder anderen kompatiblen Plattformen installierte H5P-Tools

#### Arbeitsschritte

- 1. Geben Sie einen Titel für das Feedback ein, der am Ende des Quiz angezeigt wird. Der Feedback-Titel ist für alle Lernenden (unabhängig von ihrer Punktzahl) sichtbar.
- 2. Fügen Sie einen Feedback-Kommentar im Bewertungsbereich "Score Range" hinzu. Fügen Sie einen zusätzlichen Prozentbereich hinzu, indem Sie auf "Add Range" klicken.
- 3. Das Fragetool berechnet automatisch das Ergebnis und zeigt es an. Es gibt Feedback-Begrüßungsnachrichten, die Sie auf Wunsch personalisieren können, je nachdem, ob der Lernenden das Quiz bestanden hat oder nicht. Füllen Sie die Felder mit den Kommentaren aus, die Sie anzeigen lassen möchten.
- 4. Scrollen Sie nach unten, um die Beschriftung der Schaltfläche "Solution" ("Lösung"), der Schaltfläche "Retry" ("Wiederholen") und der Schaltfläche "Finish" ("Beenden") zu bearbeiten.
- 5. Es können Videos hinzugefügt werden, die bei beiden Ergebnissen abgespielt werden. Klicken Sie auf "Display video before quiz results", um das Video vor den Quiz-Ergebnissen anzuzeigen, klicken Sie "Enable skip video" an, um die Option zum Überspringen des Videos zu aktivieren. Zusätzlich können Sie ggf. auch eine neue Beschriftung der Schaltfläche "Skip video" ("Video überspringen") eingeben.
- 6. Um ein Video für ein bestandenes oder nicht bestandenes Quiz einzufügen, klicken Sie auf das Plus-Symbol. Sie können eine Videodatei von Ihrem Computer hochladen oder eine Video-Quell-URL kopieren.

#### Weitere Informationen:

Die Standardeinstellungen für dieses Rezept sind grundlegend und können so belassen werden, wie sie sind. Wenn Sie jedoch den Text, den die Lernenden sehen werden, persönlicher gestalten, werden sie ermutigt, sich wirklich mit dem Inhalt zu beschäftigen.

Nach der Beantwortung einer Frage sollten Lernende ein sofortiges Feedback erhalten. Eine einfache Ja/Nein-Antwort hilft den Lernenden kaum, das vorliegende Konzept zu verstehen. Die Lernenden beginnen schnell, zu raten und kommen dem gewünschten Lernergebnis nicht näher. Hilfreiches Feedback erklärt im Detail, warum eine Antwort falsch ist, ohne dabei die richtige Antwort zu verraten. Es sollte höchstens einen Hinweis auf die richtige Antwort geben. Das Ausarbeiten dieser Art von Feedback braucht Zeit, aber es hilft den Lernenden, über die gewählte Antwort sowie über die Alternativen nachzudenken.

Es ist genauso wichtig, zu erklären, warum eine Antwort richtig ist, um sicherzustellen, dass die Lernenden die richtige Antwort nicht aus den falschen Gründen gewählt haben.

#### Links & weiterführende Literatur:

H5P-Webseite (auf Englisch): [https://h5p.org](https://h5p.org/) Erklärvideo zu Multiple-Choice-Fragen in H5P (auf Englisch): <https://h5p.org/tutorial-multichoice-question>

# 4.3 Feedback & Planung

# 4.3.1 Mit Jotform Rückmeldungen zur Verbesserung des Unterrichts erhalten

DigCompEdu Kompetenzbereich: 4.3 Progressionsniveau: B1

Erforderliche digitale Kompetenzstufe der Lernenden: B1 Erforderliche digitale Kompetenzstufe der Lehrenden: B1

#### Beschreibung:

Dieses Rezept zeigt, wie Lehrkräfte Rückmeldungen zu Unterrichtsstunden von den Lernenden erhalten können, um den Unterricht weiter zu verbessern.

Jotform funktioniert ähnlich wie Wufoo und Formstack. In der kostenlosen Version kann man eine unbegrenzte Anzahl an Umfragen mit maximal 100 Einträgen erstellen. Es stehen mehrere Sprachen zur Verfügung. Jotform bietet fertige Vorlagen an, mit denen Sie gleich einsteigen können. Alternativ können Sie auch mit einer leeren Seite beginnen.

Außerdem kann man Jotform für Prüfungen, Tests oder Abstimmungen im Unterricht einsetzen. Es eignet sich besonders für Jugendliche oder Erwachsene.

#### Unterrichts-/Lernsituation:

Das Rezept richtet sich an Lehrkräfte, die Ihren Unterricht auf die Wünsche und Bedürfnisse der Lernenden abstimmen möchten.

#### Zutaten:

- Computer, Smartphone oder Tablet
- Internetverbindung
- E-Mail-Account

201 305

### Arbeitsschritte

- 1. Zunächst müssen Sie sich auf Jotform registrieren. Gehen Sie dazu auf https://www.jotform.com und klicken Sie auf "Sign up with an email".
- 2. Öffnen Sie Ihr Nutzerkonto bei Jotform.
- 3. Um einen Fragebogen zu entwickeln, beginnt man mit einer leeren Seite. Auf der linken Seite des Bildschirms sehen Sie einige Felder, die Sie nach rechts ziehen und platzieren können, wo Sie möchten. Zu den Formularen, die Sie ganz einfach erstellen können, gehören Kontaktformular, Reservierung, Hochladen von Dateien und Veranstaltungskalender.
- 4. Wenn Sie den Fragebogen erstellt haben, schicken Sie ihn an die Lernenden.
- 5. Warten Sie auf die Rückmeldungen von den Lernenden. Sie können auch einen Link zum Fragebogen generieren.
- 6. Analysieren Sie die Antworten und Rückmeldungen.

#### Weitere Informationen:

SurveyMonkey and Googleform sind ähnliche Programme wie das hier vorgestellte Programm. Das Programm ist eine ausgezeichnete Möglichkeit, sofort Rückmeldungen zu Ihrem Unterricht zu bekommen.

#### Links & weiterführende Literatur:

Video: Jotform is the easy-to-use online form builder (auf Englisch): https://www.youtube.com/watch?v=gDxm25ncR3o

# 4.3.2 Mit Doodle einen Termin vereinbaren

Erforderliche digitale Kompetenzstufe der Lernenden: A1 Erforderliche digitale Kompetenzstufe der Lehrenden: A1

# Beschreibung:

Doodle ist ein Online-Programm zur Terminplanung, mit der man Aktivitäten einer Gruppe oder Veranstaltungen ohne langwierige E-Mail-Kommunikation planen kann. Der Organisator der Veranstaltung erstellt einfach eine Umfrage mit Vorschlägen zu Terminen und Veranstaltungsorten und schickt der Gruppe einen Link zur Umfrage. Die einzelnen Mitglieder können dann in dem Formular ihre Verfügbarkeit in Form von "Ja"/ "Nein"-Antworten eintragen. Das Programm zählt die Stimmen in Echtzeit.

# Unterrichts-/Lernsituation:

Das Rezept richtet sich an Lehrkräfte, die einen Termin für eine Besprechung oder eine Veranstaltung festlegen möchten.

#### Zutaten:

- Computer
- Internetverbindung

#### Arbeitsschritte

- 1. Gehen Sie auf <https://doodle.com/fr/> und registrieren Sie sich mit einem Google-, Facebook-, Microsoft- oder CSO-Konto.
- 2. Klicken Sie im Dashboard oben rechts auf "Neue Umfrage erstellen". Nun können Sie auswählen, ob Sie eine Umfrage für eine

Gruppenbesprechung, ein Einzelgespräch oder eine Umfrage erstellen möchten. Folgen Sie den Anweisungen.

- 3. Erklären Sie, worum es in der Besprechung gehen soll. Klicken Sie dann auf "Weiter". Go to https://doodle.com/fr/ and register with either a Google, Facebook, Microsoft or CSO account
- 4. Geben Sie mit Hilfe des Kalenders die möglichen Daten ein. Sie können sowohl ein bestimmtes Datum auswählen als auch einen Zeitraum an einem bestimmten Tag.
- 5. Legen Sie die Umfrage-Optionen fest (Enddatum, Anzahl der zulässigen Antworten pro Person, Zielgruppe der Umfrage, usw.).
- 6. Laden Sie nun Personen ein, an der Umfrage teilzunehmen. Geben Sie dazu die E-Mail-Adressen der Teilnehmer ein. Sie können auch eine spezielle Nachricht für die Gruppe eingeben. Klicken Sie dazu auf "Nachricht bearbeiten". Wenn Sie auf "Senden" klicken, erhalten die Teilnehmer eine automatische E-Mail mit dem Link zur Umfrage. Sie können den Link auch über Ihren eigenen E-Mail-Account versenden.
- 7. Klicken Sie auf dem letzten Bildschirm oben auf "Optionen verwalten", um weitere Funktionen anzuzeigen. Nun können Sie die Umfrage zum Beispiel in ein PDF- oder Excel-Dokument exportieren, drucken, löschen oder duplizieren, usw.

#### Weitere Informationen:

Doodle ist nicht kostenlos. Es ist jedoch möglich, das Programm für zwei Wochen kostenlos zu testen. Danach fällt für die weitere Nutzung eine monatliche Gebühr an.

Doodle beinhaltet mit "My Bookable Calendar" auch eine Funktion zur Online-Buchung von Terminen. Diese kann für Berufsgruppen nützlich sein, in denen häufig Einzeltermine vereinbart werden (z.B. Arzttermine, o.Ä.).

#### Links & weiterführende Literatur:

Ein ähnliches Programm zur Planung von Veranstaltungen ist Framadate (s. 4.3.4 Mit Framadate Beratungen mit Lernenden außerhalb der Unterrichtszeit durchführen): <https://framadate.org/>

Doodle Hilfe-Seiten: <https://help.doodle.com/hc/de>

# 4.3.3 Mit Coggle ein informelles Feedback mit Fließdiagrammen geben

DigCompEdu Kompetenzbereich: 4.3 Progressionsniveau: B1

Erforderliche digitale Kompetenzstufe der Lernenden: B1 Erforderliche digitale Kompetenzstufe der Lehrenden: A2

# Beschreibung:

Dieses Rezept zeigt Lehrkräften, wie man Lernenden mit Hilfe von Fließdiagrammen eine Einschätzung/Rückmeldung geben kann. Dies ist eine sehr bildhafte Möglichkeit, eine Einschätzung zu einer Aufgabe oder zum Lernfortschritt eines Lernenden zu geben. Coggle bietet verschiedene Tarife an, sodass Sie selbst bestimmen können, welches Tarifmodell am besten zu Ihnen passt.

# Unterrichts-/Lernsituation:

Dieses Rezept richtet sich an Lehrkräfte, die ihren Lernenden eine umfassende visuelle Rückmeldung geben möchten.

# Zutaten:

• Computer, Laptop oder Mobilgerät

- Internetverbindung
- Coggle-Benutzerkonto (s. verschiedene Tarifoptionen)
- Aufgabe eines Lernenden oder ein Thema, zu dem Sie eine Einschätzung geben möchten

#### Arbeitsschritte

Bevor Sie beginnen, stellen Sie sicher, dass Sie ein Coggle-Benutzerkonto angelegt haben, um Ihr Fließdiagramm zu speichern.

- 1. Gehen Sie zu [https://coggle.it](https://coggle.it/) und klicken Sie auf "Create Diagramm".
- 2. Geben Sie einen Titel für das Fließdiagramm ein, z.B. "Einschätzung für eine Schreibaufgabe".
- 3. Klicken Sie mit der rechten Maustaste in den Hintergrund des Diagramms. Klicken Sie dann auf das + Zeichen, um neue Stichwörter hinzuzufügen.
- 4. Erstellen Sie so viele Oberbegriffe wie nötig, z.B. "Handlung", "Figurenentwicklung", "Ende der Geschichte".
- 5. Klicken Sie mit der rechten Maustaste auf jeden Begriff, um das Layout zu verändern.
- 6. Wählen Sie für jeden Begriff die Farbe und Form aus.
- 7. Klicken Sie auf das + Zeichen, um die Begriffe durch Pfeile zu verbinden und ihnen Unterbegriffe zuzuordnen.
- 8. Um Felder miteinander zu verbinden, erstellen Sie ein leeres Feld. Ziehen Sie dieses zu dem Feld, mit dem Sie es verbinden möchten.
- 9. Wenn Sie das Diagramm in eine andere Anwendung einfügen möchten, schneiden Sie es aus.
- 10. Fügen Sie weitere neue Felder und Formen hinzu, bis Ihr Fließdiagramm fertig ist.
- 11. Verwenden Sie unterschiedliche Farben, um unterschiedliche Themen hervorzuheben.
- 12. Speichern Sie zum Schluss Ihr Coogle-Diagramm, um es mit Ihren Lernenden teilen zu können.

### Weitere Informationen:

Coggle ist auch eine tolle Möglichkeit, wie Lernende ein Feedback zu etwas geben können, was sie gelernt haben. So könnten Sie zum Beispiel mit Coogle den Handlungsverlauf in einem Leseverstehenstext grafisch darstellen. Coggle ist einfach zu benutzen und kostenlos. Es gibt jedoch verschiedene Premiumversionen, wenn Sie weitere Funktionen nutzen möchten.

# Links & weiterführende Literatur:

In diesem Video wird gezeigt, wie Coggle funktioniert: <https://www.youtube.com/watch?v=99VswRkMyW4> Beispiel für ein mit Coggle erstelltes Fließdiagramm: [https://coggle.it/diagram/WjrH\\_UGqQQABmOGW/t/coggle-mind-mapping](https://coggle.it/diagram/WjrH_UGqQQABmOGW/t/coggle-mind-mapping-tutorial)[tutorial](https://coggle.it/diagram/WjrH_UGqQQABmOGW/t/coggle-mind-mapping-tutorial)

# 4.3.4 Mit Framadate Beratungen mit den Lernenden außerhalb der Unterrichtszeit durchführen

DigCompEdu Kompetenzbereich: 4.3 Progressionsniveau: A2

Erforderliche digitale Kompetenzstufe der Lernenden: A1 Erforderliche digitale Kompetenzstufe der Lehrenden: A2

# Beschreibung:

Framadate ist ein Online-Programm zur Erstellung von Umfragen, mit deren Hilfe man sich mit anderen beraten und Rückmeldungen erhalten kann. Nutzer können zwei Arten vom Umfragen erstellen: Umfragen, um einen Termin für eine

Besprechung oder Veranstaltung zu bestimmen oder Umfragen, um anhand einer vorgegebenen Liste gemeinsam eine Auswahl zu treffen. Eine Registrierung ist nicht erforderlich.

# Unterrichts-/Lernsituation:

Das Rezept richtet sich an Lehrkräfte, die ein Programm nutzen möchten, um sich außerhalb der Unterrichtszeit mit Lernenden zu beraten.

# Zutaten:

- Computer
- Internetverbindung

#### Arbeitsschritte

- 1. Gehen Sie auf [https://framadate.org/.](https://framadate.org/) Wählen Sie "Termin finden" oder "Klassische Umfrage" aus. Im Folgenden wird die Arbeit mit letzterer Option erklärt.
- 2. Füllen Sie den kurzen Fragebogen zu den wichtigsten Informationen der Umfrage (Name des Verfassers, E-Mail-Adresse des Verfassers, Titel der Umfrage, usw.) aus. Hier können Sie auch eine kurze Nachricht an die Gruppe schreiben und weitere Informationen geben.
- 3. Klicken Sie auf "Weiter zum 2. Schritt".
- 4. Geben Sie ein, aus welchen Optionen die Gruppe auswählen soll. Sie können außerdem zu jeder Option ein Bild oder einen Link einfügen, um die Umfrage ansprechender zu gestalten. Klicken Sie dazu auf das Symbol rechts neben der jeweiligen Option. Daraufhin öffnet sich ein neues Fenster, in dem sie Bilder, Fotos usw. direkt von Ihrem Computer hochladen können.
- 5. Klicken Sie auf "Weiter", um zum nächsten Schritt zu gelangen. Nun werden Sie aufgefordert, ihre Auswahl zu bestätigen und ein Enddatum für die Umfrage festzulegen.

6. Klicken Sie auf "Umfrage erstellen". Auf dem Bildschirm, der sich nun öffnet, sehen Sie zwei Links: einen Link, den Sie an die Gruppe schicken können und der direkten Zugang zur Umfrage gibt sowie einen zweiten Link mit Administratorenrechten, mit dem der Ersteller der Umfrage die Umfrage verwalten kann.

### Weitere Informationen:

Die Person, die die Umfrage erstellt hat, erhält zwei E-Mails: eine mit einem Link,

der direkten Zugang zur Umfrage gibt. Diesen Link können Sie an die Gruppe versenden. Der zweite Link ist für den Administratoren Zugang zur Umfrage. Das Programm beinhaltet auch eine Kommentar-Funktion, mit der die Teilnehmer der Umfrage weitere Informationen oder Rückmeldungen geben können.

Framadate ist eine Open-Source-Software, die völlig kostenlos und frei von Werbung ist. Dazu gehören auch Programme wie "Framablog", "Framakey", "Framadvd", "Framapack" usw.

# Links & weiterführende Literatur:

Ein ähnliches Programm zur Planung von Veranstaltungen ist Doodle: <https://doodle.com/de/>

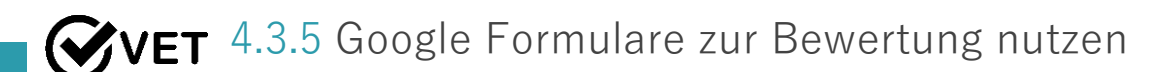

DigCompEdu Kompetenzbereich: 4.3 Progressionsniveau: A2

209 von 305

Erforderliche digitale Kompetenzstufe der Lernenden: Anfänger Erforderliche digitale Kompetenzstufe der Lehrenden: B2

### Beschreibung:

Google Formulare ist ein einfaches, leicht zugängliches und benutzerfreundliches Werkzeug zur Bewertung, Analyse sowie zum Erhalt von Rückmeldungen. Die große Auswahl unterschiedlicher Frage-Typen (Kurzantwort, Absatz, Multiple-Choice, Kästchen, Drop-down-Liste, lineare Skala, Kästchenraster, Multiple-Choice-Raster) ermöglicht die Erstellung eines interaktiven und ansprechenden Fragebogens für viele verschiedene Themen für unterschiedliche Zielgruppen.

Lehrkräfte können Google Formulare nutzen, um den Wissenstand zu Beginn eines Themas zu erfassen und festzustellen, inwieweit Vorwissen vorhanden ist und um einen Vergleich zu Testergebnissen am Ende eines Themas zu haben. Die Formulare können auch für Rückmeldungen von Lernenden, Eltern oder Kollegen genutzt werden. Neben der Nutzung durch Lehrkräfte können auch die Lernenden davon profitieren und ihren eigenen Lernfortschritt einschätzen, Rückmeldungen von Mitschülern bekommen oder Daten für Recherche-Projekte sammeln.

Der Vorteil bei der Arbeit mit Google Formulare ist, dass die Nutzer keinen Laptop oder Computer benötigen. Ein Smartphone ist ausreichend, somit ist der Zugriff auf die App sehr einfach.

#### Unterrichts-/Lernsituation:

Das Rezept richtet sich an Lernende und Lehrende.

# Zutaten:

Software: Windows/Mac OS installiert, Internet-Browser, Google-Nutzerkonto Hardware: PC/Laptop/Tablet/Smartphone

Teilnehmer: Lernende mit Grundkenntnissen im Umgang mit der Google Suchmaschine

Inhalt: Lehrkräfte, die planen die Lernenden mit Google Formulare arbeiten zu lassen, sollten den Lernenden idealerweise Gelegenheit geben, zunächst die Lehrkraft beim Erstellen eines Google Formulars zu beobachten und es danach selbst versuchen. Lernen durch Ausprobieren wäre hier das beste Vorgehen. Sollte dies aufgrund begrenzt vorhandener technischer Geräte nicht möglich sein, kann man das Erstellen von Google Formularen auch mit Hilfe von Videos oder Screenshots zeigen.

#### Arbeitsschritte

#### Schritt 1: Teilnehmer

Wenn Sie Google Formulare nutzen wollen, um den Lernprozess zu verwalten, müssen die Teilnehmer der Umfrage eine gültige E-Mail-Adresse haben. Das bedeutet, die Teilnehmer können idealerweise mit E-Mails und Suchmaschinen umgehen. Sollten die Lernenden keinen E-Mail-Account haben, ist dies jedoch kein Hindernis. Unterstützen Sie die Lernenden beim Anlegen eines E-Mail-Accounts. Wenn Sie mit Minderjährigen oder besonders schutzbedürftigen Gruppen arbeiten, sollten Sie bedenken, dass das Anlegen eines Google-Kontos bedeutet, dass Google Zugriff auf alle von Google gehosteten Informationen erhält, z.B. Name des Nutzers, Videos, Browserverlauf, Google-Map-Suchen, Dokumente, usw.

Mit Google Formularen können Lehrkräfte Lernende bewerten, wenn diese nicht im Unterricht anwesend sind. Somit kann man Google Formulare für die Erteilung von Hausaufgaben oder zur Bewertung von Lernenden, die zu einem bestimmten Zeitpunkt nicht am Unterricht teilnehmen können, nutzen.

#### Schritt 2: Erstellung von Fragebögen

Wenn Sie mit der Google Formulare-App für die Bewertung arbeiten, stehen Ihnen verschiedene Formate für die Fragen zur Verfügung. Somit können

verschiedene Aufgaben erstellt und verschiedene Bereiche oder Themen bewertet werden. Der Mathe Add-on-Button ist nützlich, wenn man Gleichungen einfügen möchte. Außerdem kann man Videos und Bilder einfügen, die als praktische Übungen für naturwissenschaftliche Fächer, für Sprachtests oder zur Überprüfung des Verstehens dienen können.

Lehrkräfte sollten bedenken, dass die Lernenden beim Ausfüllen des Fragebogens außerhalb des Unterrichts leicht abgelenkt werden können. Deshalb sollten die Fragen ansprechend, interaktiv, auf das Thema konzentriert und leicht verständlich sein (vor allem, weil Lehrkräfte in dieser Situation anders als im Präsenzunterricht nicht sofort auf eventuelle Fragen reagieren können).

Google Formulare ermöglicht das Speichern der Antworten in Google Tabellen, was eine einfache Möglichkeit zum Analysieren und Auswerten der Antworten darstellt.

Außerdem ist Google Formulare nützlich, um den Fortschritt bei der Bearbeitung von Aufgaben zu verfolgen. Nach Beendigung einer Aufgabe kann jeder Lernende eine Umfrage mit seinem Namen, der Klasse und Namen der Aufgabe ausfüllen. Die Ergebnisse werden in einer Tabelle angezeigt, was einfaches Speichern und Verfolgen des Fortschritts ermöglicht und helfen kann, ggf. Verzögerungen und Probleme zu vermeiden.

#### Schritt 3: Sammlung von Beiträgen

Neben dem Einsatz zur Bewertung kann man mit der Google Formulare-App auch Rückmeldungen von Lernenden und Eltern sammeln.

So kann man auf schnelle und ansprechende Art und Weise (statt mit Papier und Stift) Rückmeldungen zu einer Unterrichtseinheit/zu geplanten Ausflügen oder einer bestimmten Aufgabe sammeln. Die Formulare können auch anonym ausgefüllt werden, was den Lernenden die Möglichkeit gibt, sich frei und ehrlich zu äußern.

Außerdem können Lehrkräfte auch Rückmeldungen zum Kurs von Eltern und Kollegen sammeln. Da man jederzeit auf die Umfragen zugreifen kann, können sie sie beantworten, wenn es ihr Zeitplan zulässt.

Lehrkräfte können mit Google Formulare auch ganz einfach Informationen oder Kontaktdaten der Lernenden/Eltern sammeln (Namen, E-Mail-Adressen, Alter, Lieblingsfächer, Ideen für Projekte, usw.). So können Lehrkräfte nicht nur Rückmeldungen geben, sondern auch Ideen zu neuen Themen oder Interessen sammeln. Das Erstellen und Versenden eines einfachen Fragebogens (z.B. an Kollegen in anderen Einrichtungen, Schulen, Organisationen, usw.) kann Ihnen vielleicht neue Ideen geben oder Zusammenarbeit ermöglichen, ohne dass Sie dafür viel Zeit und Arbeit investieren müssen.

#### Schritt 4: Bewertung

Wie bereits erwähnt speichert die Google Formulare-App alle Antworten und stellt sie in einer Google Tabelle dar. Daraus können Sie ganz einfach Grafiken, Analysen oder andere Darstellungsarten von Daten erstellen.

Durch entsprechende Einstellungen können Sie die Auswertung auch direkt an den Lernenden schicken. So erhalten die Lernenden zeitnah ihre Bewertung.

#### Google Formulare für Lernende

Lehrkräfte können die Google Formulare auch zur gegenseitigen Bewertung der Lernenden, für Rückmeldungen oder zur Sammlung von Ideen für Projekte nutzen. Damit werden die Lernenden ins Zentrum des Lernprozesses gestellt, da sie sich selbst Fragen/Kriterien zur Bewertung ausdenken müssen. So wird kritisches und analytisches Denken gefördert.

Für die Arbeit mit Google Formularen kann eine eigene Note vergeben werden, z.B. für die Erstellung von Umfragen, Auswertung, Recherche, usw., der Sammlung von Information und die Auswertung mit einem benutzerfreundlichen Programm.

### Weitere Informationen:

Google Forms ist ein gut zugängliches, benutzerfreundliches Werkzeug für einfache Bewertungen. Die Arbeit damit ist ganz einfach, da Nutzer nur ein Google-Konto benötigen, um Formulare zu erstellen und keine zusätzlichen Programme herunterladen müssen. Die Daten aus den Umfragen werden automatisch in der App gespeichert und dem Nutzer stehen nützliche Tabellen und Diagramme für die spätere Auswertung der Daten zur Verfügung.

Google Formulare kann man für viele verschiedene Aktivitäten und Zielgruppen einsetzen (Bewertungen, Recherchen, Sammlung von Beiträgen, Rückmeldungen, gegenseitige Bewertung usw.).

### Links & weiterführende Literatur:

Es gibt einige hilfreiche Videos, wie man mit Google Formularen arbeiten kann. Diese sind praktischer als schriftliche Informationen.

Hier finden Sie eine Auswahl von Tipps und Ideen, wie und zu welchen Zwecken man die Google Formulare-App nutzen kann:

Google Forms (auf Englisch): [https://blogs.umass.edu/onlinetools/assessment](https://blogs.umass.edu/onlinetools/assessment-centered-tools/google-forms/)[centered-tools/google-forms/](https://blogs.umass.edu/onlinetools/assessment-centered-tools/google-forms/) 

"Tech Tips for Teachers: 4 Ways to Use Google Forms" (auf Englisch): [https://edtechmagazine.com/k12/article/2016/05/tech-tips-teachers-4-ways](https://edtechmagazine.com/k12/article/2016/05/tech-tips-teachers-4-ways-use-google-forms)[use-google-forms](https://edtechmagazine.com/k12/article/2016/05/tech-tips-teachers-4-ways-use-google-forms)

"81 Ways Teachers can Use Google Forms with their Students" (auf Englisch): [https://www.educatorstechnology.com/2012/11/81-ways-teachers-can-use](https://www.educatorstechnology.com/2012/11/81-ways-teachers-can-use-google-forms.html)[google-forms.html](https://www.educatorstechnology.com/2012/11/81-ways-teachers-can-use-google-forms.html)

"Observation Forms" (auf Englisch):

[https://sites.google.com/a/lvusd.org/teaching-with-google-](https://sites.google.com/a/lvusd.org/teaching-with-google-apps/forms/observations-forms)

[apps/forms/observations-forms](https://sites.google.com/a/lvusd.org/teaching-with-google-apps/forms/observations-forms)

# 4.3.6 Mit Kahoot unterhaltsame Tests erstellen

DigCompEdu Kompetenzbereich: 4.3 Progressionsniveau: B2

Erforderliche digitale Kompetenzstufe der Lernenden: B2 Erforderliche digitale Kompetenzstufe der Lehrenden: B2

# Beschreibung:

Dieses Rezept zeigt, wie man abwechslungsreiche, unterhaltsame Tests erstellen kann.

Kahoot ist ein Online-Programm, mit dem Lehrkräfte spielerische Elemente in den Unterricht integrieren können, um das Interesse der Lernenden zu wecken und ihre Motivation und Lernbereitschaft zu steigern. Tests und Prüfungen können für Lernende sehr stressig sein. Mit Kahoot kann man sie unterhaltsamer gestalten.

Kahoot ist eine Möglichkeit, auf spielerische Art zu lernen. Was Lernende normalerweise als lineare, langweilige Tests kennen, kann zu etwas Lustigem mit Wettkampfcharakter werden. Wer beim Lernen Spaß hat, lernt am Ende mehr.

# Unterrichts-/Lernsituation:

Das Rezept richtet sich an Lehrkräfte, die die Lernenden auf eine Prüfung vorbereiten oder Lernstoff aus vorangegangenen Unterrichtsstunden wiederholen möchten.

# Zutaten:

- Computer, Smartphone oder Tablet
- Internetverbindung

215 von 305

• E-Mail-Account

# Arbeitsschritte

- 1. Registrieren Sie sich zunächst auf Kahoot. Gehen Sie dazu auf die Startseite und klicken Sie auf "Sign up for free!". Alternativ können Sie auch den folgenden Link eingeben: <https://create.kahoot.it/register>
- 2. Legen Sie ein Nutzerkonto bei Kahoot an. Erstellen Sie Ihr Profil als Lehrkraft.
- 3. Als nächstes müssen Sie ein Kahoot erstellen. Dazu können Sie als einfachste Option das Quiz wählen.
- 4. Füllen Sie die erforderlichen Felder aus: title (Titel), description (Beschreibung), language (Sprache), target audience (Zielgruppe) usw.
- 5. Danach öffnet sich ein neues Fenster, in dem Sie die Fragen eingeben können. Die Benutzeroberfläche ist intuitiv und sehr einfach. Klicken Sie auf "Add questions". Geben Sie danach weitere Informationen über die Frage ein.
- 6. Schicken Sie das fertige Quiz an die Lernenden.
- 7. Beobachten Sie, wie viel Spaß die Teilnehmer beim Lernen haben.

# Weitere Informationen:

Mit Kahoot können die Lernenden auch füreinander Tests erstellen. Kahoot kann auch für Diskussionen oder zur Vorbereitung eines Wettkampfs zwischen den Lernenden genutzt werden.

# Links & weiterführende Literatur:

Erkärvideos und Materialien zur Arbeit mit Kahoot (auf Englisch): <https://kahoot.com/library/video-tutorials/> How to create a Kahoot! account (*Erklärvideo auf Englisch*): <https://www.youtube.com/watch?v=TMVLmG28ijI>

# **WET** 4.3.7 Mit der Feedback-Funktion von MOODLE den Lernenden persönliches Feedback und differenzierte Unterstützung geben

DigCompEdu Kompetenzbereich: 4.3 Progressionsniveau: B2

Erforderliche digitale Kompetenzstufe der Lernenden: B1 Erforderliche digitale Kompetenzstufe der Lehrenden: B1

#### Beschreibung:

Moodle verfügt über drei Funktionen, die speziell für das Sammeln von unbenotetem Feedback von den Lernenden entwickelt wurden: Umfragen, Auswahlmöglichkeiten und Feedback.

Das Umfragemodul ist eine Kursaktivität, die eine Reihe von verifizierten Umfrageinstrumenten zur Verfügung stellt, die sich bei der Bewertung und Förderung des Lernens in Online-Umgebungen bewährt haben, darunter COLLES (Constructivist On-Line Learning Environment Survey) und ATTLS (Attitudes to Thinking and Learning Survey).

Lehrkräfte können damit Daten von den Lernenden sammeln, die ihnen helfen, mehr über ihre Klasse zu erfahren und über ihren eigenen Unterricht nachzudenken. Die aktuelle Umfrage konzentriert sich darauf, von den Studierenden Rückmeldungen über die Art des Kurses zu erhalten.

Es stehen kleine Umfragen mit nur einer Frage zur Auswahl. Sie funktionieren wie kleine Web-Umfragen, die Sie vielleicht schon auf anderen Webseiten gesehen haben. Sie können eine Auswahl verwenden, um rasches Feedback von den Lernenden zu jedem von Ihnen gewünschten Thema zu erhalten, wenn es nur eine Frage lang ist. Das Feedback-Aktivitätsmodul ermöglicht es

Lehrkräften, eine benutzerdefinierte Umfrage zu erstellen, um Feedback von den Teilnehmern zu sammeln, wobei eine Vielzahl von Fragetypen verwendet werden kann, einschließlich Multiple-Choice, Ja/Nein oder Texteingabe.

# Unterrichts-/Lernsituation:

Das Rezept richtet sich an Lehrkräfte, die bereits mit MOODLE arbeiten und die den Lernenden differenziertes Feedback geben möchten.

# Zutaten:

- PC/Laptop/Tablet
- Internetverbindung
- installiertes MOODLE
- MOODLE-Konto als Lehrer mit Bearbeitungsrechten

#### Arbeitsschritte

Innerhalb des Feedback-Moduls können Sie mit Hilfe des Vorlagenwerkzeugs Sätze von Feedback-Fragen erstellen und wiederverwenden. Die Registerkarte "Vorlagen" bietet die folgenden Vorlagenfunktionen:

#### Vorlagen verwenden

Zuvor gespeicherte Vorlagen werden in diesem Bereich aufgelistet und können über das Dropdown-Menü ausgewählt werden.

Nachdem Sie eine Vorlage ausgewählt haben, zeigt Moodle eine Vorschau der in der Vorlage enthaltenen Feedback-Fragen an und fordert Sie auf zu bestätigen: "Sind Sie sicher, dass Sie diese Vorlage verwenden möchten?"

Sie werden auch aufgefordert, eine von zwei Optionen auszuwählen:

• "Alte Elemente löschen": Entfernen Sie alle Fragen/Texttypen, die zuvor der angezeigten Feedback-Aktivität hinzugefügt wurden, bevor Sie Elemente aus der ausgewählten Vorlage importieren.

• "Neue Elemente anhängen": Elemente, die in der ausgewählten Vorlage gespeichert sind, zur aktuellen Feedback-Aktivität oder zu allen vorhandenen Fragen/Textarten hinzufügen.

Sobald Sie Ihre Auswahl getroffen haben, klicken Sie auf "Save changes" ("Änderungen speichern"), um über die Feedback-Elemente hinweg zu kopieren, oder klicken Sie auf "Cancel" ("Abbrechen"), um den Kopiervorgang der Vorlage zu beenden.

### Fragen exportieren

Mit dieser Funktion können Sie die Fragen/Texttypen innerhalb Ihrer Feedback-Aktivität im .xml-Format speichern. Wenn Sie auf "Fragen exportieren" klicken, werden Sie aufgefordert, diese Datei zu speichern ("Save") oder zu öffnen  $($ "Open").

#### Fragen importieren

Wenn Sie zuvor Fragen aus einer Feedback-Aktivität im .xml-Format exportiert und gespeichert haben, können Sie sie wieder in eine neue Feedback-Aktivität importieren.

Diese Funktion ist besonders nützlich, wenn Sie Fragen aus einer anderen Instanz von Moodle importieren müssen und das Vorlagen-Tool nicht anwendbar ist.

Sie können auch die Import-/Exportfunktion verwenden, um mehrere Importe aus mehreren Vorlagen zu kombinieren; sie kann auch verwendet werden, um die Erstellung von Duplikaten bei der Verwendung von Anhängen zu vermeiden. Nachdem Sie auf "Fragen importieren" geklickt haben, werden Sie aufgefordert, eine der folgenden Optionen zu wählen:

• "Alte Elemente löschen" - Die aktuellen Fragen und alle Antworten Ihres Benutzers werden innerhalb der aktuellen Feedback-Aktivität gelöscht.

"Neue Elemente anhängen" - Alle alten Fragen und die zugewiesenen Werte bleiben in der aktuellen Feedback-Aktivität erhalten und die importierten Fragen werden zu den bestehenden Fragen hinzugefügt.

Verwenden Sie die Schaltfläche "Choose a file" ("Datei auswählen"), um zum Bereich Kursdateien zu navigieren und die entsprechende .xml-Datei hochzuladen und/oder auszuwählen. Klicken Sie nach der Auswahl auf die Schaltfläche "Import from this file" ("Aus dieser Datei importieren"), um die Fragen zu importieren, oder verwenden Sie "Cancel" ("Abbrechen"), um zum Register "Vorlagen" zurückzukehren.

# Weitere Informationen:

Feedback-Funktionen:

- Rückmeldung ausfüllen: Dies ermöglicht es einem Benutzer, ein Feedback-Formular auszufüllen. Diese Option ist nur für die Standardrolle des Lernenden erlaubt.
- Private Vorlage erstellen: Hiermit kann ein Benutzer Vorlagen für seine eigene Verwendung im Feedback-Modul erstellen. Diese Funktion ist für die Standardrollen Manager und Lehrer erlaubt.
- Öffentliche Vorlage erstellen: Hiermit kann ein Benutzer Vorlagen für andere zur Verwendung im Feedback-Modul erstellen. Diese Funktion ist für die Standardrollen Manager und Lehrer erlaubt.
- Abgeschlossene Einreichungen löschen: Dies ermöglicht es einem Benutzer, Einreichungen im Feedback-Modul zu löschen. Diese Funktion ist für die Standardrollen Manager und Lehrer erlaubt.
- Vorlage löschen: Hiermit kann ein Benutzer Feedback-Modul-Vorlagen löschen. Diese Funktion ist für die Standardrollen Manager und Lehrer erlaubt.
- Elemente bearbeiten: Hiermit kann ein Benutzer Elemente des Feedback-Moduls bearbeiten. Diese Funktion ist für die Standardrollen Manager und Lehrer erlaubt.
- Kurse zu globalen Feedbacks zuordnen: Hiermit kann ein Benutzer Kurse mit globalem Feedback für das Feedback-Modul verknüpfen. Diese Funktion ist nur für die Standardrolle des Managers erlaubt.
- E-Mail-Benachrichtigung erhalten: Hiermit kann ein Benutzer eine E-Mail-Benachrichtigung über Feedback-Modul-Einreichungen erhalten. Diese Funktion ist für die Standardrollen Lehrer und nicht-bearbeitender Lehrer erlaubt.
- Ein Feedback anzeigen: Hiermit kann ein Benutzer eine Feedback-Aktivität anzeigen. Diese Funktion ist für die Standardrollen Manager, Dozent, nicht-bearbeitender Lehrer, Lerner und Gast erlaubt.
- Nach dem Absenden die Analyseseite anzeigen: Hiermit kann ein Benutzer nach dem Absenden des Formulars die Analyseseite des Feedback-Moduls anzeigen. Diese Funktion ist für die Standardrollen Manager, Lehrer und Lerner erlaubt.
- Berichte anzeigen: Hiermit kann ein Benutzer die Berichte des Feedback-Moduls einsehen. Diese Funktion ist für die Standardrollen Manager, Lehrer und nicht-bearbeitender Lehrer erlaubt.
- Ein neues Feedback hinzufügen: Dies erlaubt einem Benutzer, eine neue Feedback-Aktivität zum Kurs hinzuzufügen. Diese Funktion ist für die Standardrollen Manager und Lehrer erlaubt.

#### Links & weiterführende Literatur:

Die Feedback-Aktivität auf der Moodle-Webseite (auf Englisch): [https://docs.moodle.org/38/en/Feedback\\_activity](https://docs.moodle.org/38/en/Feedback_activity)

Beispiel für Feedback auf einer [Demo-Seite](https://school.moodledemo.net/mod/feedback/view.php?id=53)

(Anmeldung mit Nutzername: parent/Kennwort: moodle)

Beispiel für die Auswertung von Feedback auf einer [Demo-Seite](https://school.moodledemo.net/mod/feedback/analysis.php?id=53&courseid=&do_show=analysis)

(Anmeldung mit Nutzername: teacher/Kennwort: moodle)

# Lernerorientierung

222 von 305

# 5.1 Digitale Teilhabe

2<sub>23</sub> 305

# 5.1.1 Mit WordPress ein privates Diskussionsforum einrichten, um über Internet von zu Hause miteinander zu kommunizieren

DigCompEdu Kompetenzbereich: 5.1 Progressionsniveau: C1

Erforderliche digitale Kompetenzstufe der Lernenden: C1 Erforderliche digitale Kompetenzstufe der Lehrenden: C1

# Beschreibung:

In diesem Rezept wird gezeigt, wie man ein Diskussionsforum auf der eigenen WordPress-Seite einrichtet. Es motiviert Lernende zu mehr Beteiligung und baut eine Gemeinschaft auf, in der die Lernenden auch von zu Hause aus weiter miteinander kommunizieren können. Um ein Forum anzulegen, muss man ein Plugin verwenden. Es gibt verschiedene Optionen dafür. In diesem Rezept wird das kostenlose Plugin bbPress vorgestellt.

# Unterrichts-/Lernsituation:

Dieses Rezept richtet sich an alle, die Lernende dazu anregen möchten, zusätzlich von zu Hause aus miteinander zu kommunizieren. Das Rezept eignet sich besonders für Fortgeschrittene Teilnehmer, die sich so über ihre Meinungen, Fragen oder Ideen austauschen können. Es ist eine tolle Ressource für Unterhaltungen oder Diskussionen.

# Zutaten:

- Computer/Laptop
- Internetverbindung und Browser
- WordPress-Webseite
- bbPress-Plugin installiert

#### Arbeitsschritte

Bevor Sie die unten beschriebenen Schritte ausführen, müssen Sie das Plugin bbPress auf Ihrer WordPress-Seite installiert haben.

- 1. Melden Sie sich auf Ihrer WordPress-Seite im Administrator-Bereich an. Fügen Sie das bbPress-Plugin hinzu, indem Sie im Menü auf der linken Seite auf "Plugins", dann auf "Installieren" klicken. Nun können Sie in der Übersicht das bbPress-Plugin suchen. Klicken dann auf "Jetzt installieren". Wenn die Installation abgeschlossen ist, klicken Sie auf ..Aktivieren".
- 2. Nun sehen Sie im Menü auf der linken Seite die Rubrik "Forum".
- 3. Klicken Sie auf "Forum", dann auf "Neues Forum".
- 4. Geben Sie den Namen und eine Beschreibung des Forums ein. Der Titel des Forums sollte einen Hinweis geben, was in dem Forum besprochen werden soll. Sie könnten z.B. ein Diskussionsforum eröffnen, in dem die Lernenden Ideen zu Aufsätzen austauschen können. Dieses Forum könnten Sie "Kreatives Schreiben" nennen.
- 5. Klicken Sie auf "Publish", um das angelegte Forum zu starten.
- 6. Erstellen Sie eine neue WordPress-Seite und geben Sie dieser einen Namen (Forum). Kopieren Sie den Shortcode [bbp-forum-index] in Ihre Seite. Klicken Sie auf "Publish".
- 7. Klicken Sie im Menü auf der linken Seite auf "Design", dann auf "Menüs". Fügen Sie nun die neu angelegte Seite des Forums zu Ihrem Navigationsmenü hinzu.
- 8. Sie müssen die Seite freischalten damit die Lernenden sich registrieren können. Dazu klicken Sie im Menü auf der linken Seite auf "Einstellungen", dann auf "Allgemein".
- 9. Neben der Option Mitgliedschaft müssen Sie nun das Kästchen "Jeder kann sich registrieren" anklicken.
- 10. Erstellen Sie eine neue WordPress-Seite und nennen Sie diese "Registrieren". Fügen Sie den Shortcode [bbp-register] hinzu und veröffentlichen Sie die Seite.
- 11. Fordern Sie die Lernenden auf, sich in Ihrem WordPress-Forum zu registrieren. Nun kann die Diskussion beginnen!

#### Weitere Informationen:

Sie können die Rolle jedes im Forum registrierten Nutzers festlegen. Zu den möglichen Rollen gehören: Administrator (das sind Sie), Redakteur, Mitarbeiter, Follower und Blockiert. Lernenden sollte die Rolle "Mitarbeiter" zugeordnet werden.

#### Links & weiterführende Literatur:

Erklärvideo über die Arbeit mit dem bbPress-Plugin (auf Englisch):

[https://www.wpbeginner.com/wp-tutorials/how-to-add-a-forum-in-wordpress](https://www.wpbeginner.com/wp-tutorials/how-to-add-a-forum-in-wordpress-with-bbpress/)[with-bbpress/](https://www.wpbeginner.com/wp-tutorials/how-to-add-a-forum-in-wordpress-with-bbpress/)

How to use bbPress with your WordPress page *(auf Englisch)*: <https://www.youtube.com/watch?v=GsU18dWFcD8>

# 5.1.2 Online-Seminare mit GoToWebinar durchführen

DigCompEdu Kompetenzbereich: 5.1 Progressionsniveau: B1

Erforderliche digitale Kompetenzstufe der Lernenden: Mittelstufe

Erforderliche digitale Kompetenzstufe der Lehrenden: C1

Beschreibung:

GoToWebinar ist eine Plattform für Unternehmen und Einzelunternehmer, mit der man Online- und Videokonferenzen mit Kunden, Kollegen, Aktionären usw. organisieren und durchführen kann. Obwohl ursprünglich für die Geschäftswelt konzipiert, ist die Plattform auch ein wertvolles Hilfsmittel für Lehrkräfte und Lernende.

Mit Hilfe von Online-Seminaren (z.B. Webinare, virtueller Unterricht) können Teilnehmer an einem Ort mit Teilnehmern an einem anderen Ort kommunizieren. So eignet sich diese Online-Plattform ausgezeichnet für Fernlehre, d.h. für Lehrkräfte und Lernende, die sich an verschiedenen Orten befinden. Außerdem macht die Nutzung von Webinaren den Unterricht ansprechend und innovativ. Da diese Art des Unterrichts gut in die moderne digitale Welt passt, werden mehr potentielle Teilnehmer angesprochen.

Im Folgenden finden Sie einige Tipps, wie man GoToWebinar zum Lernen nutzen kann.

# Unterrichts-/Lernsituation:

Das Rezept richtet sich an Lehrkräfte und Lernende.

#### Zutaten:

Software: GotoWebinar-Nutzerkonto: <https://www.gotomeeting.com/webinar> Hardware: PC/Laptop/Tablet, funktionierende Kamera, funktionierendes Mikrofon

Teilnehmer: Die Vorbereitung der Inhalte des Webinars sowie die Präsentation erfordern fortgeschrittene digitale Kenntnisse.

Lernende, die an den Kursen teilnehmen, sollten mittlere digitale Kenntnisse haben, da sie sich registrieren und am Webinar teilnehmen können müssen.

# Arbeitsschritte

Schritt 1: Das eigene Publikum kennen

Dies klingt vielleicht wie ein Klischee, dennoch sollten Sie sich bewusst sein, wer die Zielgruppe des Webinars ist. Dabei sollten Sie vor allem die folgenden Aspekte bedenken:

- die Lerninhalte des Webinars
- das Kursformat, z.B. als Vorlesung, Diskussion, mit Beiträgen und Präsentationen der Lernenden, mit Gastrednern, usw.
- den Schwierigkeitsgrad

Die Beachtung dieser Faktoren ist entscheidend, um die Lernenden anzusprechen und eine größere Wirkung zu erzielen. Wenn Sie ein Webinar planen, sollten Sie deshalb immer das Profil der Lernenden (Bildungshintergrund, Alter, Interessen, Gründe für die Teilnahme, usw.) und das Lernziel (Input für die Lernenden, Aufforderung zu Beiträgen der Lernenden, Förderung von Diskussion unter den Lernenden, usw.), das Sie erreichen möchten, berücksichtigen.

Webinare eignen sich ausgezeichnet als Unterrichtseinheiten für Lehrkräfte und Lernende, die nicht am selben Ort sein können. Dabei muss jedoch berücksichtigt werden, dass alle Teilnehmer eine Internetverbindung und ein Mobilgerät benötigen, um am Webinar teilnehmen zu können.

Wenn Sie die Teilnehmer nicht kennen, können Sie über die Plattform einige Informationen über die Teilnehmer sammeln. Dies kann hilfreich zum Anlegen von Statistiken, zu Recherchezwecken oder zur Entwicklung zukünftiger Sitzungen sein.

# Schritt 2: Organisation des Webinars

Die Arbeit mit der Plattform ist intuitiv. Legen Sie einen Termin für das Webinar fest und laden Sie die Lernenden dazu ein. Sie können entweder Teilnehmer einladen, die Sie bereits kennen oder Sie veröffentlichen den Link auf der Webseite Ihrer Schule/Fakultät, in den sozialen Medien oder in anderen

Netzwerken, mit denen Sie arbeiten. Sie können jederzeit verfolgen, wie viele Personen und wann sie sich angemeldet haben.

Außerdem sollten Sie im Vorfeld nicht nur das Webinar selbst, sondern auch die Zeit nach dem Webinar und die Kommunikation planen. So könnte es zum Beispiel passieren, dass die Unterrichtseinheit länger dauert oder früher endet. In diesem Fall können Sie zum Beispiel spontan früher Schluss machen oder bestimmte Informationen nicht präsentieren usw. Deshalb ist es sinnvoll, zu wissen, wie sie die Teilnehmer nach dem Webinar erreichen können, um ihnen ggf. weitere Materialien zuzuschicken, weitere Aufgaben zu geben oder einen Termin für die nächste Sitzung zu finden.

Zusätzlich sollten Sie überlegen, ob Sie ein Live-Webinar durchführen oder die Unterrichtseinheit auf Video aufnehmen möchten. Wenn Ihr Lernziel darin besteht, eine Diskussion mit den Teilnehmern zu führen oder sonstigen Input zu erhalten, müssten Sie sicher ein Live-Webinar organisieren. Wenn Sie den Teilnehmern Informationen geben möchten, aber eine Interaktion mit/zwischen diesen nicht nötig ist, können Sie auch ein Video aufnehmen und dieses hochladen. Alternativ könnten Sie den Teilnehmern zuerst einen Input geben, sie auffordern, das Video anzusehen und danach ein Live-Webinar durchführen, um sich auszutauschen und die Inhalte Ihres Videos zu besprechen.

#### Schritt 3: Die Inhalte VOR der Unterrichtseinheit überprüfen

Probieren Sie alles, was Sie im Verlauf der Unterrichtseinheit geplant haben, vorher aus. Nur so können Sie prüfen, ob alles wie geplant funktioniert. Dazu ist es auch sinnvoll, die Sitzung aufzunehmen und anzusehen, um ggf. noch Änderungen vornehmen zu können.

Überprüfen Sie, was die Lernenden auf ihren Bildschirmen sehen können und wie die Sitzung aus ihrer Sicht wirkt. Wenn die Lernenden vor der Sitzung auf externe Quellen (z.B. Webseiten, usw.) zugreifen sollen, überprüfen Sie, ob die Teilnehmer wirklich darauf zugreifen können. Nur so können Sie sicherstellen, dass nicht nur Sie als Lehrkraft Zugang dazu haben.

Bitten Sie wenn möglich Außenstehende, sich die Unterrichtseinheit anzusehen und eine EHRLICHE und KRITISCHE Rückmeldung dazu zu geben. Wenn Außenstehende die Unterrichtseinheit ansprechend und interessant finden, erreichen Sie damit auch Ihre Zuhörer.

Wenn dies Ihr erstes Webinar ist, kann es sinnvoll sein, sich andere Webinare anzusehen und zu überlegen, wie Ihr eigenes Webinar aussehen soll und was Sie NICHT tun sollten. Außerdem können Sie so nachvollziehen, wie sich die Teilnehmer eines Webinars fühlen und was für ein erfolgreiches Webinar nötig ist.

#### Schritt 4: Das Webinar

Wie bereits angesprochen kann es vorkommen, dass die Unterrichtseinheit nicht wie geplant verläuft (z.B. technische Probleme, zeitliche Beschränkungen, usw.). Deshalb sollten Sie auf jeden Fall einen Plan B für solche Fälle haben. Sie könnten z.B. Zusatzaufgaben für die Teilnehmer vorbereiten und bearbeiten lassen, während Sie in der Zwischenzeit Ihre Inhalte vorbereiten oder versuchen, ein technisches Problem zu lösen. Außerdem sind Gruppenarbeiten und Teamwork immer positiv für den Lernprozess, vor allem wenn die Teilnehmer sich an unterschiedlichen Orten befinden.

Denken Sie immer daran, dass ein großer Unterschied zwischen einem virtuellen Unterrichtsraum und einem tatsächlichen Unterrichtsraum besteht. So kann es z.B. sein, dass Sie die Zuhörer nicht sehen oder hören können, Sie diese aber trotzdem ansprechen und einbeziehen müssen. Darüber hinaus müssen Sie gut mit der Technik umgehen können und alle Schritte (und Klicks) genau kennen. Wenn Sie noch nicht viel Erfahrung mit der Durchführung von Webinaren haben, kann es sinnvoll sein, vorab alle Schritte, die für eine Aktivität nötig sind, zu notieren. Dies macht es leichter, zu sprechen und gleichzeitig die technischen Geräte zu bedienen.

#### Schritt 5: Die Zuhörer ansprechen

Um eine aktive Beteiligung und Interaktion aller Teilnehmer zu gewährleisten, sollten folgende Elemente in keinem Webinar fehlen:

- Fragen stellen
- Einen Live-Chat zur Verfügung stellen
- Wiederholungen einplanen
- Zeit für Fragen und Kommentare einplanen
- Beiträge der Zuhörer ermöglichen
- Gruppenaktivitäten für Teilnehmer einplanen
- Geeignete Materialien nutzen: Bildmaterial, Handouts, Quiz, Umfragen, Videos, usw.

#### Schritt 6: Nachbereitung

Stellen Sie sicher, dass Sie auch nach dem Webinar mit den Teilnehmern in Kontakt bleiben, denn das Webinar ist Teil des Lernprozesses und nicht nur eine einmalige Veranstaltung. Sie können es z.B. mit anderen Aufgaben oder Aktivitäten verbinden, es als Lernmaterial für zukünftige Arbeiten nutzen, weitere Materialien oder Erklärungen per E-Mail zur Verfügung stellen, eine weitere Sitzung planen, usw.

BITTEN SIE UM FEEDBACK! Dies ist eines der wichtigsten Elemente eines erfolgreichen Webinars. Bitten Sie die Teilnehmer um eine Einschätzung der Unterrichtseinheit und um Kommentare. Eine analytische und aufschlussreiche Rückmeldung von den Teilnehmern ist ein eindeutiger Indikator dafür, dass die Teilnehmer anwesend waren und Ihnen aufmerksam zugehört haben. Außerdem können Sie daraus wertvolle Schlüsse für weitere Webinare ziehen.

Quellen:

231 305

GotoWebinar UserGuide (auf Englisch):

[https://www.rsc.org/images/GoToWebinar%20User%20Guide\\_tcm18-](https://www.rsc.org/images/GoToWebinar%20User%20Guide_tcm18-251860.pdf) [251860.pdf](https://www.rsc.org/images/GoToWebinar%20User%20Guide_tcm18-251860.pdf)

eLearning Tips Online Classroom and Webinar Success (auf Englisch): <http://www.modern.pm/gotowebinar-io3/?the-video=6>

"5 ways GoToWebinar can Help You Host Better Online Training" (auf Englisch): [https://blog.gotomeeting.com/5-ways-gotowebinar-can-help-you-host-better](https://blog.gotomeeting.com/5-ways-gotowebinar-can-help-you-host-better-online-training/)[online-training/](https://blog.gotomeeting.com/5-ways-gotowebinar-can-help-you-host-better-online-training/)

# Weitere Informationen:

GotoWebinar bietet:

- hochauflösende Videos
- eine unbegrenzte Anzahl an Zuhörern
- Bildschirmfreigabe
- Teilen der Tastatur und der Maus
- Aufzeichnung des Webinars
- Zeichenwerkzeuge
- Zugang von den meisten Plattformen und Mobilgeräten
- Nutzung von Outlook, Google Kalender, usw. zur besseren Verwaltung und Planung während des Webinars

GotoWebinar ist sehr benutzerfreundlich und bietet viele Tipps, Anleitungen und viel Hilfestellung bei der Entwicklung von Webinaren. So kann man größere Gruppen Lernender erreichen statt nur die Lernenden im eigenen Unterrichtsraum. Außerdem bietet GotoWebinar Flexibilität, Interaktivität, Nutzung vielfältiger Funktionen und Vernetzung von Lehrenden und Lernenden.

Quelle:

GotoWebinar (auf Englisch): http://www.modern.pm/gotowebinar-io3/

Links & weiterführende Literatur:

Video über GoToWebinar (auf Englisch): <https://www.youtube.com/user/gotowebinar>

Tipps zur Entwicklung und Strukturierung von Webinaren (auf Englisch): <https://blog.gotomeeting.com/gotowebinar/webinar-tips/>und: <https://www.gotomeeting.com/webinar/resources>

Organisation eines stressfreien Webinars (auf Englisch): <http://www.modern.pm/gotowebinar-io3/?the-video=7>

# VET 5.1.3 Kahoot-Umfragen als Eisbrecher einsetzen

DigCompEdu Kompetenzbereich: 5.1 Progressionsniveau: A2

Erforderliche digitale Kompetenzstufe der Lernenden: A1 Erforderliche digitale Kompetenzstufe der Lehrenden: A2

#### Beschreibung:

Das vorliegende Rezept zeigt, wie man eine Reihe lustiger interaktiver Spiele als Eisbrecher, zur Wiederholung von Themen oder zum Aufbau von Beziehungen zwischen den Klassenkameraden einsetzen kann. Diese Spiele können im Rahmen einer Unterrichtseinheit oder zum selbstständigen Lernenden online eingesetzt werden.

Die interaktiven Kahoot-Übungen können in Form von Wettkämpfen mit Zeitlimit, als Richtig/Falsch-Übungen, Rätsel oder in anderen Formen angelegt werden. Um die Aufgaben zu lösen, müssen die Lernenden zusammenarbeiten und gemeinsam die Antworten finden.

Nutzen für die Lehrenden:

Unterrichten mit lustigen, interaktiven Übungen, einfacher Zugang, Lernende aller Niveaustufen können mitmachen

Nutzen für die Lernenden:

Lustig und motivierend

#### Unterrichts-/Lernsituation:

Das vorliegende Rezept eignet sich für alle Klassen und Altersgruppen.

# Zutaten:

- Computer, Laptop, Tablet oder Smartphone
- Internetzugang
- kostenloses Kahoot-Nutzerkonto

# Arbeitsschritte

Den Einstieg in eine Unterrichtsstunde zu finden, ist nicht einfach. Die Lernenden – und auch die Lehrkräfte – brauchen Zeit, sich auf die neue Lernumgebung und die Lernprozesse einzustellen oder die neuen Mitschüler oder Lehrer kennenzulernen. Zeigen Sie Verständnis und stellen Sie sich darauf ein.

- 1. Erstellen Sie ein Nutzerkonto bei Kahoot oder melden Sie sich mit Ihrem bestehenden Konto an.
- 2. Öffnen Sie ein Kahoot, das Sie benutzen möchten oder klicken sie auf die drei Punkte, um ein neues Kahoot zu erstellen.
- 3. Klicken Sie auf ein bestehendes Kahoot und wählen Sie "Duplicate". Daraufhin wird automatisch eine Kopie des Kahoots erstellt und zu Ihren Kahoots hinzugefügt.
- 4. Klicken Sie auf die drei Punkte auf der Kahoot-Karte und wählen Sie "Edit", um das Kahoot zu bearbeiten.
- 5. Passen Sie das Kahoot an Ihre Bedürfnisse an, indem Sie Fragen und Antworten, Zeitlimit und Medien bearbeiten. Sie können den Timer ausschalten, wenn Ihnen die Korrektheit der Antworten wichtiger als die Schnelligkeit ist.
- 6. Kopieren Sie den Link und teilen Sie ihn mit den Lernenden per E-Mail, LMS oder anderen Messenger-Diensten. Alternativ können Sie auch die PIN für das Spiel teilen.
- 7. Fertig Das Spiel kann beginnen!

#### Weitere Informationen:

Kahoot hat einfache Vorlagen erstellt, die Lehrkräfte duplizieren und bearbeiten oder als Inspiration nutzen können.

Fordern Sie die Lernenden auch auf, eigene Erfahrungen in Form von Spielen zu schildern. Viele Lernende haben viele Fotos aus den letzten Ferien, die Sie den Fragen hinzufügen können. Dies ist nicht nur eine lustige Art, am Anfang der Stunde das Eis zu brechen, sondern hilft den Lernenden auch, deskriptive Fertigkeiten zu entwickeln.

Machen Sie schnell ein Foto eines Satzes, einer Gleichung, eines Buchstabens oder einer Karte und laden Sie es in ein Spiel in der App hoch.

Wenn die Lernenden Probleme haben, Ideen für ein Spiel zu finden, können Sie sie mit einem Partner oder in Gruppen arbeiten lassen. Damit fördern Sie Zusammenarbeit und Teamwork.

Denken Sie daran, die Fragen nach der Präsentation zu speichern und einen Screenshot Ihrer Eisbrecher-Übung zu teilen. Um den Screenshot zu speichern, gehen Sie zu Polls, wählen Sie eine Aktivität aus und suchen Sie die Schaltfläche "Export" unten rechts. Schicken Sie ihn dann per E-Mail an die Teilnehmer. Die Antworten für alle Aktivitäten auf Ihrer persönlichen Seite werden automatisch

gespeichert. Sie können jederzeit nachschauen, welche Antworten zu Ihren Aktivitäten geschickt wurden.

#### Links & weiterführende Literatur:

"Distance learning toolkit: 9 free solutions to connect with students online" (auf Englisch): [https://kahoot.com/blog/2020/03/10/distance-learning-toolkit](https://kahoot.com/blog/2020/03/10/distance-learning-toolkit-connect-students-online/?deviceId=3ec60b96-3f2b-4b75-a83d-f4123ce060b4R&sessionId=1585054136648)[connect-students-online/?deviceId=3ec60b96-3f2b-4b75-a83d](https://kahoot.com/blog/2020/03/10/distance-learning-toolkit-connect-students-online/?deviceId=3ec60b96-3f2b-4b75-a83d-f4123ce060b4R&sessionId=1585054136648)[f4123ce060b4R&sessionId=1585054136648](https://kahoot.com/blog/2020/03/10/distance-learning-toolkit-connect-students-online/?deviceId=3ec60b96-3f2b-4b75-a83d-f4123ce060b4R&sessionId=1585054136648)

Kahoot-Webseite (auf Englisch): <https://kahoot.com/>

"Connect students with our icebreaker kit for back to school" (auf Englisch): [https://kahoot.com/blog/2018/08/16/back-to-school-kahoot-templates](https://kahoot.com/blog/2018/08/16/back-to-school-kahoot-templates-icebreaker-kit/)[icebreaker-kit/](https://kahoot.com/blog/2018/08/16/back-to-school-kahoot-templates-icebreaker-kit/)

"Back to school – Icebreaker quizzes" (auf Englisch): <https://kahoot.com/explore/collections/back-school-ice-breaker-quizzes/>

"50 fresh and fun icebreaker questions to kick off your next event" (auf Englisch): <https://blog.polleverywhere.com/fun-icebreaker-questions/>

5.1.4 Einen privaten YouTube-Kanal zum Üben, zur Wiederholung oder Zusammenfassung für die Klasse einrichten

DigCompEdu Kompetenzbereich: 5.1 Progressionsniveau: B1

Erforderliche digitale Kompetenzstufe der Lernenden: A2

Erforderliche digitale Kompetenzstufe der Lehrenden: B2

Beschreibung:

Das vorliegende Rezept zeigt, wie Lehrkräfte aufgenommene Videos mit Erklärungen oder Unterrichtseinheiten über YouTube mit den Lernenden teilen können.

Dies kann in vielen Unterrichtsfächern eingesetzt werden vom Sprachunterricht bis hin zu Naturwissenschaften.

So könnte die Kommunikation innerhalb der Klasse verbessert werden und einzelne Lernende können durch das Teilen und Vorstellen der Arbeitsergebnisse gezielter gefördert werden. Außerdem kann man auch Übungen zur Wiederholung oder Zusatzaufgaben bereitstellen.

Nutzen für die Lernenden:

ausreichend Zeit zum Üben und Verbessern

# Unterrichts-/Lernsituation:

Das Rezept richtet sich an Lehrkräfte, die umgekehrten Unterricht (Flipped Classroom) durchführen möchten oder die Übungen zur Vorbereitung oder Wiederholung ins Internet stellen möchten.

# Zutaten:

- Geräte zum Aufnehmen von Videos
- Computer, Laptop, Tablet oder Smartphone
- Internet
- YouTube-Nutzerkonto

# Arbeitsschritte

- 1. Nehmen Sie eine Unterrichtseinheit auf.
- 2. Bearbeiten Sie die Aufnahme. Fügen Sie ggf. Begleitkommentare für Rückmeldungen, zur Hervorhebung, usw. hinzu.

237 305

- 3. Erstellen Sie Ihren YouTube-Kanal mit den entsprechenden Privatsphäreneinstellungen.
- 4. Laden Sie Ihre Materialien auf Ihren YouTube-Kanal hoch.
- 5. Stellen Sie sicher, dass es zu dem hochgeladenen Material auch Aufgaben gibt. Diese sollten SMARTen Lernzielen entsprechen.
- 6. Stellen Sie sicher, dass der Lernfortschritt in den folgenden Unterrichtseinheiten messbar ist oder laden Sie weitere Materialien hoch, in denen die Verbesserung oder die Entwicklung der Lernenden deutlich wird.

#### Weitere Informationen:

YouTube:

- 1. YouTube ist eine Online-Plattform, auf der jeder Multimedia-Videos ansehen oder hochladen kann.
- 2. Wenn man sich ein Video anschaut, werden ähnliche Videos als Empfehlung angezeigt.
- 3. Um Videos hochzuladen, müssen Sie als Lehrkraft ein Nutzerkonto erstellen. Dies können Sie mit nur einem Klick erledigen, wenn Sie es mit Ihrem E-Mail-Konto verbinden.
- 4. Wenn Sie Ihr Nutzerkonto erstellt haben, können Sie Ihre Videos hochladen.
- 5. Unter den Videos gibt es jeweils ein Diskussions-Forum, in dem jeder Kommentare schreiben kann.
- 6. Sie können verfolgen, wie viele Personen Ihr Video bereits gesehen haben.
- 7. Andere Nutzer können Ihre Videos liken, indem sie das "Daumen hoch"-Symbol anklicken.
- 8. Wenn Sie die Privatsphäreneinstellung als öffentlich festlegen, kann jeder Ihre Videos sehen. Dies ist für die Nutzung mit Lernenden wie hier beschrieben nicht empfehlenswert.

YouTube zum Unterrichten nutzen:

- 1. Sie können Videos erstellen und auf Ihren Kanal hochladen.
- 2. Sie können eine Playlist mit Videos erstellen, die die Lernenden sich vor dem Unterricht ansehen sollen oder die hilfreich für die Lösung einer Aufgabe sind.
- 3. Die Lernenden können Kommentare zu einem Video schreiben.
- 4. Zusätzlich zu einem Video können Aufgaben gestellt werden.
- 5. Es können SMARTe Lernziele zu jedem Video festgelegt werden.

# Links & weiterführende Literatur:

YouTube-Webseite: [https://www.youtube.com](https://www.youtube.com/)

YouTube-Hilfeseiten:

<https://support.google.com/youtube/?hl=de#topic=9257498>

"Harnessing the Power of YouTube in the Classroom" (auf Englisch): [https://www.edutopia.org/blog/harnessing-power-youtube-in-classroom-](https://www.edutopia.org/blog/harnessing-power-youtube-in-classroom-monica-burns)

[monica-burns](https://www.edutopia.org/blog/harnessing-power-youtube-in-classroom-monica-burns)

5.1.5 Die Vorlesefunktion für Lernende mit Lese-Rechtschreibschwäche oder anderen Lernbehinderungen nutzen

DigCompEdu Kompetenzbereich: 5.1 Progressionsniveau: A2

Erforderliche digitale Kompetenzstufe der Lernenden: A1 – C2 Erforderliche digitale Kompetenzstufe der Lehrenden: A2

Beschreibung:

239 von 305

Digitale Zugänglichkeit ist ein wichtiges Thema, das für Pädagogen im ganzen Land im Mittelpunkt stehen muss. Die Umsetzung einer umfassenden Zugänglichkeitsinitiative in einer ganzen Behörde oder Institution kann jedoch als eine überwältigende Aufgabe erscheinen.

Text-to-Speech (TTS) bezieht sich auf Werkzeuge, die dazu dienen, digitalen Text durch eine Vorlesefunktion in Sprache umzuwandeln. TTS-Software und Plugins wandeln Text auf einem Bildschirm in Sprache um, sodass Menschen mit Lesebehinderungen geschriebene Wörter (wie Bücher, Zeitungsartikel, Lehrbücher) auf einer Vielzahl von Geräten hören können.

# Unterrichts-/Lernsituation:

Das Rezept richtet sich an Lehrkräfte, die Lernende mit besonderem Förderbedarf haben.

# Zutaten:

- PC/Laptop/Tablet
- Vorlesefunktion-Erweiterung für Chrome oder Firefox

# Arbeitsschritte

# Installation der Vorlesefunktion-Erweiterung (Chrome)

Wichtig: Sie können keine Erweiterungen hinzufügen, wenn Sie im Inkognito-Modus oder als Gast im Internet surfen.

- 1. Öffnen Sie den Chrome Web Store [\(https://chrome.google.com/webstore\)](https://chrome.google.com/webstore).
- 2. Suchen Sie nach "read aloud".
- 3. Klicken Sie auf "Add to Chrome".

Wenn Sie einen Computer auf Arbeit oder in der Schule nutzen, kann es sein, dass einige Erweiterung blockiert werden.

# Installation der Vorlesefunktion-Erweiterung (Mozilla Firefox)

- 1. Klicken Sie auf den Menü-Button  $\Xi$  und wählen Sie die Option "Addons" aus. Daraufhin öffnet sich die Seite zum Verwalten der Erweiterungen.
- 2. Geben Sie im Suchfeld "read aloud" ein.
- 3. Klicken Sie auf "Zu Firefox hinzufügen", um die Erweiterung in Firefox zu installieren.

#### Gebrauch

Wählen Sie den Text aus und wählen Sie eine der folgenden Methoden:

- Drücken Sie den Button "Erweiterungen" in der Symbolleiste des Browsers.
- Verwenden Sie das Rechtsklick-Menü.

#### Weitere Informationen:

#### Fortgeschrittene Nutzung

Abkürzungen

ALT-P : Play/Pause

ALT-O : Stop

ALT-Komma : Zurück

ALT-Punkt : Vor

#### Individuelle Anpassung

Sie können die Stimme, die Lesegeschwindigkeit und die Tonhöhe ändern oder die Textmarkierung aktivieren:

- 1. Klicken Sie im Menü Erweiterungen auf das Symbol Vorlesen.
- 2. Stoppen Sie jeglichen Text, der möglicherweise gerade abgespielt wird.

3. Klicken Sie im Read aloud-Kontextmenü auf das Zahnrad-Symbol Zahnrad. (Es kann ein oder zwei Sekunden dauern, bis die Einstellungen erscheinen.)

#### Links & weiterführende Literatur:

Information zur Read aloud-Erweiterung im Chrome Web Store (auf Englisch): [https://chrome.google.com/webstore/detail/read-aloud-a-text-to](https://chrome.google.com/webstore/detail/read-aloud-a-text-to-spee/hdhinadidafjejdhmfkjgnolgimiaplp)[spee/hdhinadidafjejdhmfkjgnolgimiaplp](https://chrome.google.com/webstore/detail/read-aloud-a-text-to-spee/hdhinadidafjejdhmfkjgnolgimiaplp)

Information zur Read aloud-Erweiterung im Firefox Browser (auf Englisch):

<https://addons.mozilla.org/el/firefox/addon/read-aloud/>

# 5.2 Differenzerung und Individualisierung

**WET** 5.2.1 Eine Blended Learning-Einheit zum Thema

Grammatik oder Wortschatz erstellen, die als Hausaufgabe bearbeitet werden kann

DigCompEdu Kompetenzbereich: 5.2 Progressionsniveau: B2

Erforderliche digitale Kompetenzstufe der Lernenden: A2-B2 Erforderliche digitale Kompetenzstufe der Lehrenden: B2

# Beschreibung:

Dieses Rezept zeigt, wie man Materialien zum Festigen von Grammatik oder Wortschatz im Blended Learning-Format entwickelt. So können Lehrkräfte digitale Lernumgebungen einsetzen, die die Lernenden ansprechen und motivieren. Dabei steht die aktive Nutzung digitaler Technologien durch die Lernenden im Zentrum des Lernprozesses.

# Unterrichts-/Lernsituation:

Das Rezept richtet sich an alle Lehrkräfte, die Blended Learning-Übungen zum Festigen von Grammatik und Wortschatz als Hausaufgabe für ihre Lernenden entwickeln möchten.

# Zutaten:

- Computer, Laptop oder Mobilgerät
- Internetverbindung
- auf dem Gerät installierte Moodle-Software
- vorab vorbereitete Ideen für Übungen, die man in Moodle eingeben möchte
- Optional: weitere Internetseiten wie YouTube, BookWidgets, usw.
- Optional: Lautsprecher, Kopfhörer
- Lernende: A2 B2 in der Zielsprache, je nachdem, welche Übungen die Lernenden online bearbeiten sollen

#### Arbeitsschritte

Bevor Sie mit der Arbeit beginnen, stellen Sie sicher, dass die Moodle-Software auf ihrem Computer installiert ist, dass Sie einen Kurs bei Moodle angelegt haben und dass Sie die Übungen oder Links, die Sie eingeben möchten, vorbereitet haben.

- 1. Öffnen Sie Ihre Moodle-Internetseite.
- 2. Melden Sie sich mit Ihrem Nutzernamen und Kennwort an.
- 3. Klicken Sie auf den Kurs, für den Sie Übungen eingeben möchten.
- 4. Klicken Sie auf das Symbol "Einstellungen".
- 5. Klicken Sie auf "Bearbeiten einschalten".
- 6. Klicken Sie auf "Material oder Aktivität hinzufügen".
- 7. Wählen Sie aus der Liste aus, welche Art von Übung Sie anlegen möchten.
- 8. Klicken Sie auf "Hinzufügen". Danach öffnet sich die Eingabemaske, die Sie ausfüllen müssen, um die Übung anzulegen.
- 9. Geben Sie einen Namen für Ihre Übung ein. Es gibt noch eine Reihe weiterer Einstellungen, die Sie entweder gleich oder später festlegen können. Speichern Sie Ihre Eingaben, indem Sie auf "Speichern und anzeigen" klicken.
- 10. Klicken Sie auf der Seite, die sich nun öffnet auf "Testinhalt bearbeiten".
- 11. Klicken Sie auf der Seite, die sich nun öffnet, auf der rechten Seite auf "Hinzufügen".
- 12. Klicken Sie in dem Menü, das sich nun öffnet auf "Frage hinzufügen".
- 13. Wählen Sie aus dem Menü, das sich nun öffnet, den Fragetyp aus. Klicken Sie auf "Hinzufügen", um Ihre Auswahl zu bestätigen.
- 14. Nun können Sie die Übung anlegen. Geben Sie im Feld "Fragetitel" den Namen der Frage ein.
- 15. Geben Sie im Feld "Fragetext" den Text oder die Frage ein.
- 16. Wenn Sie alle Felder ausgefüllt haben, klicken Sie unten auf der Seite auf "Änderungen speichern".
- 17. Auf der Seite, die sich nun öffnet, können Sie die Übungen sehen, die Sie gerade angelegt haben. Wenn Sie sich eine Vorschau anzeigen lassen möchten, klicken Sie auf die Lupe auf rechten Seite.
- 18. Nun sehen Sie, wie die Übung für Lernende angezeigt wird. Sie können die Übung nun wie ein Lernender bearbeiten.
- 19. Wenn Sie fertig sind, klicken Sie auf "Bearbeiten ausschalten".
- 20. Melden Sie sich ab.

#### Weitere Informationen:

Moodle ist nur eine von vielen Möglichkeiten, wie Sie interaktive Übungen erstellen können. In Moodle können Sie viele verschiedene Übungen und online Materialien einfügen. Bevor Sie Moodle im Unterricht einsetzen können, ist jedoch einiges an Vorbereitung nötig. Zuerst einmal müssen Sie die Software installieren und einen Kurs anlegen. Erst danach können Sie beginnen, Materialien hochzuladen.

Moodle bietet viele verschiedene Funktionen und ist leider nicht immer intuitiv. Deshalb erfordert es am Anfang Zeit und Übung, Aktivitäten auf der Plattform anzulegen. Dies muss man berücksichtigen, wenn man Moodle im Unterricht einsetzen möchte.

Die Links unten geben Ihnen weitere Informationen über Moodle. In den Erklärvideos erfahren Sie, wie die ersten Schritte auf der Plattform aussehen.

#### Links & weiterführende Literatur:

Moodle Dokumentation für Administratoren (auf Deutsch): [https://docs.moodle.org/19/de/Dokumentation\\_f%C3%BCr\\_Administratoren](https://docs.moodle.org/19/de/Dokumentation_f%C3%BCr_Administratoren) Neuen Kurs in Moodle anlegen (auf Deutsch): <https://www.youtube.com/watch?v=IGZTXUtkP-0> Einen Lückentext in Moodle anlegen (auf Englisch): <https://www.youtube.com/watch?v=aOn0jyq2WWU>

Einen Test mit Fragen aus der Fragensammlung in Moodle anlegen (auf Englisch): <https://www.youtube.com/watch?v=2hQDQKrw9a4>

Interaktive Widgets in Moodle einfügen (auf Englisch): [https://www.bookwidgets.com/blog/2017/10/the-5-step-guide-to-adding](https://www.bookwidgets.com/blog/2017/10/the-5-step-guide-to-adding-interactive-exercises-to-moodle-with-bookwidgets)[interactive-exercises-to-moodle-with-bookwidgets](https://www.bookwidgets.com/blog/2017/10/the-5-step-guide-to-adding-interactive-exercises-to-moodle-with-bookwidgets) YouTube Video einbinden *(auf Deutsch)*: https://www.youtube.com/watch?v=JqDEWskUtao

# 5.2.2 Den schriftlichen Ausdruck mit Canva üben

DigCompEdu Kompetenzbereich: 5.2 Progressionsniveau: B2

Erforderliche digitale Kompetenzstufe der Lernenden: B2

Erforderliche digitale Kompetenzstufe der Lehrenden: B2

# Beschreibung:

Das vorliegende Rezept gibt Lernenden die Möglichkeit, ihre Kreativität und ihre gestalterischen Fähigkeiten weiterzuentwickeln.

Canva ist ein Online-Programm, mit dem man verschiedene visuelle Materialien erstellen kann, z.B. Poster, Flugblätter, Logos, usw.

Um Canva zu beherrschen, erklären wir zunächst, was Canva ist. Im Prinzip kann man mit Canva mit Hilfe der Drag und Drop-Funktion professionelle visuelle Materialien erstellen.

Neben der Webversion gibt es Canva auch als App für Smartphones mit Androidoder iOS-Betriebssystem.

Canvas größter Pluspunkt sind die vorgefertigten Vorlagen, die in verschiedene Kategorien unterteilt sind, z.B. Bilder für soziale Netzwerke, Lebenslauf, Visitenkarte, Infografiken, Newsletter, Anzeigen, Media Kit, Banner, usw.

Alle Bilder haben bereits die passende Größe für jeden Kanal. Wenn die Materialien fertig sind, kann man sie im PNG, JPG und PDF-Format herunterladen.

Außerdem kann man mit Canva ein kreatives Projekt starten und mit anderen Personen teilen.

#### Unterrichts-/Lernsituation:

Das Rezept richtet sich an Lehrkräfte, die Erklärvideos und andere digitale Lernmaterialien entwickeln möchten oder die kreative Übungen zur Förderung des schriftlichen Ausdrucks anbieten möchten.

#### Zutaten:

- Computer
- Internetverbindung
- E-Mail-Account

# Arbeitsschritte

- 1. Öffnen Sie die Canva-Webseite über folgenden Link: [www.canva.com.](http://www.canva.com/)
- 2. Öffnen Sie Ihr Canva-Nutzerkonto.
- 3. Bearbeiten Sie Ihr Profil.
- 4. Erstellen Sie ein Material aus einem der verfügbaren Formate. Sie können dabei aus verschiedenen Layout-Optionen, Schriftarten, Farben, usw. auswählen. Klicken Sie auf die Schaltfläche "Upload", um eigene Elemente von Ihrem Computer hochzuladen und in das Material einzufügen.
- 5. Wenn Sie Ihr Material erstellt haben, teilen Sie es über die sozialen Netzwerke mit den Lernenden. Klicken Sie dazu im Arbeitsbereich auf das Menü oben rechts. Alternativ kann das Material auch als PNG- oder PDF-Format exportiert werden.
- 6. Fordern Sie die Lernenden auf, ähnliche Materialien für eine virtuelle Werbekampagne zu entwickeln. Schicken Sie den Lernenden dazu eine

Aufgabe (z.B. Vorbereitung eines Posters für den Kuchenbasar, o.Ä.), die sie allein oder in Gruppen bearbeiten können.

- 7. Beurteilen Sie die Ergebnisse.
- 8. Belohnen Sie die beste Arbeit.

#### Weitere Informationen:

Canva eignet sich gut für alle Arten von Marketing-Aktivitäten und für die gemeinsame Arbeit an bzw. das Teilen und Besprechen von Ideen unter Lernenden.

Da man jedem ein einzelnes Designelement zuweisen kann, eignet sich Canva auch für Gruppenarbeiten.

#### Links & weiterführende Literatur:

Create a Canva account (Erklärvideo auf Englisch): https://www.youtube.com/watch?v=FNqUSOTOmJY

# 5.2.3 Mit der App Competences+ einen dynamischen Lebenslauf erstellen

DigCompEdu Kompetenzbereich: 5.2 Progressionsniveau: A2 Erforderliche digitale Kompetenzstufe der Lernenden: A2 Erforderliche digitale Kompetenzstufe der Lehrenden: B1

#### Beschreibung:

Competences+ ist eine Smartphone-App, mit der man einen dynamischen Lebenslauf erstellen kann, in dem die Fertigkeiten der Nutzer basierend auf ihren persönlichen und beruflichen Erfahrungen hervorgehoben werden. Die

Nutzer geben einfach ihre Erfahrungen ein und können dann so viele Lebensläufe generieren, wie sie möchten und entscheiden, ob sie diese in ihr Portfolio aufnehmen möchten. Der Hauptbereich der Fertigkeiten des Nutzers erscheint als Wortwolke im Portfolio. Nutzer können ihr Kompetenzniveau anhand der von der Europäischen Union vorgegebenen acht Schlüsselkompetenzen für lebenslanges Lernen selbst einschätzen.

# Unterrichts-/Lernsituation:

Das Rezept richtet sich an Lehrkräfte, die Lernenden bei der Erstellung eines Lebenslaufs helfen möchten.

#### Zutaten:

- Smartphone mit Internetverbindung
- Bilder von den Erfahrungen
- GPS muss auf dem Smartphone aktiviert sein

#### Arbeitsschritte

- 1. Installieren Sie die Competences+-App auf Ihrem Smartphone.
- 2. Legen Sie Ihr Profil an, indem Sie Name, Adresse, Telefonnummer, usw. eingeben. Legen Sie ein Passwort fest.
- 3. Wenn Sie Ihr Nutzerkonto erstellt haben, werden Sie zum Dashboard weitergeleitet.
- 4. Greifen Sie auf das Menü zu, indem Sie auf das Symbol oben links auf der Seite klicken.
- 5. Wählen Sie "Experiences" aus oder klicken sie auf das Symbol unten rechts, um eine weitere Erfahrung hinzuzufügen.
- 6. Wählen Sie für jede Erfahrung ein passendes Bild aus, geben Sie eine Beschreibung sowie Ort, Webseite der Organisation/Firma/Schule und relevante Schlüsselwörter (mit #) ein.
- 7. Schätzen Sie Ihre Erfahrung ein, indem Sie auf die Fragen zu den acht Schlüsselkompetenzen der Europäischen Union antworten und vergeben Sie Sterne (1 Stern = sehr schlecht, 4 Sterne = sehr gut). Die Kompetenzen mit den meisten Sternen werden ganz oben in Ihrem Portfolio angezeigt.
- 8. Wiederholen Sie die o.g. Schritte für jede weitere Erfahrung, die Sie eingeben möchten.
- 9. Legen Sie nun Ihr persönliches Portfolio an, indem Sie die Erfahrungen auswählen, die Sie hervorheben möchten. Klicken Sie dazu auf die Schaltfläche "Add to portfolio of competences".
- 10. Klicken Sie auf das Symbol oben rechts, um Ihr Portfolio zu exportieren. Daraufhin wird ein PDF-Dokument mit Ihren persönlichen Angaben, Erfahrungen und einer Wortwolke erstellt.

#### Weitere Informationen:

Nutzer können eine Erfahrung ändern, indem sie auf das dafür ausgewählte Bild klicken und dann auf die Schaltfläche "Modify" klicken. Man kann die Erfahrungen auch über soziale Medien (Twitter, Facebook, Instagram, WhatsApp) teilen, indem man auf das Widget klickt.

#### Links & weiterführende Literatur:

Weitere Informationen zur App : <http://competenceplus.eu/de/1411-2/> Schlüsselkompetenzen für lebenslanges Lernen: [https://eur](https://eur-lex.europa.eu/legal-content/DE/TXT/?uri=LEGISSUM%3Ac11090)[lex.europa.eu/legal-content/DE/TXT/?uri=LEGISSUM%3Ac11090](https://eur-lex.europa.eu/legal-content/DE/TXT/?uri=LEGISSUM%3Ac11090)

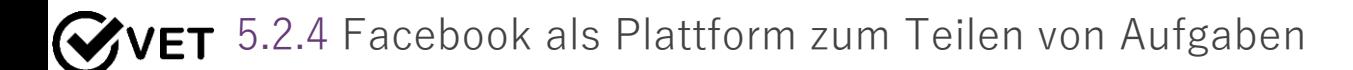

DigCompEdu Kompetenzbereich: 5.2 Progressionsniveau: B2

Erforderliche digitale Kompetenzstufe der Lernenden: A2 Erforderliche digitale Kompetenzstufe der Lehrenden: B1

#### Beschreibung:

Das Rezept zeigt, wie man eine Facebook-Gruppe erstellt und nutzt. Lernende können dort mit Bild- und Videomaterialien arbeiten. Dort können die Lernenden sich gegenseitig einschätzen, miteinander diskutieren und Kommentare schreiben.

Durch die Einstellung als private Gruppe wird sichergestellt, dass die Lernenden in einem geschützten und kontrollierten Raum sind, in dem sie sich frei entfalten können.

#### Unterrichts-/Lernsituation:

Das vorliegende Rezept richtet sich an Lehrkräfte, die mit Erwachsenen arbeiten und die neben praktischen Fähigkeiten auch ein Endprodukt mit den Lernenden entwickeln möchten.

#### Zutaten:

- Smartphone, Tablet, Computer oder Laptop
- Kamera oder Videokamera mit SD-Karte (optional)
- Internet
- Facebook-Nutzerkonto

#### Arbeitsschritte

- 1. Erstellen Sie eine Facebook-Gruppenseite. Achten Sie auf die Privatsphären-Einstellungen.
- 2. Laden Sie die Lernenden in die Gruppe ein.
- 3. Erstellen Sie Richtlinien für die Lernenden zur Nutzung der Seite, Regeln für den gegenseitigen Umgang, Erwartungen, usw.
- 4. Führen Sie mit den Lernenden eine Übungseinheit durch entweder im Präsenzunterricht oder virtuell, in der Sie erklären und üben, wie man einen Beitrag schreibt und darauf antwortet.
- 5. Teilen Sie Videos oder Beiträge mit den Lernenden.
- 6. Teilen Sie Links zu Seiten ähnlicher Facebook-Nutzer, wenn Sie kreative Arbeit, die über die eigene Gruppe hinausgeht, ermöglichen möchten.

#### Weitere Informationen:

Die Nutzung von Facebook ist sehr einfach und die Ergebnisse sind sofort sichtbar.

Es ist besonders nützlich für große Kunstprojekte oder spezielle Performances oder Installationen.

Es hilft Lehrkräften, die Lernenden zu motivieren und interessante Inhalte zu veröffentlichen und ermöglicht das schnelle Teilen von Ideen und Gedanken unter den Gruppenmitgliedern.

Die Nutzung von Facebook kann zur Kommunikation und zum Nachdenken unter den Lernenden beitragen.

Wie Facebook-Gruppen funktionieren:

- 1. Jeder Facebook-Nutzer kann eine Gruppe erstellen.
- 2. Einige Gruppen lassen jeden Nutzer beitreten, andere Gruppen sind privat.
- 3. Wenn Sie einer Gruppe beitreten egal ob öffentlich oder privat können Ihre Facebook-Freunde das sehen.
- 4. Einige Gruppen sind geheim. In diesem Fall muss ein qualifiziertes Mitglied dieser Gruppe Sie einladen.
- 5. Wenn Sie eine Gruppe verlassen, werden die anderen Mitglieder nicht informiert.
- 6. Nur die Person, die die Gruppe erstellt hat oder Administratorenrechte hat, kann andere Nutzer in die Gruppe einladen.
- 7. Sie können Events erstellen, Bilder und Videos hochladen und Dateien innerhalb der Gruppe teilen.
- 8. Gruppen können gelöscht werden, indem alle Mitglieder daraus entfernt werden.

Richtlinien:

- 1. Habt Respekt vor einander. Respektiert die Ideen der anderen und deren Arbeit.
- 2. Alle Gruppenmitglieder sollten gleich viel arbeiten.
- 3. Alle Mitglieder sollten sich über die Ziele der Gruppe einig sein.
- 4. Seid offen für Diskussionen.
- 5. Höfliche und effektive Kommunikation.
- 6. Zeitmanagement

Beachten Sie, dass alle Mitglieder in der Gruppe Ihr Profil sehen können.

# Links & weiterführende Literatur:

"Everything You Need to Know About Facebook Groups" (auf Englisch):

<https://www.lifewire.com/facebook-groups-4103720>

"How to Set up a Facebook Account and Secure Your Profile" (auf Englisch):

[https://www.lifewire.com/how-to-set-up-and-secure-your-facebook-timeline-](https://www.lifewire.com/how-to-set-up-and-secure-your-facebook-timeline-4686732)[4686732](https://www.lifewire.com/how-to-set-up-and-secure-your-facebook-timeline-4686732)

Facebook-Webseite: [https://www.facebook.com](https://www.facebook.com/)

# **WET** 5.2.5 Lernmaterialien auf NextCloud speichern

# DigCompEdu Kompetenzbereich: 5.2 Progressionsniveau: B2

Erforderliche digitale Kompetenzstufe der Lernenden: Mittelstufe Erforderliche digitale Kompetenzstufe der Lehrenden: C1

# Beschreibung:

NextCloud ist eine freie Software für das Speichern von Daten, mit der man von überall Dateien speichern und abrufen kann. Nach der Erstellung eines Nutzerkontos bei NextCloud erhält man Zugang zu allen Funktionen der Plattform. Einige Apps stehen in der kostenlosen Version allerdings nicht zur Verfügung.

Die Plattform ist sehr benutzerfreundlich, sodass auch Nutzer mit geringen digitalen Kenntnissen gut damit arbeiten können. Nutzer mit fortgeschrittenen digitalen Kenntnissen können verschiedene weitere Funktionen nutzen.

Auf der Plattform kann man Dateien speichern und teilen, aber auch gemeinsam Lernmaterialien, Aufgaben, Aufsätze, usw. bearbeiten. Es gibt verschiedene Werkzeuge und Funktionen für verschiedene Zwecke.

Die Sicherheit der Dateien und der Nutzer steht im Vordergrund. Der Nutzer behält die volle Kontrolle über die gespeicherten Dateien und kann diese jederzeit aus der Cloud entfernen.

# Unterrichts-/Lernsituation:

Das Rezept richtet sich an Lehrkräfte und Lernende.

# Zutaten:

- Software: NextCloud-Nutzerkonto
- Hardware: PC/Laptop/Smartphone
- Teilnehmer: Das Rezept eignet sich für Lernende, die mit Lernmaterialien arbeiten möchten. Sie sollten wissen, wie man selbstständig mit Online-

Browsern arbeitet und sich selbstständig auf der Plattform zurechtfinden können.

#### Arbeitsschritte

#### Schritt 1: Nutzerkonto

Lehrkräfte müssen zunächst ein Nutzerkonto bei NextCloud anlegen. Wenn Sie nur die Grundfunktionen nutzen möchten, genügt die kostenlose Funktion. Wenn Sie zusätzliche Apps nutzen möchten und mehr Speicherplatz benötigen, sollten Sie sich für die kostenpflichtige Version entscheiden.

Es gibt mit der NextCloud Education Edition auch eine Version mit speziell für den Bereich Bildung ausgewählten Apps für die Arbeit und Bedürfnisse von Lehrkräften.

#### Schritt 2: Materialien

Laden Sie die Dateien und Materialien hoch, die Sie mit den Lernenden teilen möchten. Stellen Sie sicher, dass die Materialien für die Zielgruppe geeignet und ausreichend sind. Es hat sich gezeigt, dass der Lernprozess effektiver wird, wenn die Lernenden alle Sinne – also auch das Sehen und Hören – beim Lernen einsetzen. Deshalb empfiehlt es sich, auch Video- und Audio-Dateien zur Verfügung zu stellen. Über die Plattform können Sie auch große Dateien wie Videos oder hochauflösende Bilder teilen, was per E-Mail in der Regel nicht möglich ist.

#### Schritt 3: Einsatzmöglichkeiten

Wenn Sie Gruppenarbeit fördern möchten, können Sie die Chat-Funktion oder Web-Zusammenarbeit nutzen. Auf diese Weise können die Lernenden gemeinsam von verschiedenen Orten aus an einer Aufgabe arbeiten, diskutieren, Kommentare geben und gemeinsam lernen.

Alle Nutzer können Aktivitäten in den Dateien verfolgen, da alle Änderungen auf der Plattform gespeichert werden. Dies ermöglicht eine bessere Verfolgung des Fortschritts bei der Bearbeitung und Fertigstellung von Aufgaben.

Als Besitzer der geteilten Dateien haben Sie auch die Kontrolle darüber. So können Sie zum Beispiel festlegen, wie lange ein Link aktiv sein soll. Dies bietet sich vor allem bei Tests und Prüfungen an. Außerdem können Sie Dateien mit Passwörtern schützen und somit urheberrechtlichen Problemen vorzubeugen und verhindern, dass Unbefugte auf Dateien zugreifen. NextCloud gibt den Nutzern die Kontrolle darüber, wie und wo Dateien gespeichert werden, was vor allem für Lehrkräfte, die mit speziellen urheberrechtlich geschützten Materialien oder mit Materialien mit begrenztem Zugriff arbeiten, nützlich ist.

#### Quellen:

Crawford, D., NextCloud Review (auf Englisch): <https://proprivacy.com/review/nextcloud> "NextCloud 15 Review" (auf Englisch): <https://www.techradar.com/reviews/nextcloud-15>

# Weitere Informationen:

Ein weiteres Speichersystem ist OwnCloud. Beide Speichersysteme wurden von Frank Karlitschek entwickelt. OwnCloud wurde zuerst entwickelt. Danach verließ der Entwickler das Unternehmen OwnCloud Inc. und begann mit der Arbeit an NextCloud. Aktuell scheint NextCloud das beliebtere der beiden Speichersysteme zu sein. Beide Speichersysteme haben aber viele Nutzer.

Wenn Sie mehr darüber erfahren möchten, erhalten Sie über die folgenden Links weitere Informationen. Klicken Sie auf den Seiten einfach in die Rubrik "OwnCloud".

Beide Speichersysteme sind Open-Source-Systeme und bieten eine Infrastruktur zum Teilen von Dateien. Für welches der beiden Systeme man sich entscheidet,
hängt von den individuellen Bedürfnissen ab. Wichtig ist jedoch, dass die Funktionen beider Plattformen völlig kostenlos sind. Nur wer die Cloud finanziell unterstützen möchte, zahlt eine Gebühr. Dies ist jedoch keine Pflicht.

- FOSDEM: Why I forked my own project and my own company OwnCloud to Nextcloud, (auf Englisch): https://www.youtube.com/watch?v=UTKvLSnFL6I
- Battle of the Clouds, (auf Englisch): https://civihosting.com/blog/nextcloud-vs-owncloud/

#### Links & weiterführende Literatur:

Pros and Cons of NextCloud (auf Englisch): <https://www.youtube.com/watch?v=IgscZb064ZM> NextCloud Tutorial: Setting up your Server (auf Englisch): [https://www.youtube.com/watch?v=\\_eS5MST\\_zCw](https://www.youtube.com/watch?v=_eS5MST_zCw)

## 5.2.6 Lernmaterialien auf OwnCloud speichern

DigCompEdu Kompetenzbereich: 5.2 Progressionsniveau: B2

Erforderliche digitale Kompetenzstufe der Lernenden: Mittelstufe Erforderliche digitale Kompetenzstufe der Lehrenden: C1

## Beschreibung:

OwnCloud ist (genau wie NextCloud) eine freie Software für das Speichern von Daten, mit der man von überall Dateien speichern und abrufen kann. Mit der eigenen Cloud kann man alle Dateien und Materialien, die man braucht, mit Kollegen, Lernenden und Gleichgesinnten teilen. OwnCloud ist ein Speichersystem zum Teilen von Informationen, das gleichzeitig die Sicherheit der gespeicherten Daten gewährleistet und eine Verwaltung der Daten mit Apps ermöglicht, die auf allen gängigen Betriebssystemen und Mobilgeräten laufen.

## Unterrichts-/Lernsituation:

Das Rezept richtet sich an Lehrkräfte und Lernende.

#### Zutaten:

- Software: Speicherplatz bei OwnCloud (erhältlich bei: [https://owncloud.org\)](https://owncloud.org/)
- Hardware: PC/Laptop/Smartphone
- Teilnehmer: Das Rezept eignet sich für Lernende, die mit Lernmaterialien arbeiten möchten. Sie sollten wissen, wie man selbstständig mit Online-Browsern arbeitet und sich selbstständig auf der Plattform zurechtfinden können.

#### Arbeitsschritte

#### Schritt 1: Nutzerkonto

Als Lehrkraft müssen Sie zunächst ein Nutzerkonto bei OwnCloud anlegen. Sie müssen selbst die Daten, Infrastruktur, Software-Updates, Backups und Sicherheitseinstellungen verwalten, da es sich hier um eine Self-Hosting-Plattform handelt. Somit sind gute technische Kenntnisse erforderlich, um die Cloud optimal nutzen zu können.

#### Schritt 2: Materialien

Laden Sie die Dateien und Materialien hoch, die Sie mit den Lernenden teilen möchten. Einer der größten Vorteile von OwnCloud ist, dass es als Ihre private Cloud ein sicherer Speicherplatz ist. Deshalb können Sie dort auch urheberrechtlich geschützte Materialien oder sensible Inhalte ablegen, was auf einer Open-Source-Plattform nicht empfehlenswert wäre. Durch das Teilen

dieser Materialien über OwnCloud können Sie kontrollieren, wer Zugang dazu hat und wann und Sie können den Zugang dazu auch einschränken. Mit der Encryption App können Sie Daten vor dem Versenden an Anbieter wie Dropbox oder Google Drive verschlüsseln und somit schützen. Über die Plattform können Sie auch große Dateien wie Videos oder hochauflösende Bilder teilen, was per E-Mail in der Regel nicht möglich ist.

#### Schritt 3: Einsatzmöglichkeiten

Wenn Sie Gruppenarbeit fördern möchten, können Sie die Echtzeit-Chat-Funktion nutzen oder Tabellen und Dokumente zeitgleich bearbeiten lassen. So können die Lernenden zusammen an Aufgaben arbeiten, ohne einen Termin für ein gemeinsames Treffen finden zu müssen. Auf diese Weise können die Lernenden gemeinsam von verschiedenen Orten aus an einer Aufgabe arbeiten, diskutieren, Kommentare geben und gemeinsam lernen.

Versioning ist eine weitere nützliche Funktion für Gruppenarbeiten, da manchmal Änderungen vorgenommen werden, die nicht erwünscht sind. OwnCloud speichert automatisch alle alten Versionen der Dateien, sodass man Änderungen jederzeit verfolgen kann. Dies ist nützlich, wenn mehrere Personen eine Datei zusammen bearbeiten.

#### Quellen:

ownCloud Overview (auf Englisch): <https://reviews.financesonline.com/p/owncloud/> ownCloud for Education (auf Englisch): <https://owncloud.com/education/>

#### Weitere Informationen:

Ein weiteres Speichersystem ist NextCloud. Beide Speichersysteme wurden von Frank Karlitschek entwickelt. OwnCloud wurde zuerst entwickelt. Danach verließ der Entwickler das Unternehmen OwnCloud Inc. und begann mit der Arbeit an

NextCloud. Aktuell scheint NextCloud das beliebtere der beiden Speichersysteme zu sein. Beide Speichersysteme haben aber viele Nutzer. Wenn Sie mehr darüber erfahren möchten, erhalten Sie über die folgenden Links weitere Informationen. Klicken Sie auf den Seiten einfach in die Rubrik "NextCloud".

- FOSDEM: Why I forked my own project and my own company OwnCloud to Nextcloud (auf Englisch): <https://www.youtube.com/watch?v=UTKvLSnFL6I>
- Battle of the Clouds (auf Englisch): <https://civihosting.com/blog/nextcloud-vs-owncloud/>

Beide Speichersysteme sind Open-Source-Systeme und bieten eine Infrastruktur zum Teilen von Dateien. Für welches der beiden Systeme man sich entscheidet, hängt von den individuellen Bedürfnissen ab. Wichtig ist jedoch, dass die Funktionen beider Plattformen völlig kostenlos sind. Nur wer die Cloud finanziell unterstützen möchte, zahlt eine Gebühr. Dies ist jedoch keine Pflicht.

## Links & weiterführende Literatur:

"Roll Out your Own Cloud…Sort of" (auf Englisch): <https://www.danielsellers.com/blog/category/Cloud+Storage> "6 Creative Uses for ownCloud" (auf Englisch): <https://opensource.com/life/15/12/6-creative-ways-use-owncloud>

5.2.7 Mit Quiznetic einen Fragenkatalog erstellen und ein eigenes Spiel zur Wiederholung eines Themas erstellen

## DigCompEdu Kompetenzbereich: 5.2 Progressionsniveau: A2

Erforderliche digitale Kompetenzstufe der Lernenden: A2 Erforderliche digitale Kompetenzstufe der Lehrenden: B1

#### Beschreibung:

Dieses Rezept gibt den Lernenden die Möglichkeit, ihre mediale Kompetenz zu entwickeln, indem sie mithilfe der App Quiznetic spielerische Übungen zur Wiederholung des Wortschatzes, der Grammatik sowie landeskundlicher Informationen erstellen, um selbständig an ihren sprachlichen Kompetenzen zu arbeiten.

#### Unterrichts-/Lernsituation:

Das Rezept richtet sich an Lehrkräfte, die eine Reihe von Fragen für ein Spiel zur Wiederholung eines Themas sammeln möchten.

#### Zutaten:

- Quiznetic
- PC/Laptop
- Internetverbindung
- Lernende mit PC-Grundkenntnissen

#### Arbeitsschritte

- 1. Melden Sie sich auf der Seite Quiznetic [\(https://quiznetic.com/\)](https://quiznetic.com/) an!
- 2. Klicken Sie auf "Make a game".
- 3. Im linken Feld können Sie sehen, wie Ihr Spiel aussieht. Im rechten Feld können Sie Ihr Spiel bearbeiten.
- 4. Klicken Sie zuerst auf "Add space". Hiermit können Sie Spielfelder hinzufügen. Die Spieler bewegen sich in der Reihenfolge, in der Sie die Spielfelder hinzufügen. Links können Sie die Felder frei bewegen.
- 5. Bestimmen Sie "Player movement" und wählen Sie das Hintergrundbild, die Spielfeldform sowie die Spielfeldgröße aus. Wenn Sie ganz schnell ein Spiel erstellen möchten, können Sie aus anderen Spieldesigns auswählen und diese klonen. So können Sie innerhalb von Sekunden ein Spiel erstellen. Klicken Sie dazu einfach auf "Clone a game".
- 6. Geben Sie dem Spiel einen Namen und beschreiben Sie kurz das Spiel.
- 7. Bestimmen Sie oben rechts den Zugangsmodus: öffentlich/privat.
- 8. Wenn Sie mit dem Spielfeld fertig sind, fügen Sie die erste Frage hinzu. Klicken Sie dazu auf "Question".
- 9. Bearbeiten Sie nun die Frage: Bestimmen Sie die Punkte, die man erreichen kann und formulieren Sie die Frage. Sie können ein Bild oder Video zur Frage hinzufügen ("Add Image/Video").
- 10. Wählen Sie den Fragentyp aus.
- 11. Schreiben Sie die Antworten und markieren Sie, welche Antworten falsch und welche richtig sind.
- 12. Entwickeln Sie alle Fragen und klicken Sie dann zum Speichern auf "Save game".

#### Weitere Informationen:

Sie erhalten viele Tipps zur Spielerstellung sowie auch zur schrittweisen Einleitung, wenn Sie im rechten Feld auf "Tutorial" klicken.

Links & weiterführende Literatur:

Erklärvideo zu Quiznetic (auf Englisch): <https://www.youtube.com/watch?v=N3KtGFPXtZQ>

# 5.2.8 Einen privaten YouTube-Kanal zum Üben, zur Wiederholung und Zusammenfassung für die Klasse einrichten

DigCompEdu Kompetenzbereich: 5.2 Progressionsniveau: B1 Erforderliche digitale Kompetenzstufe der Lernenden: A2 Erforderliche digitale Kompetenzstufe der Lehrenden: B2

## Beschreibung:

Das vorliegende Rezept zeigt, wie Lehrkräfte aufgenommene Videos mit Erklärungen oder Unterrichtseinheiten über YouTube mit den Lernenden teilen können.

Dies kann in vielen Unterrichtsfächern eingesetzt werden vom Sprachunterricht bis hin zu Naturwissenschaften.

So könnte die Kommunikation innerhalb der Klasse verbessert werden und einzelne Lernende können durch das Teilen und Vorstellen der Arbeitsergebnisse gezielter gefördert werden. Außerdem kann man auch Übungen zur Wiederholung oder Zusatzaufgaben bereitstellen.

#### Nutzen für die Lernenden:

ausreichend Zeit zum Üben und Verbessern

## Unterrichts-/Lernsituation:

Das Rezept richtet sich an Lehrkräfte, die umgekehrten Unterricht (Flipped Classroom) durchführen möchten oder die Übungen zur Vorbereitung oder Wiederholung ins Internet stellen möchten.

## Zutaten:

- Geräte zum Aufnehmen von Videos
- Computer, Laptop, Tablet oder Smartphone
- Internet
- YouTube-Nutzerkonto

#### Arbeitsschritte

- 1. Nehmen Sie eine Unterrichtseinheit auf.
- 2. Bearbeiten Sie die Aufnahme. Fügen Sie ggf. Begleitkommentare für Rückmeldungen, zur Hervorhebung, usw. hinzu.
- 3. Erstellen Sie Ihren YouTube-Kanal mit den entsprechenden Privatsphäreneinstellungen.
- 4. Laden Sie Ihre Materialien auf Ihren YouTube-Kanal hoch.
- 5. Stellen Sie sicher, dass es zu dem hochgeladenen Material auch Aufgaben gibt. Diese sollten SMARTen Lernzielen entsprechen.
- 6. Stellen Sie sicher, dass der Lernfortschritt in den folgenden Unterrichtseinheiten messbar ist oder laden Sie weitere Materialien hoch, in denen die Verbesserung oder die Entwicklung der Lernenden deutlich wird.

## Weitere Informationen:

#### YouTube:

- 1. YouTube ist eine Online-Plattform, auf der jeder Multimedia-Videos ansehen oder hochladen kann.
- 2. Wenn man sich ein Video anschaut, werden ähnliche Videos als Empfehlung angezeigt.
- 3. Um Videos hochzuladen, müssen Sie als Lehrkraft ein Nutzerkonto erstellen. Dies können Sie mit nur einem Klick erledigen, wenn Sie es mit Ihrem E-Mail-Konto verbinden.
- 4. Wenn Sie Ihr Nutzerkonto erstellt haben, können Sie Ihre Videos hochladen.
- 5. Unter den Videos gibt es jeweils ein Diskussions-Forum, in dem jeder Kommentare schreiben kann.
- 6. Sie können verfolgen, wie viele Personen Ihr Video bereits gesehen haben.
- 7. Andere Nutzer können Ihre Videos liken, indem sie das "Daumen hoch"-Symbol anklicken.
- 8. Wenn Sie die Privatsphäreneinstellung als öffentlich festlegen, kann jeder Ihre Videos sehen. Dies ist für die Nutzung mit Lernenden wie hier beschrieben nicht empfehlenswert.

YouTube zum Unterrichten nutzen:

- 1. Sie können Videos erstellen und auf Ihren Kanal hochladen.
- 2. Sie können eine Playlist mit Videos erstellen, die die Lernenden sich vor dem Unterricht ansehen sollen oder die hilfreich für die Lösung einer Aufgabe sind.
- 3. Die Lernenden können Kommentare zu einem Video schreiben.
- 4. Zusätzlich zu einem Video können Aufgaben gestellt werden.
- 5. Es können SMARTe Lernziele zu jedem Video festgelegt werden.

Links & weiterführende Literatur:

#### YouTube-Webseite: [https://www.youtube.com](https://www.youtube.com/)

YouTube-Hilfeseiten:

<https://support.google.com/youtube/?hl=de#topic=9257498>

"Harnessing the Power of YouTube in the Classroom" (auf Englisch): [https://www.edutopia.org/blog/harnessing-power-youtube-in-classroom](https://www.edutopia.org/blog/harnessing-power-youtube-in-classroom-monica-burns)[monica-burns](https://www.edutopia.org/blog/harnessing-power-youtube-in-classroom-monica-burns)

## 5.2.9 Mit H5P interaktive Lernangebote entwickeln

DigCompEdu Kompetenzbereich: 5.2 Progressionsniveau: B2 Erforderliche digitale Kompetenzstufe der Lernenden: egal Erforderliche digitale Kompetenzstufe der Lehrenden: B2

## Beschreibung:

H5P ist die Abkürzung für HTML5 Package und stellt eine einfache Möglichkeit dar, reichhaltige und interaktive Webinhalte zu erstellen und mit anderen zu teilen. H5P ist modular aufgebaut und besteht aus verschiedenen Inhaltstypen und Anwendungen, die speziell für die Verwendung im E-Learning entwickelt wurden.

H5P kann in Lernplattformen und Content-Management-Systeme integriert werden und ermöglicht es Lehrenden, reichhaltige interaktive Inhalte zu erstellen, die von den Lernenden auf Laptops, Tablets oder Smartphones erlebt werden können.

## Unterrichts-/Lernsituation:

Das Rezept richtet sich an Lehrkräfte, die interaktive digitale Lernmaterialien entwickeln möchten.

## Zutaten:

- PC/Laptop
- Internetverbindung
- Zugang zu einer Hosting-Plattform für H5P-Inhalte

H5P kann in CMS- und LMS-Plattformen wie WordPress, Drupal, Joomla und MOODLE integriert werden.

## Arbeitsschritte

Es gibt viele Inhaltstypen, die für das Lernen in H5P nützlich sind. Für interaktive Inhalte empfehlen wir die folgenden Typen:

- Interaktive Videos: Nehmen Sie ein Video von einer Vorlesung auf und fügen Sie Quizfragen und vertiefende Informationen hinzu. So wird daraus eine interessante Videoerfahrung für die Lernenden. Es ist ganz einfach, interaktive Aufgaben hinzuzufügen. Dafür sind keine technischen Fähigkeiten erforderlich, Sie benötigen lediglich einen Browser. Indem Sie zusätzliche Erklärungen hinzufügen, die die Lernenden in den Videos sehen können, ermöglichen Sie differenziertes Lernen. Leistungsstarke Lernende können sich vertiefende Informationen über das Thema anzeigen lassen, während schwächere Lernende sich zusätzliche Erklärungen anzeigen lassen können, die die leistungsstarken Lernenden nicht benötigen. Lernende, die am besten durch das Lösen von Problemen lernen, können sich dafür entscheiden, Probleme zu lösen, während sie sich durch die Videos bewegen.
- Präsentation: Der Inhaltstyp der Präsentation ist nützlich, um ein Thema mit Hilfe von Schlüsselwörtern, Bildern, Videoclips und Audios zu präsentieren. Sie können all diese Elemente zu einer umfassenden multimedialen Lernerfahrung kombinieren und auch verschiedene Quizfragen hinzufügen.

Durch die Kombination von Bildern, Visualisierungen, Notizen und Ton werden die Lernenden auf eine Weise angesprochen, die viele Lernende effektiver lernen lässt. Die Notizen helfen den Lernenden, sich Informationen zu merken. Erklärungen mit Ton helfen den Lernenden, zu verstehen.

#### Weitere Informationen:

Um H5P zu testen und damit zu experimentieren, müssen Sie WordPress, MOODLE oder Drupal entweder lokal oder auf einem Server installiert haben. Dann müssen Sie das H5P-Plugin installieren. Weitere Informationen dazu finden Sie auf [https://h5p.org/installation.](https://h5p.org/installation)

## Links & weiterführende Literatur:

Es gibt verschiedene Inhaltstypen und Interaktionsarten bei H5P. Beispiele dazu finden Sie auf: [https://h5p.org/content-types-and-applications.](https://h5p.org/content-types-and-applications)

# 5.3 Aktive Einbindung der Lernenden

## $\mathbf{\heartsuit}$ VET 5.3.1 Mit Mentimeter interactive und ansprechende Präsentationen erstellen

DigCompEdu Kompetenzbereich: 5.3 Progressionsniveau: A2

Erforderliche digitale Kompetenzstufe der Lernenden: A2 Erforderliche digitale Kompetenzstufe der Lehrenden: B2

#### Beschreibung:

Mentimeter ist eine kostenlose Online-Präsentationssoftware, mit der die Nutzer interaktive und ansprechende Präsentationen erstellen können. Mit Mentimeter kann man Umfragen, Tests, Folien und Bilder erstellen, zu denen das Publikum mit dem eigenen Smartphone Reaktionen oder Rückmeldungen geben kann. Wenn die Präsentation beendet ist, können die Ergebnisse auch für eine Analyse oder einen späteren Vergleich exportiert werden.

#### Unterrichts-/Lernsituation:

Das Rezept richtet sich an Lehrkräfte, die interaktive Präsentationen erstellen möchten.

#### Zutaten:

- ein Laptop für die Lehrkraft
- Projektor
- Internetverbindung (WLAN für die Lernenden)
- Smartphones (für das Publikum)

#### Arbeitsschritte

- 1. Gehen Sie auf <https://www.mentimeter.com/> und melden Sie sich kostenlos mit einem Facebook- oder Google-Nutzerkonto an. Daraufhin gelangen Sie zum Dashboard.
- 2. Klicken Sie auf "New Presentation", um die verschiedenen Vorlagen zu sehen und eine passende Vorlage auszuwählen. Nun wird über Ihrer Präsentation ein 6-stelliger Zahlencode eingeblendet. Diesen benötigt das Publikum, um während Ihrer Präsentation über das eigene Smartphone mit Ihnen zu interagieren.
- 3. In der linken Spalte des Dashboards wird der Fortschritt bei der Erstellung der Inhalte angezeigt. Klicken Sie zuerst auf "Type", um einen Fragetyp auszuwählen. Klicken Sie danach auf "Content", um die Frage zu formulieren. Klicken Sie danach auf "Customize", wenn sie weitere Parameter benötigen.
- 4. Bei der Eingabe Ihrer Frage können Sie auch festlegen, wie die Ergebnisse dem Publikum angezeigt werden sollen. Klicken Sie dazu auf "Result layout".
- 5. Klicken Sie oben rechts auf "Present", um sich anzuschauen, wie die Präsentation bisher aussieht.
- 6. Klicken Sie unten links auf "Your presentation", um wieder zurück zum Dashboard zu gelangen.
- 7. Klicken Sie auf "Configure", um weitere Einstellungen Ihrer Präsentation zu verwalten, z.B. Gültigkeit des Zahlencodes, Sprache oder Zugang für das Publikum. In dieser Rubrik können Sie die Präsentation auch in ein anderes Format, z.B. Excel, oder PDF exportieren und einen QR-Code für einen einfachen Zugang durch Scannen generieren.

#### Weitere Informationen:

In der kostenlosen Version von Mentimeter kann man nur eine begrenzte Zahl an Fragen erstellen und keine PPT-Präsentation importieren. Dies ist nur in der

kostenpflichtigen Version möglich. Die Webseite bietet spezielle Tarife für Schulen und Bildungsanbieter an.

#### Links & weiterführende Literatur:

Informationen über eine ähnliche App gibt es hier (auf Englisch): [https://www.slido.com](https://www.slido.com/) / [https://www.sli.do.com](https://www.sli.do.com/) Testberichte über Mentimeter (auf Englisch): <https://www.commonsense.org/education/website/mentimeter>

# 5.3.2 Mit Untertiteln Übersetzungen und Erklärungen in YouTube-Videos einfügen

DigCompEdu Kompetenzbereich: 5.3 Progressionsniveau: A2

Erforderliche digitale Kompetenzstufe der Lernenden: Anfänger Erforderliche digitale Kompetenzstufe der Lehrenden: B1

#### Beschreibung:

Wenn es darum geht, einen beliebigen Lernstoff zu vermitteln, bietet YouTube eine Vielzahl von Videoinhalten, die innerhalb und außerhalb des Unterrichts als Werkzeug für integriertes Lernen verwendet werden können. Die verfügbaren Videos sind übersetzt oder öffentlich zugänglich und bieten eine Option zum Hinzufügen von Untertiteln, die man von Google generieren lassen kann.

#### Unterrichts-/Lernsituation:

Das Rezept richtet sich an Lehrkräfte und Lernende.

#### Zutaten:

271 von 305

- Hardware: Smartphone, Laptop oder Computer
- Software: YouTube-App (optional) oder [www.YouTube.com](http://www.youtube.com/) . Um Videos zu übersetzen, müssen Sie ein Nutzerkonto anlegen und sich anmelden.
- Teilnehmer: Lernende aus Ihren Kursen oder Lernende, die Interesse an Ihren Kursen haben

#### Arbeitsschritte

Vorbereitung: (Ein Beispiel für die Übersetzung und Analyse von Videos zum Erlernen von Sprachen)

Schauen Sie vorab die Videos an und wählen Sie geeignete Videos aus. Bereiten Sie Fragen zu den Videos vor und sammeln Sie Übungsmaterialien.

#### Arbeitsschritte:

Schritt 1: Auswahl von Lernmaterialien zum Teilen – A2

Der integrative Einsatz von kontextualisierten Videos kann kritisches Denken anregen, da die Teilnehmer aktiv und reaktiv an der Betrachtung beteiligt sind. Das Übersetzen von Videos hat viele Vorteile. Einer davon ist, dass sie Sprachbarrieren beim Zugang zum Lernmaterial beseitigen. Darüber hinaus kann die Übersetzung als Sprachlernwerkzeug dazu beitragen, wichtige Details über eine Sprache zu entdecken, was dazu beitragen kann, eigene Fehler und Verständnislücken zu korrigieren. (Diese Aktivität eignet sich in der Regel gut für Sprachenlernende in der Vor-Mittelstufe).

Unterrichtssituation: Übersetzung oder Analyse von Videodialogen zum Spracherwerb

Planung des Unterrichts und der Aktivitäten: Lehrkräfte können entweder bereits übersetzte Inhalte im Unterricht einsetzen oder eine Übung entwickeln, bei der die Lernenden die Übersetzungen allein oder in Gruppenarbeit anfertigen.

Schritt 2: Ideen und Methoden für zur Betreuung des Lernprozesses

Bieten Sie Möglichkeiten zur Betreuung und Unterstützung der Lernenden an. Entwickeln Sie interessante Übungen – Die Lernenden übersetzen oder analysieren die Übersetzung von Videos (die von Lehrkräften ausgewählt wurden) und präsentieren sie der Klasse, wobei sie erklären, was sie dabei in Bezug auf Vokabular, Redewendungen, Grammatik usw. gelernt haben. Versuchen Sie, die Übersetzung nach Möglichkeit in die Anwendung anderer Fertigkeiten zu integrieren (z.B. Partner, die den Dialog aus dem Video üben).

Entwickeln Sie einen Plan zur Begleitung des Lernprozesses – Erstellen Sie klar definierte Lernziele. Stellen Sie zusätzlich Fragen oder Richtlinien zur Analyse bereit, die den Fokus der Lernenden auf die wichtigen Lektionen aus dem Video lenken. Vorab-Handreichungen helfen den Lernenden bei der Vorbereitung und eventuell erforderlichen Klärung von Fragen.

Bedenken Sie mögliche Einschränkungen und die Bedürfnisse der Lernenden

- Dazu gehört der Zugang zu Technologien oder die Möglichkeit zu Rückmeldungen und Fragen. Bereiten Sie z.B. Erklärungen zu der im Video verwendeten Grammatik vor.
- Wenn man online arbeitet und Inhalte online teilt oder verbreitet, müssen Sie vorab unbedingt immer die urheberrechtlichen Bestimmungen überprüfen.
- Bedenken Sie persönliche Einschränkungen, Lernfähigkeiten und das Sprachniveau, vor allem in Gruppen.

Schritt 3: Entwicklung von Aktivitäten und Übungen zur Förderung kollaborativer Lernformen

Die Arbeit in Gruppen oder mit einem Partner hilft bei der Förderung der Kommunikation und Diskussion, beim Vergleichen und Teilen der Arbeitsaufgaben.

Schritt 4: Zeigen, wie man das Material zum selbstgesteuerten Lernen nutzt Geben Sie Tipps zum Übersetzen von Lernvideos oder – materialien. Lehrkräfte können individuelles Feedback mit nützlichen, effektiven Lernstrategien zum Weiterlernen geben, z.B. Anregung zu wiederholtem Übersetzen kurzer Texte.

#### Weitere Informationen:

Die Lernenden können ihre Übersetzungen im Unterricht vergleichen und korrigierte Übersetzungen eines Videos auf YouTube hochladen.

#### Links & weiterführende Literatur:

YouTube-Hilfeseiten (auf Englisch): <https://support.google.com/youtube/answer/2734796?hl=en> "Translation activities in the language classroom" (auf Englisch): [https://www.teachingenglish.org.uk/article/translation-activities-language](https://www.teachingenglish.org.uk/article/translation-activities-language-classroom)[classroom](https://www.teachingenglish.org.uk/article/translation-activities-language-classroom)

## $\gamma$ VET 5.3.3 Mit Sli.do interactive Umfragen am Smartphone erstellen

DigCompEdu Kompetenzbereich: 5.3 Progressionsniveau: B2

Erforderliche digitale Kompetenzstufe der Lernenden: A1

Erforderliche digitale Kompetenzstufe der Lehrenden: B2

Beschreibung:

Sli.do ist eine Plattform, auf der man Umfragen erstellen und über die Nutzung von Smartphones die Lernenden miteinbeziehen kann. Die Umfrageergebnisse (Anzahl der Teilnehmenden, Statistiken, usw.) erscheinen als dynamische Präsentation in Echtzeit auf dem Bildschirm. Lehrkräfte moderieren die Antworten, indem sie entscheiden, welche Antworten gezeigt und welche verborgen werden sollen, falls der Inhalt nicht angemessen ist. So ermöglicht die Plattform eine Interaktion zwischen Lehrkraft und Lernenden, aber auch unter den Lernenden selbst.

#### Unterrichts-/Lernsituation:

Das Rezept richtet sich an Lehrkräfte, die interaktive Materialien in den Unterricht integrieren möchten.

#### Zutaten:

- je 1 Smartphone pro Lerner
- je 1 Laptop pro Lehrkraft
- ein zweiter Laptop oder 1 Smartphone für die Lehrkraft
- Projektor
- Internetverbindung (WLAN-Verbindung für die Lernenden)

#### Arbeitsschritte

- 1. Erstellen Sie ein Nutzerkonto bei Sli.do. Geben Sie einen Nutzernamen und Passwort ein.
- 2. Klicken Sie auf "Event erstellen", um eine neue Umfrage oder einen Fragebogen zu erstellen.
- 3. Geben Sie den Namen des Events, Beginn und Enddatum der Umfrage sowie den Event-Code mit einem # ein. Der Event-Code mit # ist der Name, den die Lernenden benötigen, um von ihren Smartphones aus auf die Umfrage zugreifen zu können. Wenn Sie fertig sind, klicken Sie unten rechts auf "Event erstellen", um die Bearbeitung abzuschließen.
- 4. Klicken Sie in Ihrem Event auf "Umfrage erstellen". Wählen Sie nun die Art der Fragen aus, z.B. Multiple Choice, Word Cloud, usw.
- 5. Aktivieren Sie die Umfrage, indem Sie auf den grünen Pfeil klicken. Wenn die Umfrage aktiviert wurde, erscheint sie in rot. Das bedeutet, dass die Lernenden mit dem Smartphone auf Slido.com und mit dem ausgewählten #eventcode nun Zugang zu der Umfrage haben.
- 6. Zeigen Sie die Umfrageergebnisse an, indem Sie auf "Present mode" klicken. Wenn Sie mehr Möglichkeiten haben möchten, Fragen zu verwalten und gleichzeitig die Ergebnisse anzuzeigen, sollten Sie ein Smartphone verwenden, um die Fragen zu verwalten sowie einen Computer, um die Antworten zu zeigen.
- 7. Wählen Sie aus, wie die Umfrageergebnisse gezeigt werden sollen (z.B. als Wortwolke, Diagramm, usw.). Alle weiteren Antworten werden in Echtzeit angezeigt.
- 8. Moderieren Sie die Umfrage, indem Sie auswählen, welche Antworten Sie anzeigen lassen und welche Sie verbergen.
- 9. Lernende können innerhalb dieser Umfrage der Lehrkraft auch weitere Fragen stellen.

## Weitere Informationen:

Sli.do gibt der Lehrkraft die Möglichkeit, die Fragen der Lernenden zu moderieren und eingehende Fragen zu kontrollieren, bevor diese tatsächlich angezeigt werden. Man kann die Abstimmung mit Hilfe des Schloss-Symbols freigeben oder ausschalten.

## Links & weiterführende Literatur:

Slido Webseite: [https://www.slido.com](https://www.slido.com/) / [https://www.sli.do.com](https://www.sli.do.com/) Eine ähnliche Plattform ist Mentimeter: <https://www.mentimeter.com/> Weitere Informationen über Slido *(Video auf Englisch)*: [https://www.youtube.com/watch?v=3jMf\\_BnZ1B8](https://www.youtube.com/watch?v=3jMf_BnZ1B8)

275 von 305

## 5.3.4 Online-Radio-Casting als Online-Audio-Tool für Lernende

#### DigCompEdu Kompetenzbereich: 5.3 Progressionsniveau: B2

Erforderliche digitale Kompetenzstufe der Lernenden: Fortgeschritten Erforderliche digitale Kompetenzstufe der Lehrenden: C1

## Beschreibung:

Das Anfertigen von Radiosendungen ist ein spannendes und ansprechendes Medium, das Lernende und Lehrkräfte gleichermaßen nutzen können. Wenn es richtig eingesetzt wird, kann es den Bildungsprozess bereichern und gleichzeitig den Nutzern helfen, ihre Kommunikationsfähigkeiten zu entwickeln, Vertrauen aufzubauen und Themen zu diskutieren, die ihnen wichtig sind. Es kann von Institutionen genutzt werden, um ein sicheres Umfeld für die Meinungsäußerung, die Bereitstellung von Informationen über die Schule und die Förderung der Integration zu schaffen.

## Unterrichts-/Lernsituation:

Das Rezept richtet sich an Bildungseinrichtungen.

#### Zutaten:

- Hardware: Smartphone, Laptop oder Computer / gutes Mikrofon für Aufnahmen
- Software: Soundcloud Broadcasting-Software, [https://www.airtime.pro](https://www.airtime.pro/) macht Radioautomation und Streaming einfach
- Teilnehmer: Lernende aus Ihren Kursen oder Lernende, die Interesse an Ihren Kursen haben

#### Arbeitsschritte

Vorbereitung: (Ein Beispiel für die Entwicklung von Programmen für einen Schulradiosender)

Bedenken Sie Details zu Ihrem Radiosender wie Größe, Team und Zusammenarbeit. Nehmen Sie sich Zeit herauszufinden, was es auf dem Markt bereits gibt. Dies wird Ihnen helfen, zu entscheiden, was Ihre Zuhörer brauchen und Inhalte anzupassen.

#### Arbeitsschritte:

Schritt 1: Entwicklung eines Plans für Inhalte und Verbreitung – B2 Das Anfertigen von Radiosendungen erfordert im Allgemeinen eine Gruppe mehrerer Personen, die verschiedene Aufgaben übernehmen. Dies erfordert Teamarbeit und die Delegation von Aufgaben zum Erreichen eines gemeinsamen Ziels. Dies trägt zum Aufbau eines Klimas der Integration in der Schule bei und fördert die Zusammenarbeit innerhalb und außerhalb der Schule.

Unterrichtsituation: Mit einem Schulradio Bildungsthemen und soziale Themen aufgreifen

Zusammenstellung des Teams, des Materials und der Inhalte – Legen Sie die Basis für die Zusammenarbeit fest, z.B. ob der Radiosender von einer einzelnen Klasse, einem Komitee oder einem Team betrieben werden soll.

Koordination verschiedener Interessen – Lehrkräfte können einen groben Plan der einzelnen Rubriken oder Struktur anfertigen. Dies hilft bei der Planung, welche Mitglieder für das Team gebraucht werden.

Schritt 2: Erstellen und Modifizieren

Planung des Programms und Koordination des Produktionszeitplans

Den Zeitplan festlegen – Dazu gehören Informationen über das Programm und die Verbreitung. Legen Sie einen flexiblen Zeitplan fest, aus dem hervorgeht, wann gesendet wird, wann Inhalte online hochgeladen werden, usw.

Über Erstellung und Sammlung von Inhalten nachdenken – Planung kann bei der Entwicklung einer Marketingstrategie für langfristige Inhalte helfen. Sammeln Sie Ideen, wen Sie einladen möchten und welche Beiträge Sie senden möchten, z.B. Interviews, Diskussionsrunden oder andere Arten von Sendungen.

Auswahl von Materialien – Diese dienen zur Erstellung unterhaltsamer und ansprechender Inhalte, mit denen das Lernen Spaß macht.

Beachten Sie eventuelle Einschränkungen für die Nutzung digitaler Materialien aufgrund technischer Anforderungen

Zugang für Nutzer – Lehrkräfte und Lernende benötigen eventuell Geräte, um Radiodiskussionen und andere Inhalte innerhalb und außerhalb der Schule verfolgen zu können.

Eignung des Mediums Radio zum Lernen – Wenn Lehrkräfte involviert sind, kann man einen schuleignen Radiosender in den Unterricht einbinden und Materialien dafür im Rahmen des Unterrichts erstellen.

Zusammenarbeit mit anderen Fachbereichen in der Schule – Denken Sie darüber nach, im Rahmen des fächerübergreifenden Lernens mit anderen Fachbereichen wie Sport, Naturwissenschaften oder weiteren Fachbereichen zusammenzuarbeiten. Dazu gehört auch die Festlegung von Rubriken oder wiederkehrenden Sendungen.

#### Schritt 3: Verwalten, Schützen und Teilen

Maßnahmen zum Schutz sensibler Daten und Materialien ergreifen – Überprüfen Sie vorab urheberrechtliche Bestimmungen.

Bedenken Sie mögliche Probleme beim Zugang – Bedenken Sie im Vorfeld, welche Materialien den Lernenden in der Schule und außerhalb zur Verfügung stehen.

Überlegen Sie, welche Geräte benötigt werden und welche Probleme auftreten können. Das Betreiben eines Radiosenders erfordert bestimmte Geräte, aber auch Zeit und Einsatzbereitschaft.

## Weitere Informationen:

Sie können selbst entscheiden, in welchem Tempo Sie neue Inhalte erstellen. Lehrende können eigene Inhalte z.B. Blog-Artikel und Informationen über neue Entwicklungen im Unterricht einbringen.

## Links & weiterführende Literatur:

"How to Start an Internet Radio Station from Home: A Step-By-Step Guide (Updated)" (auf Englisch):

[https://www.airtime.pro/how-to-start-an-internet-radio-station-a-step-by-step](https://www.airtime.pro/how-to-start-an-internet-radio-station-a-step-by-step-guide/)[guide/](https://www.airtime.pro/how-to-start-an-internet-radio-station-a-step-by-step-guide/)

"Key Benefits of School Radio" (auf Englisch): <https://www.schoolradio.com/benefits>

## $\gamma$ VET 5.3.5 Basecamp als Projektmanagement-System nutzen

DigCompEdu Kompetenzbereich: 5.3 Progressionsniveau: A2

Erforderliche digitale Kompetenzstufe der Lernenden: Mittelstufe

Erforderliche digitale Kompetenzstufe der Lehrenden: B2

Beschreibung:

Basecamp ist eine Projektmanagement-Software zur Strukturierung des Arbeitsprozesses, vor allem wenn Teamarbeit gefordert ist. Basecamp bietet eine Plattform zur Kommunikation in Echtzeit. Dies hilft Gruppen, die am selben Projekt arbeiten, den gegenseitigen Fortschritt, die Aufgaben der anderen und Abgabetermine zu verfolgen und Dokumente zu teilen. Somit ist dies ein wichtiges Werkzeug für alle, die mit oder in einer Gruppe arbeiten. Außerdem werden alle Diskussionen, Dateien und zugehörige Termine nach Themen geordnet, was die Kontrolle verbessert und die Effektivität steigert.

Lehrkräfte können die Plattform für Gruppenprojekte mit den Lernenden oder zur Bearbeitung von Aufgaben und zum Verfolgen des Fortschritts nutzen. Außerdem kann man die Plattform zur Planung von Unterrichtseinheiten und zur Information der Lernenden über Inhalte, Aufgaben, Abgabetermine und den zeitlichen Ablauf des Lernprozesses nutzen. Basecamp ermöglicht einen interaktiveren Lernprozess, da die Lernenden miteinander und/oder mit der Lehrkraft über Themen und Aufgaben kommunizieren können und Anpassungen somit einfach möglich sind. Außerdem können die Lernenden dort einfach und rechtzeitig ihre Arbeiten und Dateien hochladen und Lehrkräfte können ganz einfach alle fälligen Aufgaben im Auge behalten.

#### Unterrichts-/Lernsituation:

Das Rezept richtet sich an Lehrkräfte.

#### Zutaten:

- Software: Basecamp Software (s. auch: [https://basecamp.com](https://basecamp.com/) ), E-Mail-Account
- Hardware: Laptop/PC/Tablet
- Teilnehmer: Es ist nicht erforderlich, dass die Lernenden schon einmal mit einem Projektmanagement-Programm gearbeitet haben, da diese Plattform intuitiv und selbsterklärend ist.

Lehrkräfte/Trainer/Mitarbeiter

#### Arbeitsschritte

Schritt 1: Anlegen des Projektes und Hinzufügen der Teammitglieder

Zunächst müssen Sie ein Nutzerkonto auf der Basecamp-Plattform anlegen. Danach erstellen Sie das Projekt und laden die Teilnehmer in das jeweilige Projekt ein. Wenn Sie Basecamp für Projekte nutzen möchten, in denen mehrere Lernende zusammenarbeiten, ist der große Vorteil, dass die Teilnehmer kein eigenes Basecamp-Nutzerkonto benötigen. Sie müssen nur die E-Mailadressen der Lernenden als Mitarbeiter an den jeweiligen Projekten hinzufügen.

Wenn die Lernenden selbstständig mit Basecamp arbeiten sollen, um ihre Aufgaben für den Unterricht zu verwalten, sollten sie idealerweise mittlere digitale Kenntnisse haben. Sollte dies nicht der Fall sein, ist es empfehlenswert, eine Unterrichtseinheit zu den Funktionen und zur Arbeit mit Basecamp einzuplanen. So wird sichergestellt, dass die Lernenden das Potential der Plattform voll ausschöpfen.

#### Schritt 2: Arbeit mit Basecamp

Je nach dem für welchen Zweck sie Basecamp einsetzen möchten, können Sie die Arbeitsabläufe unterschiedlich gestalten. Wenn Ihr Ziel ist, den Arbeitsablauf der Lernenden zu organisieren, beginnen Sie am besten mit der Vergabe von Aufgaben.

- To-Dos: Erstellen Sie eine Liste mit Aufgaben und teilen Sie die Aufgaben unter den Lernenden auf. Sie können damit auch eine Warteschlange für Druckaufträge einrichten. Dateien, die zur Liste hinzugefügt werden, werden abgehakt, sobald sie gedruckt wurden.
- Schedule: Legen Sie wichtige Termine wie Abgabetermine, Veranstaltungen, Prüfungen, usw. fest. Eine besonders wichtige Funktion ist die automatische Erinnerung, mit der die Lernenden und die Lehrkraft den Fortschritt bei allen fälligen Aufgaben verfolgen können.
- Automatic Check-Ins: Basecamp versendet automatische E-Mails für fällige oder überfällige Aufgaben. Außerdem versendet Basecamp Benachrichtigungen über Änderungen, Updates oder Nachrichten anderer Gruppenmitglieder.
- Message Board: Sie können Diskussionen zu bestimmten Themen innerhalb des Projekts führen, zukünftige Aufgaben ankündigen und so einen besseren Überblick über den Fortschritt bei den einzelnen Aufgaben des Arbeitsprozesses haben, statt alle Unterhaltungen über verschiedene Elemente in einer einzigen Kommunikationslinie zu haben.
- Campfire: Neben dem Message Board gibt es noch die Rubrik Campfire. Diese ist wie eine Art Chatraum für schnelle, dringende Mitteilungen und Fragen, die schnell geklärt werden müssen.
- Docs and Files: In diesem Bereich können die Lernenden ihre Arbeiten speichern oder einreichen. Hier können Lehrkräfte den Lernenden auch weitere Materialien zur Verfügung stellen. Durch das Hochladen der Materialien auf Basecamp können alle Teilnehmer sie bei Bedarf abrufen.

Wie die Lernenden mit Basecamp arbeiten können

Basecamp ist auch ein Programm, mit dem die Lernenden ihre eigene Arbeit selbstständig organisieren können. Statt der Vergabe von Aufgaben durch die Lehrkraft, können die Lernenden ein Thema genannt bekommen und den Arbeitsablauf selbst organisieren. So werden gleichzeitig auch soziale Kompetenzen gefördert, z.B.:

- Zeiteinteilung
- Prioritäten setzen
- Verteilung von Aufgaben und Zuständigkeiten
- Teamwork
- Kommunikation

#### Anlegen von Kursen

Lehrkräfte können auf der Basecamp-Plattform auch mit anderen Kollegen zusammenarbeiten, um gemeinsam Kurse anzulegen und alle Materialien zu speichern. Die Koordination während der Entwicklung erfolgt zentral und man kann jederzeit den Überblick über alle Versionen behalten.

### Für Recherchen und Forschung

Recherchen und Forschung (Aufbaustudium, akademische Forscher, usw.) erfordern ein langfristiges Projektmanagement und die Sammlung und das Speichern genauer Daten und Fakten. Basecamp hilft dabei, verschiedene Themen klar zu definieren und alle dazugehörigen Dateien ordentlich zu speichern. Außerdem kann Basecamp nützlich sein, wenn man mit einem Vorgesetzen oder anderen Mitarbeitern zusammenarbeitet, um einen einfachen, konstanten und zeitnahen Kommunikationsfluss zu gewährleisten.

#### Weitere Informationen:

Basecamp war ursprünglich für Unternehmen gedacht. Man kann es jedoch auch im Bereich Bildung eingesetzt werden, um Lernprozesse zu organisieren und Lehrkräften die Arbeit zu erleichtern. Außerdem bietet es sich an, die Lernenden mit der Plattform in den Lernprozess einzubeziehen und sie durch ständige Interaktion zu motivieren, z.B. indem die Lernenden Kommentare und Feedback geben können, private Nachrichten oder Nachrichten an die gesamte Gruppe verschicken können, usw.

Es gibt mehrere Möglichkeiten, wie man den Kommunikationsfluss mit Basecamp gestalten kann. Somit kann es manchmal schwierig sein, herauszufinden, wo genau Kommunikation stattfindet (als Kommentare zu Aufgaben, bei Campfire oder auf dem Message Board).

Einer der größten Nachteile von Basecamp ist, dass es sich um eine kostenpflichtige Software handelt. Es gibt einige kostenlose Versionen für Lehrende. Diese unterscheiden sich jedoch und sind nicht flächendeckend verfügbar.

## Quellen:

Woodbridge, A., Using Basecamp to Manage your Classroom/Makerspace projects and print queues (auf Englisch): [https://ultimaker.com/learn/using](https://ultimaker.com/learn/using-basecamp-to-manage-your-classroom-makerspace-projects-and-print-queue)[basecamp-to-manage-your-classroom-makerspace-projects-and-print-queue](https://ultimaker.com/learn/using-basecamp-to-manage-your-classroom-makerspace-projects-and-print-queue)

Meyers, A., Basecamp for Teachers App (auf Englisch): <https://andreameyers.com/basecamp-teachers-app/>

3 Way Basecamp can be Useful in High Ed (auf Englisch): [https://www.gettingsmart.com/2014/06/3-ways-basecamp-can-useful-higher](https://www.gettingsmart.com/2014/06/3-ways-basecamp-can-useful-higher-ed/)[ed/](https://www.gettingsmart.com/2014/06/3-ways-basecamp-can-useful-higher-ed/)

## Links & weiterführende Literatur:

5 Reasons Why I Love Basecamp (auf Englisch): <https://www.youtube.com/watch?v=rfLrxA8Sivs> "How I Use Basecamp in my Classroom" (auf Englisch): <http://calebhicks.com/2014/basecamp-free-teachers/>

## 5.3.6 Online-Videos zum Lernen erstellen

DigCompEdu Kompetenzbereich: 5.3 Progressionsniveau: B2

Erforderliche digitale Kompetenzstufe der Lernenden: Mittelstufe

Erforderliche digitale Kompetenzstufe der Lehrenden: C1

## Beschreibung:

Ein Videocast (auch: Screencast) ist eine digitale Aufnahme, die die Abläufe auf einem Computerbildschirm wiedergibt und erklärt. Damit kann man Lernvideos erstellen und Wissen teilen. Oft werden solche Videos als Lehrmaterialien oder

zur Unterstützung der Lernenden eingesetzt. Je nach Lerninhalt kann man das Video ganz individuell gestalten, z.B. als Erklärvideo, Vorführung, digitales Storytelling, kommentierte PowerPoint-Präsentation, usw.

Dies ist eine einfache und effiziente Möglichkeit, zur Erstellung von Inhalten, die viele Menschen erreichen und wiederholt eingesetzt werden sollen, z.B. Einführungsveranstaltung für neue Mitarbeiter oder Lernende, Beiträge zu Vorlesungen, Erklärung zur Benutzung einer App, usw.

Screencasts können genau auf die Bedürfnisse der Lernenden zugeschnitten werden, um den Lernprozess zu fördern. Somit können Sie sowohl in der Fernlehre als auch in traditionellen Lernsituationen eingesetzt werden, um Inhalte zu visualisieren. Screencasts bieten Input in motivierender Art und Weise, ermöglichen die Visualisierung von Lerninhalten und verbessern somit den Lernprozess. Je nach Lernziel können Inhalte zum Teil einfacher visuell als schriftlich vermittelt werden.

## Quellen:

"The Ultimate Guide: What is Screencasting and Why Use it? " (auf Englisch): <https://www.techsmith.com/blog/what-is-screencasting/> Ruffinin, M., Screencasting to Engage Learning, (auf Englisch): <https://er.educause.edu/articles/2012/11/screencasting-to-engage-learning>

## Unterrichts-/Lernsituation:

Das Rezept richtet sich an Lehrkräfte und Lernende.

## Zutaten:

- Software: Programm zum Erstellen von Videoaufnahmen, Bearbeitungsprogramm (kann eventuell bereits in der Videoaufnahme-Software enthalten sein)
- Hardware: PC/Laptop, Kamera, Mikrofon

• Teilnehmer: Lernende, die an den Kursen teilnehmen, müssen die Videoplayer-Software selbstständig bedienen können, um Zugang zu den Screencasts zu haben. Lehrende müssen eigene Inhalte erstellen können und ausreichende digitale Kenntnisse für die Arbeit mit Videoaufnahmeund Bearbeitungssoftware haben.

#### Arbeitsschritte

#### Schritt 1: Inhalte

Legen Sie das Thema und die Lernziele fest, um zu entscheiden, welche Art von Videocast Sie erstellen müssen (z.B. Erklärvideo, Präsentation in Form einer Vorlesung, Vorführung, usw.). Der Vorteil von Screencasts ist, dass Sie einen schrittweisen Prozess ganz einfach erklären können, eine PowerPoint-Präsentation ansprechend präsentieren oder eine Idee mit visuellen Mitteln erklären können. Außerdem müssen Sie dabei nicht mit den Inhalten anderer Personen arbeiten, sondern können Ihren Screencast an Ihre Bedürfnisse und Lernziele anpassen und haben somit die volle Kontrolle darüber, was Ihre Lernenden sehen. Die Lernenden wiederum können selbst bestimmten, wann, wie und wie oft die das Video ansehen und somit den Lernprozess an die eigenen Bedürfnisse anpassen.

Lehrkräfte sollten berücksichtigen, dass Videocasts (zum Einsatz in der Fernlehre) nicht so interaktiv sind wie Webinare oder Präsenzveranstaltungen, da sie nur Input durch die Lehrkraft ermöglichen. Entsprechend müssen Sie überlegen, welche Lernziele Sie verfolgen, was Sie vermitteln möchten und welche Reaktion Sie bei den Lernenden auslösen möchten und Ihre Inhalte so strukturieren, dass diese klar, selbsterklärend und verständlich sind, damit die Lernenden sie ohne weitere Hilfestellung verfolgen können.

Wenn die Videocasts im Unterricht gezeigt werden, ist es einfacher für die Lehrkräfte, eine Erklärungen zu geben. In diesem Fall können die Videos eventuell sogar ohne Ton eingesetzt werden.

Damit Ihr Input noch ansprechender wird, können Sie Videos, Musik, Soundeffekte, Grafiken, usw. einfügen. Durch den Einsatz von Multimedia-Materialien zur Visualisierung oder zum Hören können Sie den Lernprozess ansprechender und effektiver gestalten.

Schritt 2: Erstellen der Videos

Es gibt eine Vielzahl von Software zur Erstellung von Videocasts.

Wink Screen Recording und CamStudio sind kostenfreie Apps, mit denen Sie eigene Videos erstellen können. Eine der beliebtesten Apps zur Anfertigung von Screencasts ist Camtasia. Diese Software ist jedoch kostenpflichtig.

Über den folgenden Link finden Sie eine Übersicht weiterer Screencasting-Software:

• Screencapture and Screencasting Tools (auf Englisch): [http://c4lpt.co.uk/directory-of-learning-performance-tools/screen](http://c4lpt.co.uk/directory-of-learning-performance-tools/screen-capture-tools/)[capture-tools/](http://c4lpt.co.uk/directory-of-learning-performance-tools/screen-capture-tools/)

## Schritt 3: Einsatzmöglichkeiten

## Lernumgebung

Je nach Lernziel können Sie Screencasts unterschiedlich einsetzen.

Sie können die Lernenden auffordern, sie nach dem Unterricht als Vorbereitung auf die nächste Unterrichtsstunde oder als Zusatzmaterial zur letzten Stunde anzusehen. Die Videocasts können auch zur Information von Teilnehmern dienen, die im Unterricht gefehlt haben. Wenn Sie eine maximale Beteiligung der Lernenden erreichen möchten, können Sie sie auffordern, den Screencast vor dem Unterricht anzusehen und dann im Unterricht darüber diskutieren. So wird der Präsenzunterricht interaktiver und die Lernende werden stärker beteiligt als in Stunden, die wie eine Vorlesung einseitig von der Lehrkraft gestaltet werden.

Die Lernenden kommen dann mit etwas Vorwissen zum Thema in den Unterricht und können sich dann kritisch damit auseinandersetzen, statt nur zuzuhören, was erklärt wird.

Im Unterricht eignen sich Screencasts besonders gut zur Visualisierung spezifischer Kontexte wie z.B. wissenschaftlicher Experimente, Grafiken oder schrittweiser Abläufe. Außerdem lassen sich Screencasts gut einsetzen, wenn die Lehrkraft nicht anwesend ist und von einem Kollegen vertreten werden muss. In diesem Fall können sie den Vertretungslehrer bei der Arbeit unterstützen.

#### Inhalte

Man kann viele unterschiedliche Inhalte über Screencasts vermitteln. Dies können z.B. spezifische Informationen, Anleitungen zur Arbeit mit verschiedenen Online-Programmen, usw. sein. Außerdem kann man damit auch den Lernenden Feedback zu Aufgaben oder Prüfungen, usw. geben. Gerade bei Feedback geht es nicht nur darum, was gesagt wird, sondern auch wie etwas gesagt wird, damit ein Feedback konstruktiv ist.

Videocasts werden auch als Werbung für Produkte eingesetzt. Auch dies kann man in einer Lernsituation nutzen. So können Lehrkräfte zum Beispiel Werbung für die eigenen Kurse machen, indem Sie ein Video mit der Kursbeschreibung machen.

Darüber hinaus müssen auch nicht immer die Lehrkräfte das Video machen. Es könnte auch eine Aufgabenstellung für die Lernenden sein, einen Videocast zu einem Thema anzufertigen. Dazu müssen sie sich kritisch mit allen Informationen auseinandersetzen und entscheiden, auf welche Inhalte sie sich konzentrieren und wie sie diese umsetzen wollen. Dies könnte eine große Motivation sein, sich mit speziellen Daten auseinanderzusetzen.

Schritt 4: Bearbeitung

Wenn Sie den Videocast aufgenommen haben, können Sie ihn weiter bearbeiten, indem Sie z.B. Grafiken, Bilder, Videos, Titel, Bildunterschriften, usw. einfügen, damit das Video kohärent und ansprechend ist.

Dazu können Sie eine spezielle Bearbeitungssoftware oder in Ihre Videoaufnahme-Software integrierte Programme nutzen.

## Schritt 5: Veröffentlichung

Je nach Zielgruppe und Lernziel können Sie das Video auf einer Plattform nur bestimmten Nutzern zugänglich machen oder es auf anderen Kanälen veröffentlichen, um ein größeres Publikum zu erreichen.

Sie können das Video auch durch einen Link per E-Mail, in einem Blog oder Beitrag in den sozialen Medien teilen oder es direkt hochladen.

## Quellen:

- "The Ultimate Guide: What is Screencasting and Why Use it?" (auf Englisch): <https://www.techsmith.com/blog/what-is-screencasting/>
- Ruffinin, M., *Screencasting to Engage Learning*, (*auf Englisch*): [https://er.educause.edu/articles/2012/11/screencasting-to-engage](https://er.educause.edu/articles/2012/11/screencasting-to-engage-learning)[learning](https://er.educause.edu/articles/2012/11/screencasting-to-engage-learning)

## Weitere Informationen:

Screencasting ist ein nützliches Hilfsmittel für Lehrkräfte, die Lerninhalte auf innovative, ansprechende und motivierende Art vermitteln möchten. Wer bisher nur wenig Erfahrung mit der Anfertigung von Screencasts hat, kann einfache Videos mit schrittweisen Demonstrationen von Abläufen auf dem Bildschirm anfertigen. Wer sich mit Screencasts gut auskennt, kann die Videos weiter bearbeiten und verschiedene Multimedia-Quellen einfügen.

## Links & weiterführende Literatur:

"7 Things You should Know about Screencasting" (auf Englisch): [https://library.educause.edu/resources/2006/3/7-things-you-should-know](https://library.educause.edu/resources/2006/3/7-things-you-should-know-about-screencasting)[about-screencasting](https://library.educause.edu/resources/2006/3/7-things-you-should-know-about-screencasting)

"Onlignment: A Practical Guide to Creating Learning Screencasts" (auf Englisch): [https://archive.onlignment.com/2011/04/a-practical-guide-to-creating-learning](https://archive.onlignment.com/2011/04/a-practical-guide-to-creating-learning-screencasts-part-1/)[screencasts-part-1/](https://archive.onlignment.com/2011/04/a-practical-guide-to-creating-learning-screencasts-part-1/)

"Onlignment: A Practical Guide to Creating Learning Screencasts: part 2" (auf Englisch): [https://archive.onlignment.com/2011/04/a-practical-guide-to](https://archive.onlignment.com/2011/04/a-practical-guide-to-creating-learning-screencasts-part-2-creating-all-in-one-take-screencasts/)[creating-learning-screencasts-part-2-creating-all-in-one-take-screencasts/](https://archive.onlignment.com/2011/04/a-practical-guide-to-creating-learning-screencasts-part-2-creating-all-in-one-take-screencasts/) "Onlignment: A Practical Guide to Creating Learning Screencasts: part 3" (auf Englisch): [https://archive.onlignment.com/2011/05/a-practical-guide-to](https://archive.onlignment.com/2011/05/a-practical-guide-to-creating-learning-screencasts-part-3-using-desktop-tools/)[creating-learning-screencasts-part-3-using-desktop-tools/](https://archive.onlignment.com/2011/05/a-practical-guide-to-creating-learning-screencasts-part-3-using-desktop-tools/) Wink: The Basics (auf Englisch):

[https://www.youtube.com/watch?v=H\\_3oA1TR79w](https://www.youtube.com/watch?v=H_3oA1TR79w)

## $\gamma$ VET 5.3.7 Gruppendiskussionen mit PowerPoint führen

DigCompEdu Kompetenzbereich: 5.3 Progressionsniveau: B1

Erforderliche digitale Kompetenzstufe der Lernenden: A1

Erforderliche digitale Kompetenzstufe der Lehrenden: B2

## Beschreibung:

Power Point (oder eine andere Software für Folienpräsentationen) kann verwendet werden, um Diskussionspunkte zu schaffen, die zum Nachdenken anregen, oder als Grundlage für die Sammlung von Pro- und Kontra-Argumenten dienen können. Diese können umfassen:

Bilder, Fakten, Links zu Video- oder Audioclips, Links zu Webseiten, usw.

Lehrkräfte können mit PowerPoint aussagekräftige visuelle und sachliche Informationen erstellen, die online über die Bildschirmfreigabe oder in der Unterrichtssituation leicht angezeigt werden können.

Die Klasse kann in kleinere Untergruppen aufgeteilt werden, um auf der Grundlage der in der Folienpräsentation gelieferten Fakten zu recherchieren und Argumente zu präsentieren.

Eine Debatte kann auch ohne weitere Nachforschungen angestoßen werden.

Wie bei allen Debatten ist es wichtig, dass die Fragestellung klar ist und die Sitzung vom Lehrer geleitet wird, um sicherzustellen, dass alle Lernenden sich an der Diskussion beteiligen können.

## Unterrichts-/Lernsituation:

Das vorliegende Rezept kann in jeder Lernsituation eingesetzt werden, in der Diskussionen in großen oder kleinen Gruppen stattfinden sollen. Das Rezept kann in Rahmen von Online- oder Präsenzunterricht eingesetzt werden.

## Zutaten:

- PC, Laptop, Smartphone oder Tablet
- Internetverbindung
- Microsoft Office PowerPoint-Software (oder andere Software für Folienpräsentationen)
- Smartboard oder Beamer
- Wenn der Unterricht online durchgeführt wird: Web-Konferenz-Software, z.B. Zoom oder Teams

## Arbeitsschritte

1. Erstellen Sie mit PowerPoint oder einer anderen Software für Folienpräsentationen eine Präsentation.
- 2. Stellen Sie sicher, dass das Argument oder der Diskussionspunkt klar ist und von Fakten, Bildern, empirischen Daten, Links zu Forschungsergebnissen und weiteren Informationen gestützt wird.
- 3. Halten Sie die Präsentation vor den Lernenden (im Unterricht oder online).
- 4. Fordern Sie die Lernenden auf, aktiv zuzuhören und während der Präsentation Notizen zu machen.
- 5. Teilen Sie die Lernenden in kleinere Gruppen ein, in denen Sie über die Ideen sprechen, Theorien und Argumente sammeln und ihre Gedanken für die Diskussion formulieren sollen.
- 6. Alle Gruppen präsentieren nacheinander ihre Ideen im Plenum und beantworten Fragen dazu.
- 7. Legen Sie für die Diskussion klare Regeln fest und achten Sie auf deren Einhaltung, z.B. es spricht jeweils nur eine Person. Jeder, der etwas sagen möchte, muss der Lehrkraft ein eindeutiges Zeichen geben, ohne die anderen zu unterbrechen.
- 8. Die Lehrkraft sollte unparteiisch sein und die Diskussion leiten und die wichtigsten Punkte zusammenfassen.
- 9. Diese Punkte können auf einer extra Folie oder auf einem Whiteboard oder in einem Word-Dokument gesammelt und später geteilt werden.
- 10. Die Lehrkraft kann die einzelnen Beiträge sowie Teamwork und Zusammenarbeit informell auswerten.
- 11. Auch das Verständnis und der Lernprozess können formativ bewertet werden.
- 12. Eine Folgeaktivität kann als Hausaufgabe aufgegeben werden. Dabei kann es zum Beispiel um eine Zusammenfassung der Diskussion gehen oder um die Reflexion über die eigene Leistung in der Diskussion oder über die eigene Meinung zum Diskussionsthema.

#### Weitere Informationen:

Diskussionen können den Lernenden helfen:

- 1. eine eigene Position einzunehmen, zu vertreten und zu "denken wie ein Wissenschaftler"
- 2. sich mit verschiedenen Ansichten auseinanderzusetzen
- 3. unterschiedlichen akademischen Sichtweisen mit mehr Respekt zu begegnen
- 4. sich zu trauen, ein intellektuelles Risiko einzugehen
- 5. die Ansichten anderer stärker zu akzeptieren
- 6. besser zuzuhören und Selbstkritik zu üben
- 7. ein gemeinsames, auf Informationen beruhendes kritisches Verständnis für ein Thema zu entwickeln
- 8. Fakten von Meinungen und Werten zu unterscheiden.

# Links & weiterführende Literatur:

"Activities to Spark Disussion in the Classroom" (auf Englisch): [https://busyteacher.org/25732-activities-to-spark-discussion-in-the](https://busyteacher.org/25732-activities-to-spark-discussion-in-the-classroom.html)[classroom.html](https://busyteacher.org/25732-activities-to-spark-discussion-in-the-classroom.html)

"Essential Tips for Conducting a Class Debate" (auf Englisch):

<https://busyteacher.org/7245-conducting-class-debate-essential-tips.html>

"Classroom Activities: How to Hold a Classroom Debate" (auf Englisch):

<https://www.teachhub.com/classroom-activities-how-hold-classroom-debate>

"Basic tasks for creating a PowerPoint presentation" (auf Englisch):

[https://support.office.com/en-gb/article/basic-tasks-for-creating-a-](https://support.office.com/en-gb/article/basic-tasks-for-creating-a-powerpoint-presentation-efbbc1cd-c5f1-4264-b48e-c8a7b0334e36)

[powerpoint-presentation-efbbc1cd-c5f1-4264-b48e-c8a7b0334e36](https://support.office.com/en-gb/article/basic-tasks-for-creating-a-powerpoint-presentation-efbbc1cd-c5f1-4264-b48e-c8a7b0334e36)

Microsoft PowerPoint im App Store (auf Englisch):

<https://apps.apple.com/us/app/microsoft-powerpoint/id586449534>

"14 PowerPoint Presentation Tips to Make More Creative Slideshows

[+Templates]" (auf Englisch): [https://blog.hubspot.com/marketing/easy](https://blog.hubspot.com/marketing/easy-powerpoint-design-tricks-ht)[powerpoint-design-tricks-ht](https://blog.hubspot.com/marketing/easy-powerpoint-design-tricks-ht)

Prezi-Webseite: <https://prezi.com/de/>

# $\gamma$ VET 5.3.8 Sich mit Skype Classroom mit anderen Lerngruppen auf der Welt verbinden und sich über Ideen, Sprache und Kultur austauschen

DigCompEdu Kompetenzbereich: 5.3 Progressionsniveau: A2 Erforderliche digitale Kompetenzstufe der Lernenden: A1 Erforderliche digitale Kompetenzstufe der Lehrenden: C1

#### Beschreibung:

Das Rezept zeigt, wie man sich live mit anderen Lernenden auf der ganzen Welt verbindet, Menschen trifft, die gerade das gleiche lernen, sich über Kultur austauscht oder eine neue Sprache übt.

Skype in the Classroom ist eine Online-Community, mit der tausende Lehrkräfte durch transformatives Lernen mit Skype eine neue Generation von Weltbürgern motivieren können. So können Lehrkräfte die Lernenden mit anderen Lernenden an einem Ort irgendwo auf der Welt verbinden, gemeinsam an Projekten arbeiten lassen, Experten zu Vorträgen im Unterricht via Skype einladen oder virtuelle Rundgänge mit den Lernenden machen.

#### Nutzen für Lehrkräfte:

interaktives Unterrichten

#### Nutzen für die Lernenden:

aktive Beteiligung der Lernenden

Lehrkräfte können gemeinsam mit den Lernenden interessante Inhalte entwickeln und besprechen

# Unterrichts-/Lernsituation:

Das Rezept richtet sich an Lehrkräfte, die sich im Unterricht live mit Klassen in einem anderen Land verbinden möchten.

#### Zutaten:

- Computer oder Laptop
- Internet
- großer Bildschirm oder Projektor
- zuvor erstellte Gruppe bei Skype for Classroom

#### Arbeitsschritte

- 1. Registrieren Sie sich in der Microsoft Educator Community und legen Sie sich ein Profil an.
- 2. Erstellen Sie ein Nutzerkonto für Skype for Classroom.
- 3. Absolvieren Sie den Einführungskurs bei Skype for Classroom.
- 4. Legen Sie eine Anfrage an, sich mit ihrer Lerngruppe zu verbinden.
- 5. Führen Sie mit Ihrer Lerngruppe vor dem Skype-Treffen einige vorbereitende Übungen durch, z.B. Recherche über das Land, Üben von Redewendungen in der Sprache, Einüben eines Liedes, das dann vorgetragen wird, Vortrag über die eigene Schule, Lerngruppe, den Ort oder das eigene Land.
- 6. Verbinden Sie sich mit der Skype Classroom-Gruppe

<https://language.exchange/sns/Skype/penpals/> [https://en.openlanguageexchange.com/language-exchange-online-](https://en.openlanguageexchange.com/language-exchange-online-Skype.html)[Skype.html](https://en.openlanguageexchange.com/language-exchange-online-Skype.html)

#### Weitere Informationen:

Weitere Aktivitäten:

Aufbau von Brieffreundschaften

Organisation weiterer Skype-Treffen

Kennenlernen des Partnerlandes durch virtuelle Touren zu historischen Städten oder Museen

Verbindung zu anderen Fächern wie Kunst, Musik oder Geschichte

Links & weiterführende Literatur:

Partner für Sprachaustausch mit Skype finden (auf Englisch): <https://www.language-exchanges.org/de> Skype-Webseite: [https://www.skype.com](https://www.skype.com/) Skye in the ClassroomWebseite (auf Englisch): <https://education.microsoft.com/skype-in-the-classroom/getting-started>

5.3.9 Einen privaten YouTube-Kanal zum Üben, zur Wiederholung und Zusammenfassung für die Klasse einrichten

DigCompEdu Kompetenzbereich: 5.3 Progressionsniveau: B1 Erforderliche digitale Kompetenzstufe der Lernenden: A2 Erforderliche digitale Kompetenzstufe der Lehrenden: B2

# Beschreibung:

Das vorliegende Rezept zeigt, wie Lehrkräfte aufgenommene Videos mit Erklärungen oder Unterrichtseinheiten über YouTube mit den Lernenden teilen können.

Dies kann in vielen Unterrichtsfächern eingesetzt werden vom Sprachunterricht bis hin zu Naturwissenschaften.

297 305

So könnte die Kommunikation innerhalb der Klasse verbessert werden und einzelne Lernende können durch das Teilen und Vorstellen der Arbeitsergebnisse gezielter gefördert werden. Außerdem kann man auch Übungen zur Wiederholung oder Zusatzaufgaben bereitstellen.

#### Nutzen für die Lernenden:

ausreichend Zeit zum Üben und Verbessern

# Unterrichts-/Lernsituation:

Das Rezept richtet sich an Lehrkräfte, die umgekehrten Unterricht (Flipped Classroom) durchführen möchten oder die Übungen zur Vorbereitung oder Wiederholung ins Internet stellen möchten.

### Zutaten:

- Geräte zum Aufnehmen von Videos
- Computer, Laptop, Tablet oder Smartphone
- Internet
- YouTube-Nutzerkonto

# Arbeitsschritte

- 1. Nehmen Sie eine Unterrichtseinheit auf.
- 2. Bearbeiten Sie die Aufnahme. Fügen Sie ggf. Begleitkommentare für Rückmeldungen, zur Hervorhebung, usw. hinzu.
- 3. Erstellen Sie Ihren YouTube-Kanal mit den entsprechenden Privatsphäreneinstellungen.
- 4. Laden Sie Ihre Materialien auf Ihren YouTube-Kanal hoch.
- 5. Stellen Sie sicher, dass es zu dem hochgeladenen Material auch Aufgaben gibt. Diese sollten SMARTen Lernzielen entsprechen.

6. Stellen Sie sicher, dass der Lernfortschritt in den folgenden Unterrichtseinheiten messbar ist oder laden Sie weitere Materialien hoch, in denen die Verbesserung oder die Entwicklung der Lernenden deutlich wird.

#### Weitere Informationen:

#### YouTube:

- 1. YouTube ist eine Online-Plattform, auf der jeder Multimedia-Videos ansehen oder hochladen kann.
- 2. Wenn man sich ein Video anschaut, werden ähnliche Videos als Empfehlung angezeigt.
- 3. Um Videos hochzuladen, müssen Sie als Lehrkraft ein Nutzerkonto erstellen. Dies können Sie mit nur einem Klick erledigen, wenn Sie es mit Ihrem E-Mail-Konto verbinden.
- 4. Wenn Sie Ihr Nutzerkonto erstellt haben, können Sie Ihre Videos hochladen.
- 5. Unter den Videos gibt es jeweils ein Diskussions-Forum, in dem jeder Kommentare schreiben kann.
- 6. Sie können verfolgen, wie viele Personen Ihr Video bereits gesehen haben.
- 7. Andere Nutzer können Ihre Videos liken, indem sie das "Daumen hoch"-Symbol anklicken.
- 8. Wenn Sie die Privatsphäreneinstellung als öffentlich festlegen, kann jeder Ihre Videos sehen. Dies ist für die Nutzung mit Lernenden wie hier beschrieben nicht empfehlenswert.

YouTube zum Unterrichten nutzen:

- 1. Sie können Videos erstellen und auf Ihren Kanal hochladen.
- 2. Sie können eine Playlist mit Videos erstellen, die die Lernenden sich vor dem Unterricht ansehen sollen oder die hilfreich für die Lösung einer Aufgabe sind.
- 3. Die Lernenden können Kommentare zu einem Video schreiben.
- 4. Zusätzlich zu einem Video können Aufgaben gestellt werden.
- 5. Es können SMARTe Lernziele zu jedem Video festgelegt werden.

# Links & weiterführende Literatur:

YouTube-Webseite: [https://www.youtube.com](https://www.youtube.com/) YouTube-Hilfeseiten: <https://support.google.com/youtube/?hl=de#topic=9257498> "Harnessing the Power of YouTube in the Classroom" (auf Englisch): [https://www.edutopia.org/blog/harnessing-power-youtube-in-classroom](https://www.edutopia.org/blog/harnessing-power-youtube-in-classroom-monica-burns)[monica-burns](https://www.edutopia.org/blog/harnessing-power-youtube-in-classroom-monica-burns)

# 5.3.10 Wiki als gemeinschaftliche Lernumgebung nutzen

DigCompEdu Kompetenzbereich: 5.3 Progressionsniveau: C1

Erforderliche digitale Kompetenzstufe der Lernenden: B1

Erforderliche digitale Kompetenzstufe der Lehrenden: B1

# Beschreibung:

Ein Wiki ist ein Kollaborationsmittel, das es den Lernenden ermöglicht, an einer oder mehreren Seiten mit kursbezogenen Materialien mitzuarbeiten und diese zu bearbeiten. Wikis haben einen gemeinschaftlichen Charakter und erleichtern den Aufbau einer Gemeinschaft innerhalb eines Kurses. Im Wesentlichen ist ein Wiki eine Webseite mit einem offenen Redaktionssystem.

In vielen Klassenzimmern stellt der Dozent den größten Teil des Kursinhalts zur Verfügung. Mit Wikis haben die Lernenden die Möglichkeit, einen Großteil der Kursinhalte gemeinsam zu erstellen. Durch Wikis werden die Lernenden von

300 von

"Wissenskonsumenten" zu "Wissensschöpfern", was eine großartige Möglichkeit ist, die Lernenden zu motivieren, kritische Denkfähigkeiten zu entwickeln, voneinander zu lernen und ihre Fähigkeit zur Gruppenarbeit zu verbessern.

# Unterrichts-/Lernsituation:

Das Rezept richtet sich an Lehrkräfte, die Wiki als gemeinschaftliche Lernumgebung nutzen möchten.

#### Zutaten:

- PC/Laptop
- Internetverbindung

#### Arbeitsschritte

#### Das Wiki erstellen

Für die Erstellung Ihres Wikis gibt es verschiedene Möglichkeiten. Kostenlose Hosting-Anbieter wie Wikia [\(http://www.wikia.com/Wikia\)](http://www.wikia.com/Wikia) und MediaWiki [\(http://www.mediawiki.org/wiki/MediaWiki\)](http://www.mediawiki.org/wiki/MediaWiki) ermöglichen Ihnen den Aufbau eines Wikis von Null. Andere Organisationen verlangen für das Hosting von Wiki sowie für Software und Vorlagen eine Gebühr.

Wenn Sie sich für eine kostenlose oder kostenpflichtige Variante entscheiden, sollten Sie immer bedenken, warum Sie dieses Wiki benötigen, wie viele Personen daran beteiligt sein werden, wie viel Zeit Sie für Erstellung und Pflege investieren möchten und welche Sicherheitsstufe Sie benötigen. Auf der Seite WikiMatrix [\(http://www.wikimatrix.org/\)](http://www.wikimatrix.org/) können Sie verschiedene Angebote vergleichen und herausfinden, welches Wiki Ihren Anforderungen am meisten entspricht.

# Das Wiki nutzen

Stellen Sie einen Spickzettel mit Zeichen zur Verfügung, um den Lernenden bei der Textformatierung zu helfen. Unterstützen Sie die Lernenden beim Schreiben und Bearbeiten eines "Übungs-Wikis", und betonen Sie immer wieder den Zweck des Wikis und den Nutzen, den die Lernenden daraus ziehen können.

Einsatzmöglichkeiten eines Wikis

- Kleine Recherche-Projekte, in denen die Lernenden ihre Arbeit in dem Wiki dokumentieren
- Gemeinschaftliche kommentierte Bibliografien, in denen die Lernenden Zusammenfassungen und Kritiken zur Kurslektüre verfassen
- Zusammenstellung einer Handreichung oder eines Glossar mit nützlichen Begriffen in Bezug auf den Kurs
- Zusammenstellung einer Link-Sammlung, in der Lehrkräfte und Lernende Links zu Kursthemen veröffentlichen, kommentieren oder ordnen können
- Aufbau einer Online-Sammlung von Kursmaterialien, in der Lehrkräfte und Lernende Dokumente hochladen können
- Erstellung von E-Portfolios mit den Arbeiten der Lernenden

#### Weitere Informationen:

So stellen Sie sicher, dass Wikis im Unterricht funktionieren:

- Geben Sie eine Einführung in die Arbeit mit Wikis. Geben Sie Arbeitsaufträge und legen Sie Regeln für die Arbeit mit Wikis fest. Stehen Sie für Fragen und Hilfe bei Problemen zur Verfügung.
- Erstellen Sie einen Plan für das Layout und die Struktur des Wikis. Es empfiehlt sich, dass Sie eine einfache Vorlage vorgeben, zu der die Lernenden ihre Informationen und Seiten hinzufügen können.
- Bei einigen Wikis kann nur jeweils ein Lernender auf einmal Inhalte bearbeiten. Machen Sie sich mit der Funktionsweise der Wiki-Webseite vertraut und erstellen Sie einen Plan, wie Sie mit solchen Beschränkungen umgehen werden.
- Erstellen Sie einen Plan für die Auswertung der Beteiligung der Lernenden am Wiki.
- Bedenken Sie, wie das Wiki zu anderen Unterrichtsaufgaben und Zusammenarbeiten passt oder sich überschneidet. Nehmen Sie ggf. Anpassungen vor, um Konflikte zu vermeiden.
- Zeigen Sie den Lernenden, wie man Hyperlinks einfügt.
- Die meisten Lernmanagementsysteme unterstützen Wiki-Funktionen und eine Kommentarfunktion.
- Nehmen Sie das Wiki-Projekt in Ihren Lehrplan auf.
- Sprechen Sie vor Beginn des Projekts über das gemeinsame Bearbeiten von Inhalten.
- Bedenken Sie, dass für einige Wikis Firewalls und Pop-Up-Blocker deaktiviert werden müssen, damit sie richtig funktionieren können.

#### Links & weiterführende Literatur:

Wikiversity unterstützt Lerngemeinschaften, deren Lernmaterialien und damit verbundene Aktivitäten. Wikiversity unterscheidet sich durch das Angebot von Tutorials und anderen Materialien zum Lernen von Wikipedia. Wikiversity ist genau wie Wikipedia in vielen Sprachen verfügbar. Weitere Informationen: [https://www.wikiversity.org.](https://www.wikiversity.org/)

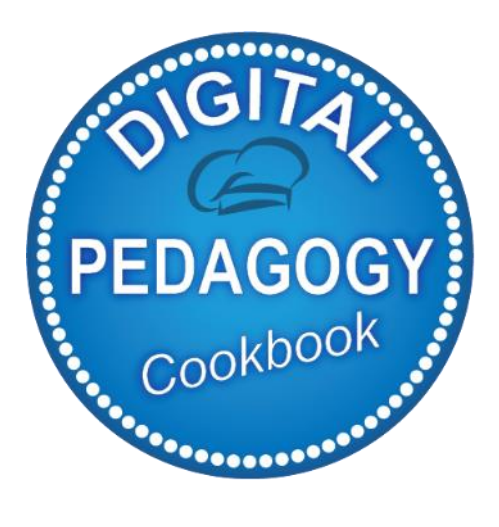

# Digital Pedagogy Cookbook

**www.digitalpedagogycookbook.eu** Project number: 2018-1-EL01-KA204-047775